UNIVERSIDAD DE EL SALVADOR FACULTAD DE INGENIERÍA Y ARQUITECTURA

ESCUELA DE INGENIERÍA CIVIL

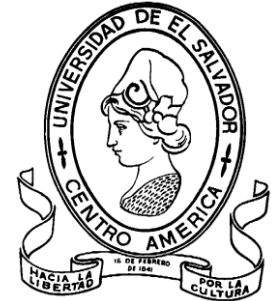

# **CURSO DE ESPECIALIZACIÓN EN TECNOLOGÍA GPS Y SENSORES REMOTOS PARA PROYECTOS DE INGENIERÍA CIVIL**

# **RESTITUCIÓN FOTOGRAMÉTRICA DE LA FACULTAD DE INGENIERÍA Y ARQUITECTURA DE LA UNIVERSIDAD DE EL SALVADOR**

PRESENTADO POR:

**FLOR ALEJANDRA CARBAJAL PONCE**

**EDWIN RODRIGO NÁJERA SÁNCHEZ**

**MELVIN ESAÚ RODRÍGUEZ AGUILAR**

PARA OPTAR AL TÍTULO DE:

**INGENIERO(A) CIVIL**

CIUDAD UNIVERSITARIA, NOVIEMBRE DE 2022

### **UNIVERSIDAD DE EL SALVADOR**

### RECTOR:

### **MSc. ROGER ARMANDO ARIAS ALVARADO**

### SECRETARIO GENERAL:

### **ING. FRANCISCO ANTONIO ALARCÓN SANDOVAL**

### **FACULTAD DE INGENIERÍA Y ARQUITECTURA**

DECANO:

### **Ph.D. EDGAR ARMANDO PEÑA FIGUEROA**

SECRETARIO:

### **ING. JULIO ALBERTO PORTILLO**

### **ESCUELA DE INGENIERÍA CIVIL**

DIRECTOR:

### **ING. FREDY FABRICIO ORELLANA CALDERÓN**

### UNIVERSIDAD DE EL SALVADOR

### FACULTAD DE INGENIERÍA Y ARQUITECTURA

### ESCUELA DE INGENIERÍA CIVIL

Curso de Especialización previo a la opción al Grado de:

### **INGENIERO(A) CIVIL**

Título:

## **CURSO DE ESPECIALIZACIÓN EN TECNOLOGÍA GPS Y SENSORES REMOTOS PARA PROYECTOS DE INGENIERÍA CIVIL**

## **RESTITUCIÓN FOTOGRAMÉTRICA DE LA FACULTAD DE INGENIERÍA Y ARQUITECTURA DE LA UNIVERSIDAD DE EL SALVADOR**

Presentado por:

## **FLOR ALEJANDRA CARBAJAL PONCE EDWIN RODRIGO NÁJERA SÁNCHEZ MELVIN ESAÚ RODRÍGUEZ AGUILAR**

Curso de Especialización Aprobado por:

Docente Asesor:

### **ING. WILFREDO AMAYA ZELAYA**

Ciudad Universitaria, noviembre de 2022

Curso de Especialización Aprobado por:

Docente Asesor:

### **ING. WILFREDO AMAYA ZELAYA**

## ÍNDICE

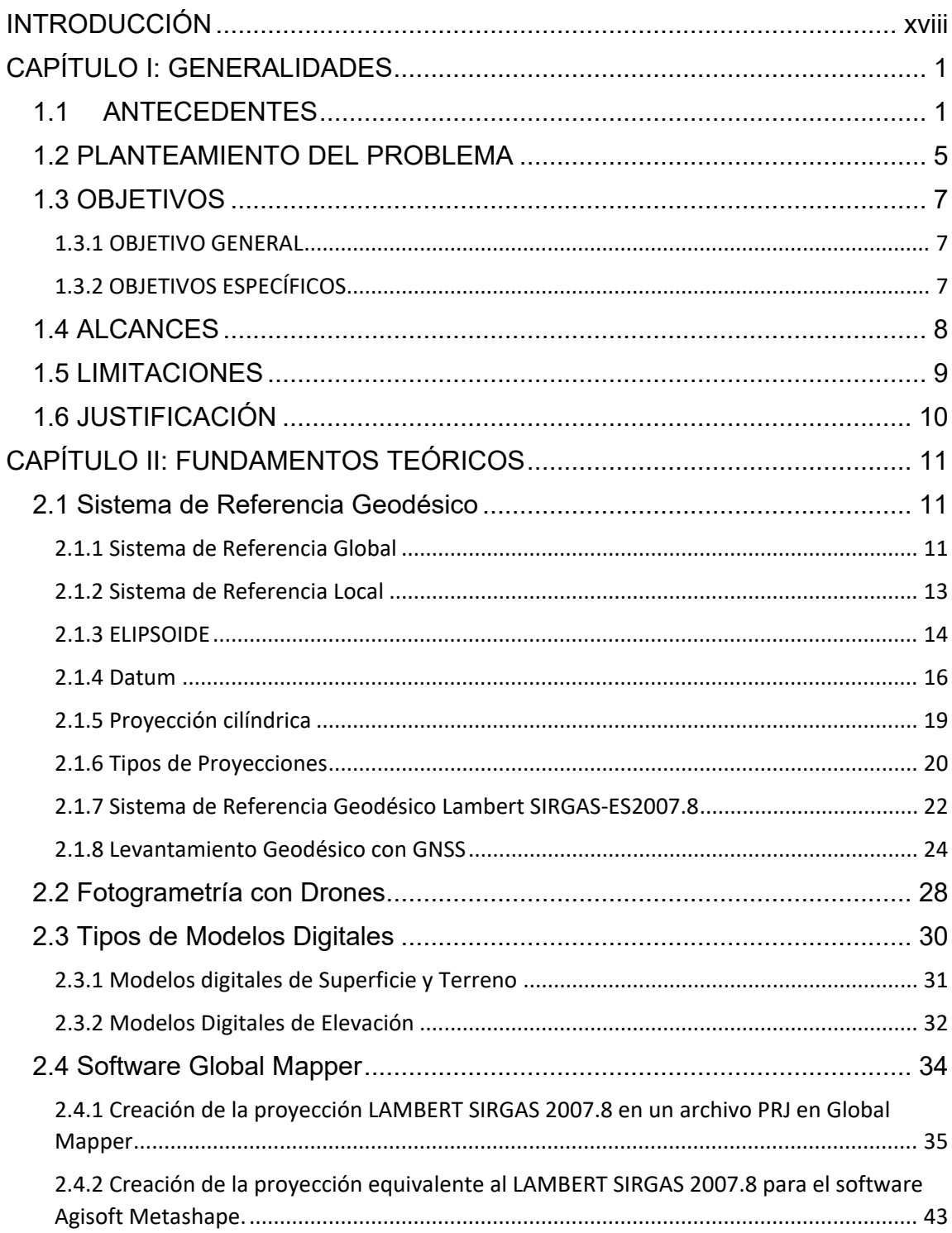

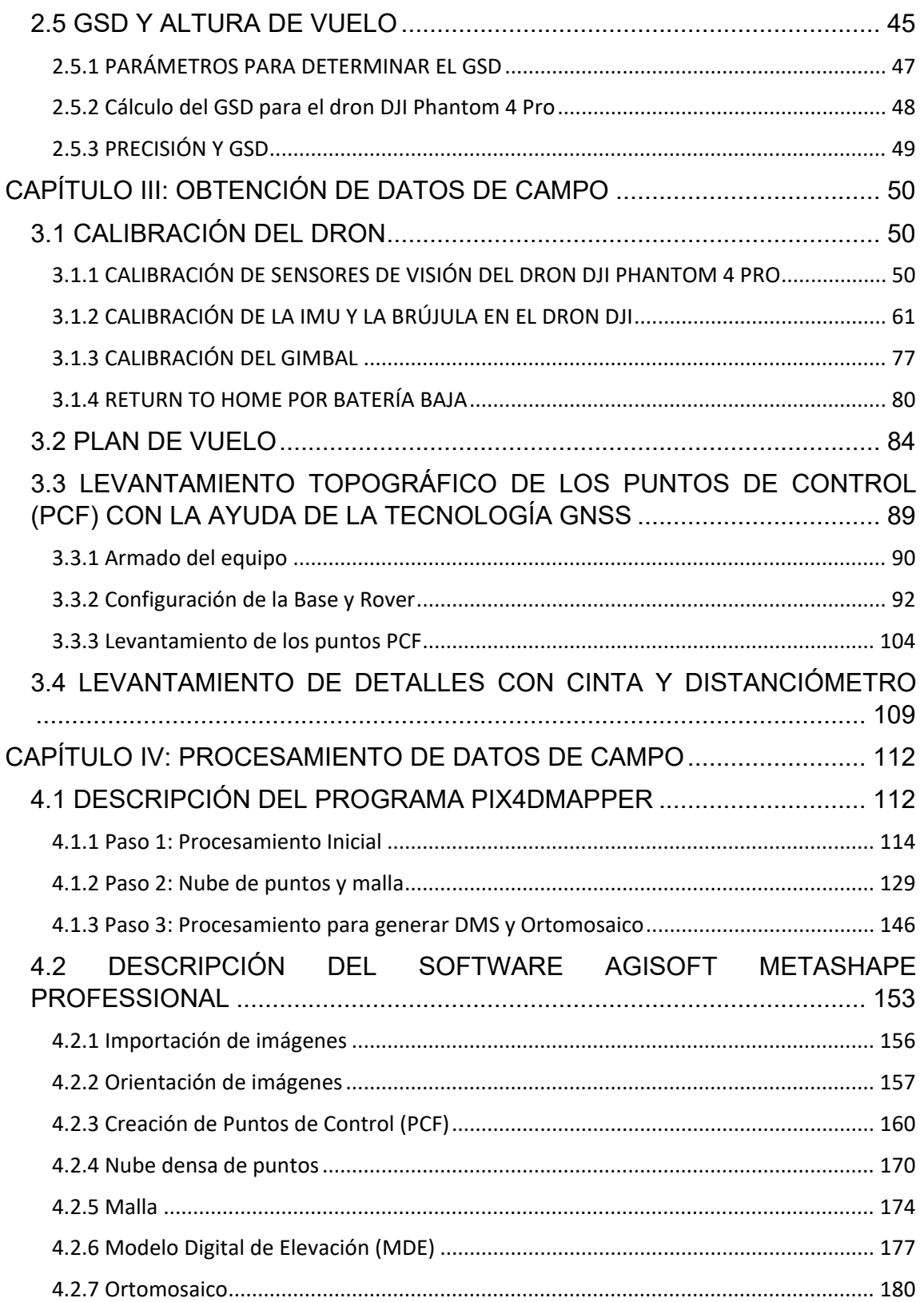

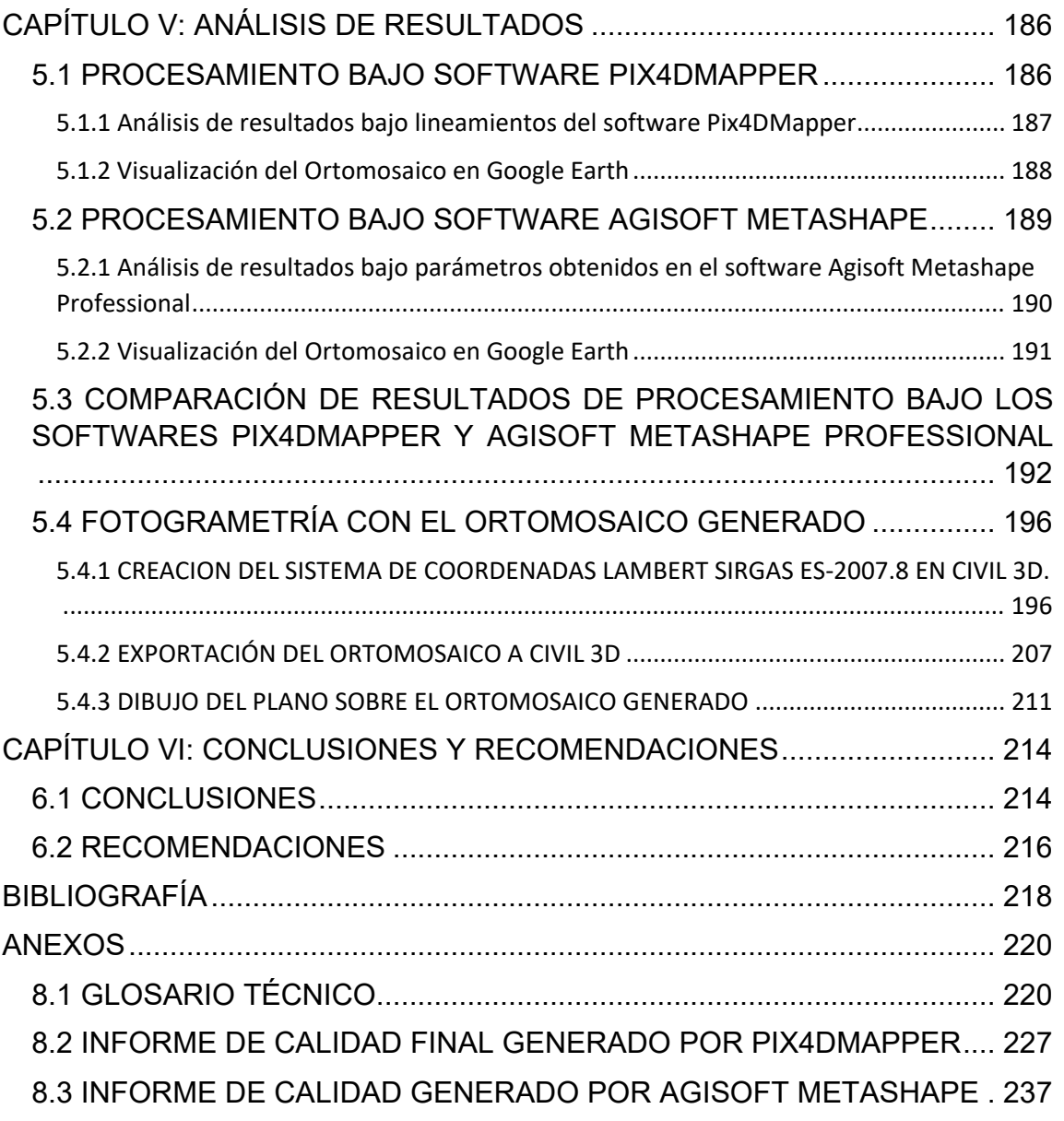

### **ÍNDICE DE IMÁGENES**

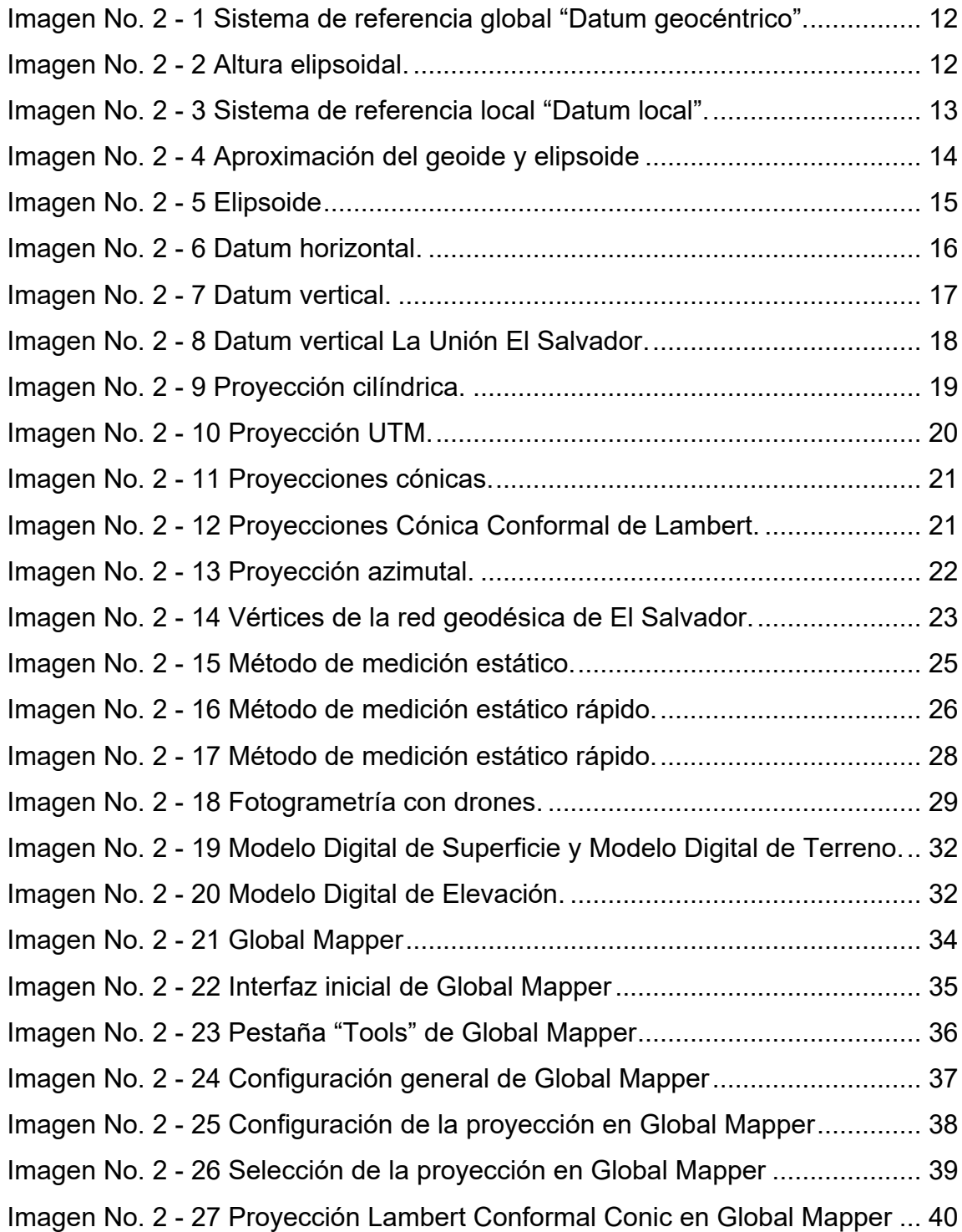

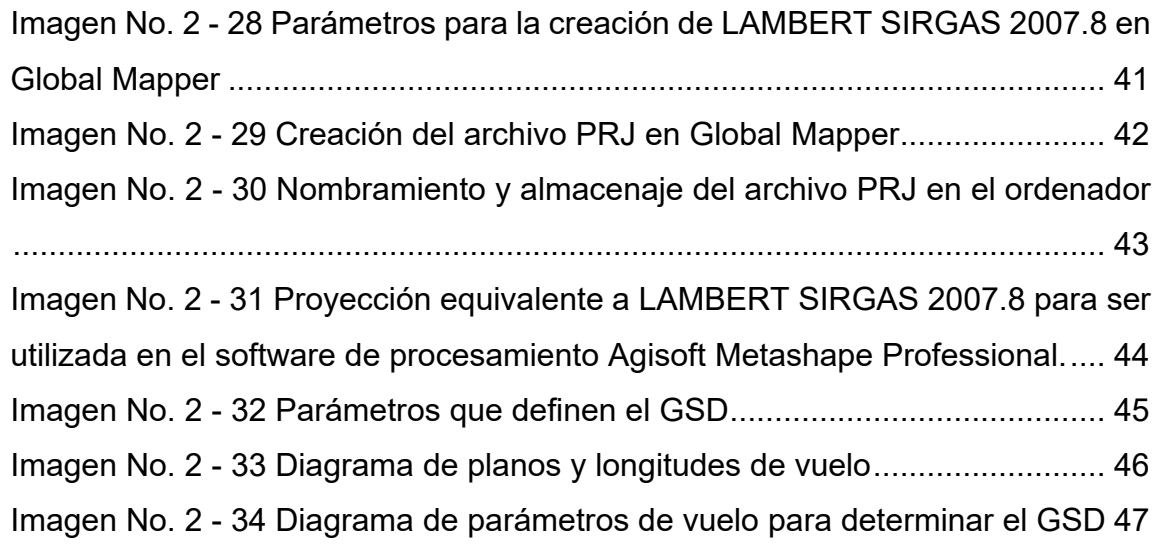

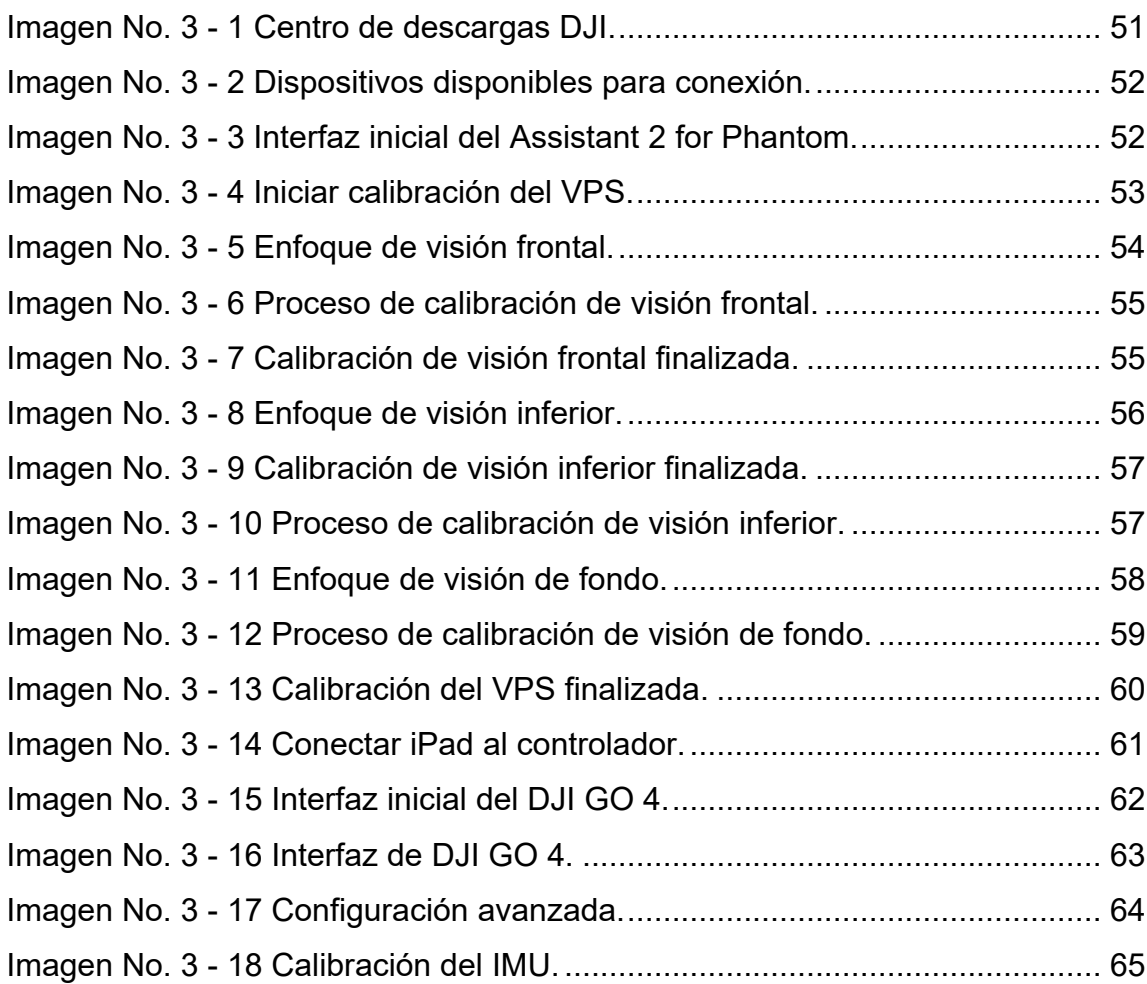

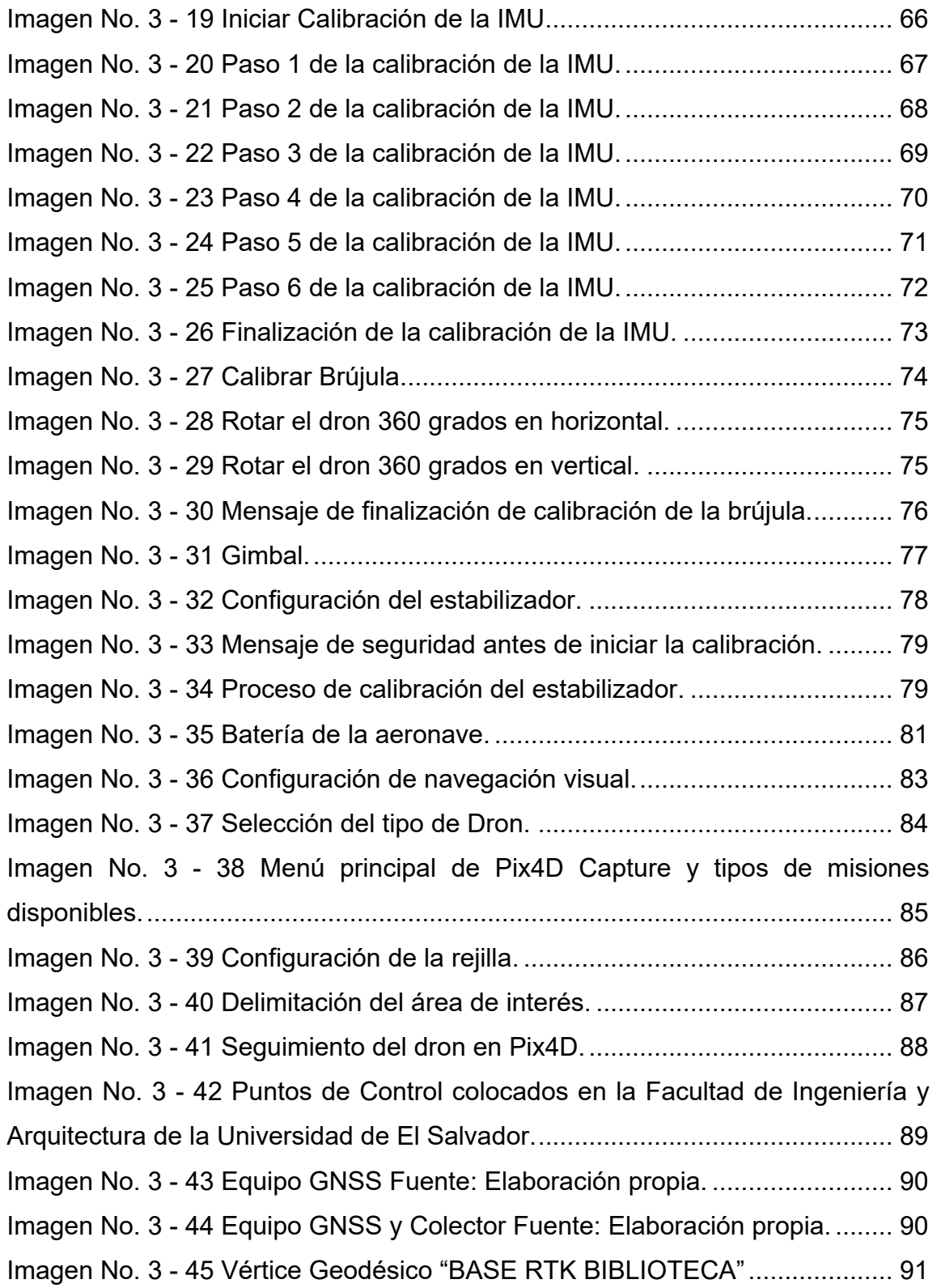

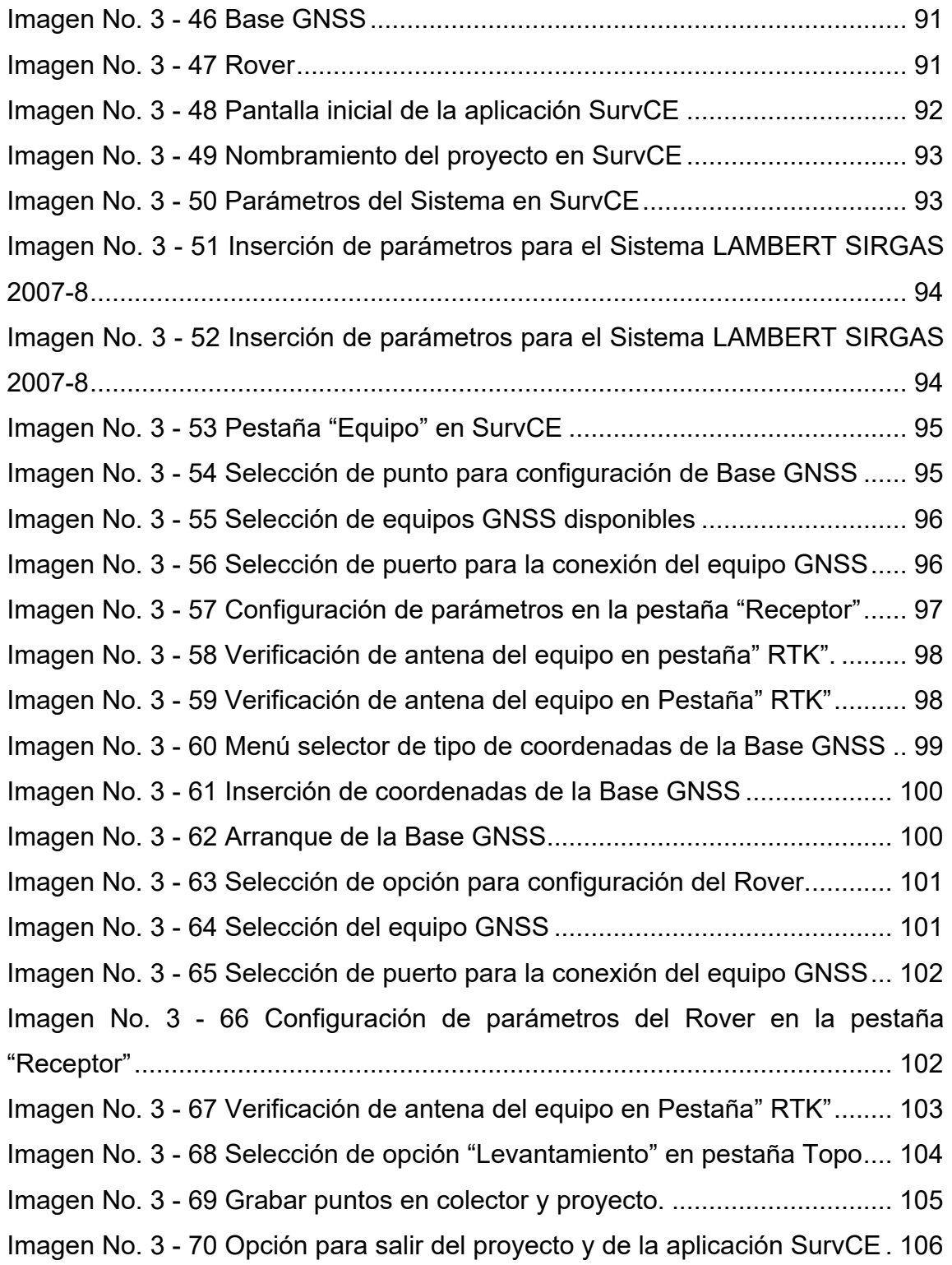

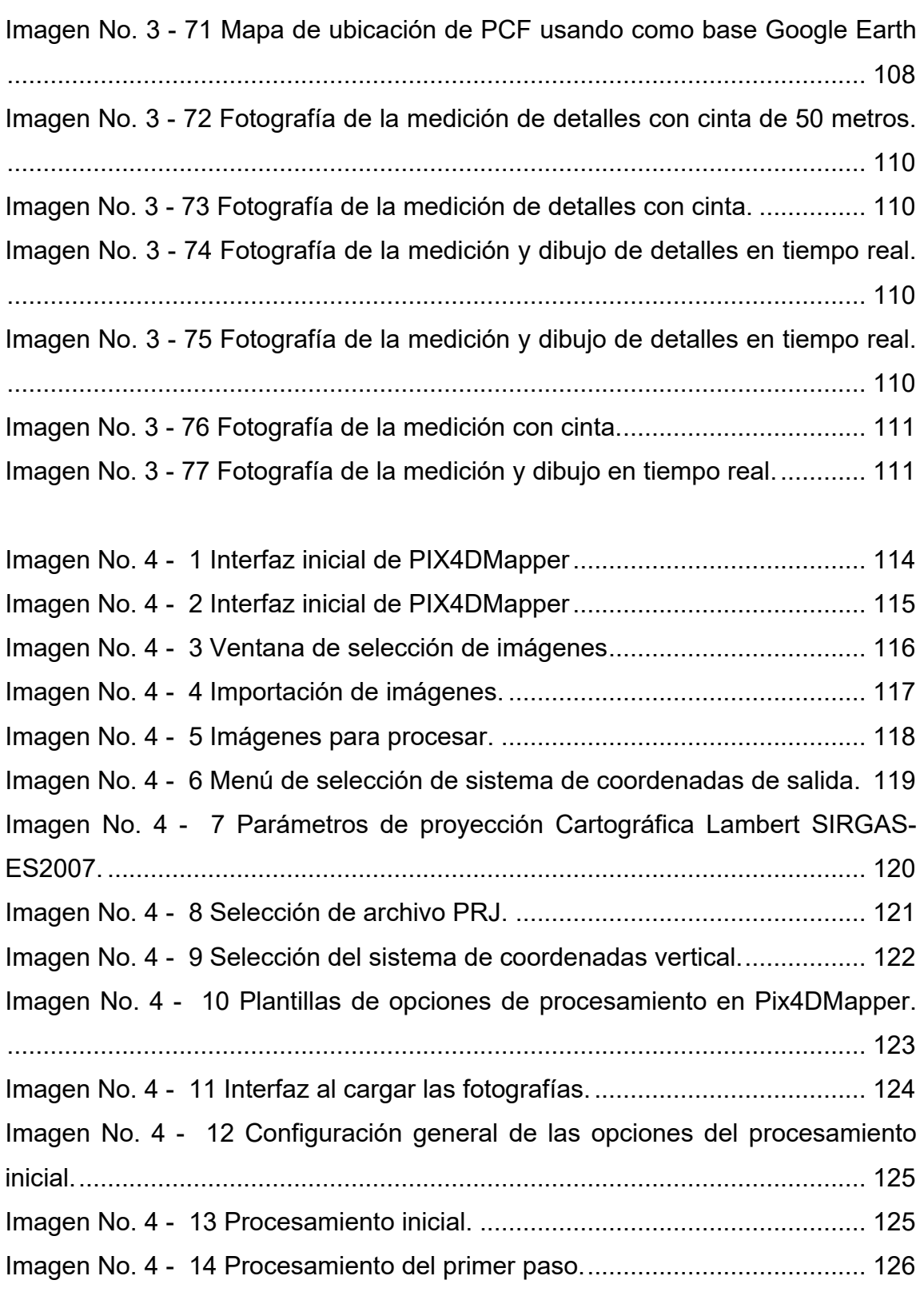

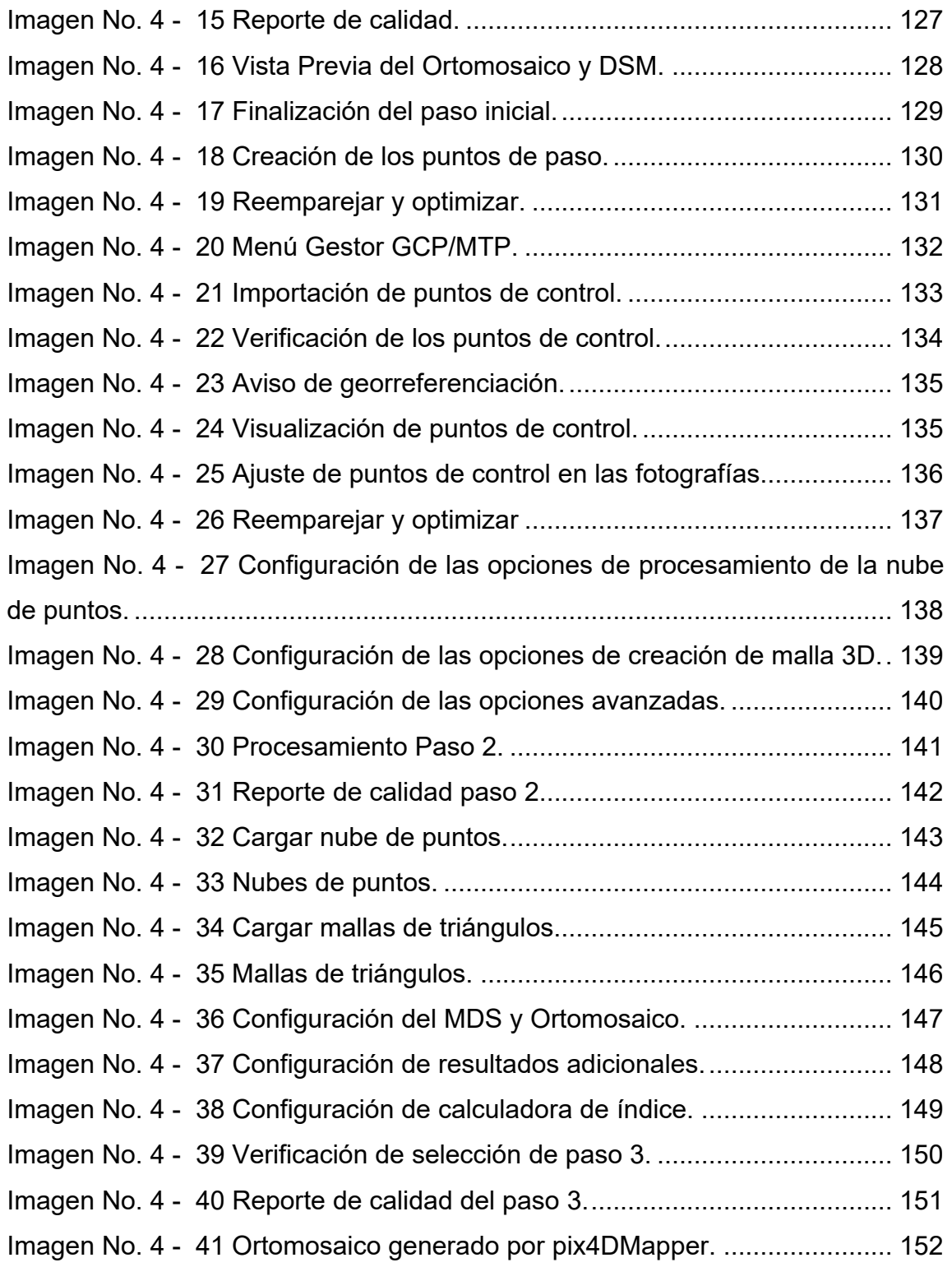

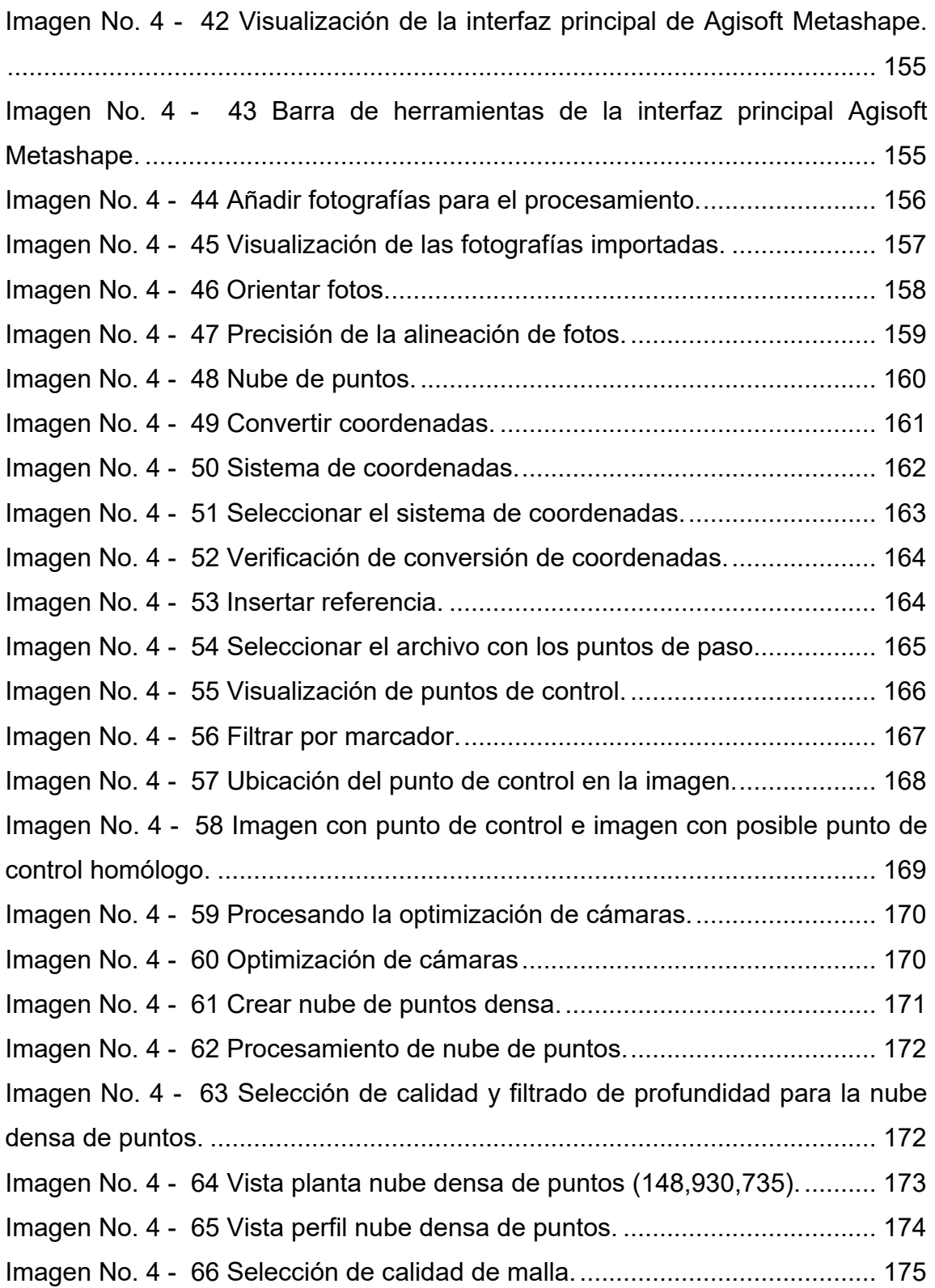

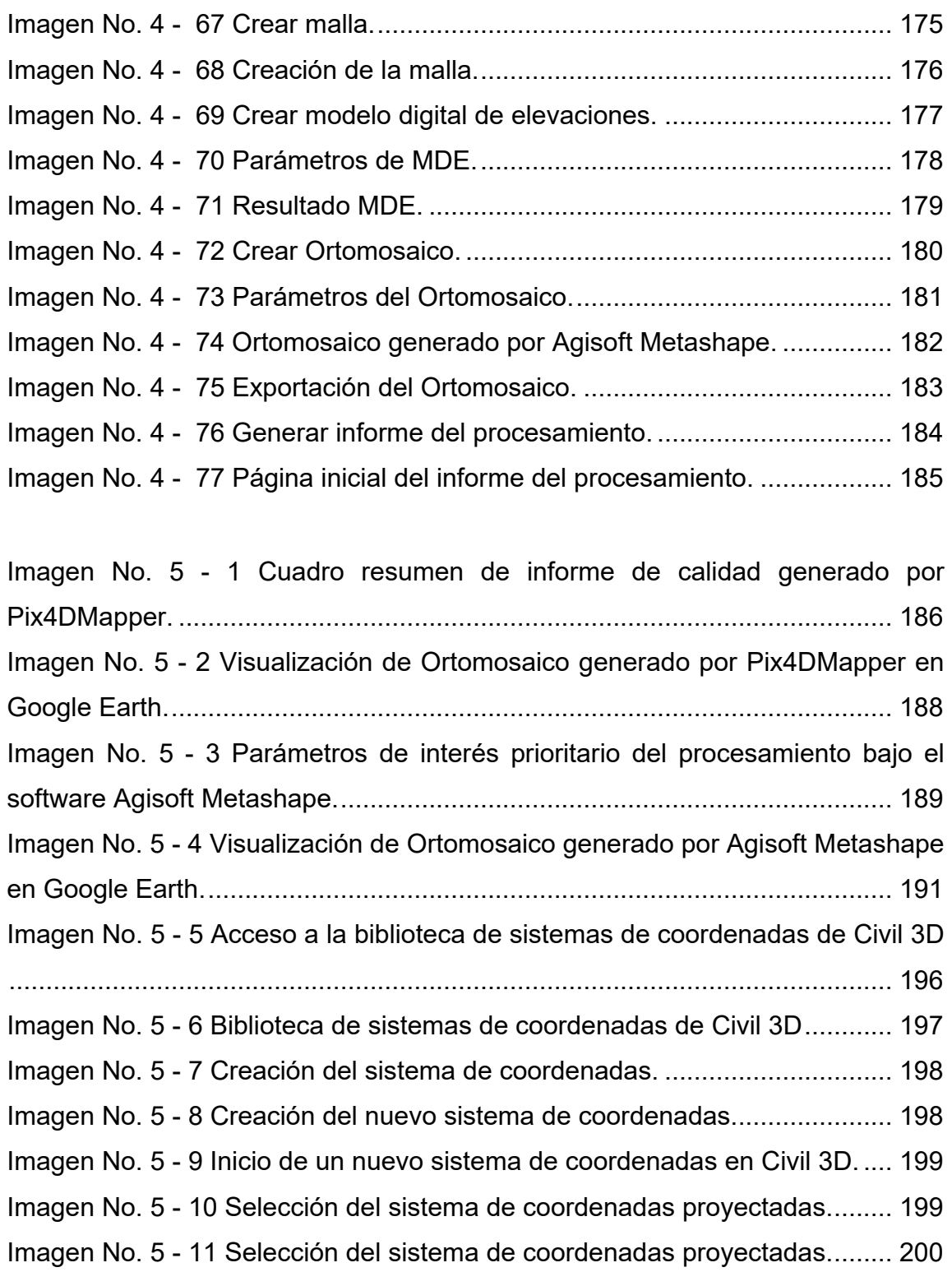

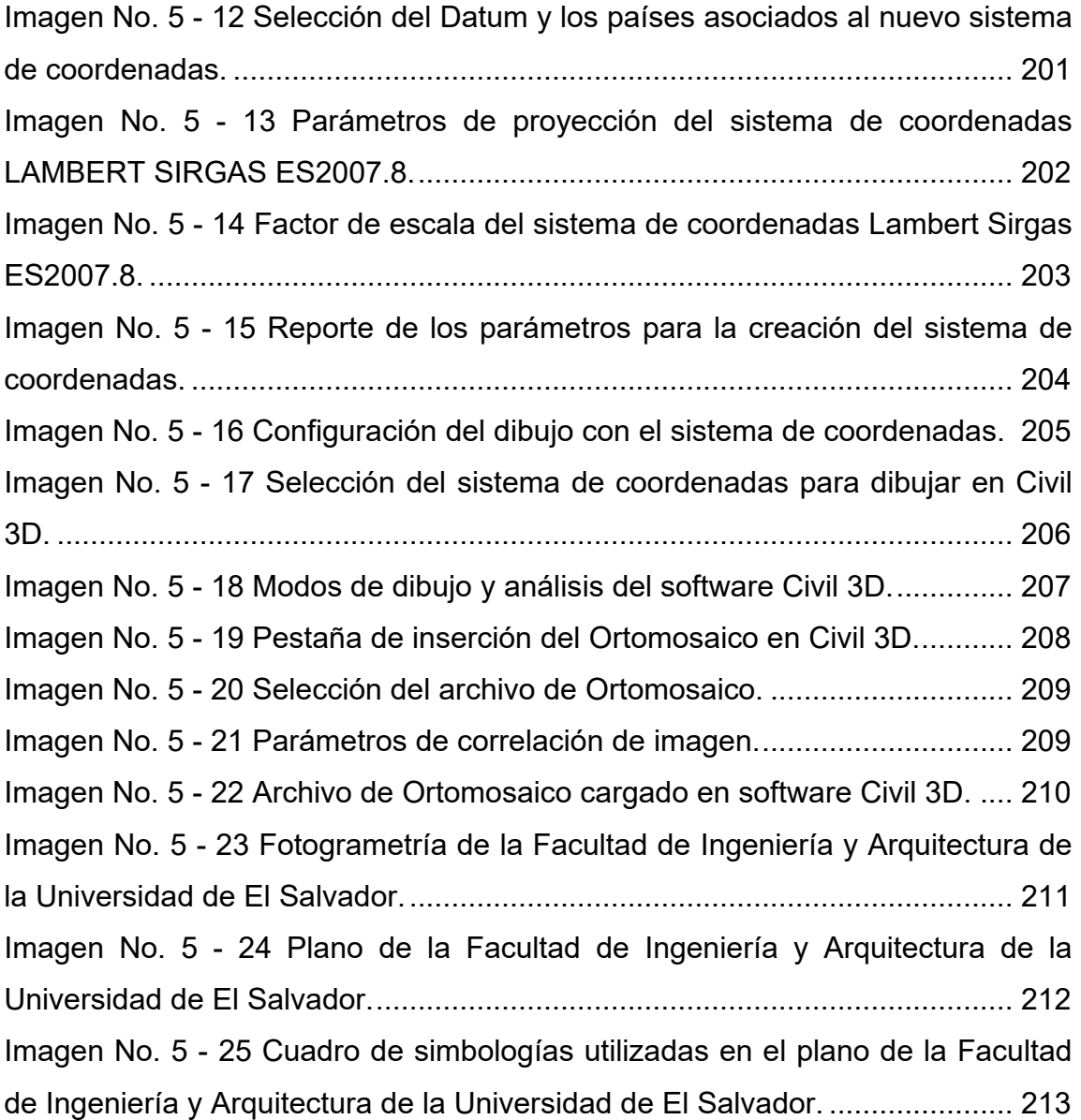

### **ÍNDICE DE TABLAS**

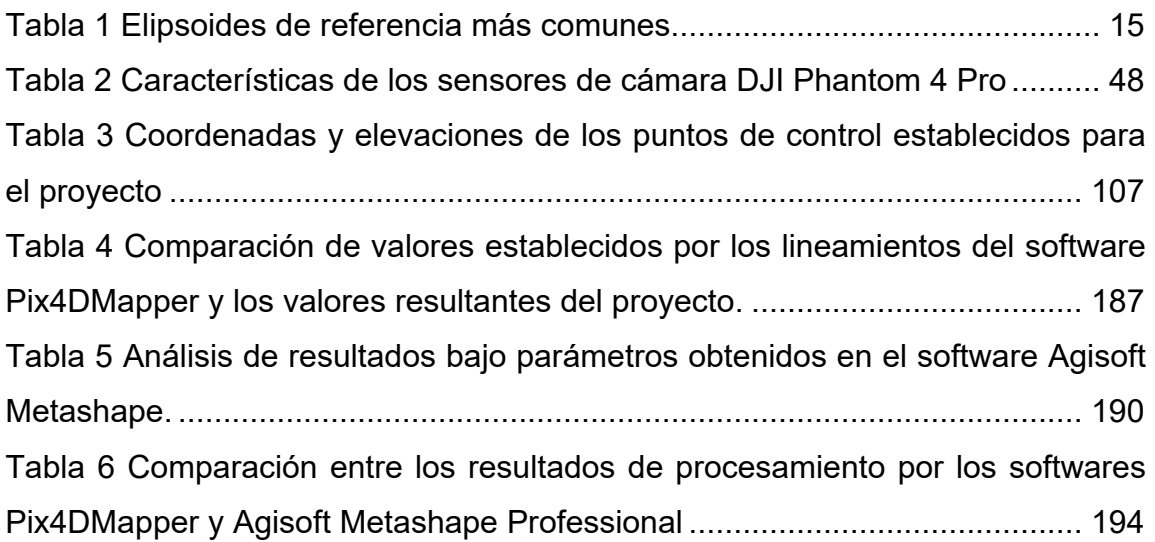

### **ÍNDICE DE ECUACIONES**

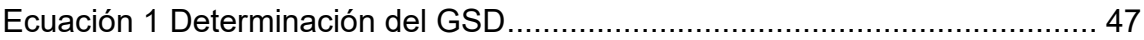

#### <span id="page-17-0"></span>**INTRODUCCIÓN**

Es necesario conocer las nuevas tecnologías que brindan soluciones más rápidas e innovadoras en cuanto a la obtención de datos de campo. En el caso de la Ingeniería Civil, los equipos, herramientas y procesos van actualizándose constantemente, optimizando así un recurso meramente importante y decisivo al momento de poner a cabo su ejercicio, el tiempo.

El tiempo como tal es un recurso sumamente valioso, que debe aprovecharse al máximo en cualquier obra o campo que implique la Ingeniería Civil en específico. Al reducir los tiempos se generan grandes ganancias, siempre y cuando los procesos se realicen correctamente y sean satisfactorios.

Las técnicas tradicionales ejercidas para el campo de la Topografía resultan ser, en muchos casos, engorrosas y tardadas al momento de ponerlas en práctica, sin embargo, la tecnología GNSS o Satelital ha sido una implementación muy valiosa en el rubro ya que con ella se optimiza de gran manera el tiempo.

Entre las obligaciones de un ingeniero civil se encuentra la necesidad de actualizarse constantemente y poner en funcionamiento las nuevas herramientas que brinden solución y faciliten el trabajo; aunque el tema de la implementación de la tecnología satelital ha surgido hace varios años, en la actualidad, aún no logra tomar fuerza en el área a tal punto que muchos de los profesionales de la Ingeniería Civil desconoce en su totalidad del tema, y es por ello que con este

trabajo se otorgará una guía que introduzca a los que poseen interés y acceso a ella a conocer sobre este campo empezando por conceptos básicos para lograr entender de mejor manera sobre él.

En el capítulo I se estudiará sobre las generalidades del tema, entre ellas los objetivos que guían el proceso, la justificación, los alcances y limitaciones que se tuvieron al momento de su desarrollo.

En el capítulo II se estudiarán los conceptos básicos que engloban el tema como tal y que son necesarios para entender cómo funciona la tecnología GNSS, entre ellos los sistemas de referencia geodésicos, las técnicas de medición satelital, la utilización de drones y la fotogrametría.

En el capítulo III se describirá el proceso seguido para la toma de los datos de campo tanto el plan de vuelo generado para la toma total de la Facultad de Ingeniería y Arquitectura de la Universidad de El Salvador y el levantamiento topográfico de los puntos de control o PCF bajo la técnica de medición satelital RTK, plasmando así una guía de los pasos seguidos para la toma de estos puntos en el programa SurvCE.

En el capítulo IV se presenta el procesamiento de los datos obtenidos en campo para comenzar con el desarrollo de la fotogrametría digital en los programas especializados Pix4DMapper y Agisoft Metashape Professional. Para ello es necesario tener las coordenadas geográficas de los puntos de control que fueron dispuestos en el área en estudio. De igual forma, se mostrará la serie de los

pasos seguidos a detalle para llevar a cabo este proceso para finalmente obtener el Ortomosaico y el Modelo Digital de Terreno o DTM que servirán para obtener el producto final.

En el capítulo V se presentarán los resultados, la restitución fotogramétrica de la Facultad de Ingeniería y Arquitectura de la Universidad de El Salvador logrado a partir del Ortomosaico y del software de diseño Civil 3D tomando como base el producto obtenido de los procesos antes especificados logrando con ello un plano con dimensiones reales de la infraestructura contenida en la facultad y su detallado.

Finalmente, en el capítulo VI se presentarán las conclusiones y recomendaciones de este trabajo detallando así los puntos más sobresalientes de este.

### <span id="page-20-0"></span>**CAPÍTULO I: GENERALIDADES**

#### <span id="page-20-1"></span>**1.1ANTECEDENTES**

Una de las ramas más importantes de la Ingeniería Civil es la topografía, que estudia y delimita detalladamente la superficie de la tierra. Con la práctica de la topografía se puede determinar y registrar la posición de los puntos de interés de un terreno en planimetría (X-Y) y en altimetría (Z). Los levantamientos topográficos proporcionan información esencial para tomar decisiones que van desde la planificación de una obra o la parcelación catastral, hasta el diseño y el mantenimiento de infraestructuras.

Para obtener la planimetría y la altimetría de cualquier terreno durante mucho tiempo se utilizaron equipos como el teodolito, nivel fijo y distanciómetros los cuales en su tiempo optimizaron los procedimientos de mediciones topográficas, pero luego apareció la estación total con la novedad de que permitía almacenar automáticamente los datos que se habían registrado en la medición del área de interés. Como la tecnología no descansa se siguieron buscando formas de poder agilizar y hacer más exactas las mediciones y es aquí donde surgen los Sistemas Satelitales de Navegación Global (SSNG) o también llamados Global Navigation Satellite System (GNSS), y hace referencia a los diferentes sistemas de navegación por satélite que con cobertura global proveen un posicionamiento geoespacial de una manera autónoma.

GNSS agrupa a diferentes sistemas como son el GPS, GLONASS, GALILEO y BEIDOU permitiendo posicionamientos muy precisos basándose en señales emitidas por las constelaciones satelitales que constantemente se encuentran girando alrededor de la tierra.

Hoy en día ha surgido una forma alternativa de hacer mediciones, que se basa en el uso de drones, a esto se le puede llamar *Topografía con Drones*. Un levantamiento topográfico con drones se refiere al uso de un dron, o vehículo aéreo no tripulado (VANT), para capturar datos aéreos con sensores orientados hacia abajo, como cámaras RGB o multiespectrales y sensores LIDAR. Durante un levantamiento topográfico con drones con una cámara RGB, el suelo se fotografía varias veces desde diferentes ángulos y cada imagen se referencia con coordenadas. A partir de estos datos, un software de fotogrametría puede crear Ortomosaicos georreferenciados, modelos de elevación o modelos 3D del área del proyecto. Estos mapas también se pueden utilizar para extraer información como distancias de alta precisión o mediciones volumétricas.

En El Salvador, se han realizado diversos trabajos orientados a la determinación de la forma y dimensiones del territorio nacional. Estos trabajos dieron origen a diferentes redes materializadas como puntos sobre el terreno con mayores o menores densidades de cobertura y de aceptables valores de precisión.

La primera red geodésica estaba constituida por tres arcos principales de triangulación: Arco Norte, Central y Costero. Estas redes tenían líneas base de longitud de 20 a 70 kilómetros, de donde se derivaban cadenas de segundo y tercer orden, establecidas para diferentes proyectos tales como estudios de carreteras, proyectos hidroeléctricos, irrigación y drenaje, puntos de control para fotografías aéreas entre otras aplicaciones. Esta red comprende más de 1,500 vértices geodésicos de distinto orden de precisión, además de 160 líneas de nivelación con más de 3,000 Bancos de Marca que de la misma manera, son de diferente orden.

Entre 1998-2000 se inició un proyecto de mucha importancia para El Salvador el cual consistió en establecer la primera *Red Geodésica de Primer Orden* con equipo satelital GPS, enmarcándolo en el Sistema Geodésico Mundial (WGS-84), este proyecto estuvo a cargo del Centro Nacional de Registros-Instituto Geográfico Nacional.

Esta nueva Red Geodésica se subdivide en tres redes:

- Red de Referencia Salvadoreña (RRS).
- Red Geodésica Básica (RGB).
- Red de Densificación Salvadoreña (RDS).

En el año 2007 se levanta una nueva red geodésica, denominada SIRGAS-ES2007, la cual está compuesta por 38 estaciones distribuidas homogéneamente sobre el territorio nacional, el principal objetivo de esta nueva red SIRGAS-ES2007 es suministrar una plataforma de referencia moderna, precisa y confiable a los productores y usuarios de información georreferenciada en el país, garantizando que estas coordenadas estén definidas sobre el mismo sistema que sirve como base para el cálculo de las órbitas de los satélites GPS, distribuidas por el Servicio Internacional del Sistema Global de Navegación por Satélite (IGS), de esta manera, los vértices de la Red Geodésica Nacional SIRGAS-ES2007, pueden ser utilizadas como estaciones de referencia y sus coordenadas junto a las efemérides satelitales del IGS las cuales, permiten obtener posiciones geodésicas referidas directamente al Marco de Referencia Terrestre Internacional o The International Terrestrial Reference Frame (ITRF) vigente.

#### <span id="page-24-0"></span>**1.2 PLANTEAMIENTO DEL PROBLEMA**

La topografía convencional lleva inmersa diferentes técnicas de medición y procesamiento de datos de las cuales, algunas de ellas generan fuentes considerables de error y alargan el tiempo de obtención de resultados concisos con el manejo de estos, sin embargo, con el pasar de los años y con las nuevas tecnologías los procesos han sido simplificados trayendo consigo múltiples ventajas en la utilización de recursos prioritarios tales como el tiempo.

La implementación de la tecnología satelital en la Geodesia es un recurso que debe aprovecharse al máximo ya que a diferencia de otras técnicas esta otorga precisiones milimétricas lo que significa que se reducen los errores que puedan presentarse en el momento del procesamiento y manejo de datos. Existen un sinfín de aparatos receptores geodésicos los cuales reciben señal de al menos una constelación satelital existente, sin embargo, la gran mayoría de ellos son adecuados para realizar un buen levantamiento topográfico, tal es el caso del equipo receptor de doble frecuencia que es propiedad de la Universidad de El Salvador, el cual, brinda un gran aporte a la comunidad estudiantil y genera resultados muy satisfactorios. Es necesario que las nuevas generaciones se adapten a la utilización de las nuevas tecnologías para implementarlas en el campo de la Ingeniería Civil para la constante búsqueda de soluciones que estén enfocadas a optimizar recursos.

De igual forma, la tecnología UAV por sus siglas en Inglés Unmanned Aereals Vehicles o Vehículos Aéreos No Tripulados, está siendo muy determinante en el ámbito ingenieril adentrándose en el área de la fotogrametría la cual ofrece diferentes opciones de procesamiento de datos entre ellas la restitución fotogramétrica que es la que se pretende lograr con este trabajo.

La Facultad de Ingeniería y Arquitectura de la Universidad de El Salvador tiene un área extensa y es necesario documentar de forma real y precisa cada una de sus partes para futuras referencias o cambios que quieran realizarse. Con la restitución fotogramétrica realizada se podrá obtener un plano que represente la facultad en cuestión de forma actualizada.

Además, este trabajo pretende servir como guía para las personas que estén interesadas en aprender sobre el tema, especialmente para la comunidad estudiantil de la Escuela de Ingeniería Civil de la Facultad de Ingeniería y Arquitectura de la Universidad de El Salvador para que la tomen como referencia y así poder adaptar las nuevas tecnologías a los propósitos del entorno de su carrera profesional.

#### <span id="page-26-0"></span>**1.3 OBJETIVOS**

#### <span id="page-26-1"></span>**1.3.1 OBJETIVO GENERAL**

Realizar la restitución fotogramétrica de la Facultad de Ingeniería y Arquitectura de la Universidad de El Salvador mediante las técnicas y conocimientos adquiridos en el Curso de Especialización en Tecnología GPS y Sensores Remotos Aplicados a Proyectos de Ingeniería Civil.

### <span id="page-26-2"></span>**1.3.2 OBJETIVOS ESPECÍFICOS**

- Realizar un levantamiento de los puntos de control localizados en áreas donde se encuentre el cielo despejado en la Facultad de Ingeniería y Arquitectura por medio de equipos GNSS bajo la técnica RTK.
- Generar un óptimo plan de vuelo para el dron donde se aprecie en su totalidad la Facultad de Ingeniería y Arquitectura.
- Ubicar la mayor cantidad de puntos de paso y la totalidad de los puntos de control al momento de procesar las fotografías en el software Pix4DMapper.
- Realizar el procesamiento de las imágenes por medio del software Agisoft Metashape Professional.
- Dibujar un plano que represente de forma real y precisa la Facultad de Ingeniería y Arquitectura a partir del Ortomosaico generado del procesamiento.
- Detallar de una manera completa y ordenada el plano final de la Facultad de Ingeniería y Arquitectura.

#### <span id="page-27-0"></span>**1.4 ALCANCES**

- Se obtendrá un plano que refleje las medidas reales y la distribución presente de la Facultad de Ingeniería y Arquitectura a partir de las fotografías aéreas tomadas por el dron para posteriormente ser procesadas y generar un Ortomosaico que permitirá conocer más a detalle las características físicas superficiales de dicha facultad y sus elementos.
- Se identificarán todas las áreas de la Facultad de Ingeniería y Arquitectura de la Universidad de El Salvador con mayor facilidad para futuras referencias o planificación de reestructuración, presupuestos o cuantificación de obras que involucre la infraestructura presente, áreas libres y áreas verdes contenidas.

#### <span id="page-28-0"></span>**1.5 LIMITACIONES**

- Al momento de volar el dron las condiciones climatológicas no fueron las ideales puesto que había mucho viento y esto generó un poco de afectación al momento de la toma adecuada de las fotografías.
- La vegetación para la fecha donde se voló el dron era muy abundante y esto obstruyó la visibilidad hacia algunos detalles en las fotografías áreas.
- Al momento de dibujar el plano no pudieron observarse la mayoría de las zonas verdes y pasos peatonales contenidos en la Facultad de Ingeniería y Arquitectura de la Universidad de El Salvador y fue necesario el uso de otros métodos para su obtención.

#### <span id="page-29-0"></span>**1.6 JUSTIFICACIÓN**

Es importante mantener actualizada la información en planos y modelos digitales de todo bien inmueble y de especial importancia, la Facultad de Ingeniería y Arquitectura de la Universidad de El Salvador para así monitorear la topografía existente, el reconocimiento de áreas de difícil acceso, zonas verdes y cualquier dato de interés que puedan tomarse con más facilidad y practicidad cuando sea requerido, así como también ante cualquier cambio que quiera realizarse. Pero, muchas veces el actualizar planos demanda muchos recursos al retomar métodos convencionales y poco innovadores, sin embargo, con la tecnología satelital y drones especializados todo ello puede lograrse en menos tiempo y con mayor precisión en la obtención de resultados.

El modelo digital de dicha facultad que se obtendrá con la restitución fotogramétrica será de gran ayuda ya que se contarán con los datos reales sobre medidas y distribución de las estructuras presentes. Además, este documento servirá como guía para futuras restituciones fotogramétricas para las facultades restantes de la Universidad de El Salvador o cualquier otra zona de interés que se requiera, simplificando así el proceso de la obtención de planos, los levantamientos topográficos y la georreferenciación de los modelos digitales o planos en general con la utilización de drones y equipos receptores de señal satelital.

### <span id="page-30-0"></span>**CAPÍTULO II: FUNDAMENTOS TEÓRICOS**

#### <span id="page-30-1"></span>**2.1 Sistema de Referencia Geodésico**

Los Sistemas de Referencia Geodésicos (SRG) son conceptos, teorías, hipótesis y constantes con los cuales se logran situar una tripleta de ejes coordenados en el espacio, formando un recurso matemático que permiten ubicar cualquier punto de la superficie terrestre. Este sistema se materializa a partir de mediciones y cálculos que logran establecer una serie de puntos localizados sobre la superficie terrestre conformando así una "red geodésica". A la materialización de un sistema de referencia se le denomina Marco de Referencia.

#### <span id="page-30-2"></span>**2.1.1 Sistema de Referencia Global**

Para la interpretación de las posiciones de los puntos a nivel global, se utilizan las coordenadas geográficas, que son los ángulos laterales de la superficie terrestre con respecto al centro de la tierra (datum), alineados con su eje de rotación y una elevación sobre un elipsoide asociado (latitud, longitud, elevación elipsoidal).

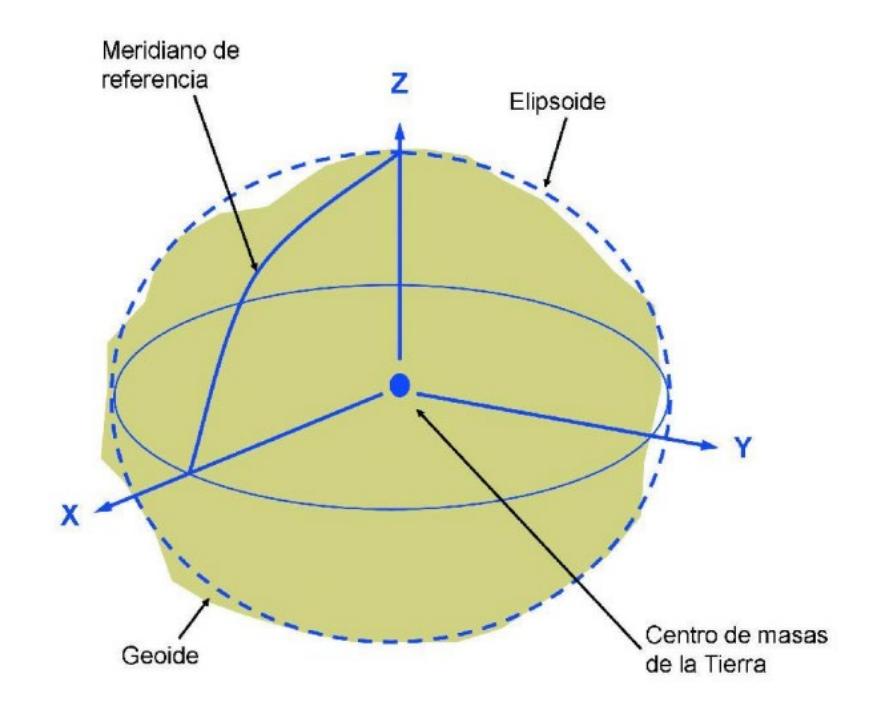

*Imagen No. 2 - 1 Sistema de referencia global "Datum geocéntrico". Fuente: Instituto Geográfico Nacional de Perú.*

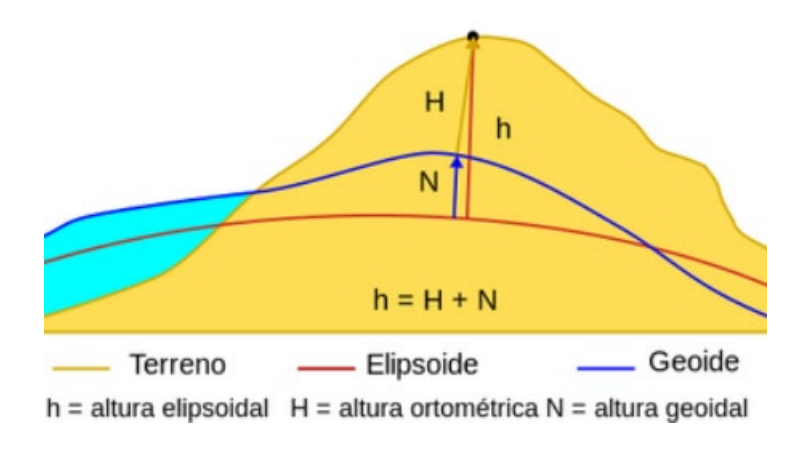

*Imagen No. 2 - 2 Altura elipsoidal. Fuente: https://efemeridesastronomicas.dyndns.org/.*

### <span id="page-32-0"></span>**2.1.2 Sistema de Referencia Local**

<span id="page-32-1"></span>*.* 

Determinados por una superficie de referencia (elipsoide), un origen o punto fundamental (Datum horizontal) que no coincide con el centro de la tierra y un origen de elevaciones (Datum vertical). Todos estos elementos derivan en un sistema de coordenadas proyectadas es decir el resultado de proyectar la superficie de un elipsoide sobre un plano de "Proyección cartográfica".

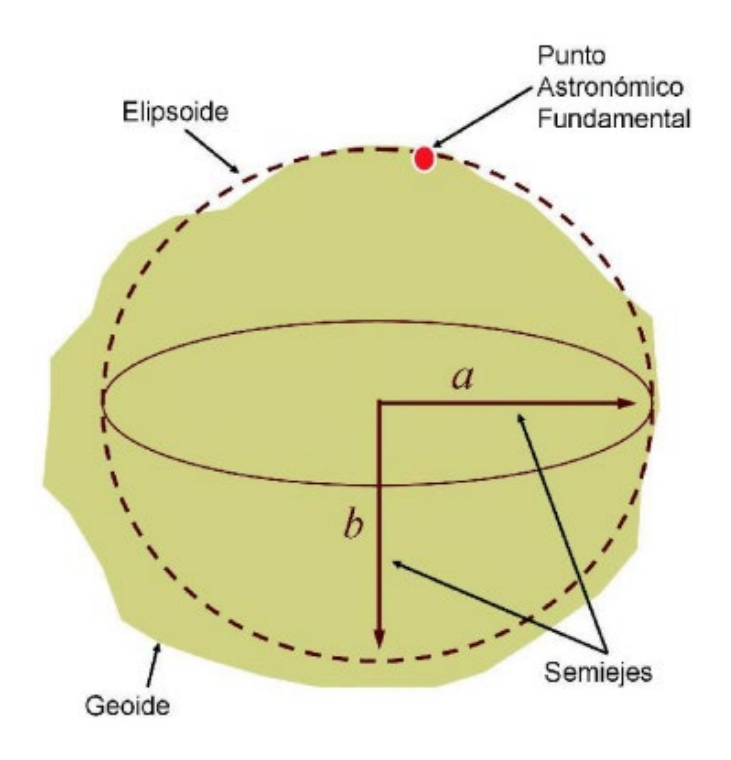

*Imagen No. 2 - 3 Sistema de referencia local "Datum local". Fuente: Instituto Geográfico Nacional de Perú.* 

#### <span id="page-33-0"></span>**2.1.3 ELIPSOIDE**

Debido a que la tierra no es una esfera perfecta y que su propia rotación genera un achatamiento en los extremos o polos, se ha definido una figura matemática que se aproxima a la forma de la tierra y sobre la cual se pueden realizar cálculos, para ello se utiliza el elipsoide de revolución generado al hacer girar una elipse alrededor de su eje menor.

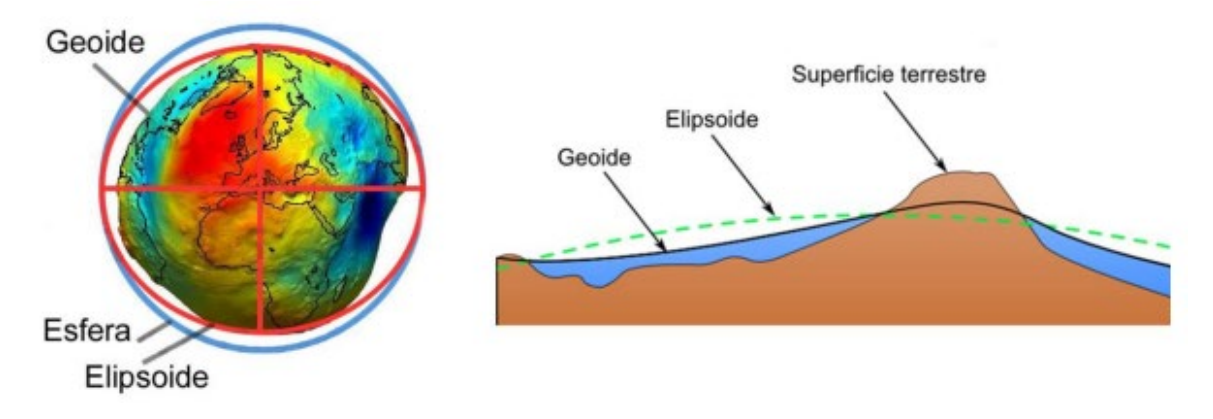

*Imagen No. 2 - 4 Aproximación del geoide y elipsoide Fuente: https://es.slideshare.net/jlorentemartos/el-planeta-tierra-235614978.*

Un elipsoide es la forma geométrica que mejor se adapta a la verdadera forma de la tierra y está definido por dos parámetros: el semieje mayor y el semieje menor. La forma del elipsoide está dada por el achatamiento  $F$  donde  $F=1-\frac{a}{b}$ En la *Tabla 1* se muestran los elipsoides de referencia más utilizados.

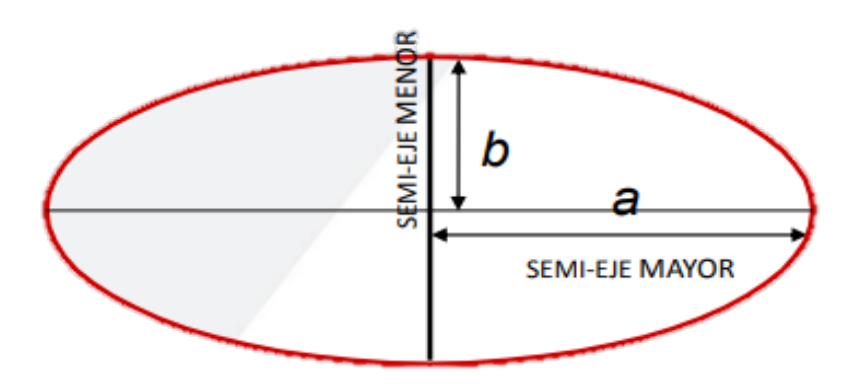

*Imagen No. 2 - 5 Elipsoide Fuente: Elaboración propia.*

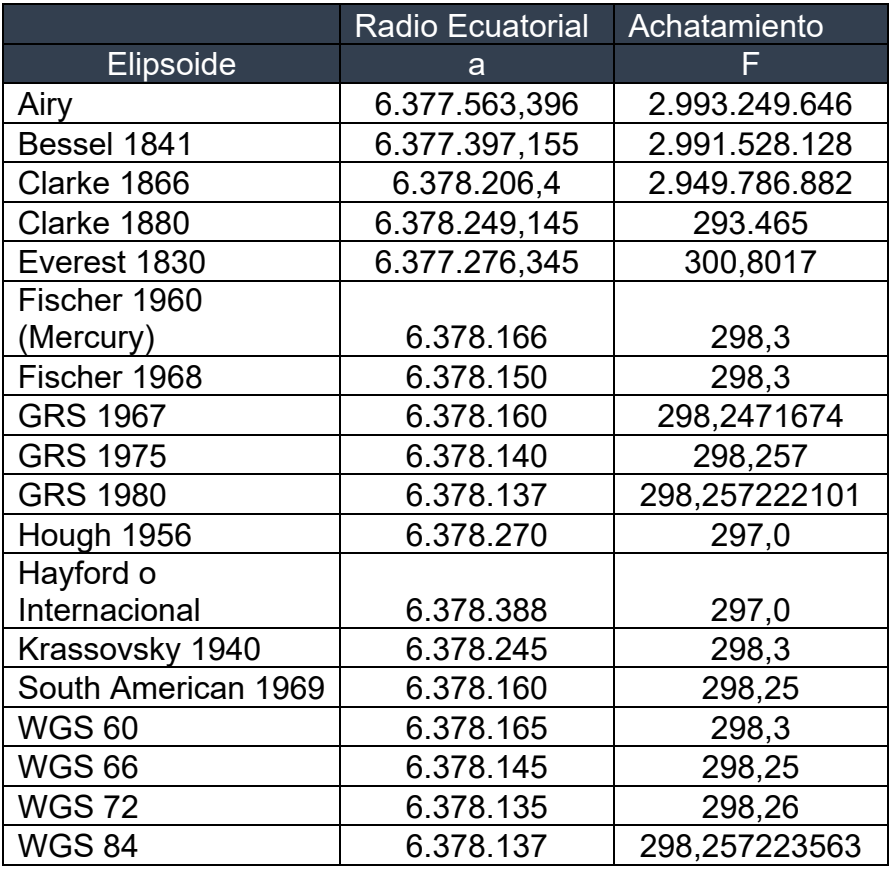

*Tabla 1 Elipsoides de referencia más comunes.*

<span id="page-34-0"></span>*Fuente: Ing. Wilfredo Amaya Zelaya (Módulo 4 del curso de especialización en tecnología GPS y sensores remotos).*

#### <span id="page-35-0"></span>**2.1.4 Datum**

El datum geodésico se define como un sistema de referencia sobre la superficie de la tierra que describe su forma y tamaño, dicho de otra forma, se refiere al punto de partida u origen que define un sistema de coordenadas ya sean coordenadas geográficas (Latitud, Longitud) o coordenadas planas (X, Y).

En geodesia se pueden considerar dos tipos de datum:

#### 2.1.4.1 Datum horizontal

Es el que describe la posición de un punto sobre la superficie, lo que típicamente se conoce como coordenadas, emplea un elipsoide dentro del cual se conoce con exactitud la deflexión astronómica y gravedad de un punto específico (punto coincidente con el geoide o superficie terrestre).

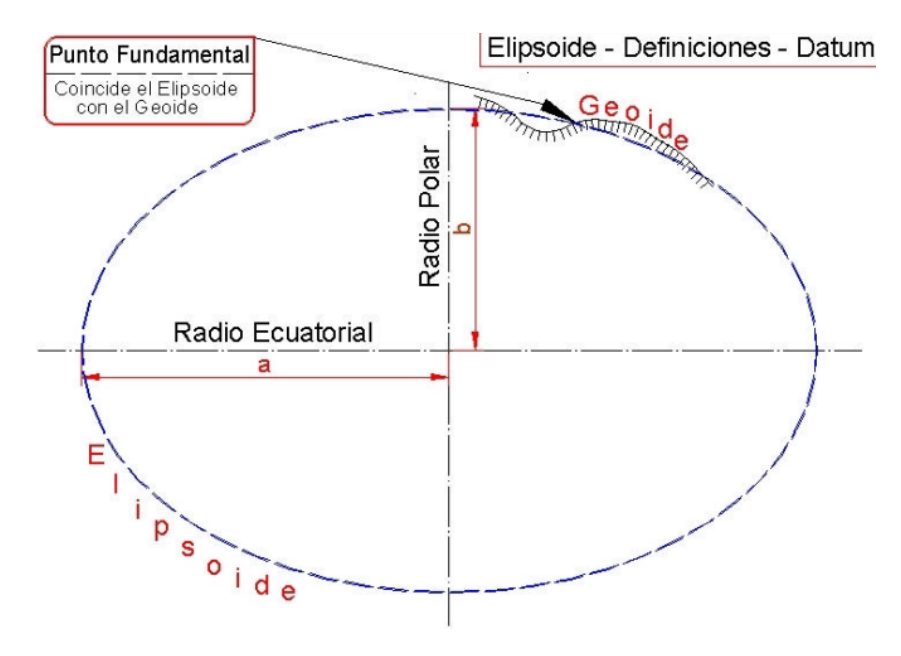

*Imagen No. 2 - 6 Datum horizontal. Fuente: https://www.aristasur.com/sites/as/users/3/arch/datum-cartografia.pdf*
Desde 1962 El Salvador adoptó el DATUM norteamericano NAD27, asociado al elipsoide de Clarke 1866, sobre el cual estaba referida toda la información geodésica y cartográfica del país, hasta que fue sustituido por el nuevo datum oficial SIRGAS ES-2007.8 asociado al elipsoide GRS-1980.

2.4.1.2 Datum vertical

Es el que describe la posición en dirección vertical de un punto utilizando una superficie de referencia, en los sistemas de referencia con datum globales es utilizado un elipsoide y en sistemas de referencia locales por lo general se basa en la altura media sobre el nivel del mar.

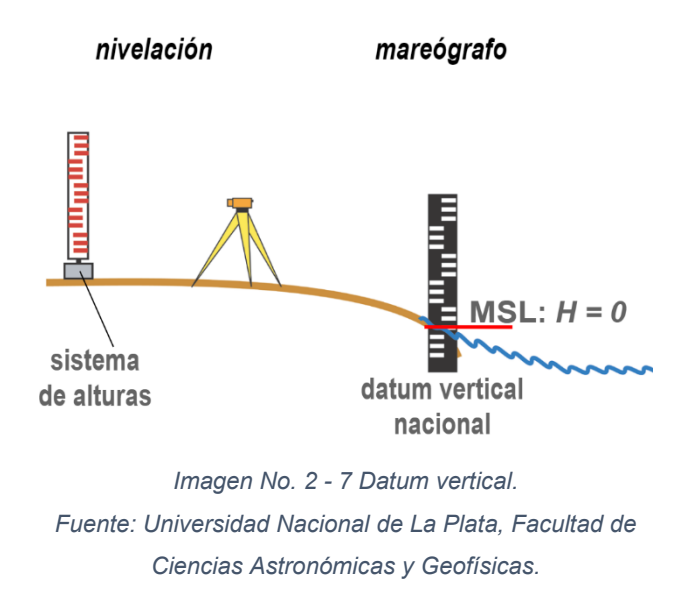

Las aguas marinas en reposo representan la altura cero, determinada por observaciones mareográficas continuas de fluctuación durante un periodo de 20 años. El datum vertical para El Salvador fue establecido en 1960 como parte de un ajuste elaborado por el Servicio Geodésico Interamericano (IAGS) basado en observaciones en la estación mareográfica en el antiguo Puerto de Cutuco de donde adoptó el nombre de Datum La Unión.

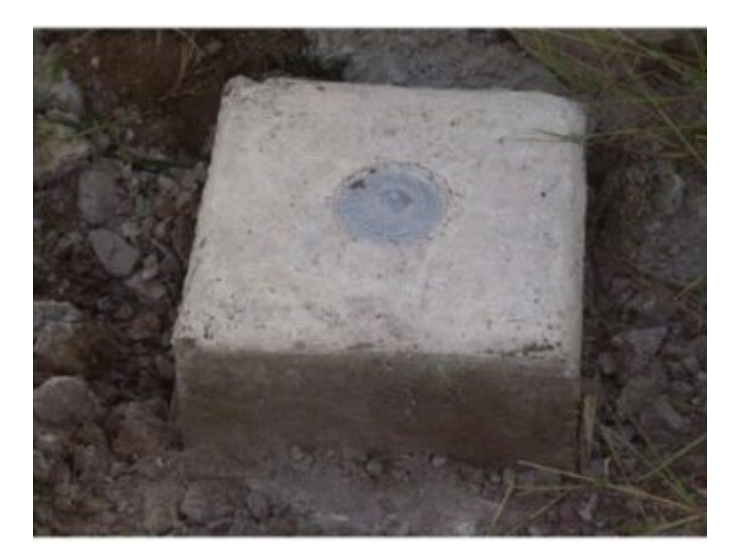

*Imagen No. 2 - 8 Datum vertical La Unión El Salvador. Fuente: Ing. Wilfredo Amaya Zelaya (Módulo 4 del curso de especialización en tecnología GPS y sensores remotos).*

#### **2.1.5 Proyección cilíndrica**

Utiliza un cilindro tangente a la esfera terrestre colocado de forma que el paralelo de contacto es el Ecuador, la proyección se logra como una superposición de un foco de luz que se encuentra en el centro del globo terráqueo y los meridianos y paralelos se dibujan sobre el cilindro.

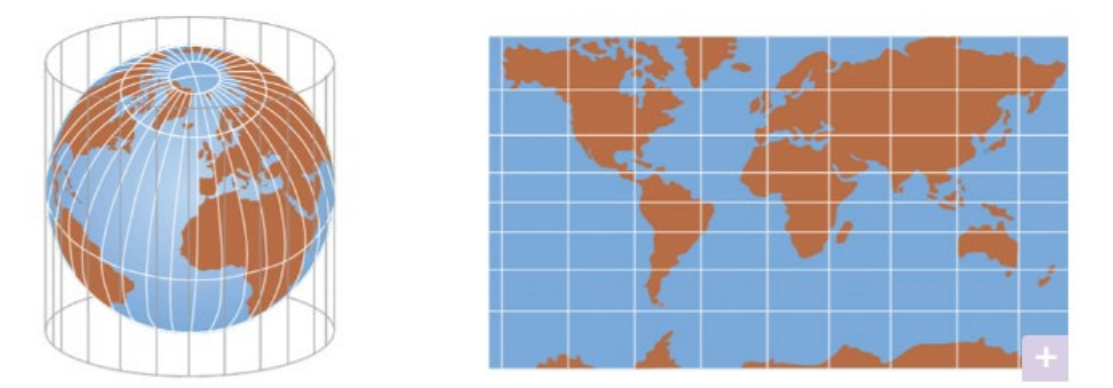

*Imagen No. 2 - 9 Proyección cilíndrica. Fuente: https://www.blinklearning.com/coursePlayer/clases2.php?idclase=54539209&idcurso=988239.*

La proyección UTM (Universal Transversa de Mercator) es una proyección cilíndrica transversa de las más conocidas (la generatriz del cilindro no es paralela al eje de rotación sino perpendicular). La Tierra se divide en 60 husos, con una anchura de 6 grados de longitud, empezando desde el meridiano de Greenwich. Se entiende por huso a las posiciones geográficas que ocupan todos los puntos comprendidos entre dos meridianos.

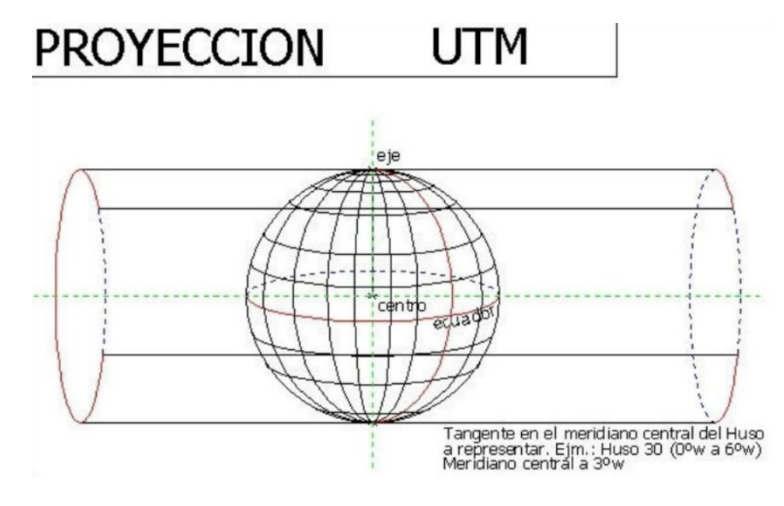

*Imagen No. 2 - 10 Proyección UTM. Fuente:<https://ramonortiz1946.files.wordpress.com/2012/03/foto1.jpg>*

## **2.1.6 Tipos de Proyecciones**

2.1.6.2 Proyección Cónica

Se obtiene proyectando los elementos de la superficie terrestre sobre una superficie cónica.

Proyección Cónica Tangente: es la proyección más sencilla, donde el plano cónico es tangente al globo a lo largo de una línea de latitud.

Proyección Cónica Secante: dos líneas de contacto para la superficie cónica, estas proyecciones son llamadas secantes cónicas y están definidas para dos paralelos estándar.

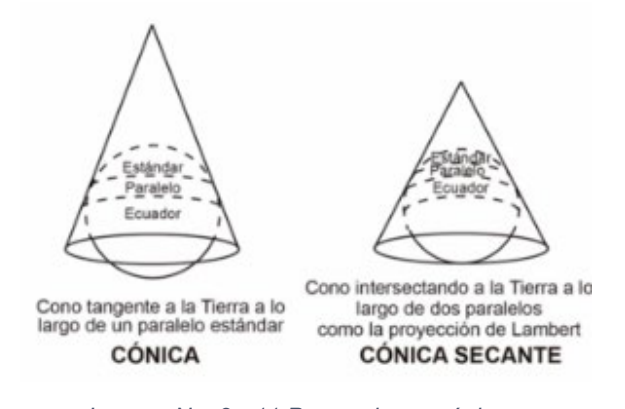

*Imagen No. 2 - 11 Proyecciones cónicas. Fuente: https://wiki.seg.org/wiki/Dictionary:Lambert\_conic\_projection/es.*

La proyección cónica conformal de Lambert es de una de las proyecciones cónicas más empleadas. Fue presentada en 1772 por Lambert bajo su nombre, con una aplicación principal para regiones de pequeña extensión.

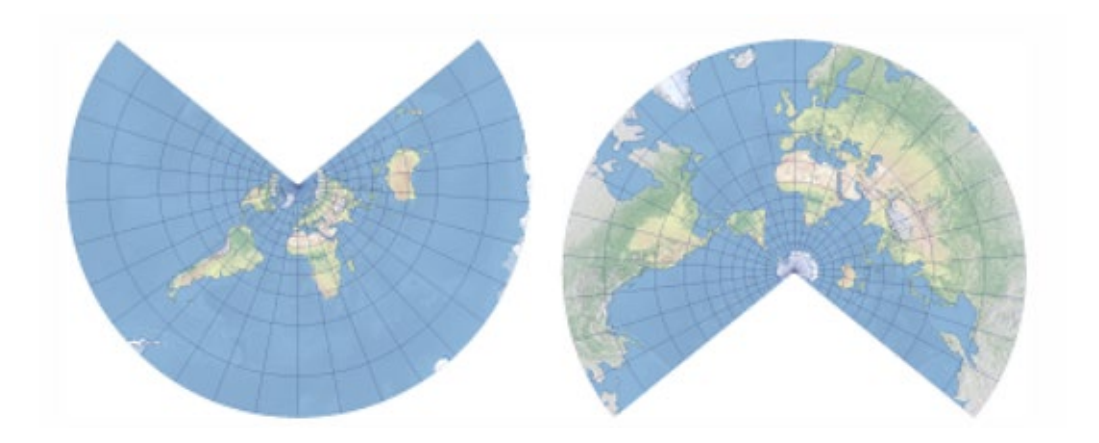

*Imagen No. 2 - 12 Proyecciones Cónica Conformal de Lambert. Fuente: https://desktop.arcgis.com/es/arcmap/latest/map/projections/lambert-conformal-conic.htm*

#### 2.1.6.2 Proyección azimutal

Se proyecta una porción de la Tierra directamente sobre un plano tangente al globo en un punto específico. La proyección resultante es circular a partir del punto central que sirve como referencia entre el plano y la esfera, que generalmente son los polos.

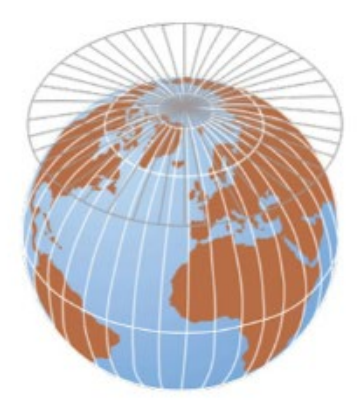

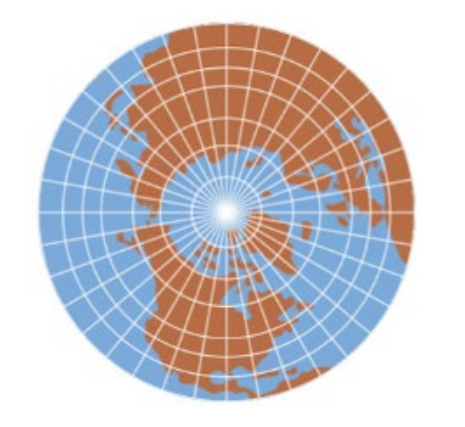

*Imagen No. 2 - 13 Proyección azimutal. Fuente: https://www.blinklearning.com/coursePlayer/clases2.php?idclase=54539209&idcurso=988239.*

## **2.1.7 Sistema de Referencia Geodésico Lambert SIRGAS-ES2007.8**

SIRGAS-ES2007.8 es el Sistema de Referencia Geocéntrico para las Américas, se realizó para densificar la red dentro del Marco Internacional de Referencia Terrestre (ITRF) en América Latina, su definición es idéntica a la del Sistema Internacional de Referencia Terrestre (ITRS).

Define un sistema vertical de referencia basado en alturas elipsoidales y sus coordenadas están asociadas a una época específica de referencia, tomando en cuenta su variación con el tiempo ya sea por las velocidades individuales de las estaciones SIRGAS o mediante un modelo continuo de velocidades que cubre todo el continente.

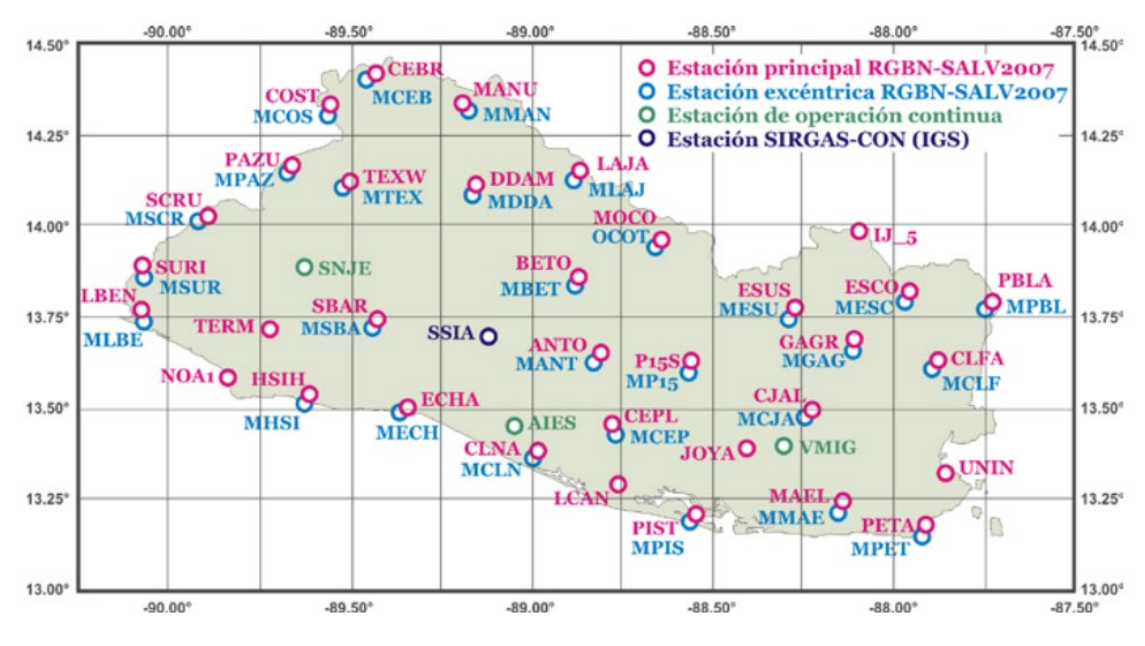

*Imagen No. 2 - 14 Vértices de la red geodésica de El Salvador. Fuente: https://www.sirgas.org/fileadmin/docs/SIRGAS-ES2007\_Reporte\_de\_Calculo.pdf.*

La red geodésica que constituye el marco de referencia de El Salvador está conformada con 38 estaciones (Red Geodésica Nacional de El Salvador) distribuidas homogéneamente por el país. Las estaciones fueron establecidas en subredes mediante posicionamiento global GPS diferencial en sesiones diarias entre octubre y diciembre del año 2007.

#### **2.1.8 Levantamiento Geodésico con GNSS**

El Sistema Global de Navegación por satélite (Global Navigation Satellite System) es un apoyo esencial para realizar levantamientos geodésicos o topográficos, de acuerdo con los requerimientos de precisión, la distancia entre puntos, costos y clase de equipos disponibles se elige la técnica de medición, algunos procedimientos son:

- Método estático
- Estático Rápido
- Cinemático
- Cinemático en tiempo real RTK

#### 2.1.8.1 Método Estático

Es el método de posicionamiento clásico por excelencia y sus resultados ofrecen el máximo nivel de precisión. Se coloca un receptor en un punto cuyas coordenadas son conocidas con precisión en el sistema de coordenadas geográficas WGS 84 (Receptor de referencia). El otro receptor es colocado en el otro extremo de la línea base y es conocido como receptor móvil, ambos receptores quedan fijos sobre sus respectivas estaciones durante todo el tiempo de observación y registran datos de manera simultánea con la misma frecuencia y sin cortes o interrupciones.

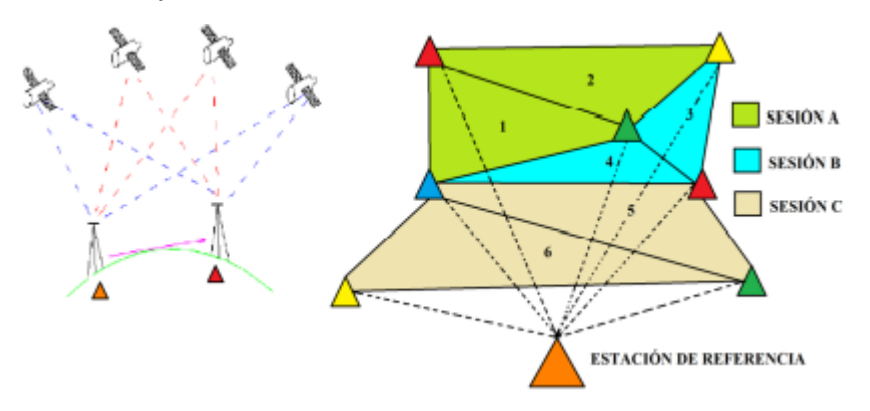

*Imagen No. 2 - 15 Método de medición estático.*

*Fuente: Manual técnico para el levantamiento geodésico con GPS de una frecuencia aplicando el sistema global de navegación (GNSS) – Tesis de la Universidad de El Salvador.*

El método de medición estático es recomendable para.

- Determinación de redes geodésicas de alta precisión milimétrica.
- Establecimientos de puntos de control geodésicos.
- Control de movimientos tectónicos y deformación de volcanes.
- Control de deformaciones en diques y otras estructuras.

#### 2.1.8.2 Método estático rápido

Similar al método de medición estático a excepción de los tiempos de observación, de igual forma que el método estático, se sitúa un receptor (BASE) sobre un punto de referencia con coordenadas conocidas y otro receptor (ROVER) en otro punto para formar la línea base, haciendo el mismo procedimiento hasta tener una red de triangulación corregido con un post procesamiento, por lo general una medición estática rápida puede ser realizada en 5 a 20 minutos según la cantidad de satélites disponibles.

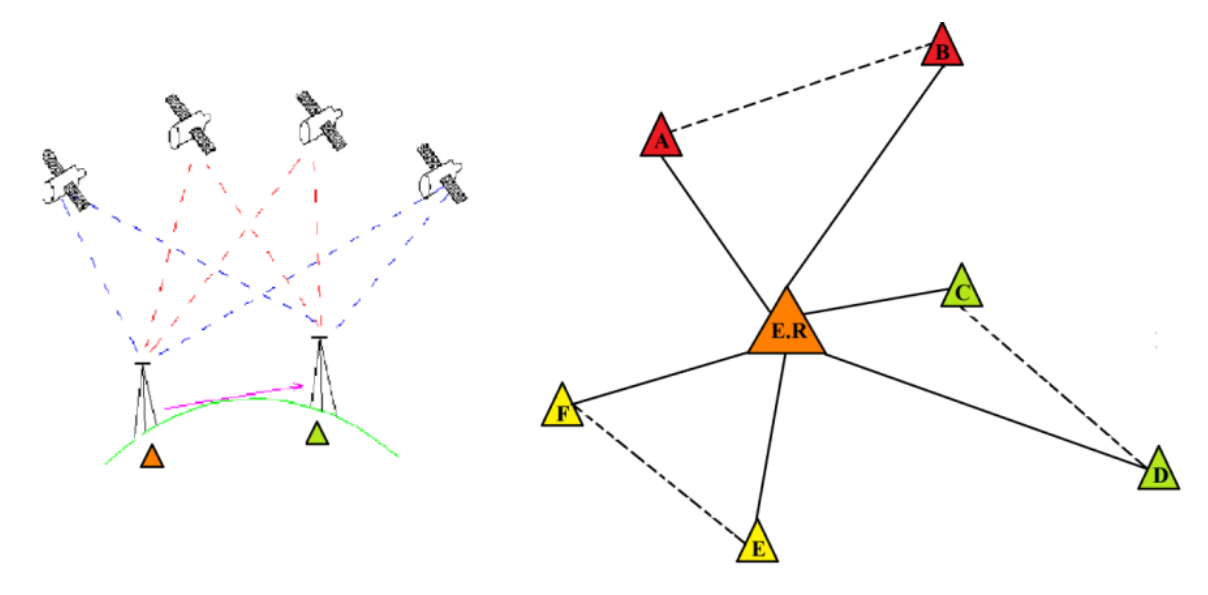

*Imagen No. 2 - 16 Método de medición estático rápido.* 

*Fuente: Manual técnico para el levantamiento geodésico con GPS de una frecuencia aplicando el sistema global de navegación (GNSS) – Tesis de la Universidad de El Salvador.*

#### 2.1.8.3 Método cinemático

Este método es el menos preciso, sin embargo, el más rápido para hacer el levantamiento de una gran cantidad de puntos, se coloca un receptor sobre un punto de referencia conocido y otro receptor se desplaza por la zona del proyecto o zona a levantar, es una técnica recomendable para levantamientos de detalles en zonas despejadas, ejes carreteras, perfiles transversales.

2.1.8.4 Método cinemático en tiempo real RTK

El método cinemático en tiempo real es un procedimiento que permite conocer inmediatamente las coordenadas del receptor móvil, a diferencia de otros métodos que necesitan de un procesamiento y ajuste de datos crudos para conocer la calidad de las mediciones. Por lo tanto, al utilizar la técnica RTK se puede comprobar en campo y en cualquier momento la calidad de las mediciones realizadas o cortes de señal que puedan ocurrir.

Es una técnica de medición recomendable para realizar:

- Levantamiento de control
- Levantamientos y localización de detalles
- Medición de perfiles, volúmenes
- Replanteo

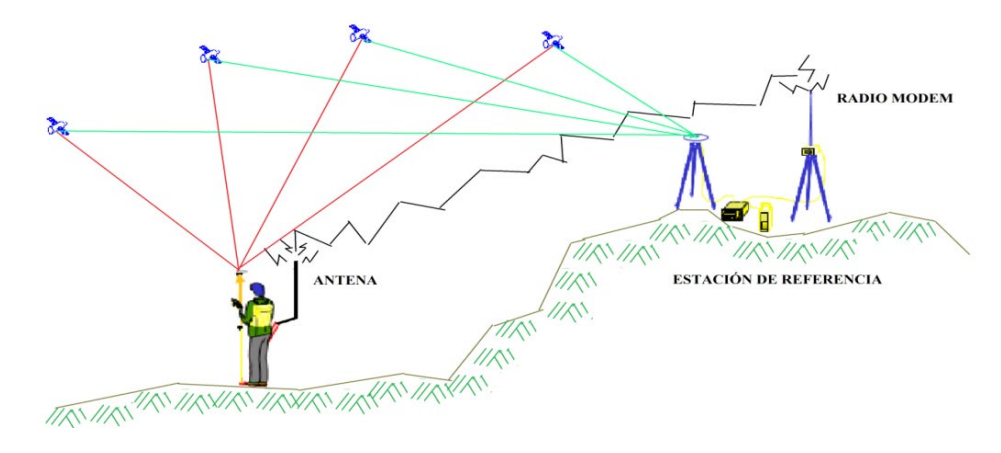

*Imagen No. 2 - 17 Método de medición estático rápido.* 

*Fuente: Manual técnico para el levantamiento geodésico con GPS de una frecuencia aplicando el sistema global de navegación (GNSS) – Tesis de la Universidad de El Salvador.*

#### **2.2 Fotogrametría con Drones**

La fotogrametría es la ciencia que estudia y define de manera precisa las formas, dimensiones y posición de un objeto en el espacio y que utiliza para ello fotografías aéreas, con los avances tecnológicos la utilización de Vehículos Aéreos no Tripulados UAV por sus siglas en inglés, supuso una gran practicidad en las labores de fotogrametría aérea.

Una de las principales ventajas es la reducción de riesgos para los operarios y capaces de capturar imágenes en los lugares más inaccesibles de forma eficaz, lo que se busca es cumplir de la mejor manera tres parámetros fundamentales:

- Resolución: es la dimensión que cada píxel ocupa en la foto expresada en pixeles/cm, ésta varía según la capacidad de la cámara, tipo de lente y altura de planeación.
- Calidad: se trata de obtener la resolución que el proyecto requiera y evitar fotos borrosas o movidas que dificulten identificar de manera precisa lo que se desea levantar.
- Precisión: se basa principalmente en la diferencia que puede darse entre las coordenadas de cierto punto en el área y las obtenidas en la reconstrucción fotogramétrica que se realice. Los mejores procesos tendrán precisiones milimétricas y los procesos de mala calidad se tendrán diferencias de metros.

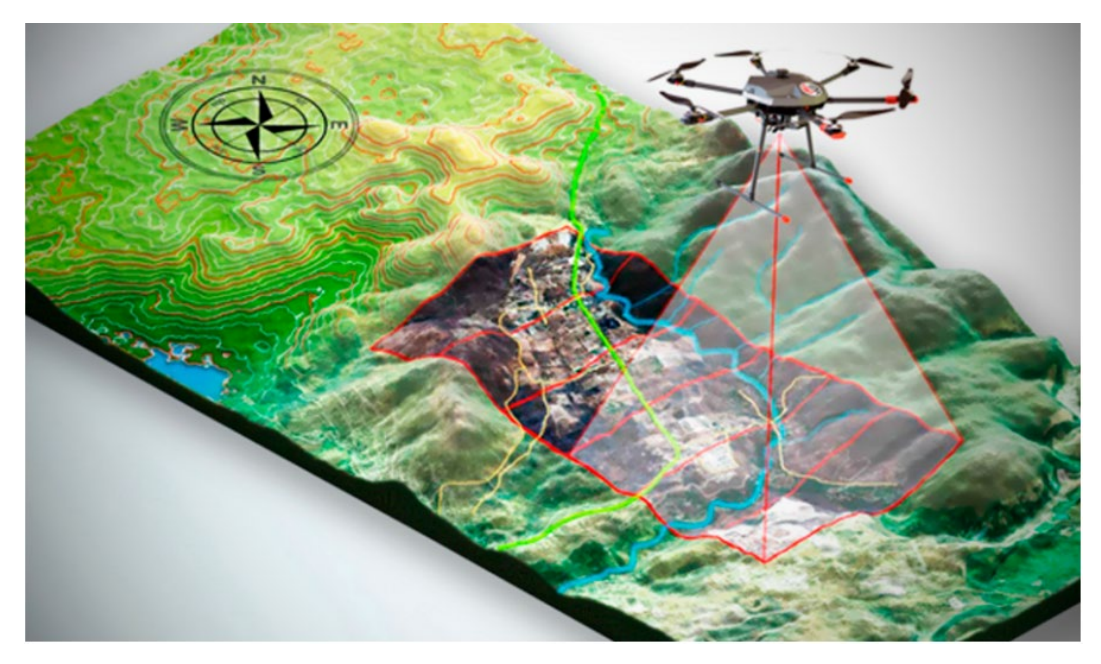

*Imagen No. 2 - 18 Fotogrametría con drones. Fuente: https://www.topografiaarca.com/2021/05/mediciones-con-drones.*

Con los drones y sensores adecuados se tendrán resultados de calidad de acuerdo con los proyectos a realizar, entre las aplicaciones más comunes están:

- Cartografía: creación de mapas catastrales por medio de la digitalización de las ortografías georreferenciadas.
- Prospección: son utilizados para la exploración de terrenos con yacimientos geológicos.
- Hidrológicas: exploración de terrenos o cuencas para estudios hidrológicos.
- Agricultura: identificación de cultivos, tipos de plantas, tipos de suelos etc.
- Control de obra: inspecciones para el control de proyectos u avances de obras civiles.

#### **2.3 Tipos de Modelos Digitales**

Son los productos finales que se obtienen de la captura de imágenes realizadas con drones, mediante el procesamiento en softwares determinados, además de los ortomosaicos georreferenciados es posible elaborar los modelos digitales de superficie (MDS), los modelos digitales de terreno (MDT) y los modelos digitales de elevación (MDE). A pesar de que el MDS y MDT suelen causar confusión por su terminología, sin embargo, no brindan la misma información ya que el término Modelo Digital de Superficie se refiere a la superficie de la tierra e incluye todos los objetos que en ella se encuentran, por otra parte, el Modelo Digital de Terreno representa la superficie de suelo desnudo sin identificar ningún objeto.

#### **2.3.1 Modelos digitales de Superficie y Terreno**

Los MDS representan todos los elementos existentes o presentes en la superficie de la tierra como la vegetación, edificaciones, infraestructura y el terreno propiamente. Los MDT recrean la forma del terreno una vez son removidos todos los elementos como vegetación, edificaciones y demás objetos que no forman parte de la "tierra desnuda".

En un sistema LIDAR (Laser Imaging Detection and Ranging) se emiten rayos de luz láser infrarroja que impactan sobre los objetos y son detectados por un lente receptor, de esta forma se obtiene una nube de puntos del entorno para ser procesados se tendrá una imagen tridimensional, además que para cada punto se conoce su posición precisa en el espacio y la distancia que hay hasta él. Con la información que brindan los MDS se pueden hacer diferentes análisis como ver dónde y cuanta vegetación existe en una zona de interés, en aviación, se pueden determinar las obstrucciones de la pista en zona de aproximación, también los planificadores urbanos pueden hacer verificar diferentes puntos de vista de una construcción específica.

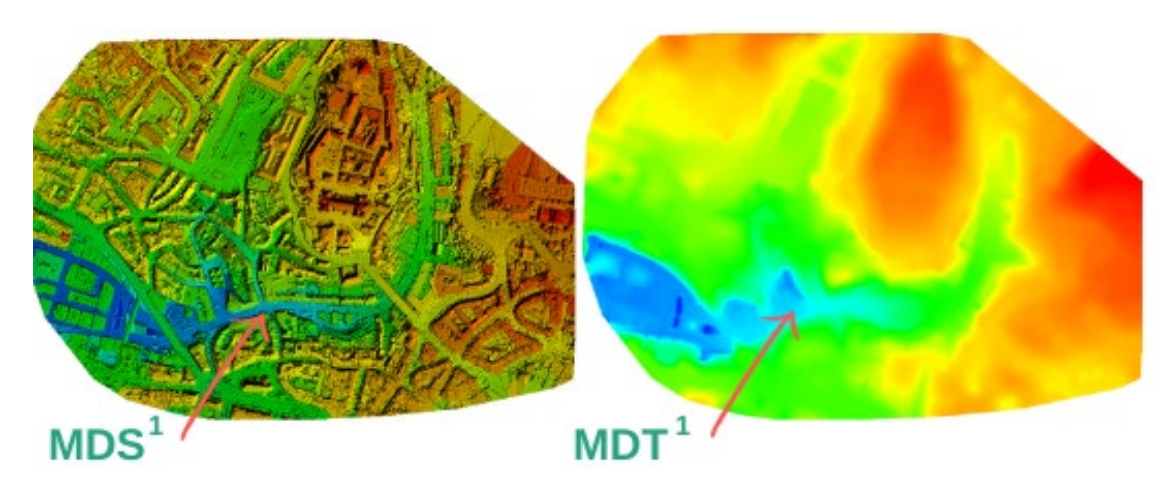

*Imagen No. 2 - 19 Modelo Digital de Superficie y Modelo Digital de Terreno. Fuente: https://www.hidraulicafacil.com/.*

## **2.3.2 Modelos Digitales de Elevación**

Los MDE representan la distribución espacial de la altitud de la superficie del terreno, sin incluir edificaciones, líneas eléctricas, árboles y otros tipos de vegetación.

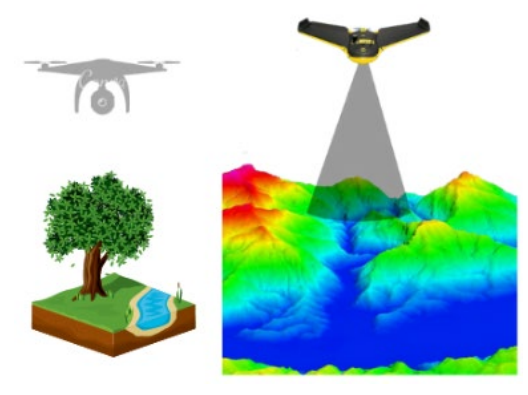

*Imagen No. 2 - 20 Modelo Digital de Elevación. Fuente: https://www.hidraulicafacil.com/.*

Dentro de las aplicaciones de los MDE se pueden mencionar:

- Las estimaciones de volúmenes a remover o rellenar en ingeniería
- Mapeo y estudios hidrológicos
- Mapeo geológico y geofísico
- Estimación de áreas en proyectos hidroeléctricos
- Determinación de pendientes del terreno, cartografía y topografía.

#### **2.4 Software Global Mapper**

Global Mapper es un software de procesamiento de datos SIG (Sistema de Información Geográfica) que incluye todo tipo de información cartográfica y de mapas.

Global Mapper es capaz de mostrar, convertir y el analizar prácticamente cualquier tipo de datos geoespaciales ya sea en 2D o 3D, de una nube remota o local, de datos ráster o vectoriales, archivo plano o base de datos espacial. El software convierte, edita, publica, imprime, crea mosaicos, particiones, y permite a los usuarios realizar análisis espaciales avanzados tales como índice de vegetación normalizado (NDVI), estudios de cuencas hidrográficas y análisis de terreno, cálculos de volumen y más.

Este software puede adquirirse en la web para la aplicación de escritorio en el ordenador.

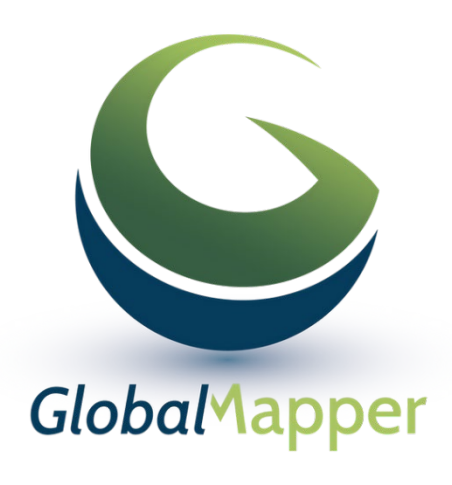

*Imagen No. 2 - 21 Global Mapper Fuente: https://www.geomatics.do/global-mapper*

# **2.4.1 Creación de la proyección LAMBERT SIRGAS 2007.8 en un archivo PRJ en Global Mapper**

Se inicializa la aplicación de escritorio Global Mapper versión 18 o superior.

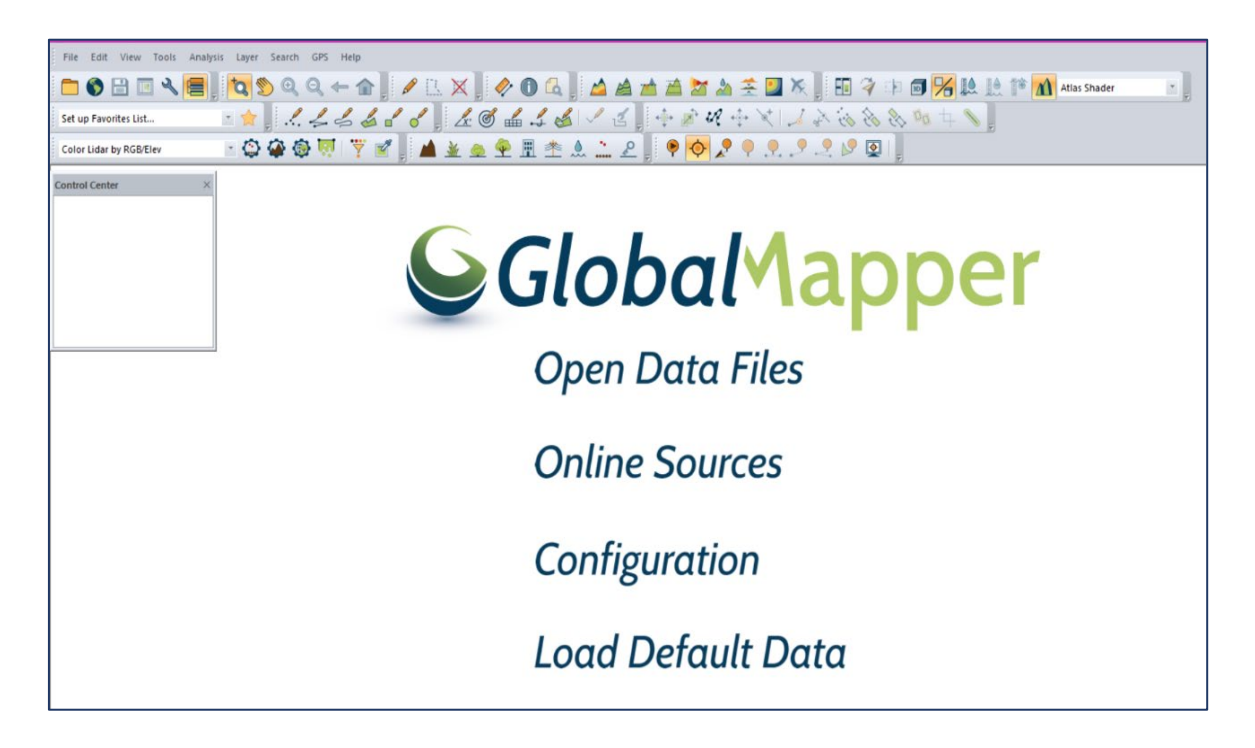

*Imagen No. 2 - 22 Interfaz inicial de Global Mapper Fuente: Elaboración propia.*

Posterior en la pestaña *Tools* buscar y seleccionar "Configure".

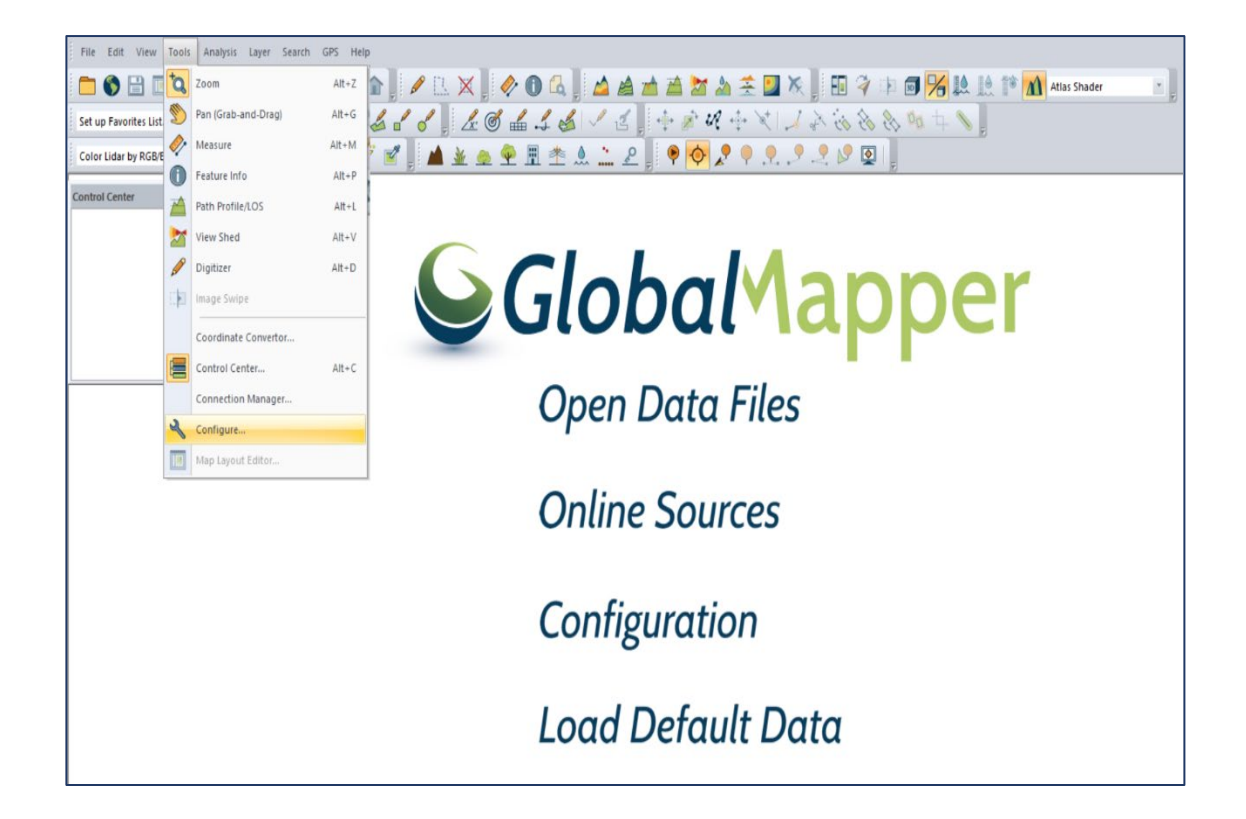

*Imagen No. 2 - 23 Pestaña "Tools" de Global Mapper Fuente: Elaboración propia.*

Se desplegará un menú de configuración como el siguiente:

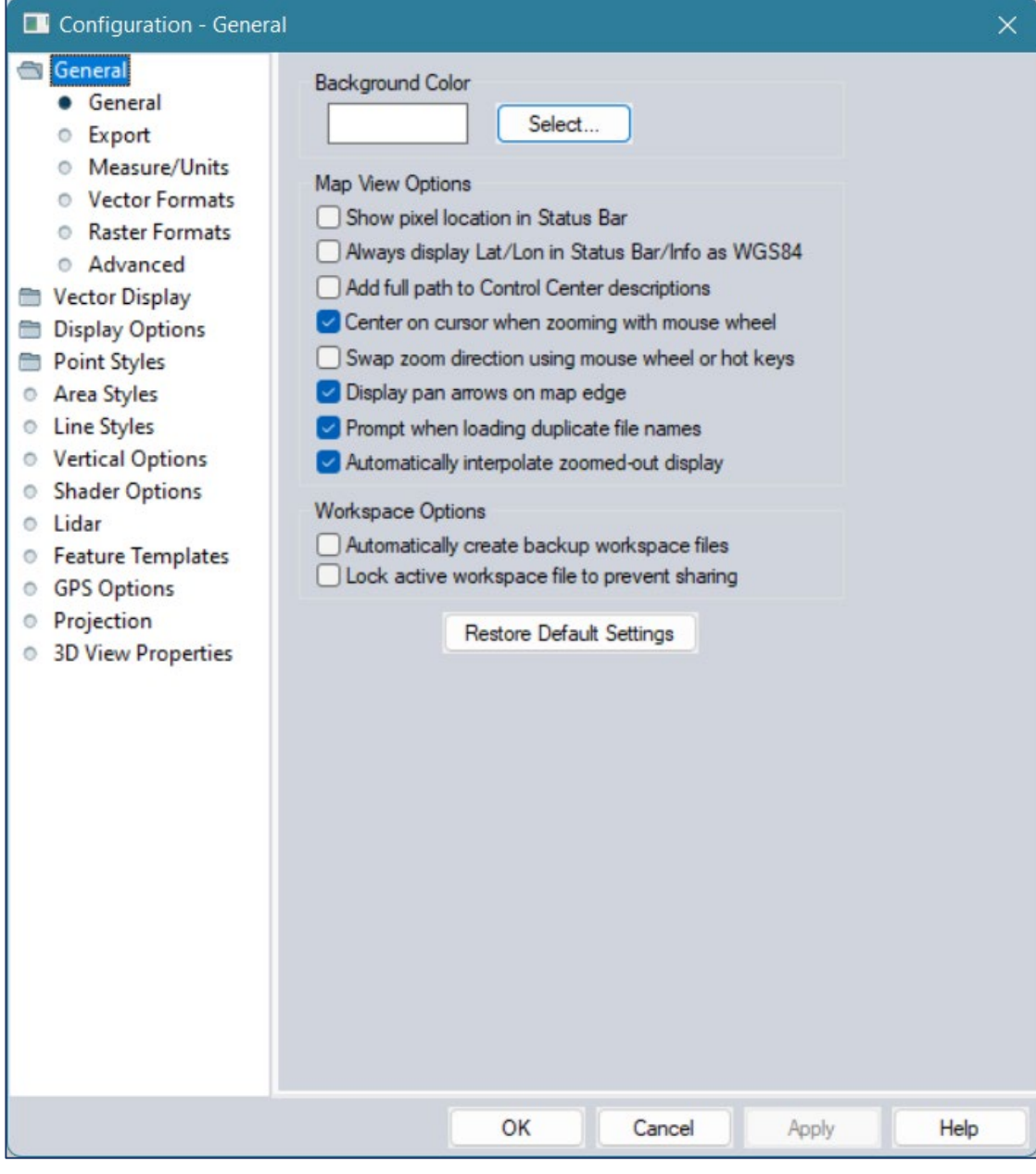

*Imagen No. 2 - 24 Configuración general de Global Mapper Fuente: Elaboración propia.*

Debe buscarse en la parte izquierda del menú la opción "Projection".

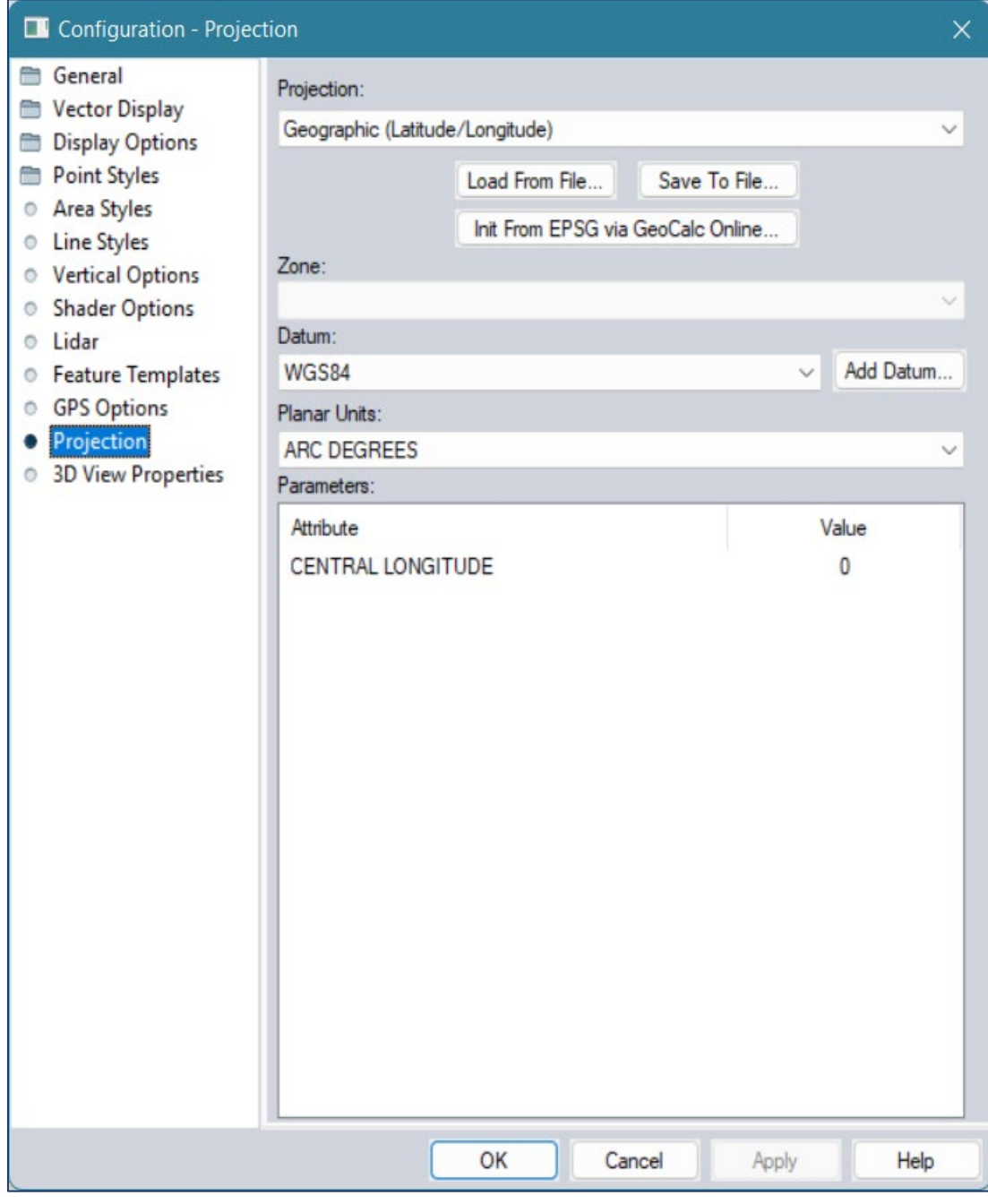

*Imagen No. 2 - 25 Configuración de la proyección en Global Mapper*

*Fuente: Elaboración propia.*

Seleccionar en *Projection* la opción "Lambert Conformal Conic".

*Imagen No. 2 - 26 Selección de la proyección en Global Mapper*

*Fuente: Elaboración propia.*

Luego se mostrarán los parámetros por defecto de esta proyección los cuales deben modificarse.

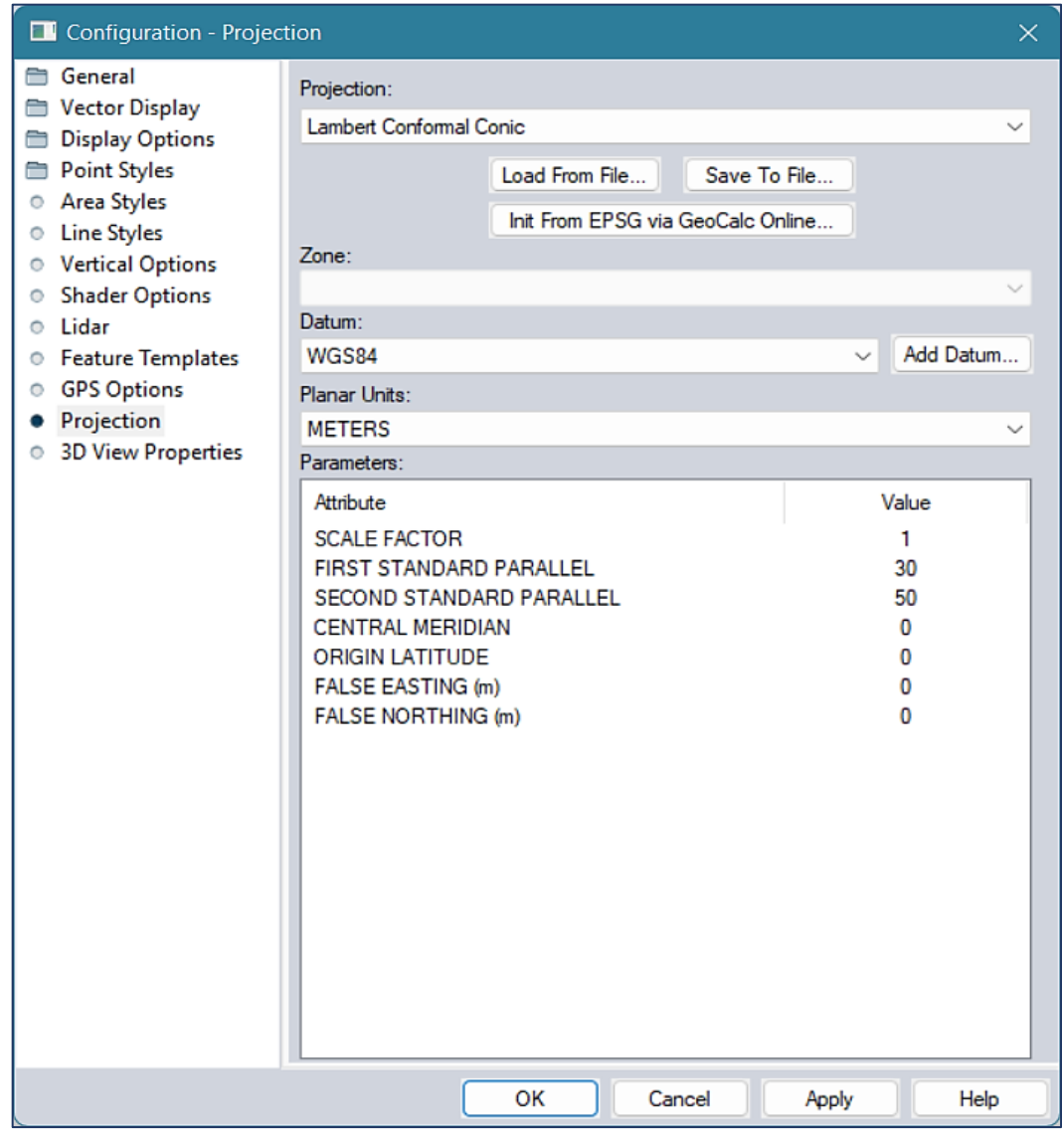

*Imagen No. 2 - 27 Proyección Lambert Conformal Conic en Global Mapper Fuente: Elaboración propia.*

La proyección "LAMBERT SIRGAS 2007.8" trabaja con el datum global "WGS-84" por lo cual este parámetro se deja por defecto.

Posterior se le ingresan los valores de los parámetros de la proyección tal como muestra la *Imagen No. 2 – 28*.

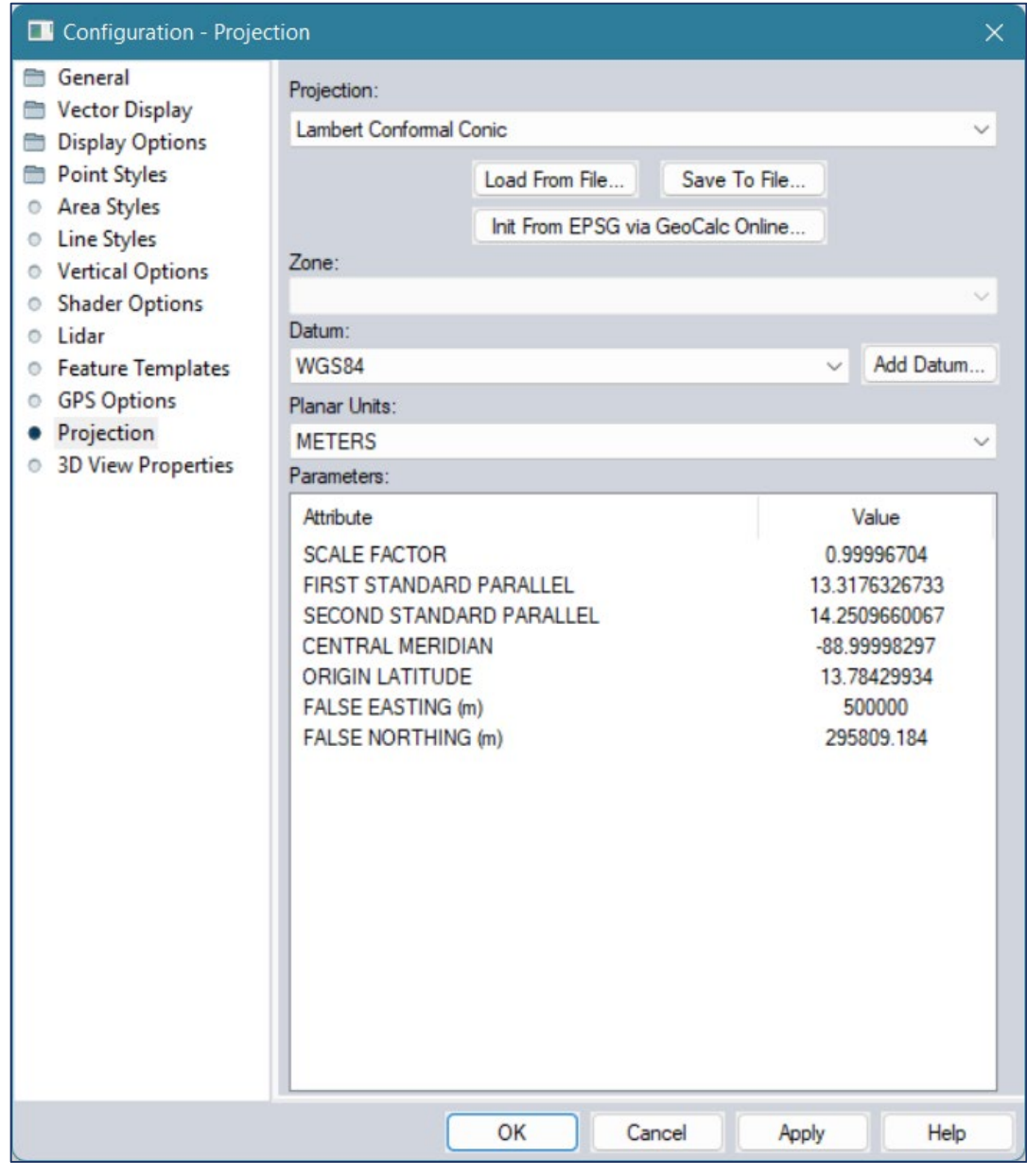

*Imagen No. 2 - 28 Parámetros para la creación de LAMBERT SIRGAS 2007.8 en Global Mapper*

*Fuente: Elaboración propia.*

Finalizado el ingreso de los valores se procede a dar clic en "Apply".

Para guardar la proyección en un archivo con extensión .prj se deberá seleccionar la opción "Save To File".

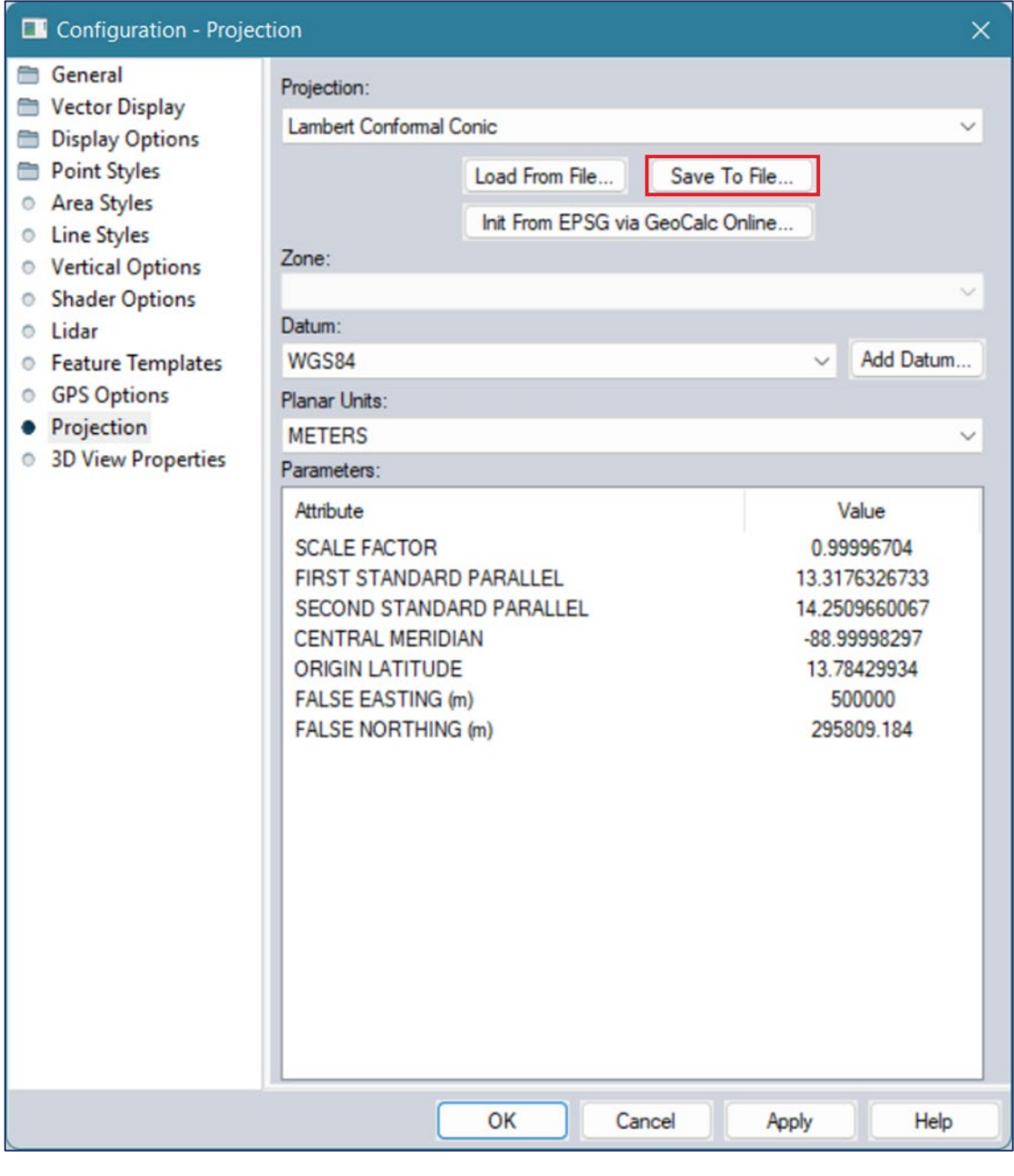

*Imagen No. 2 - 29 Creación del archivo PRJ en Global Mapper*

*Fuente: Elaboración propia.*

Y se procede a guardar el archivo designándolo por un nombre y en un lugar conveniente en el disco duro del ordenador o en donde se prefiera.

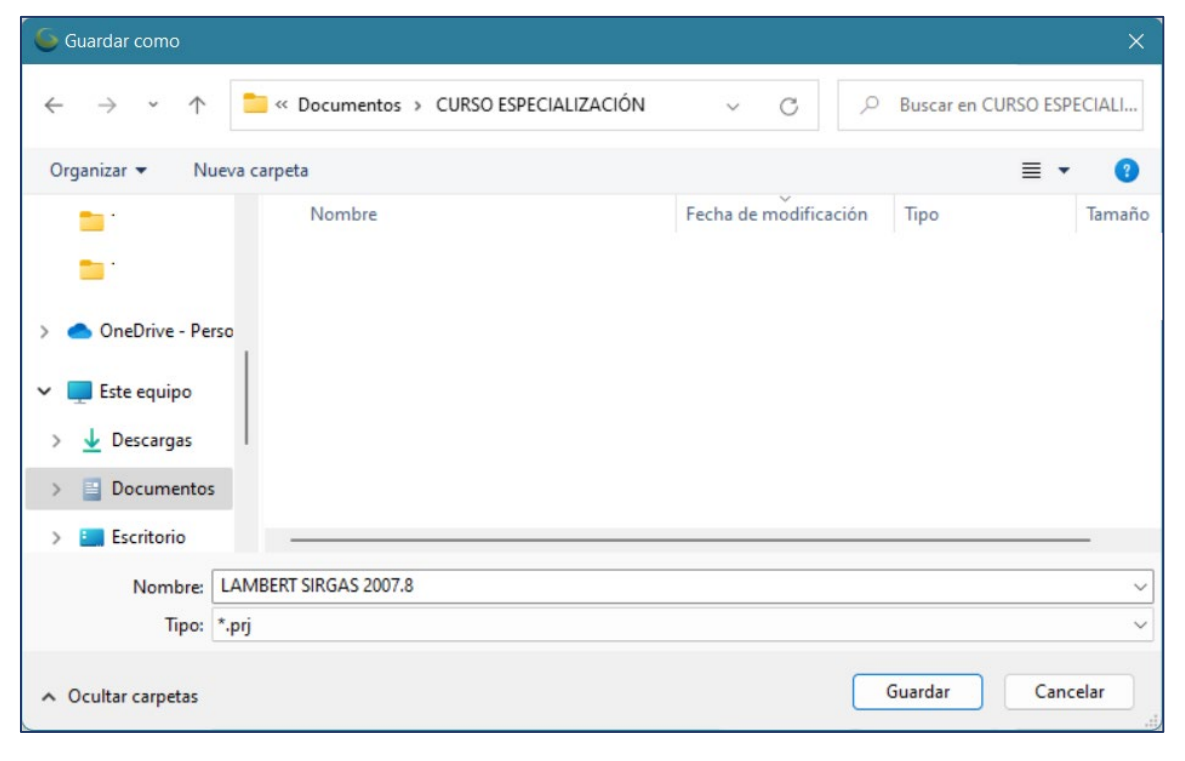

*Imagen No. 2 - 30 Nombramiento y almacenaje del archivo PRJ en el ordenador Fuente: Elaboración propia.*

Finalmente, el archivo PRJ está listo para ser usado cuando se requiera.

## **2.4.2 Creación de la proyección equivalente al LAMBERT SIRGAS 2007.8 para el software Agisoft Metashape.**

De igual forma y con los pasos seguidos en la *Sección 2.4.1* debe crearse un archivo PRJ con los parámetros mostrados en la *Imagen No. 2 – 31* para la creación de una proyección equivalente al LAMBERT SIRGAS 2007.8 para ser utilizada en el software de procesamiento Agisoft Metashape Professional.

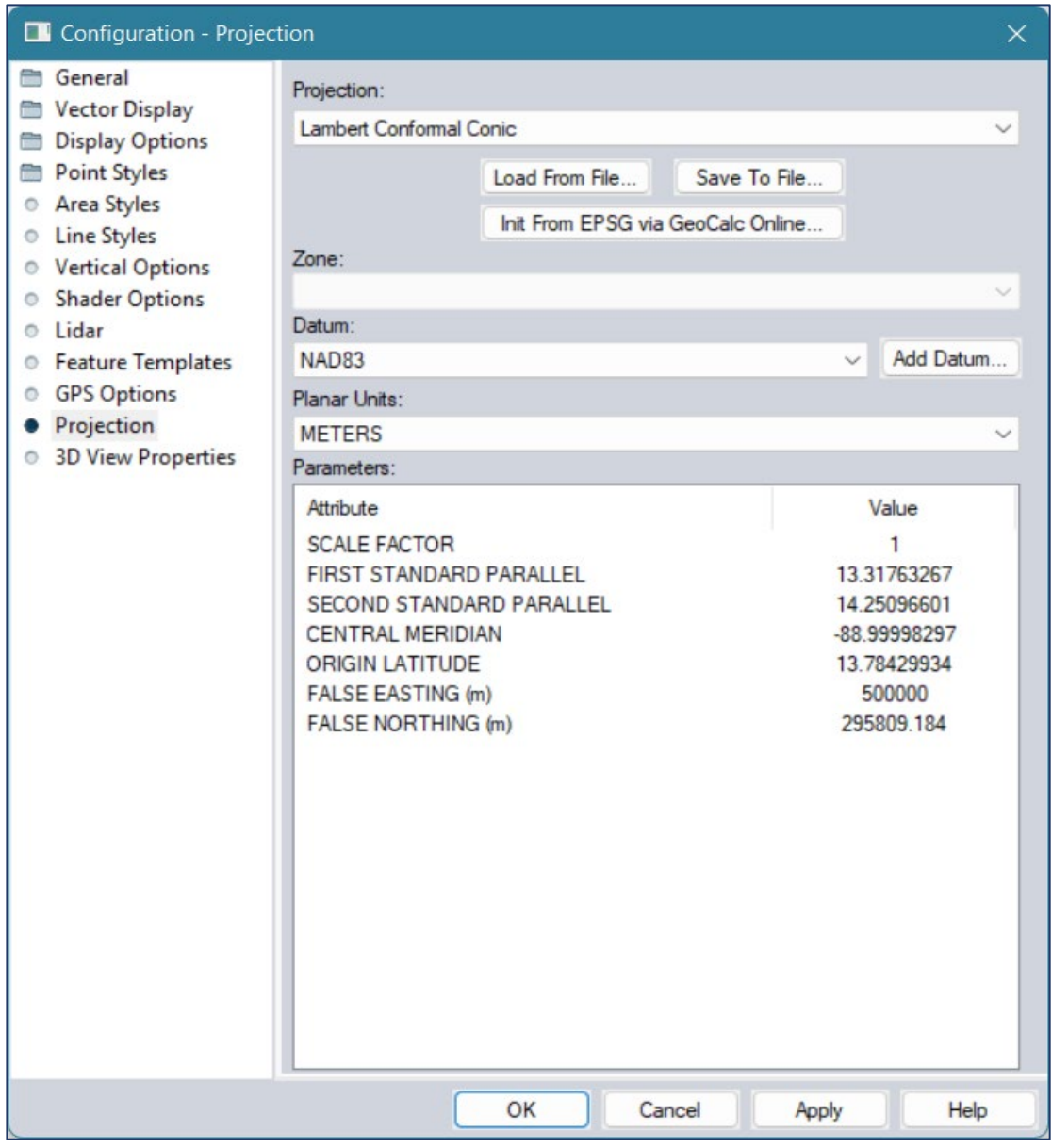

*Imagen No. 2 - 31 Proyección equivalente a LAMBERT SIRGAS 2007.8 para ser utilizada en el software de procesamiento Agisoft Metashape Professional.*

*Fuente: Elaboración propia.*

Posterior a su creación se procede a guardarla por medio de "Save To File" en

un lugar conveniente del almacenamiento y con el nombre "LAMBERT SIRGAS

2007.8 PARA AGISOFT METASHAPE".

### **2.5 GSD Y ALTURA DE VUELO**

GSD (Ground Sampling Distance) por sus siglas en inglés Distancia de Muestreo del Terreno, es la resolución espacial final de la imagen. Puede relacionarse de la siguiente manera: La longitud del terreno cuya imagen es recolectada por la anchura de un píxel sensor (Huella del píxel sobre terreno). Los mapas de drones, como cualquier imagen digital, son básicamente combinaciones de pequeños cuadrados de un único color, llamados muestras. En este caso, una muestra equivale a un único píxel.

De forma inversamente proporcional, los píxeles con la GSD más alta serán menos precisos, ya que eso significa que un único píxel representa una mayor cantidad de terreno.

El valor del GSD viene influenciado directamente por la altura del vuelo, la resolución de la cámara y en menor medida la distancia focal.

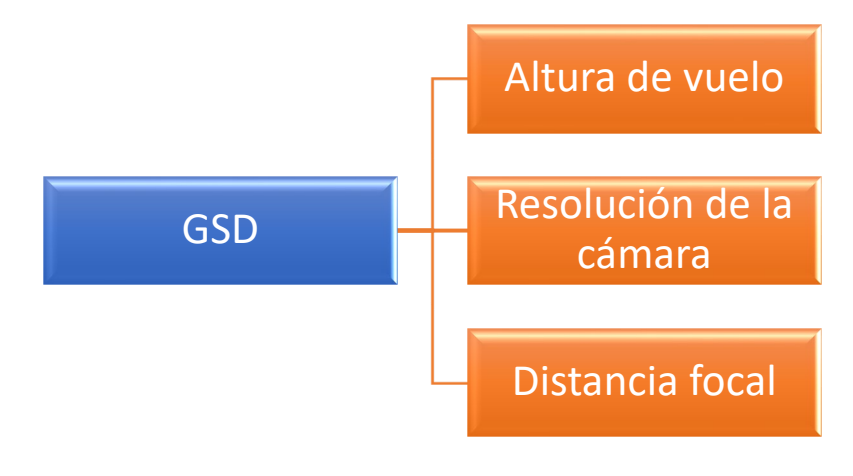

*Imagen No. 2 - 32 Parámetros que definen el GSD Fuente: Elaboración propia.*

Para calcular la GSD por sí mismo, se necesita conocer la altura y el ancho del sensor, la altura y el ancho de la imagen del dron, así como la distancia focal y la altura de vuelo. Todas estas estadísticas deben estar disponibles en las especificaciones del dron.

La *Imagen No. 2 – 33* proporciona una representación visual del sensor de la cámara y el campo de visión. Usando el ancho del sensor de la cámara, la distancia focal y la altitud del dron se puede calcular la distancia de la muestra del suelo.

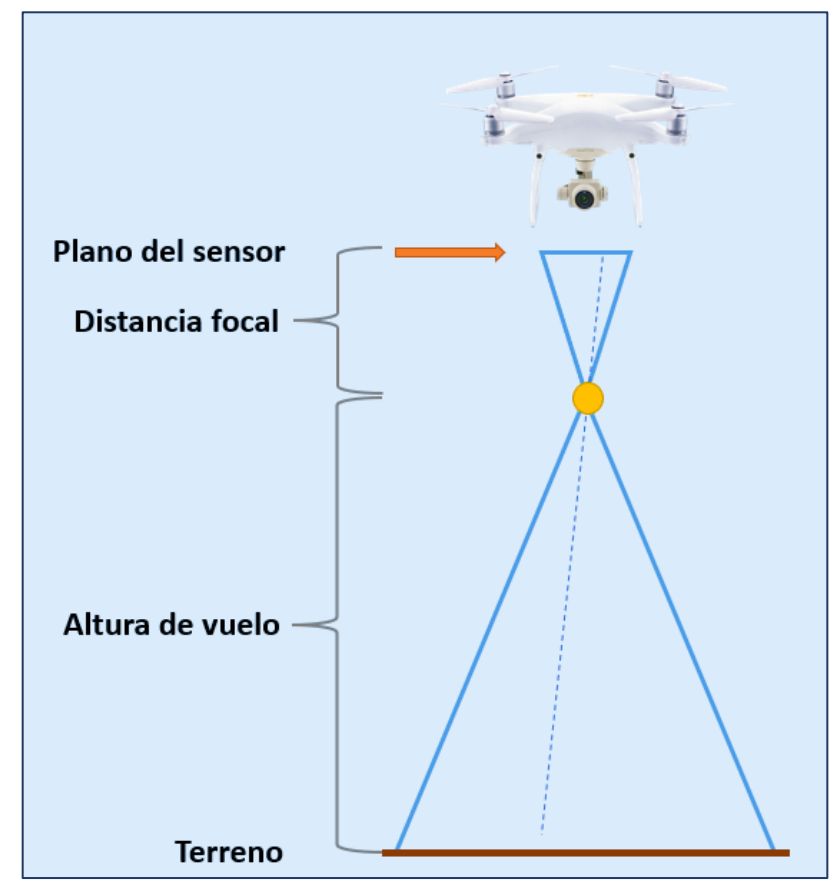

*Imagen No. 2 - 33 Diagrama de planos y longitudes de vuelo Fuente: Elaboración propia.*

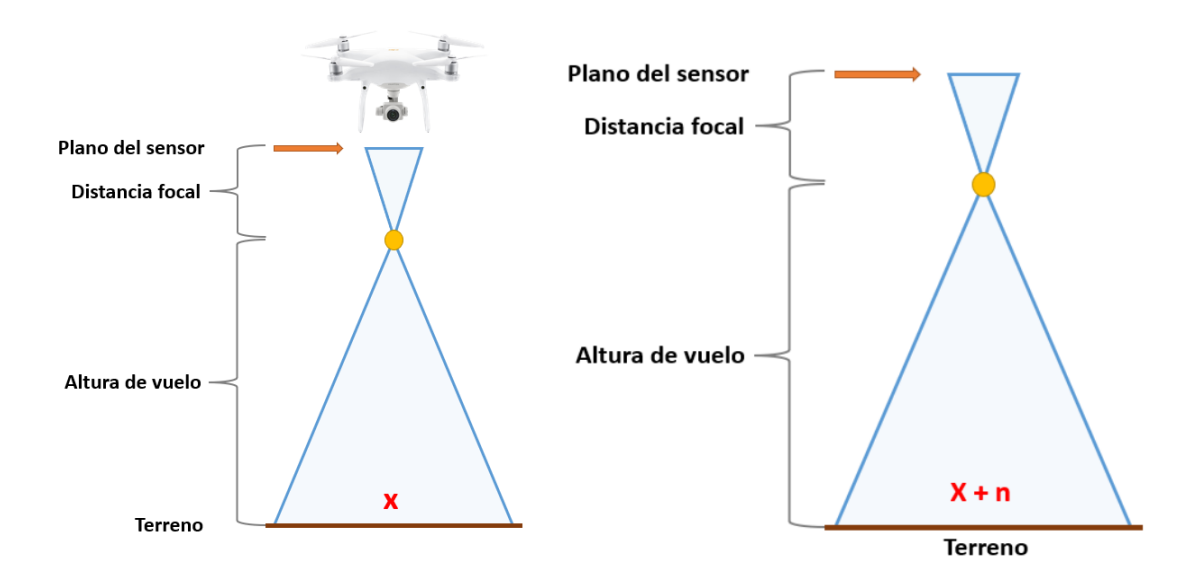

## **2.5.1 PARÁMETROS PARA DETERMINAR EL GSD**

*Imagen No. 2 - 34 Diagrama de parámetros de vuelo para determinar el GSD Fuente: Elaboración propia.*

Para determinar el GSD se utiliza la siguiente expresión matemática:

$$
GSD = \frac{H \times S_w}{R \times f}
$$

*Ecuación 1 Determinación del GSD Fuente: https://mastergis.com/*

Donde:

 $H = Altura$  de vuelo.

 $S_w =$  Anchura del sensor.

 $R = Resolución del sensor (Horizontal).$ 

 $f = Distancei$  focal.

#### **2.5.2 Cálculo del GSD para el dron DJI Phantom 4 Pro**

Es necesario conocer sobre las especificaciones y características del dron DJI Phantom 4 Pro. Algunas de ellas se representan en la *Tabla 2*.

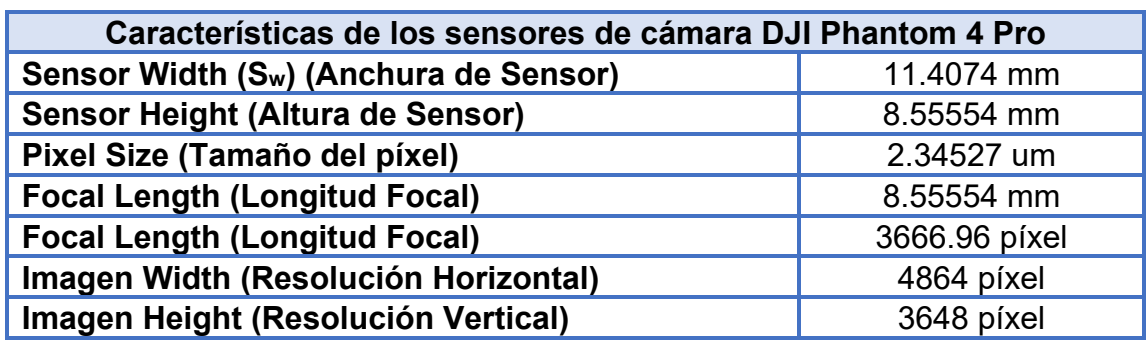

*Tabla 2 Características de los sensores de cámara DJI Phantom 4 Pro Fuente: https://mastergis.com/*

Aplicando la *Ecuación 1 Determinación del GSD* para una altura de vuelo de 60 metros y sustituyendo los valores de los parámetros se tiene lo siguiente:

$$
GSD = \frac{60(1000) \times 11.4074}{4864 \times 8.55554}
$$

$$
GSD = 16.44 \frac{mm}{pixel} \rightarrow \text{GSD} = 1.64 \frac{cm}{pixel}
$$

De manera convencional el valor del GSD se expresa en centímetros por píxel por lo tanto para una altura de 60 m utilizando el Phantom 4 Pro se tendrá un GSD promedio de 1.64 cm/píxel.

#### **2.5.3 PRECISIÓN Y GSD**

Cuando se habla de precisión, es importante distinguir entre precisión relativa y absoluta.

La **precisión relativa** es la que se deriva de la comparación de las características dentro de una reconstrucción. La **precisión absoluta** es la precisión de la reconstrucción en relación con su posición real en el planeta.

La precisión depende de la calidad del proyecto, que a su vez depende de factores como la superposición y el contenido visual de las imágenes.

Generalmente, en un proyecto que se ha reconstruido correctamente, se puede esperar que la precisión relativa esté dentro de una a tres veces la distancia de muestreo del suelo (GSD). La precisión absoluta de un proyecto reconstruido correctamente es de uno a dos GSD en el plano horizontal (X e Y) y de uno a tres GSD en el plano vertical (Z).

La distancia de muestreo del suelo (GSD) es la distancia entre el centro de dos píxeles consecutivos medidos en el suelo. Por ejemplo, un GSD de 5 centímetros significa que un píxel en la imagen representa 5 centímetros lineales en el suelo. El mismo píxel puede cubrir 25 centímetros cuadrados (5 x 5 centímetros).

La distancia para la muestra del suelo se ve afectada por la altura del vuelo y las especificaciones de la cámara. Una altura más baja, con la misma cámara, significa una menor distancia para la muestra del suelo y resultados más detallados.

## **CAPÍTULO III: OBTENCIÓN DE DATOS DE CAMPO**

### **3.1 CALIBRACIÓN DEL DRON**

## **3.1.1 CALIBRACIÓN DE SENSORES DE VISIÓN DEL DRON DJI PHANTOM 4 PRO**

Calibrar los sensores de visión del Phantom 4 pro es importante. Si los sensores de visión y el sistema no funcionan correctamente, el dron puede perder altura, caer rápidamente y no podrá reconocer obstáculos. Por lo tanto, la calibración de los sensores del dron es vital, dado que la calibración también corregirá bastantes errores del sensor de visión.

Los componentes principales del Phantom 4 Pro Vision System se encuentran en la parte delantera, trasera e inferior del dron, cuenta con 3 sensores de visión estereoscópica, 2 sensores ultrasónicos y 2 módulos infrarrojos. El sistema de visión utiliza datos de ultrasonido e imagen para ayudar a mantener la posición actual de los cuadricópteros. Esto le permite flotar muy suavemente, incluso en interiores o donde el GPS no está disponible.

En el presente trabajo, se encuentra una serie de pasos para calibrar los sensores de visión del Phantom 4 pro utilizando la aplicación DJI Assistant 2 para Phantom.

i. De la página oficial *dji* descargar e Instalar el software DJI Assistant 2 para Phantom en el ordenador.

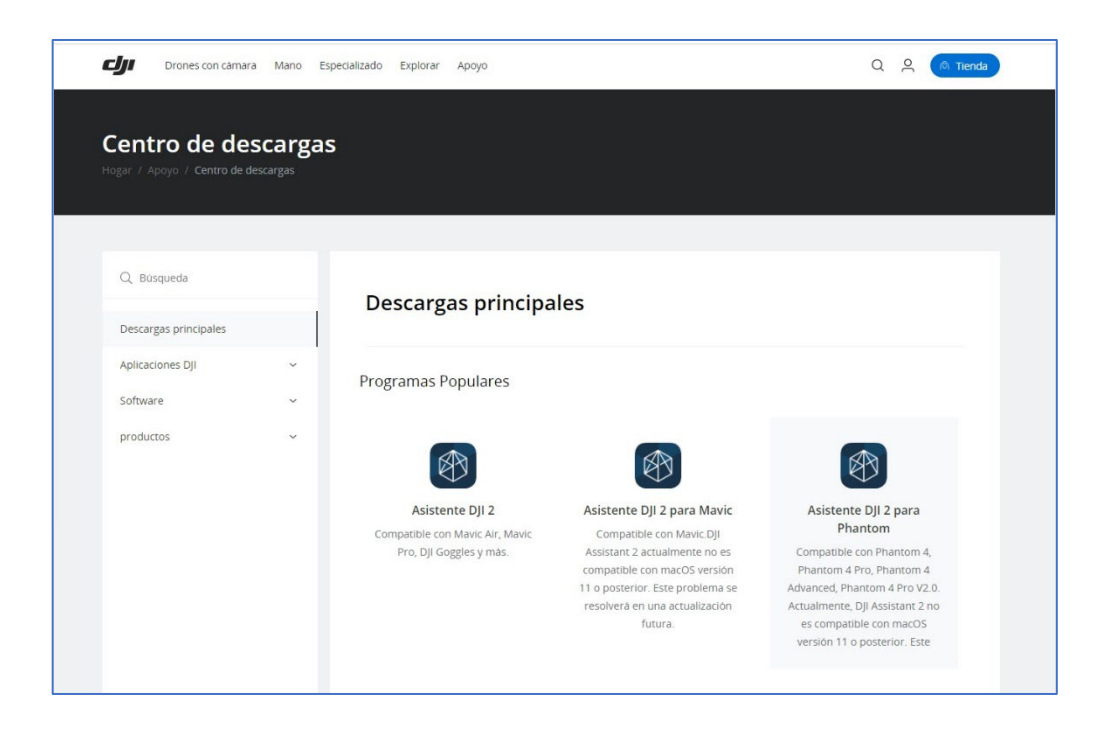

*Imagen No. 3 - 1 Centro de descargas DJI. Fuente: Elaboración propia.*

Debe asegurarse que el dron tenga la batería completamente cargada. Luego se deberán quitar las hélices del dron, calibrar solo los sensores de visión cuando la luz sea buena y recordar nunca calibrar cerca o sobre superficies reflectantes.

ii. Inicie el Assistant 2 for Phantom y conecte el dron al ordenador mediante el cable USB.

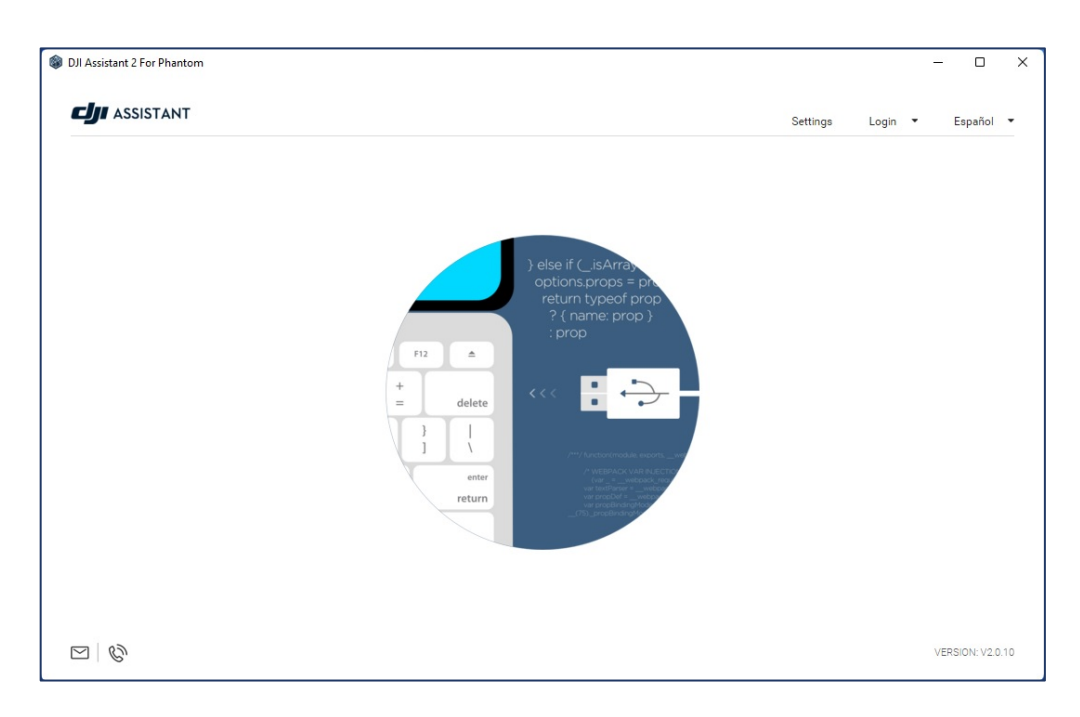

*Imagen No. 3 - 3 Interfaz inicial del Assistant 2 for Phantom.*

*Fuente: Elaboración propia.*

iii. El Assistant 2 for Phantom reconocerá el dron disponible para enlazarse a él

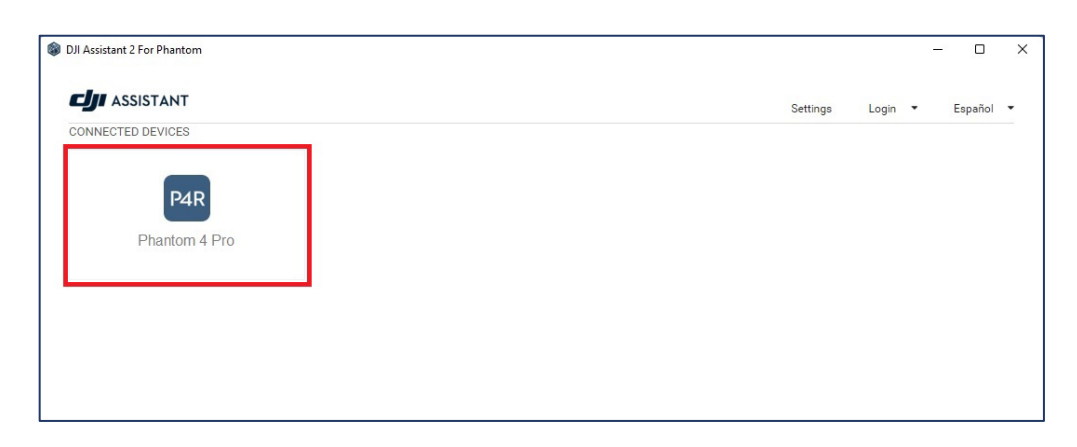

y este deberá ser seleccionado.

*Imagen No. 3 - 2 Dispositivos disponibles para conexión. Fuente: Elaboración propia.*
iv. En la siguiente ventana están los parámetros que pueden configurarse haciendo clic en *Calibración*. Se mostrarán los tres pasos necesarios para calibrar el VPS, se deberá hacer clic en *Iniciar calibración* en la parte inferior derecha.

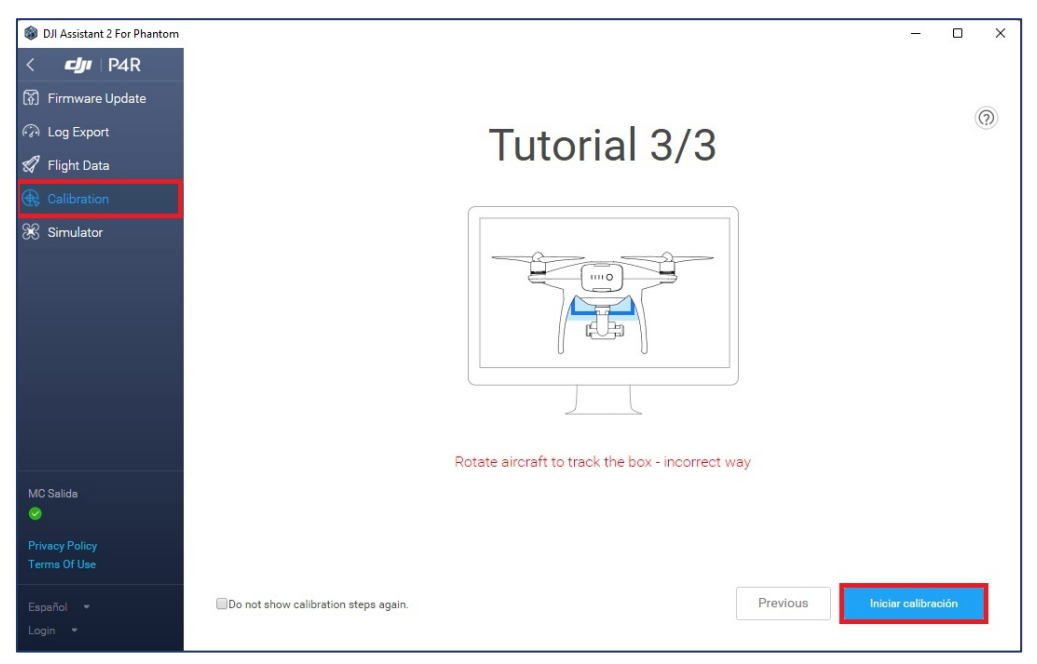

*Imagen No. 3 - 4 Iniciar calibración del VPS. Fuente: Elaboración propia.*

v. Dirija los sensores de visión del dron hacia adelante mirando la pantalla. Esto se hace dado que los sensores de visión se calibran moviendo el cuadrático para alinear las esquinas de las casillas rojas para que coincidan con las esquinas de las casillas verdes hasta que cambie de color azul.

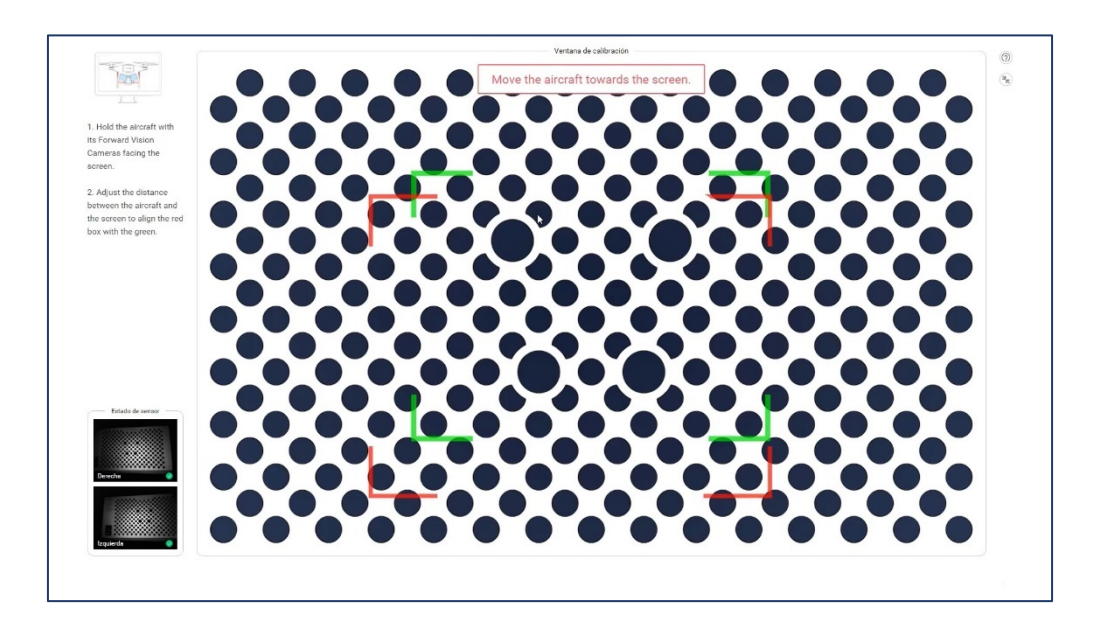

*Imagen No. 3 - 5 Enfoque de visión frontal. Fuente: Elaboración propia.*

Luego mueva el Phantom 4 Pro hacia adelanta y hacia atrás desde la pantalla para alinear las esquinas de las cajas. Luego espere unos segundos.

vi. La *Imagen No. 3 – 6* representa una barra de progreso vertical. Seguidamente debe inclinarse el dron hacia la izquierda y derecha para dirigir la barra de progreso horizontal. Esto completará la calibración de los sensores de visión delantera. Una vez finalizada la calibración frontal se mostrará un mensaje como el de la *Imagen No. 3 – 7*.

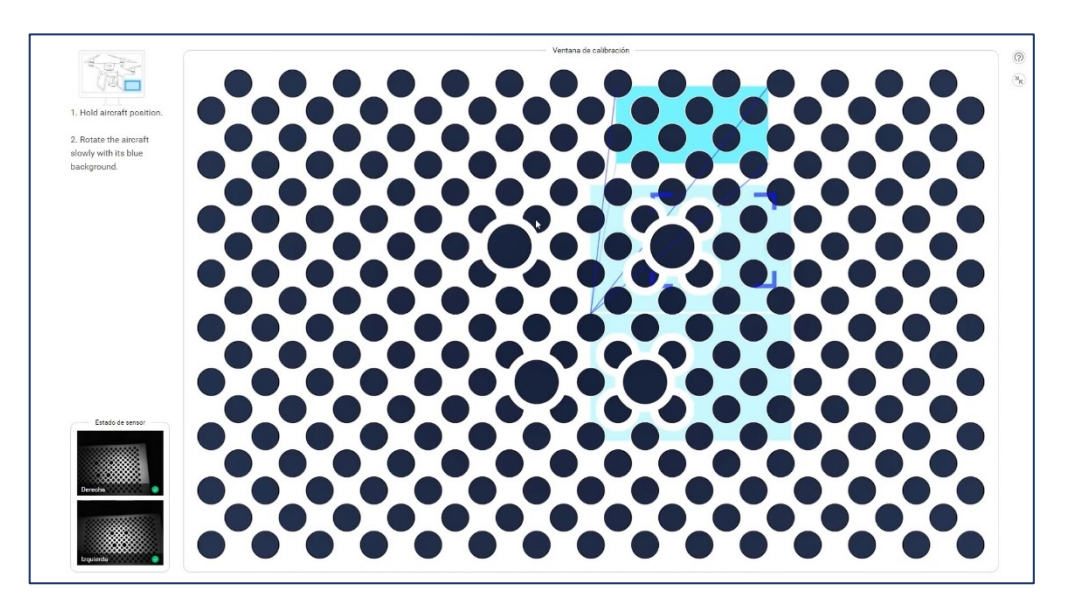

*Imagen No. 3 - 6 Proceso de calibración de visión frontal. Fuente: Elaboración propia.*

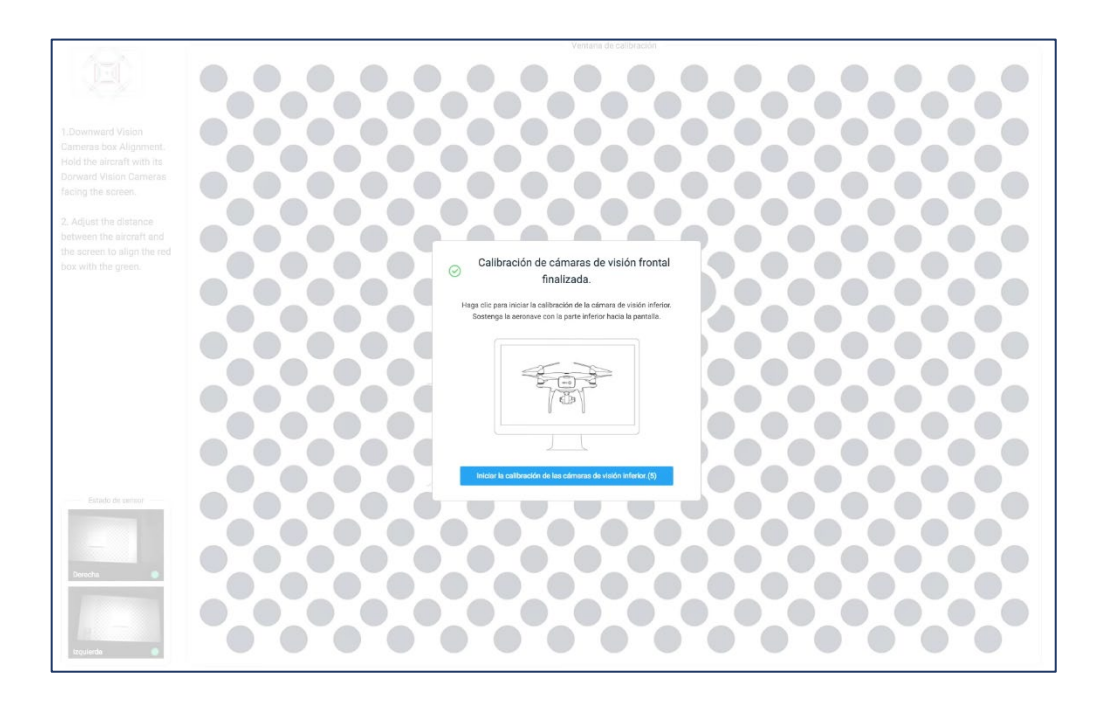

*Imagen No. 3 - 7 Calibración de visión frontal finalizada. Fuente: Elaboración propia.*

vii. Calibre los sensores de visión de la cámara inferior moviendo el cuadrático para alinear las esquinas de las casillas rojas para que coincidan con las esquinas de las casillas verdes hasta que cambie de color azul.

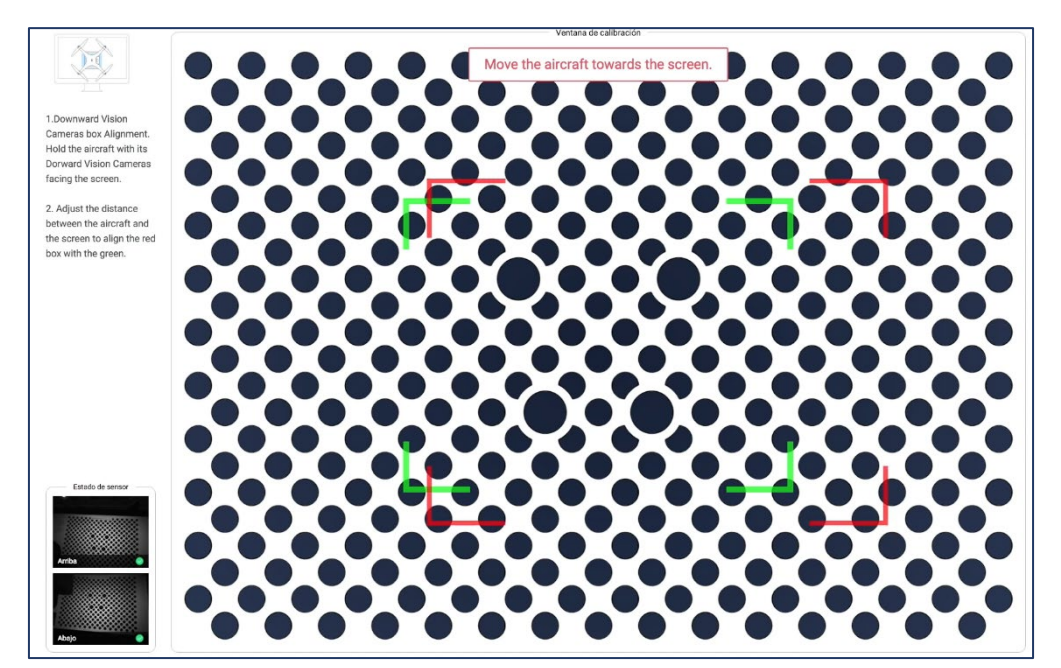

*Imagen No. 3 - 8 Enfoque de visión inferior. Fuente: Elaboración propia.*

viii. A continuación, incline el dron hacia arriba y hacia abajo para llenar la barra de progreso vertical. Luego incline el dron hacia la izquierda y hacia la derecha para llenar la barra de progreso horizontal. Esto completará la calibración de los sensores de visión inferior.

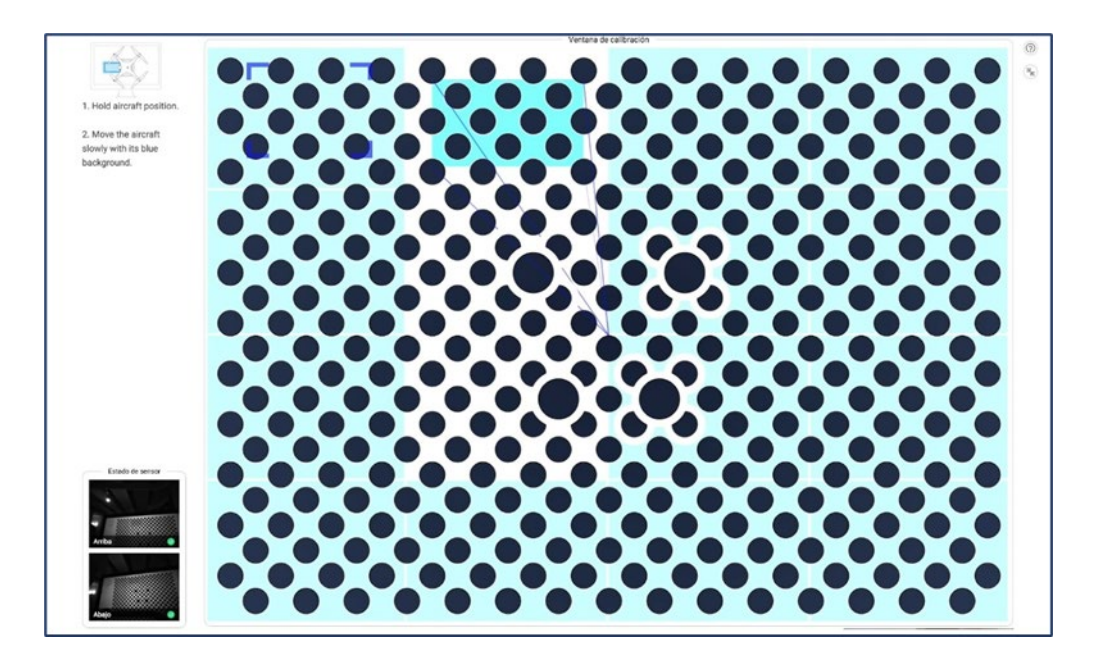

*Imagen No. 3 - 10 Proceso de calibración de visión inferior.*

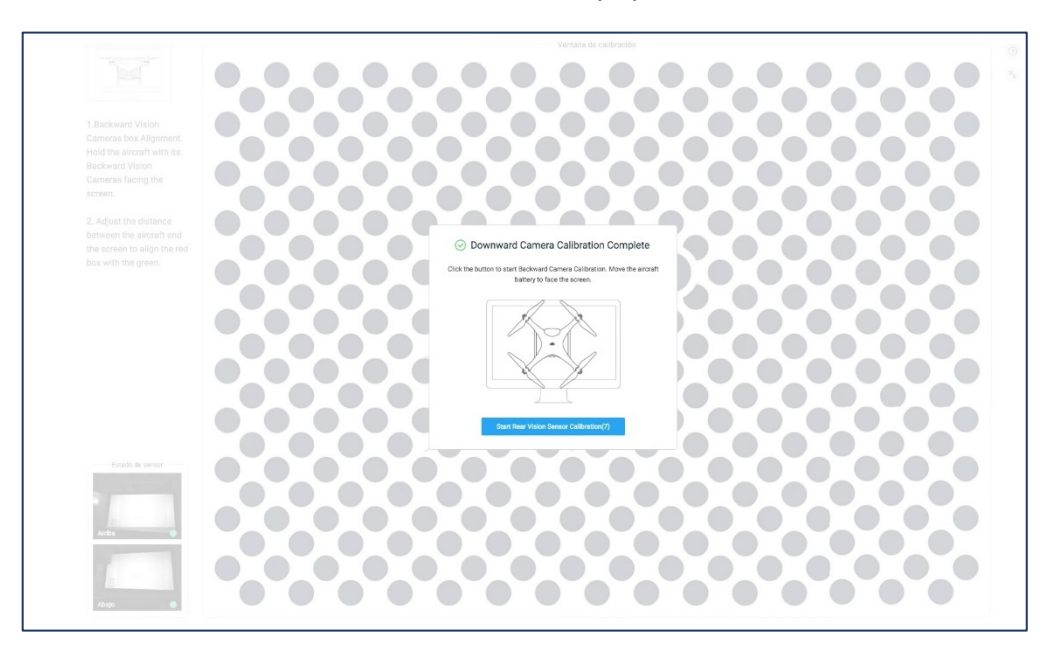

*Fuente: Elaboración propia.*

*Imagen No. 3 - 9 Calibración de visión inferior finalizada.*

*Fuente: Elaboración propia.*

ix. Posterior, se deben calibrar los sensores de fondo girando la parte inferior del Phantom 4 Pro hacia la pantalla, el compartimento de la batería debe estar apuntando hacia la pantalla también; el proceso se repite el de alinear las esquinas de las casillas rojas para que coincidan con las esquinas de las casillas verdes hasta que cambie de color azul.

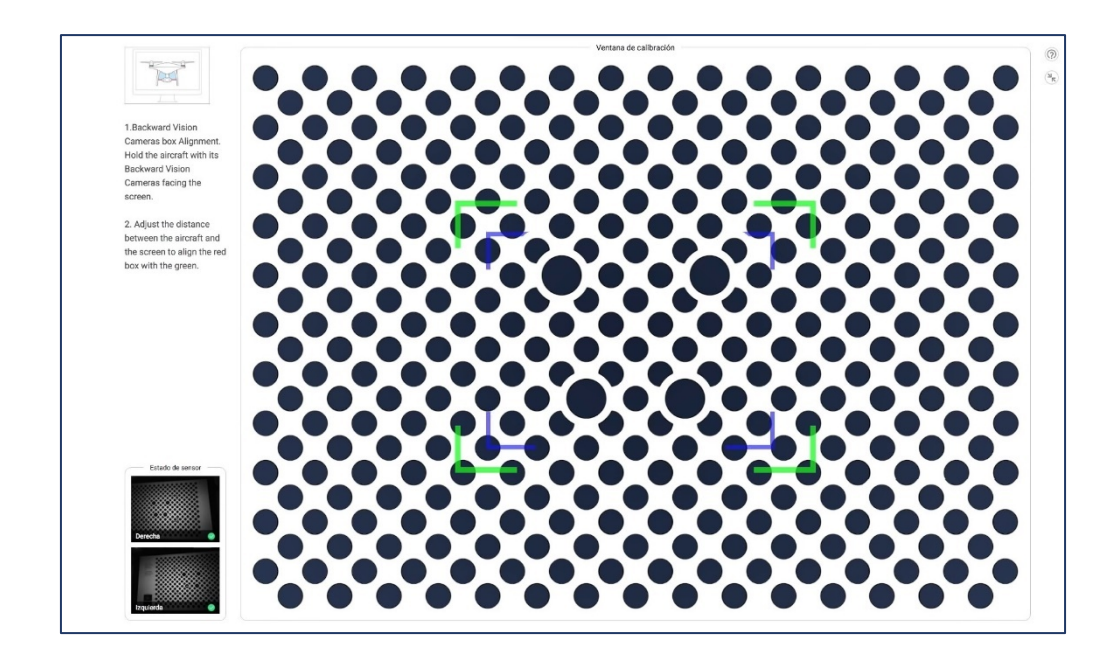

*Imagen No. 3 - 11 Enfoque de visión de fondo. Fuente: Elaboración propia.*

x. A continuación, incline el dron hacia arriba y hacia abajo para llenar la barra de progreso vertical, incline el dron hacia la izquierda y hacia la derecha para llenar la barra de progreso horizontal.

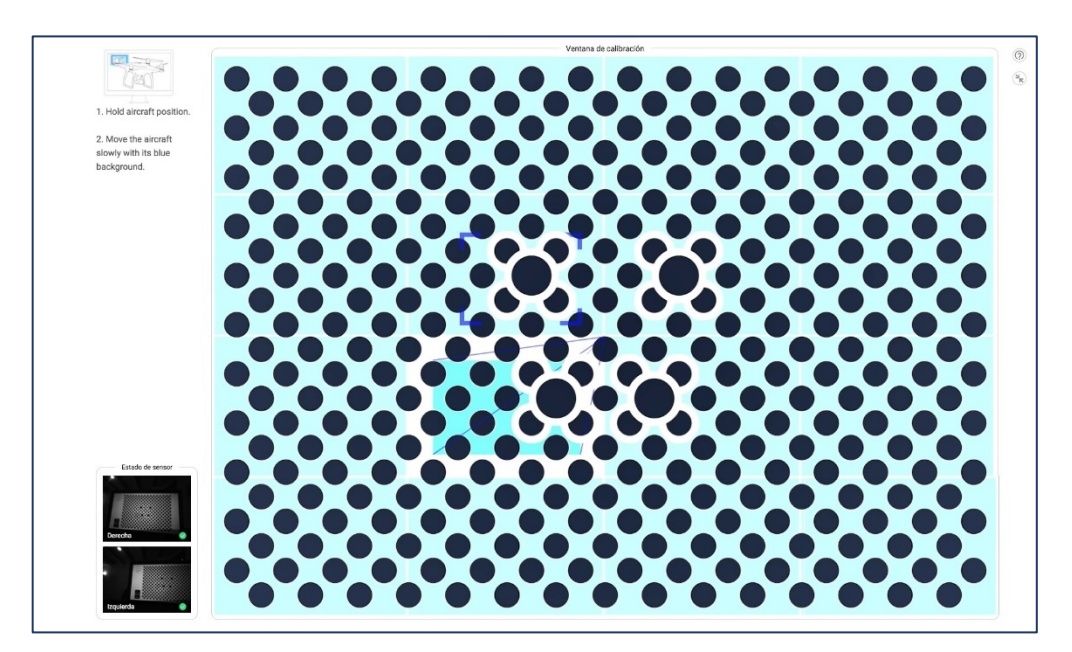

*Imagen No. 3 - 12 Proceso de calibración de visión de fondo. Fuente: Elaboración propia.*

xi. Después de completar la calibración del Phantom 4 Pro, el software DJI Assistant 2 for Phantom calculará y aplicará automáticamente los ajustes de calibración del VPS.

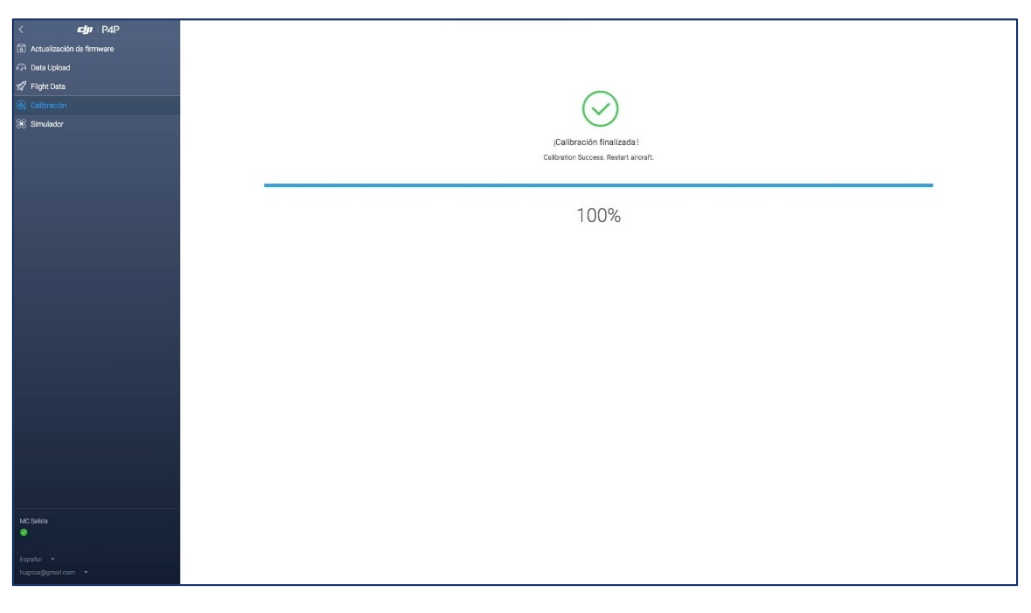

*Imagen No. 3 - 13 Calibración del VPS finalizada. Fuente: Elaboración propia.*

xii. Cuando la calibración se haya realizado correctamente, haga clic en el botón *Finalizar* en el software DJI Assistant 2 for Phantom.

# **3.1.2 CALIBRACIÓN DE LA IMU Y LA BRÚJULA EN EL DRON DJI**

Es necesario la calibración de la Unidad de Medición Inercial o IMU por sus siglas en inglés (Inertial Measurement Unit). Se trata de la unidad electrónica que se encarga de realizar las mediciones que determinan las actuaciones del dron; por tanto, permite conocer cuál es su posición relativa con respecto al estado inmediatamente anterior. Por medio de la IMU el dron conoce sus aceleraciones, sus desplazamientos y por tanto sus posiciones en cada momento, mediante dispositivos conocidos como acelerómetros, giróscopos o magnetómetros.

Para el presente trabajo la calibración del IMU se realizó con el dron DJI Phantom 4 Pro y la aplicación DJI GO 4 para dispositivos móviles y tabletas con sistema Android descargable de forma gratuita en la Play Store de Google y de la App Store para sistemas iOS, una vez instalada la aplicación se debe conectar el móvil o iPad al controlador.

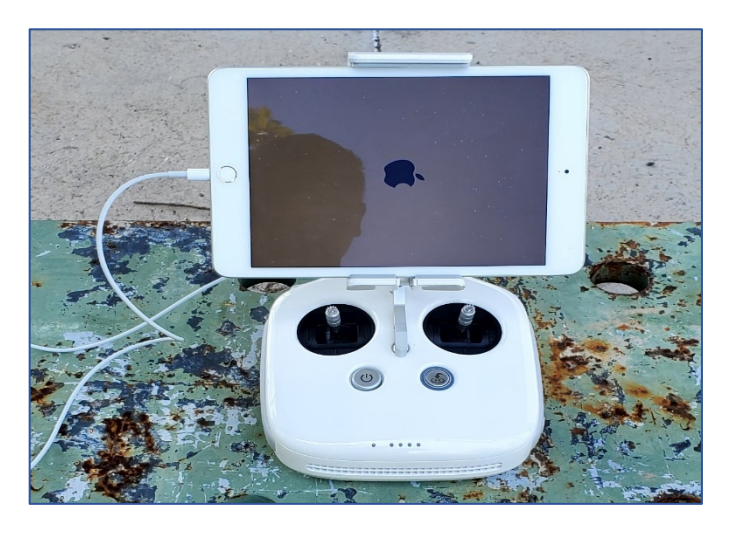

*Imagen No. 3 - 14 Conectar iPad al controlador. Fuente: Elaboración propia.*

Posterior encender el control y el dron. Recordarlo hacerlo siempre así, el control es lo primero y lo último en conectarse. Cuando esté encendido abrir la aplicación DJI GO 4. Automáticamente se habrá reconocido el modelo del dron.

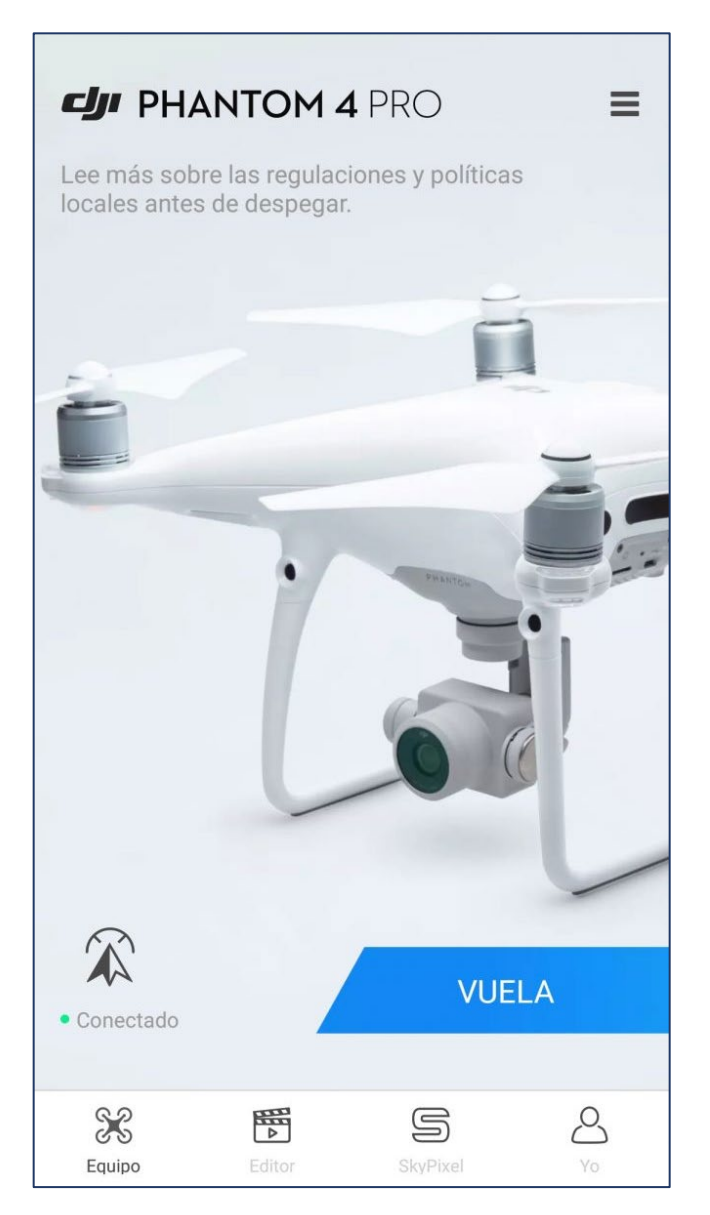

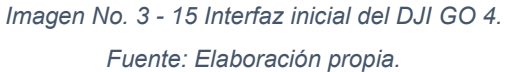

Debe seleccionarse la opción *VUELA* y una vez ya dentro de la interfaz de la aplicación en el margen derecho se debe hacer clic en la *Configuración general*.

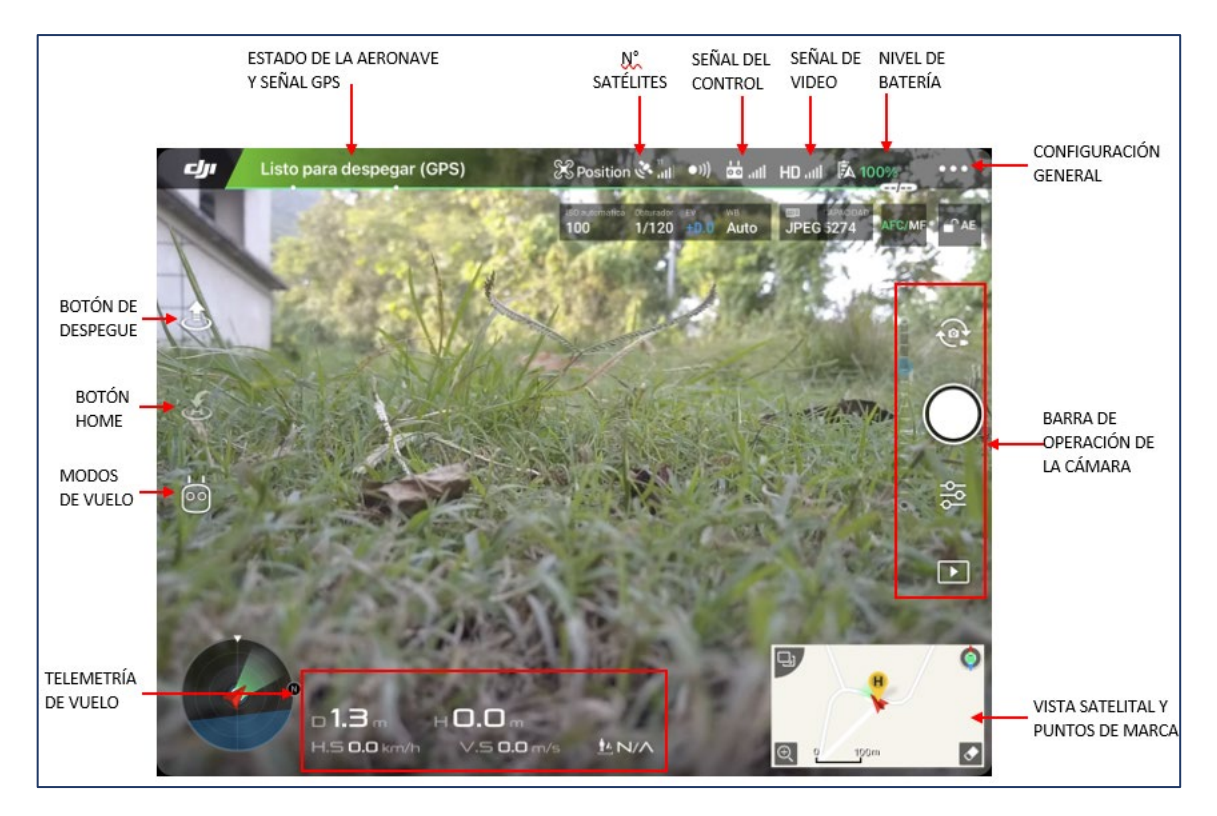

*Imagen No. 3 - 16 Interfaz de DJI GO 4. Fuente: Elaboración propia.*

En el menú que se despliega debe seleccionarse el primer icono con forma de dron y desplazarse hasta la *Configuración avanzada*. Posterior dentro de ella deslizar hacia abajo hasta encontrar la opción *Sensores*.

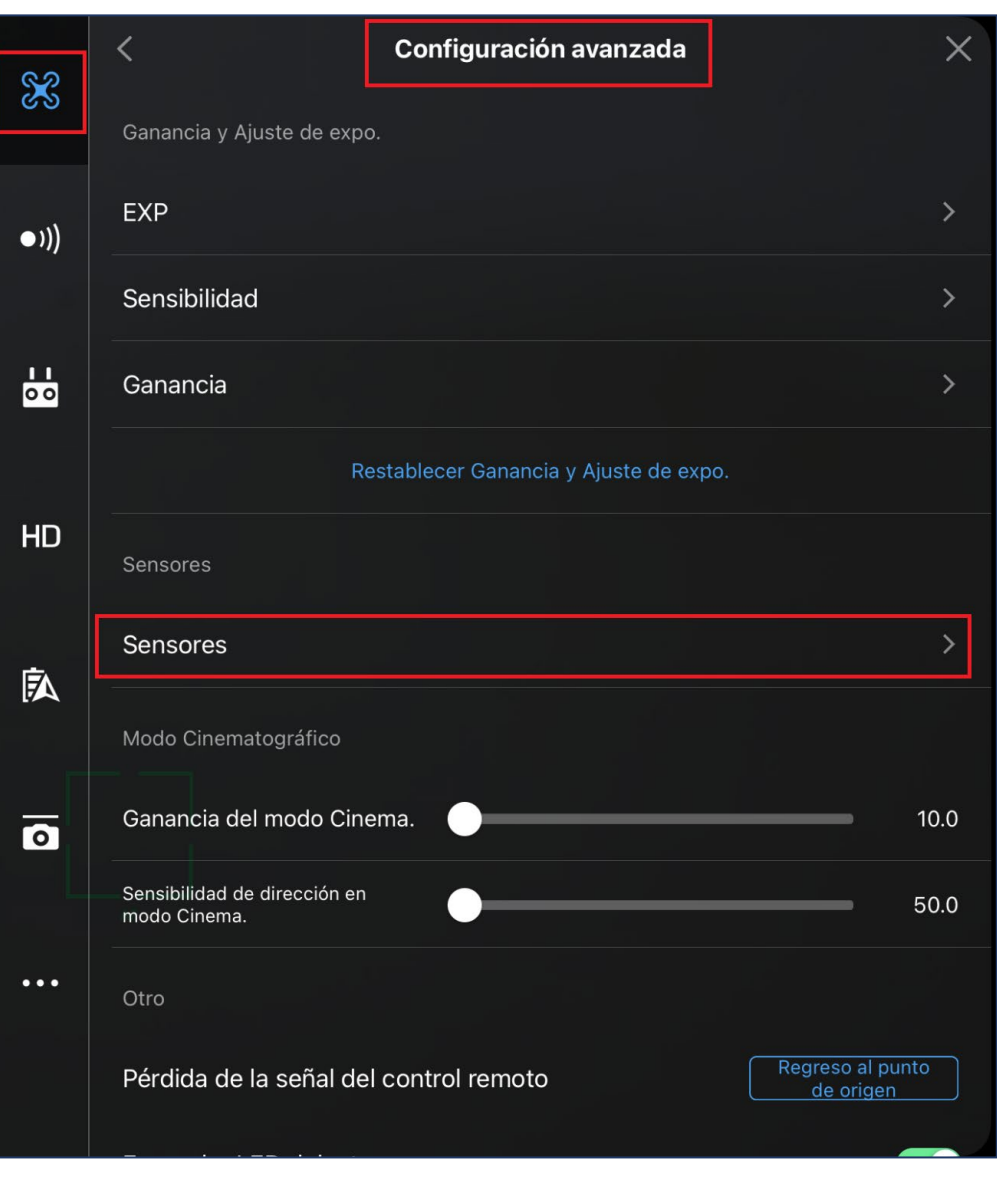

*Imagen No. 3 - 17 Configuración avanzada. Fuente: Elaboración propia.*

En el nuevo menú desplegado seleccionar la opción de calibrar tanto la IMU como la brújula. Se comenzará por calibrar la IMU.

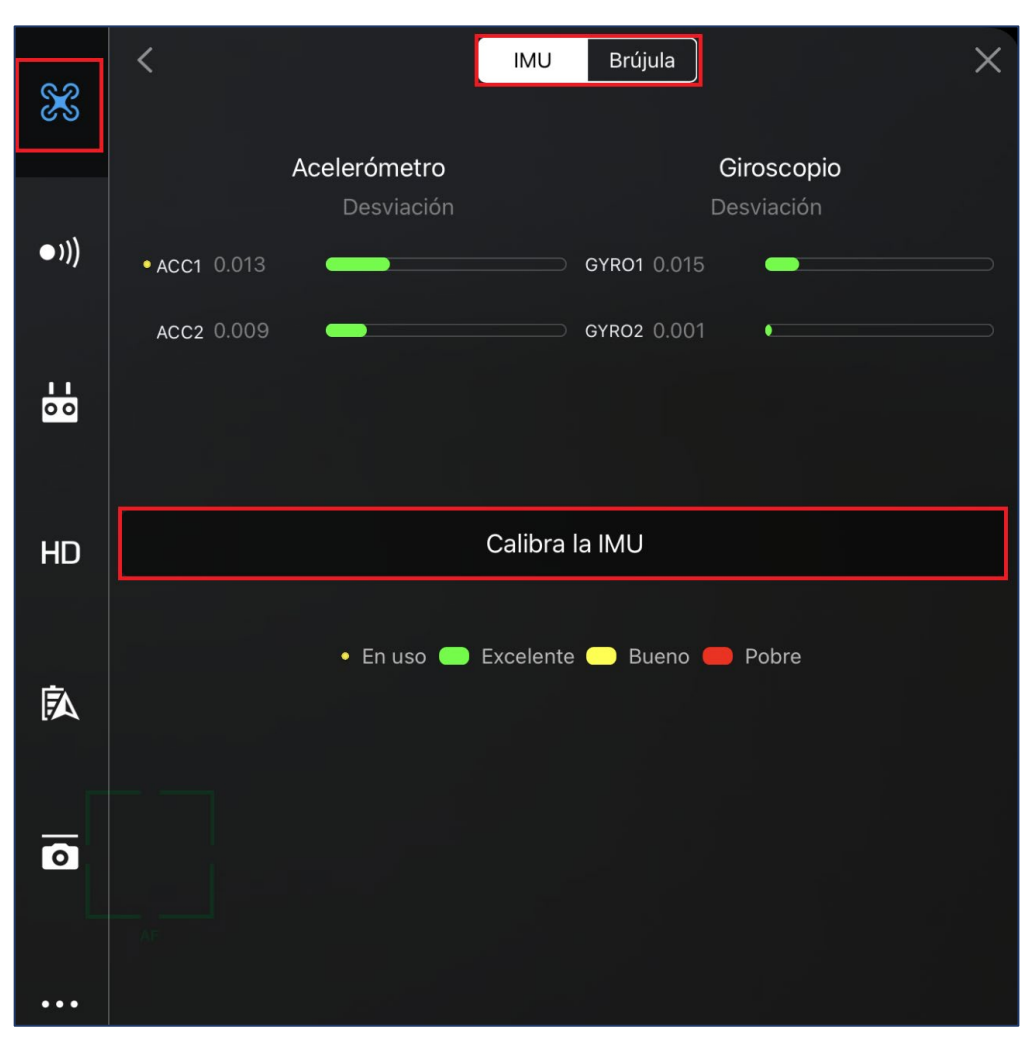

*Imagen No. 3 - 18 Calibración del IMU. Fuente: Elaboración propia.*

Cuando se inicia la calibración, advertirá el tener las hélices sin colocar, de no arrancar motores ni mover la aeronave, seleccionar *Inicio*.

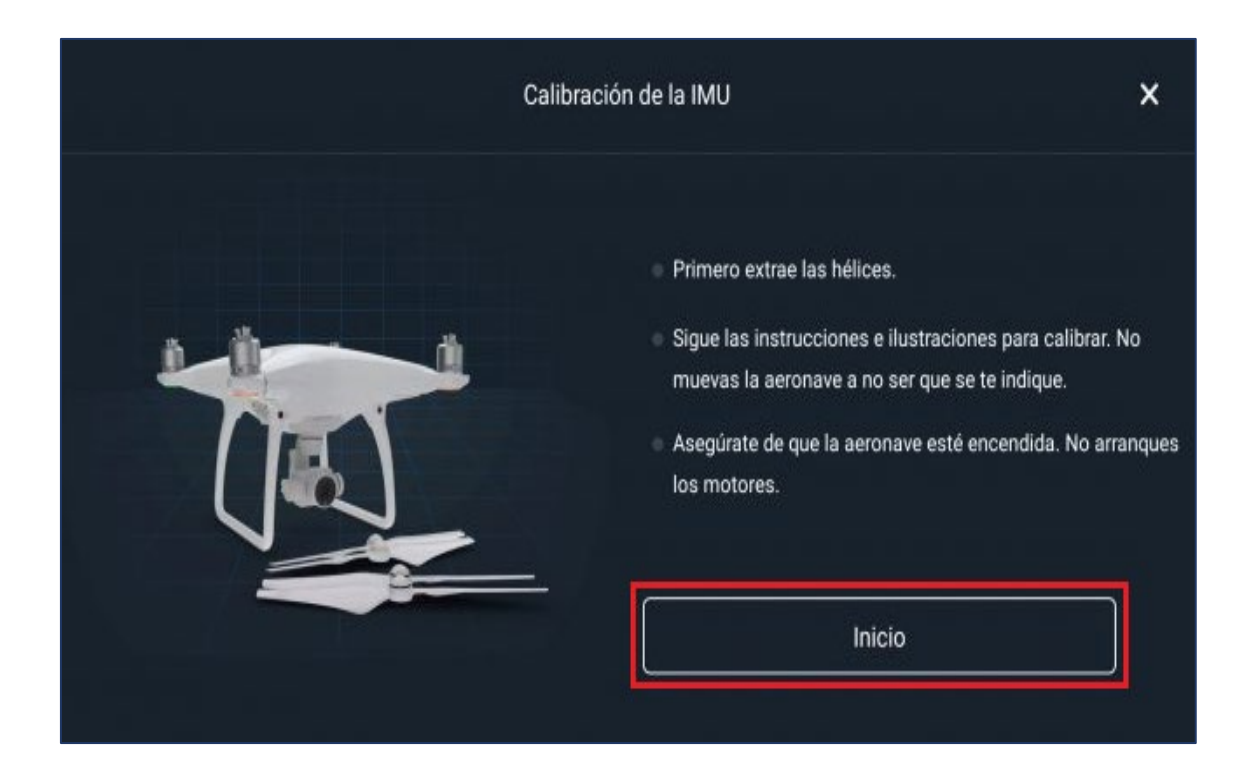

*Imagen No. 3 - 19 Iniciar Calibración de la IMU. Fuente: Elaboración propia.*

En el primer paso se pedirá colocar el dron en una superficie plana y seca en la posición indicada.

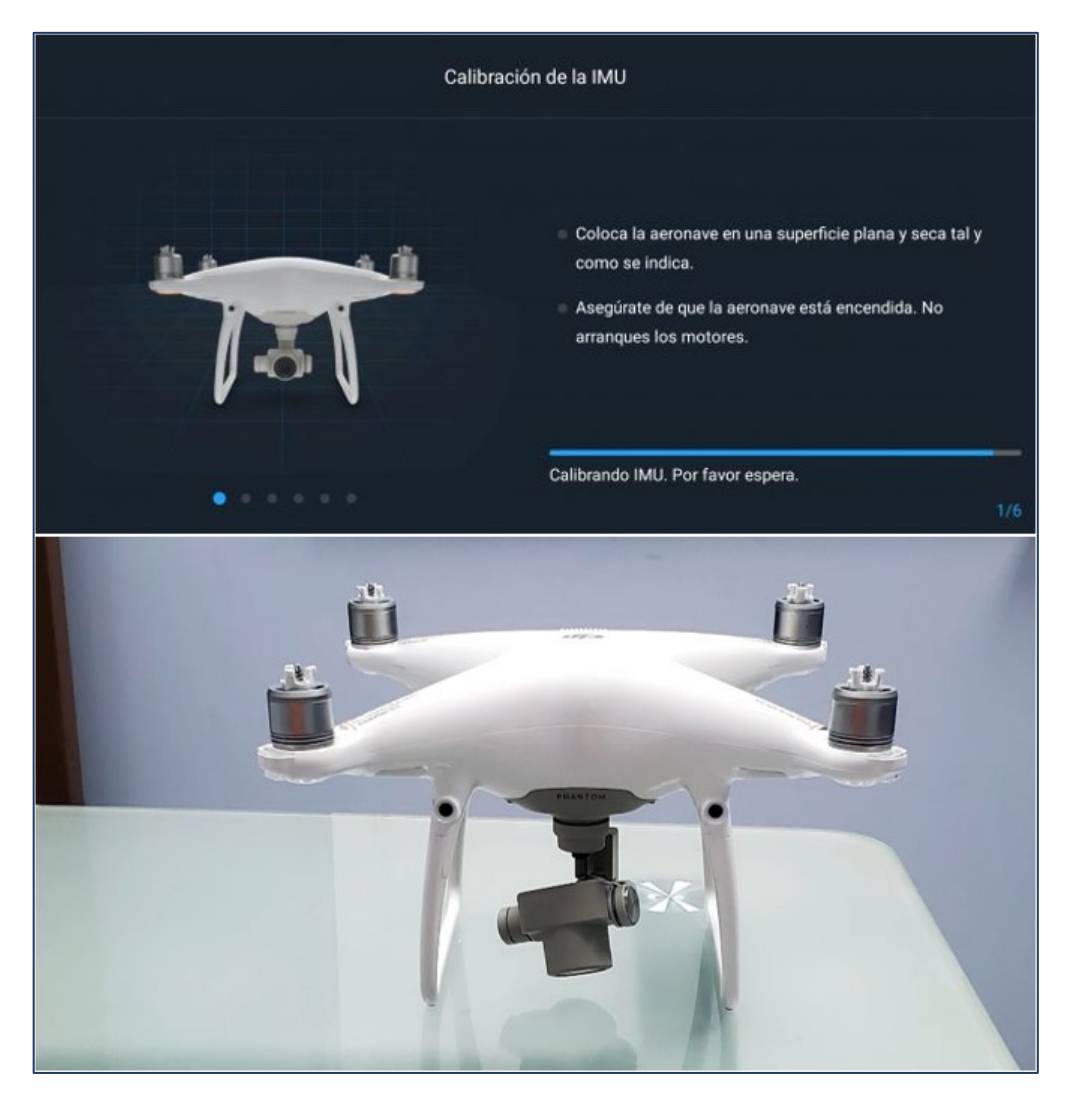

*Imagen No. 3 - 20 Paso 1 de la calibración de la IMU. Fuente: Elaboración propia.*

En el segundo paso se debe ladear el dron a la izquierda tal y como se indica en la *Imagen No. 3 – 21*.

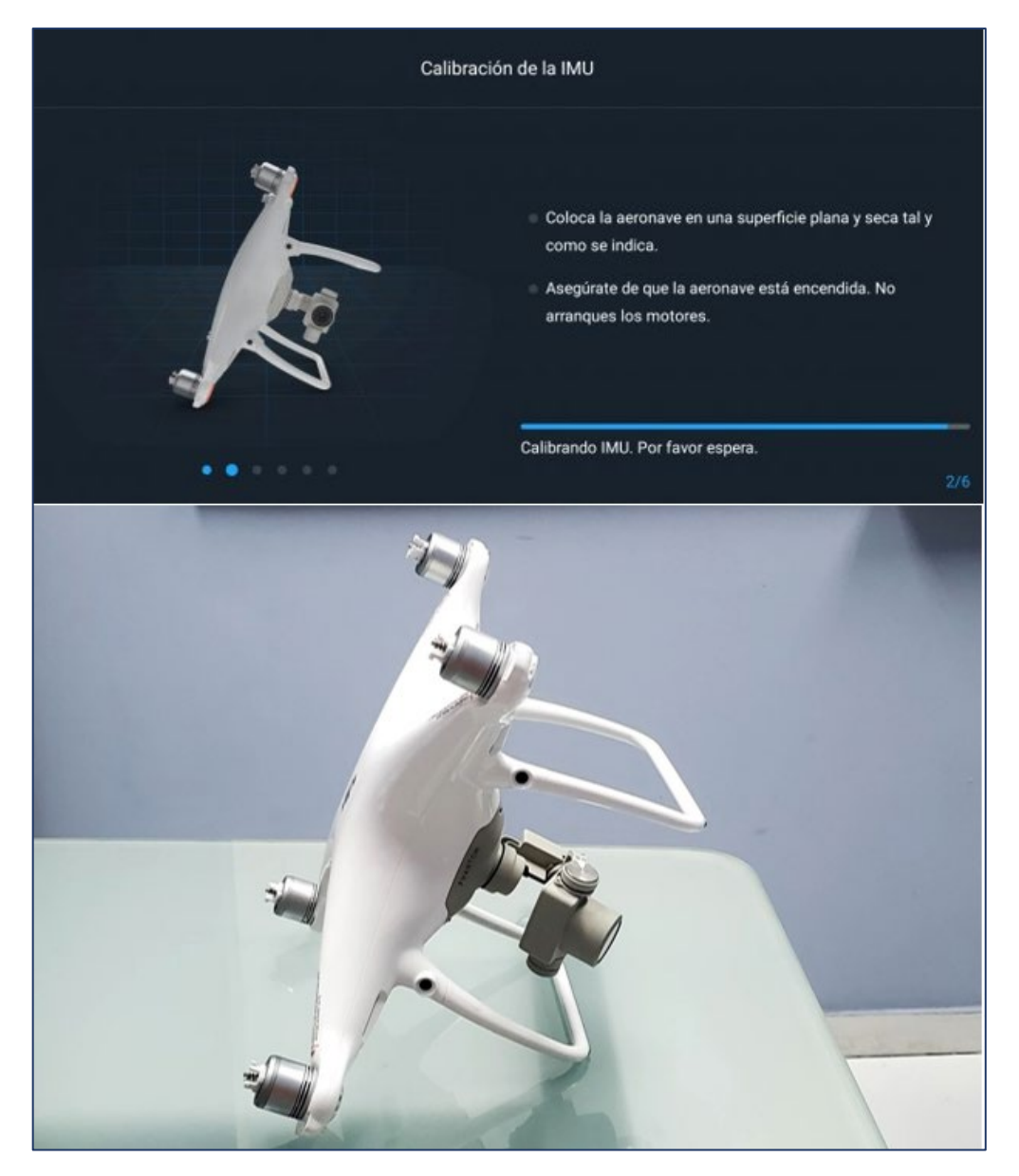

*Imagen No. 3 - 21 Paso 2 de la calibración de la IMU. Fuente: Elaboración propia.*

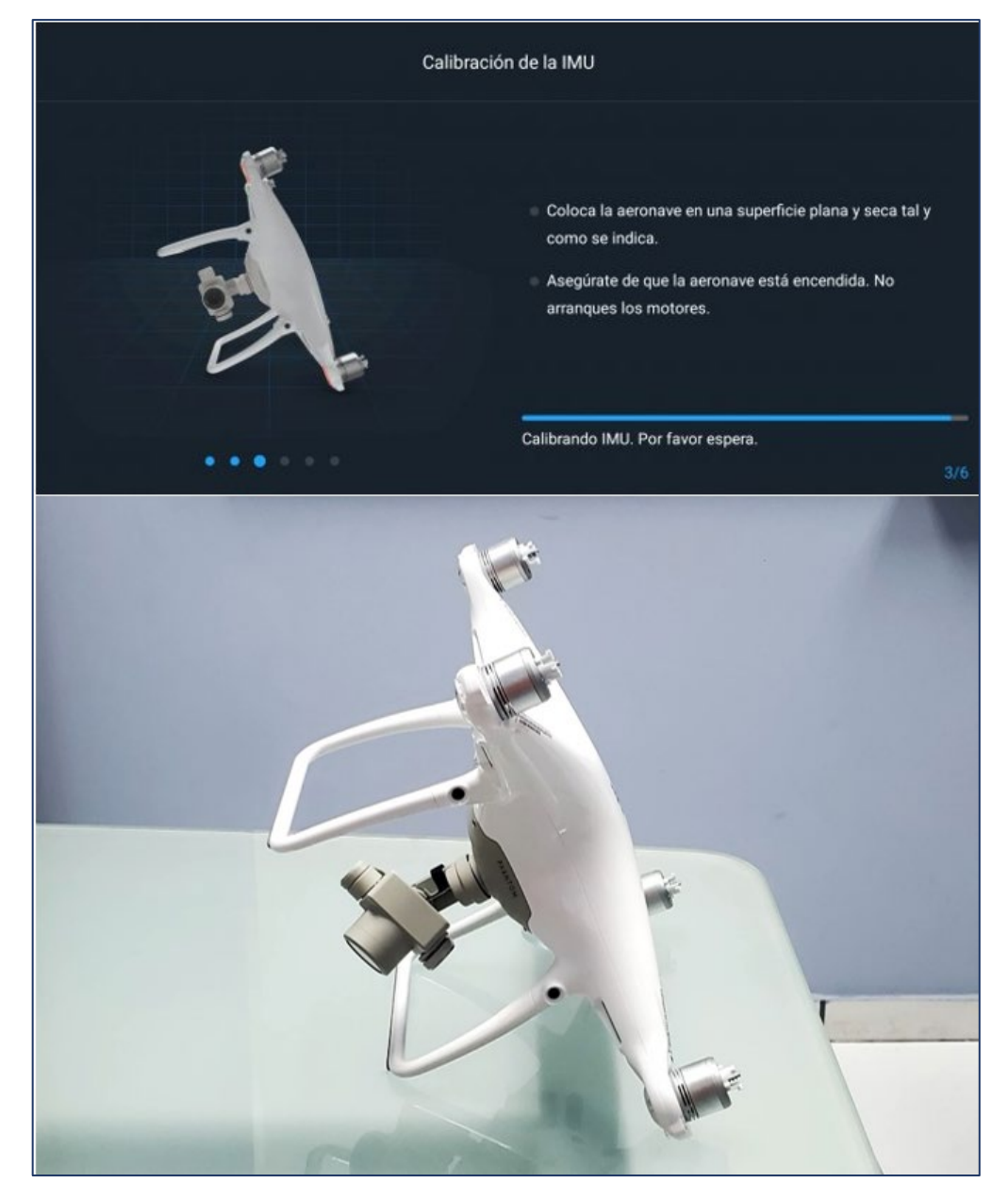

En el tercer paso se debe ladear el dron hacia la derecha.

*Imagen No. 3 - 22 Paso 3 de la calibración de la IMU. Fuente: Elaboración propia.*

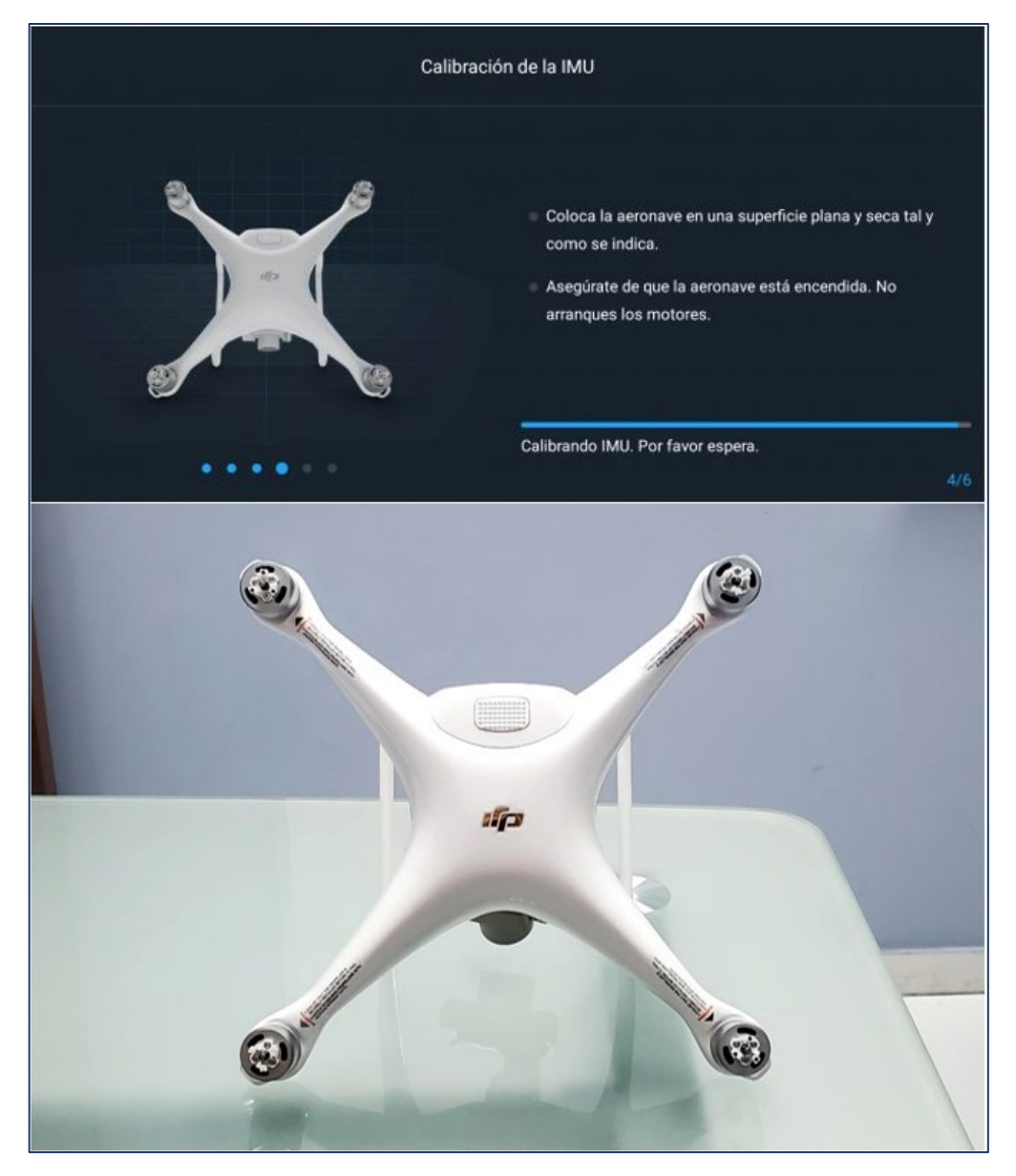

En el cuarto paso inclinar el dron hacia adelante.

*Imagen No. 3 - 23 Paso 4 de la calibración de la IMU. Fuente: Elaboración propia.*

En el quinto paso se debe inclinar el dron tal como se aprecia en la *Imagen No. 3 – 24.*

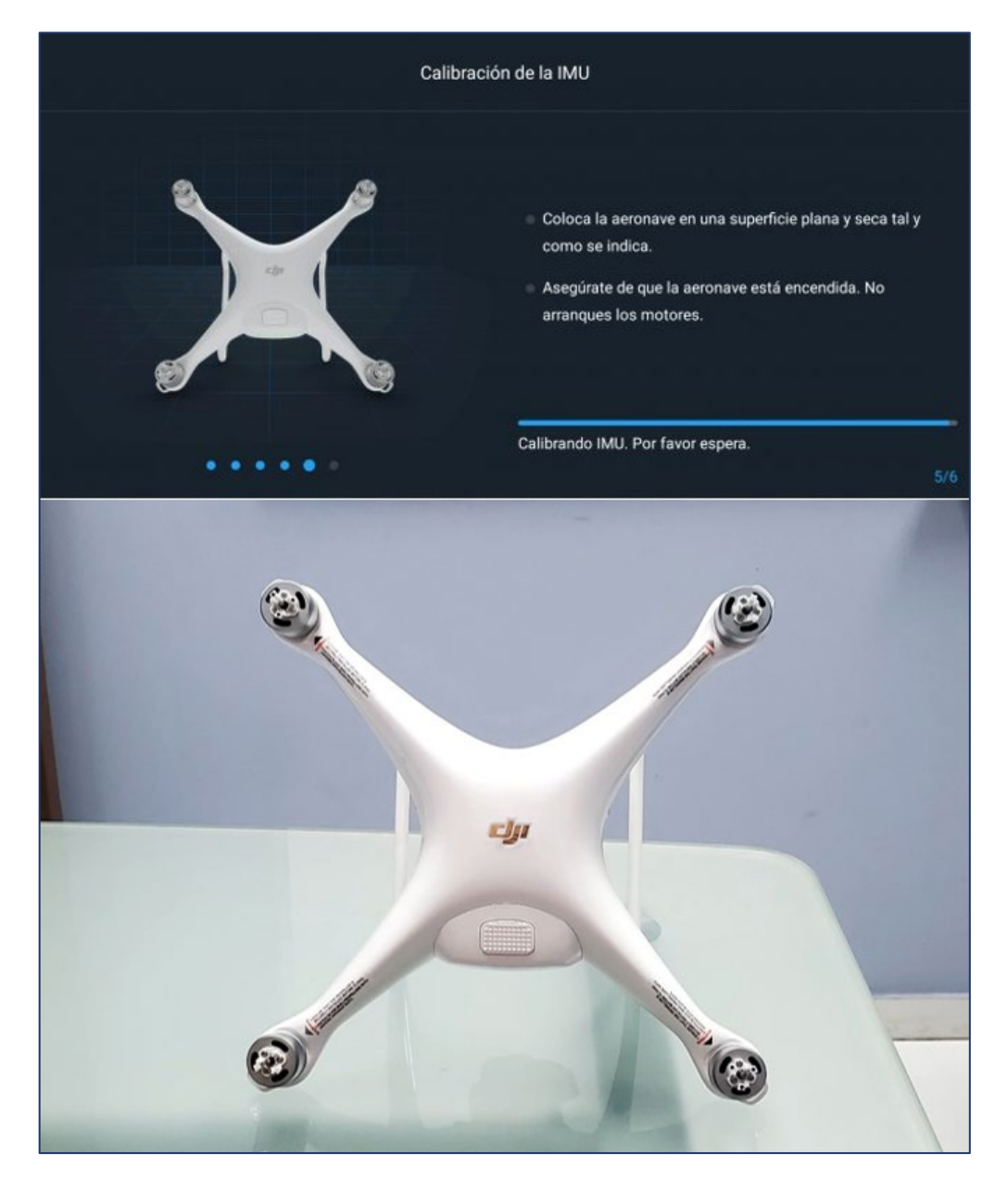

*Imagen No. 3 - 24 Paso 5 de la calibración de la IMU. Fuente: Elaboración propia.*

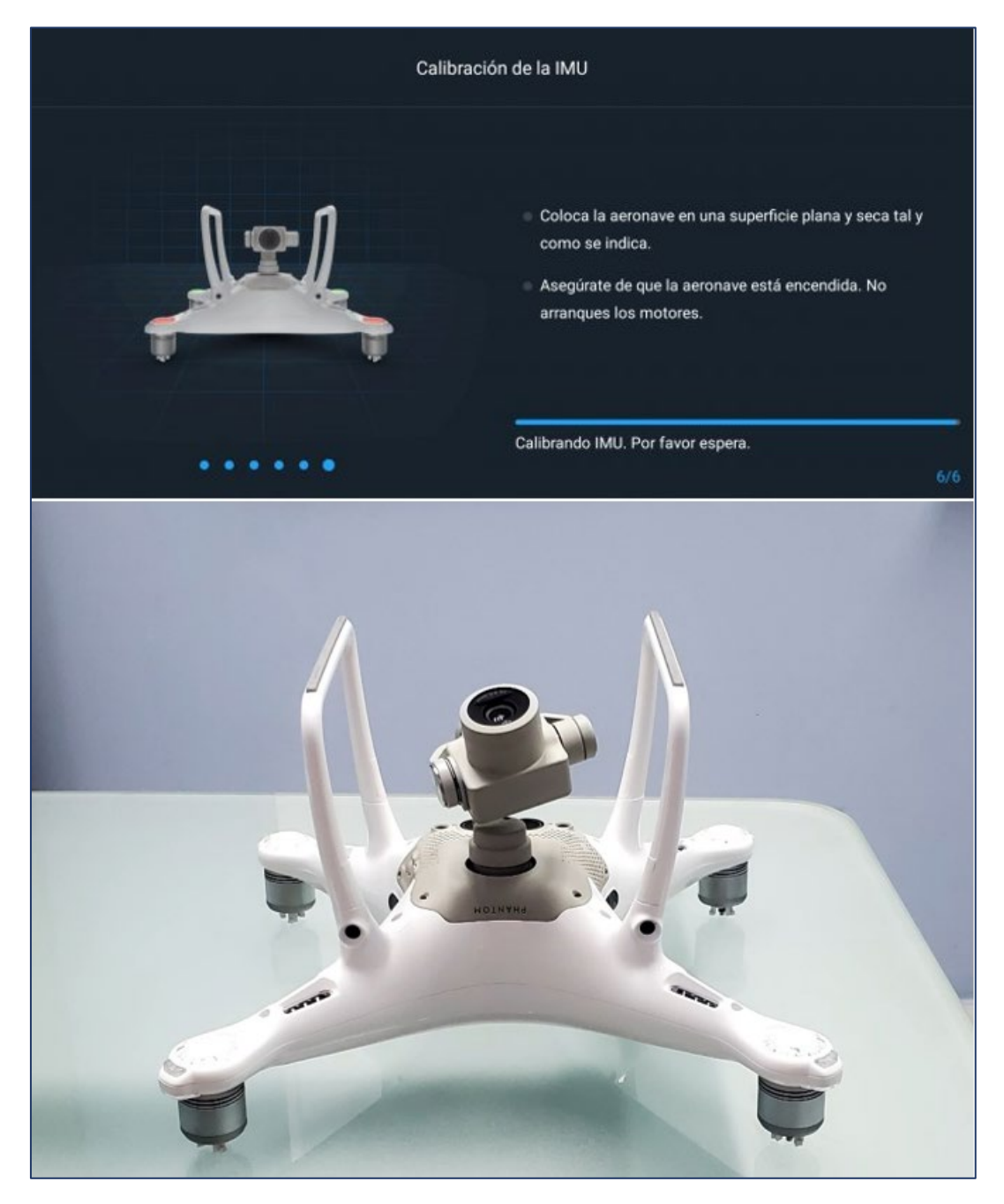

En el sexto paso se deberá poner el dron al revés.

*Imagen No. 3 - 25 Paso 6 de la calibración de la IMU. Fuente: Elaboración propia.*

Finalizados los pasos descritos anteriormente en la pantalla se mostrará un mensaje como el de la *Imagen No. 3 – 26* para confirmar la calibración de la IMU del dron.

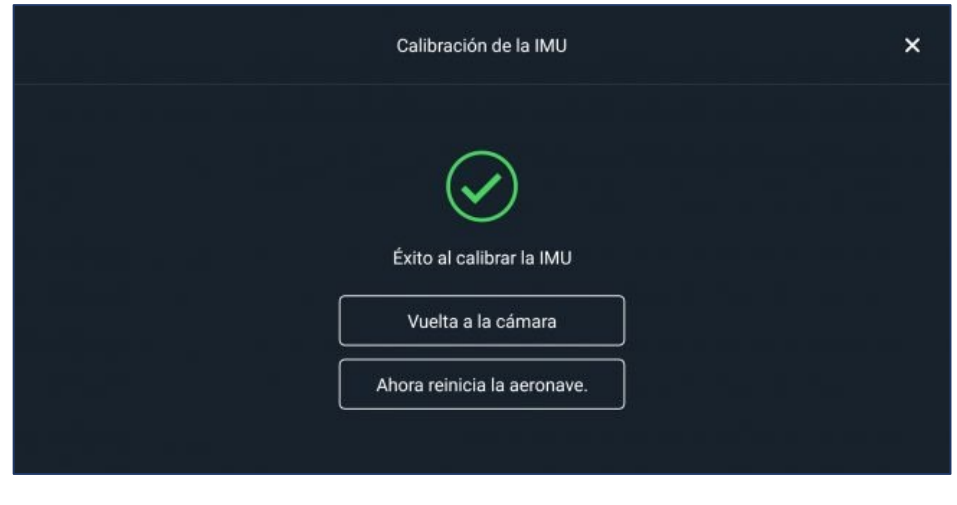

*Imagen No. 3 - 26 Finalización de la calibración de la IMU. Fuente: Elaboración propia.*

Una vez calibrada la IMU se procede a calibrar la brújula. Se trata de una unidad electrónica que permite conocer al cerebro del dron, su orientación o rumbo respecto del campo magnético terrestre. Por tanto, hacia donde realiza los desplazamientos.

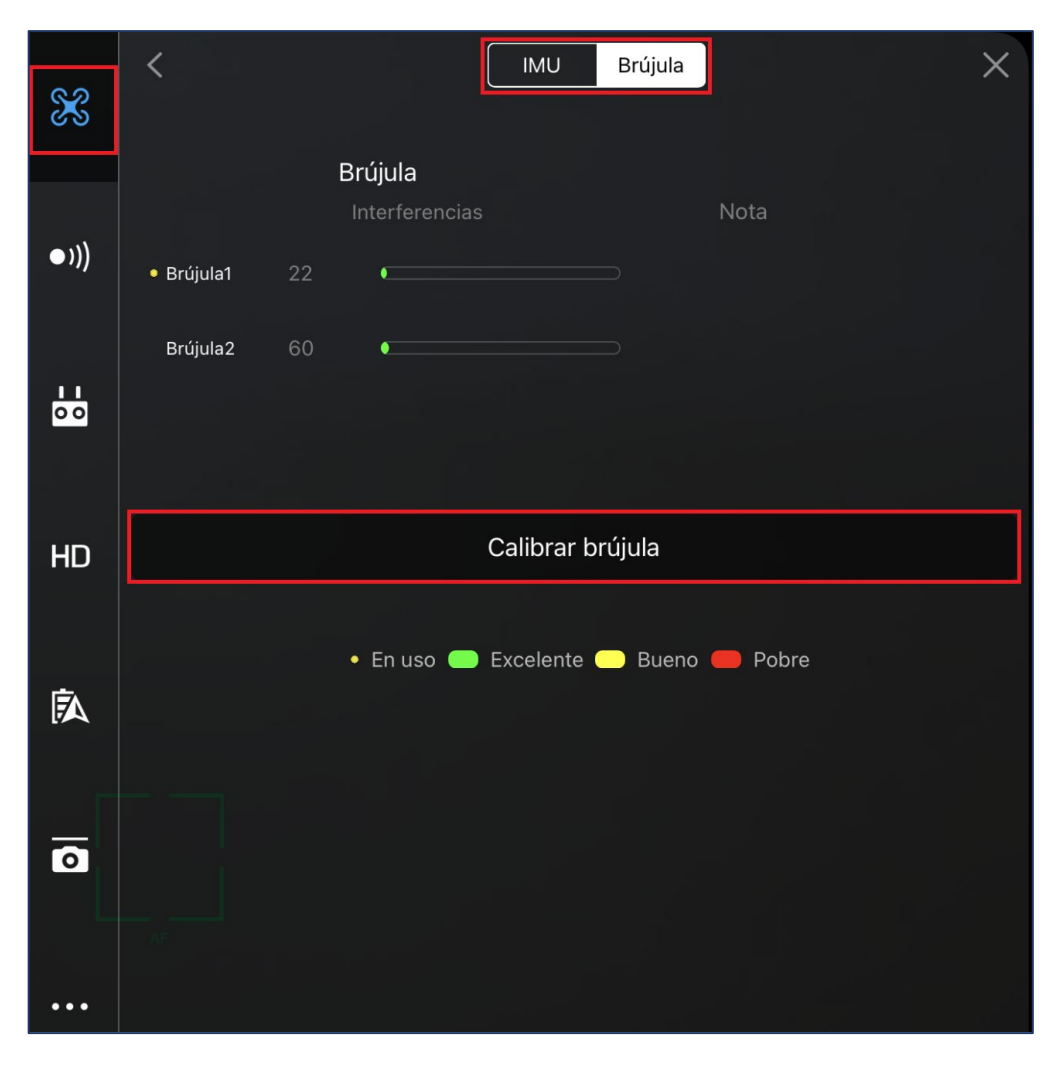

*Imagen No. 3 - 27 Calibrar Brújula. Fuente: Elaboración propia.*

Como primer paso se debe rotar el dron 360 grados horizontalmente.

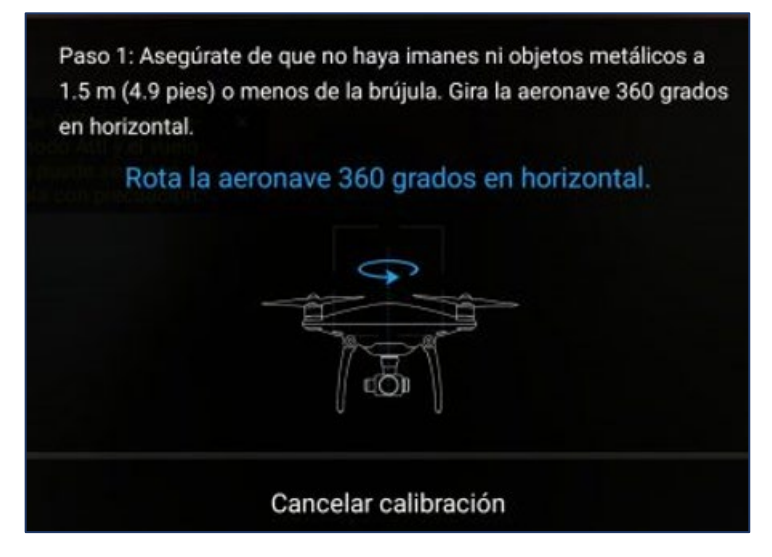

*Imagen No. 3 - 28 Rotar el dron 360 grados en horizontal. Fuente: Elaboración propia.*

Como segundo paso, debe inclinarse el dron y volver a rotar el dron 360

grados verticalmente.

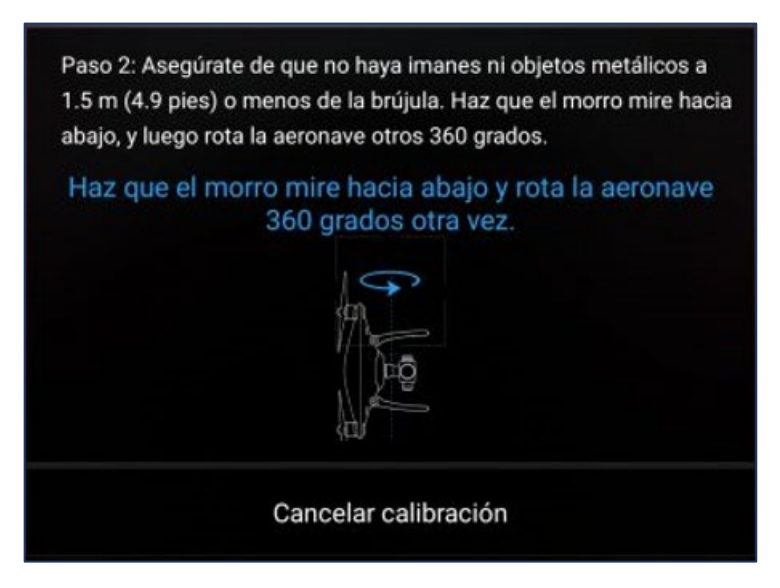

*Imagen No. 3 - 29 Rotar el dron 360 grados en vertical. Fuente: Elaboración propia.*

Se entiende como "morro" a la parte del dron donde se encuentran integrados los sistemas sensoriales y de navegación.

Al finalizar la calibración de la brújula se mostrará un mensaje "Se ha terminado de calibrar la brújula". Para finalizar, presionar *OK*.

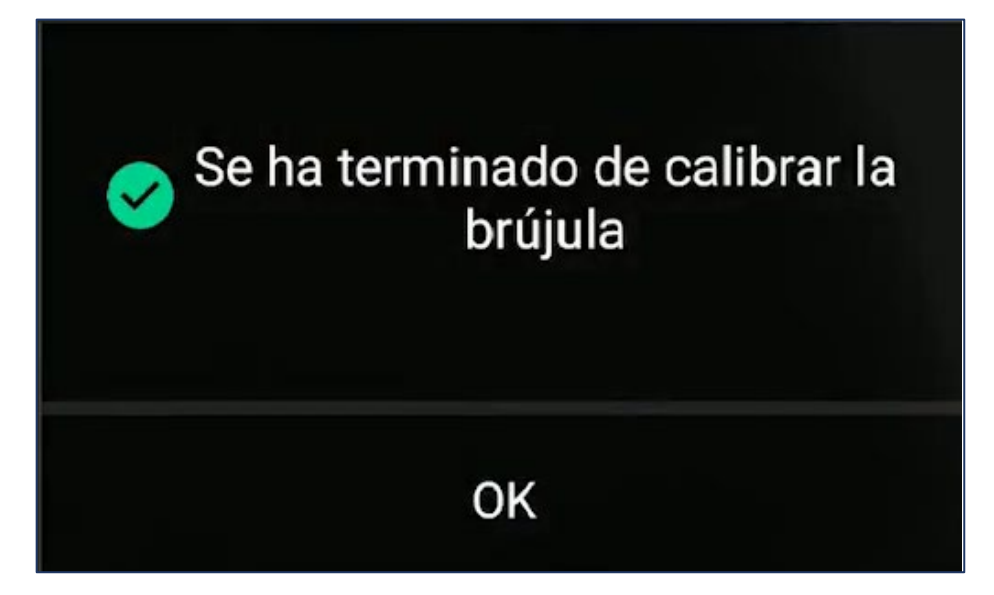

*Imagen No. 3 - 30 Mensaje de finalización de calibración de la brújula. Fuente: Elaboración propia.*

# **3.1.3 CALIBRACIÓN DEL GIMBAL**

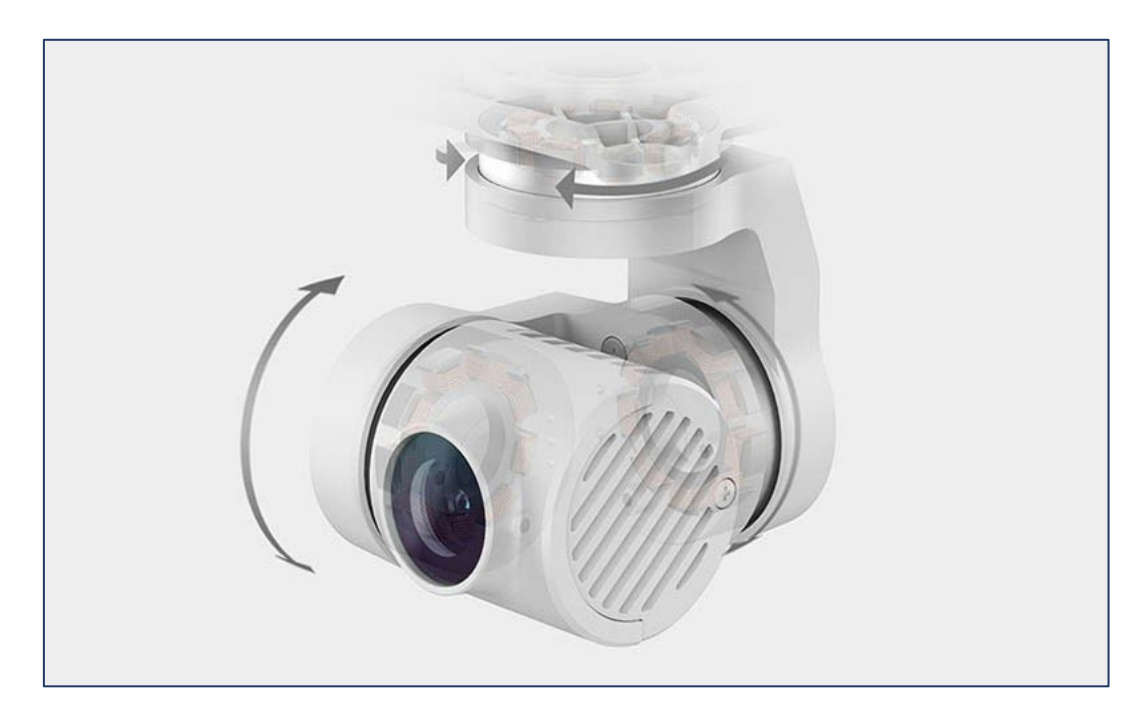

*Imagen No. 3 - 31 Gimbal. Fuente: https://elvuelodeldrone.com*

El Gimbal es un mecanismo estabilizador mecánico de tres ejes cuya función es encargarse de que la cámara esté siempre horizontal y estabilizada con respecto al horizonte.

En la configuración general en el menú que se abre seleccionar el icono con forma de cámara en la *Configuración del estabilizador* seleccionar *Calibración automática del estabilizador*.

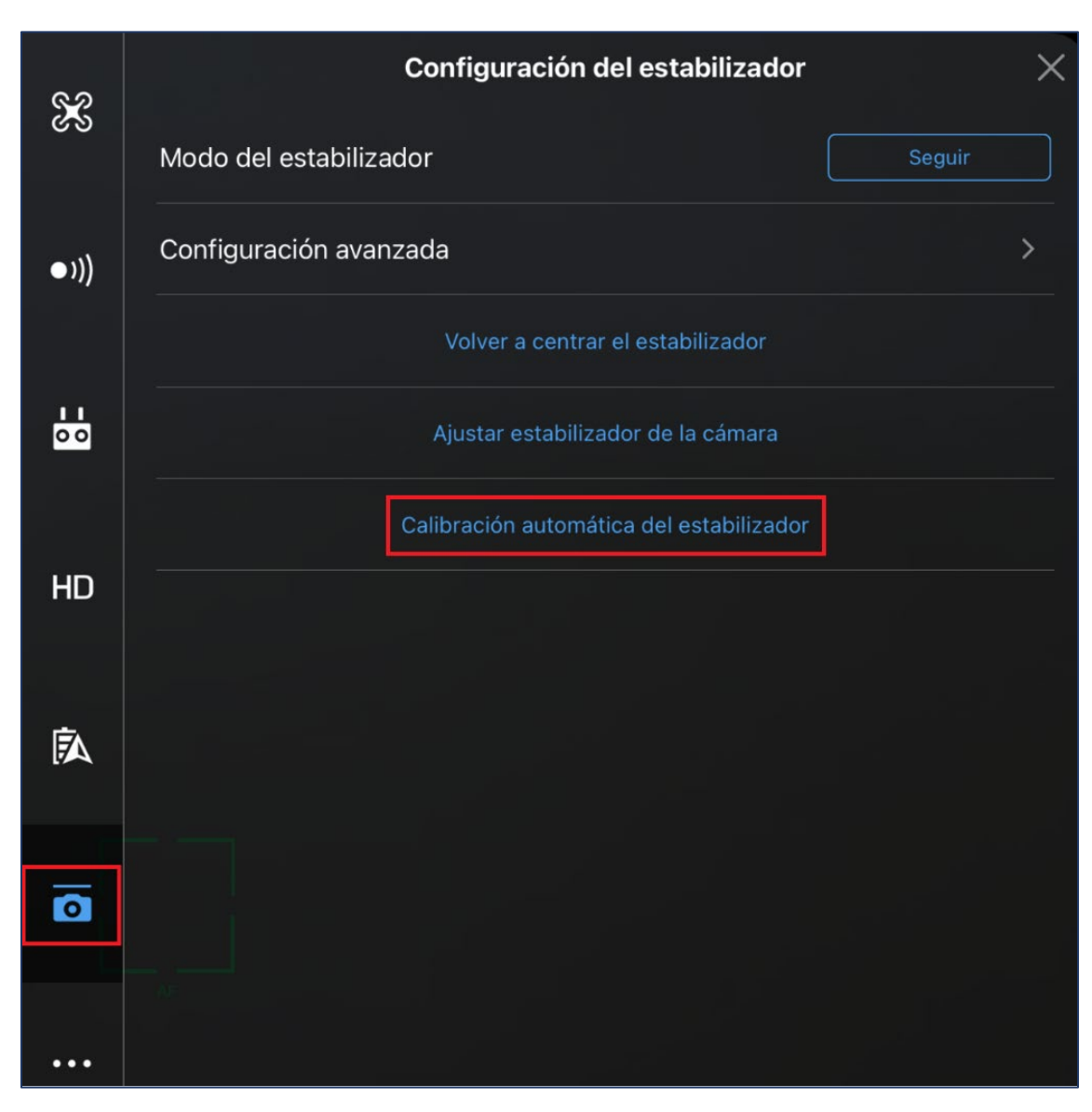

*Imagen No. 3 - 32 Configuración del estabilizador. Fuente: Elaboración propia.*

Cuando se inicia la calibración, se mostrará un mensaje tal como el de la *Imagen No. 3 – 33* y seleccionar *OK*.

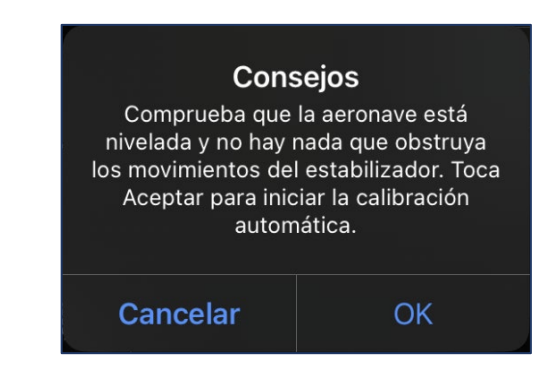

*Imagen No. 3 - 33 Mensaje de seguridad antes de iniciar la calibración. Fuente: Elaboración propia.*

Se iniciará la calibración donde la cámara se moverá durante el proceso y en la pantalla se mostrará en porcentaje del proceso de calibración. Se deberá esperar hasta que termine el proceso donde al finalizar mostrará el mensaje "Estabilizador calibrado".

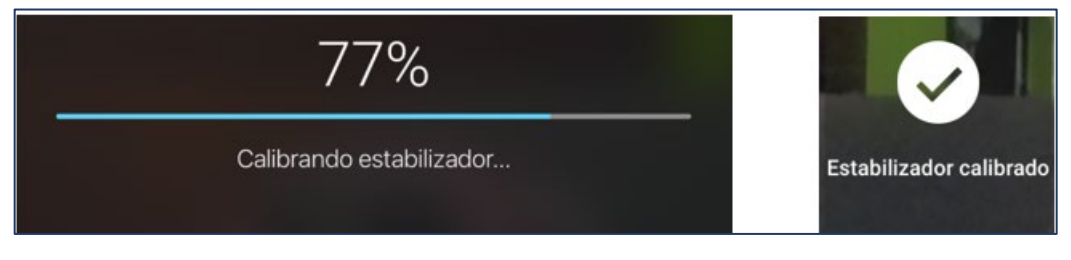

*Imagen No. 3 - 34 Proceso de calibración del estabilizador. Fuente: Elaboración propia.*

# **3.1.4 RETURN TO HOME POR BATERÍA BAJA**

"Regreso a Casa" o RTH por sus siglas en inglés, se activa cuando la *Batería de Vuelo Inteligente* se agota hasta el punto de poder afectar el regreso de la aeronave al lugar donde inició su vuelo. Cuando esto sucede, aparece un mensaje en la pantalla de la aplicación y el dron comenzará automáticamente a ascender a la altura establecida para así evitar cualquier obstáculo que pueda presentarse en su entorno.

En la configuración general en el menú que se abre seleccionar el icono con forma de batería de "Batería de la aeronave" se podrán modificar los porcentajes de carga en la batería para su RTH.

Es necesario recordar siempre traer de vuelta el dron cuando el estado de la batería esté al 30%. Y procurar no volar nunca el dron con los niveles de batería por debajo del 20% de su carga.

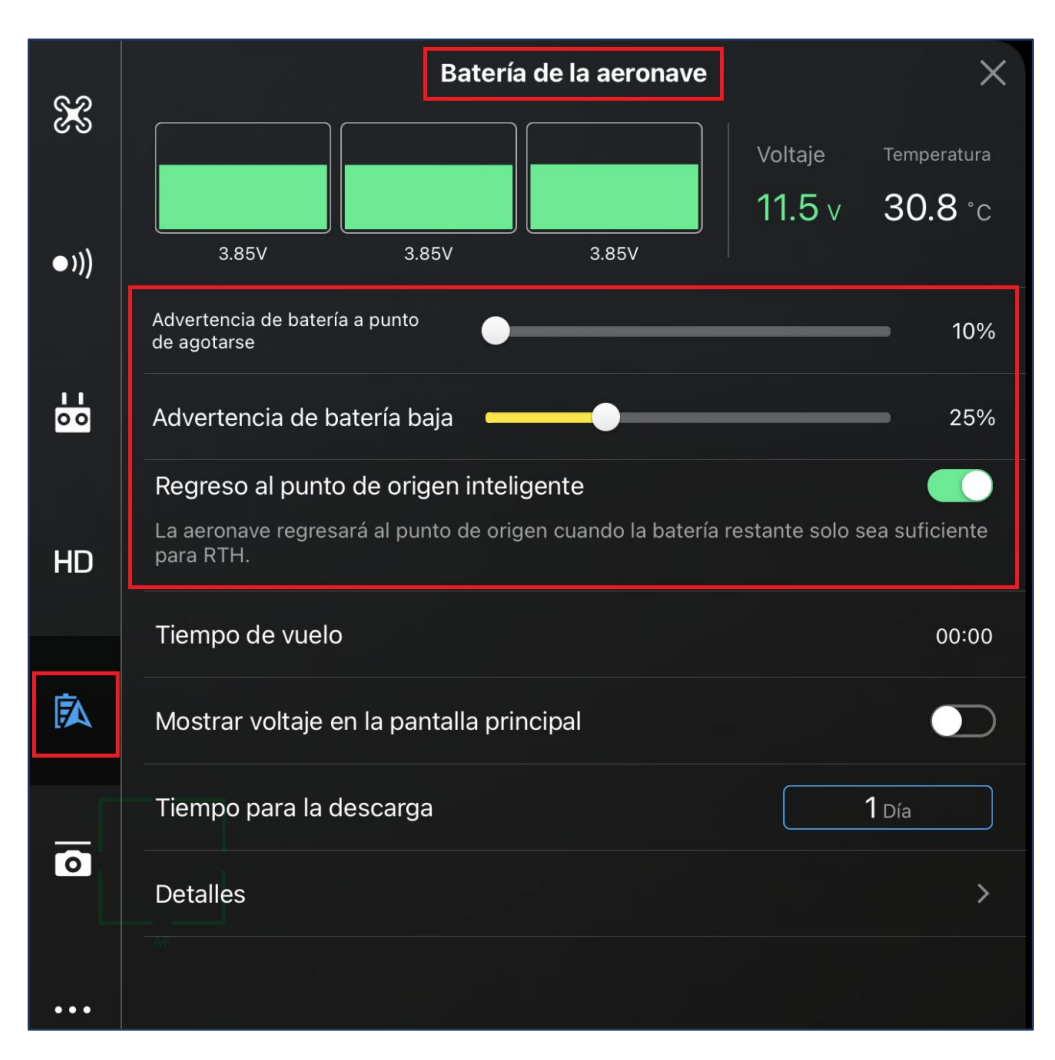

*Imagen No. 3 - 35 Batería de la aeronave. Fuente: Elaboración propia.*

El RTH es activado por el usuario cuando se da clic en el botón *RTH* en el control remoto de la aeronave o dentro de la aplicación. Una vez pulsado este botón, el dron comenzará su recorrido de regreso al punto donde inició su vuelo. Esto puede detenerse en cualquier momento al presionar el botón pausa de vuelo en el mando a distancia o presionando el icono detener en la aplicación.

El dron Phantom 4 Pro volverá sobre su trayectoria de vuelo durante 30 segundos antes de comenzar a ascender y volar directamente hacia el operador. Algo importante de recalcar es que si el dron se encuentra a menos de 20 metros del operador cuando se presiona el botón *RTH* este aterrizará justo donde este se encuentra durante su recorrido; sin embargo, si la zona de aterrizaje presenta amenaza contra el dron o no sea la adecuada para realizar su descendencia se podrá operar manualmente de tal forma que este aterrice en un lugar seguro o si se requiere, este puede flotar a una altura conveniente mientras se maneja manualmente y así programar su aterrizaje cuando todas las condiciones del entorno sean las adecuadas.

#### 3.1.4.1 Configuración del RTH en la aplicación DJI GO 4

En la configuración general presentada en el menú que se despliega al seleccionar *Configuración de navegación visual* dentro de la aplicación DJI GO 4 deben activarse todos los sistemas, tal como se muestra en la *Imagen No. 3 – 36.*

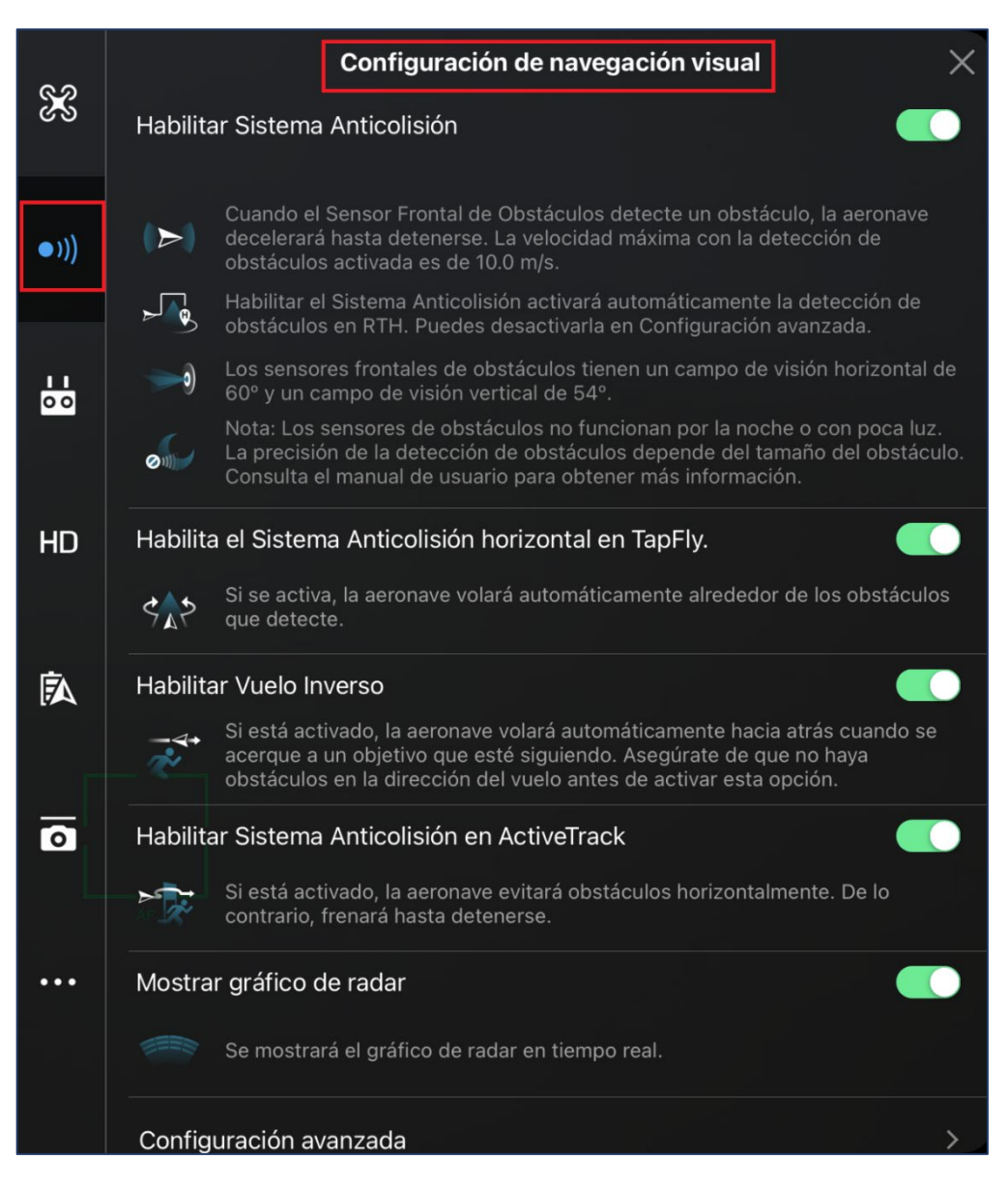

*Imagen No. 3 - 36 Configuración de navegación visual.*

*Fuente: Elaboración propia.*

Deben de habilitarse los *Sistemas Anticolisión* donde el dron comprobará si hay

obstáculos durante su RTH y si detecta uno, el dron ascenderá para evitarlo.

## **3.2 PLAN DE VUELO**

Un buen resultado depende de una buena planificación y experiencia en este tipo de vuelos, utilizar el dron adecuado también es de máxima importancia es por ello que los drones más comunes para fotogrametría en el mercado son: WingtraOne Gen II, Sensefly eBee, DJI Matrix 300, DJI Phantom Pro, entre otros. Para el presente trabajo la captura de fotografías se realizó con el dron DJI Phantom 4 Pro, con la aplicación Pix4dcapture para dispositivos móviles y tabletas con sistema Android descargable de forma gratuita en la Play Store de Google y de la App Store para sistemas iOS, una vez instalada la app y ejecutada se selecciona el tipo de dron.

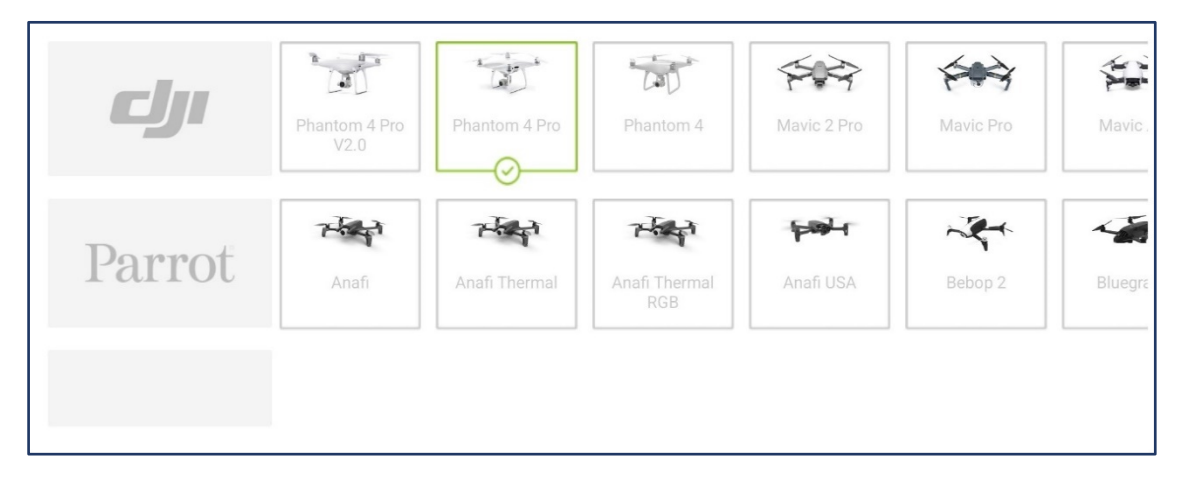

*Imagen No. 3 - 37 Selección del tipo de Dron. Fuente: Elaboración propia.*

Posteriormente a la selección del tipo de dron, este mostrará el menú principal de la aplicación en el cual se puede elegir el tipo de misión de cuadrícula a ejecutarse; se selecciona el más adecuado a la forma de la superficie a medir (GRID MISSION).

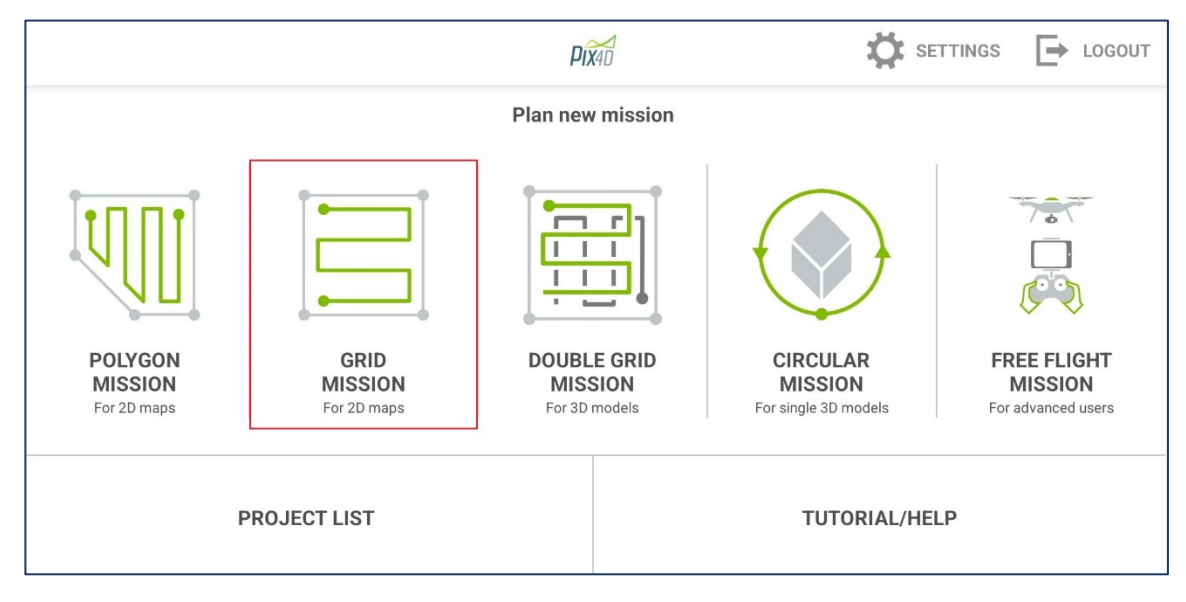

*Imagen No. 3 - 38 Menú principal de Pix4D Capture y tipos de misiones disponibles. Fuente: Elaboración propia.*

Definida el tipo de cuadricula Pix4DCapture permite configurar el plan de adquisición de imágenes dados algunos parámetros:

• Ángulo de la cámara: Esta se configura de 0° a 90°, donde 90° permitirá la captura de fotografías perpendiculares y de 0 a 89 grados fotografías oblicuas.

- Traslape: Porcentaje de superposición longitudinal y transversal de las fotografías desde 20% a 90%.
- Velocidad: Esta se podrá configurar en el rango de Lento a Rápido en 5 niveles donde rápido representa la velocidad máxima de la aeronave.

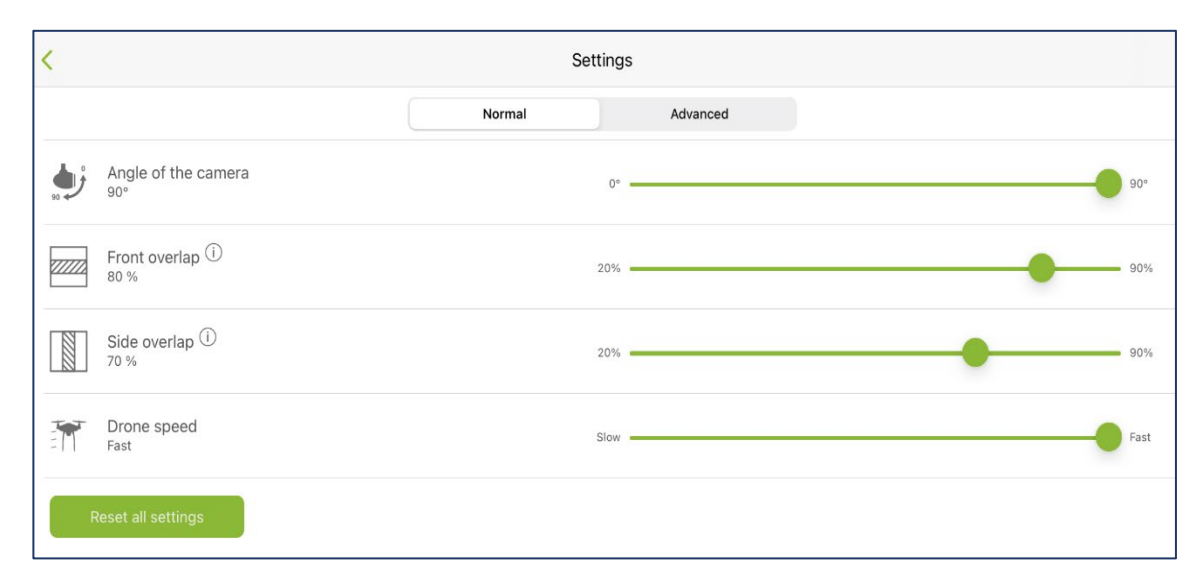

*Imagen No. 3 - 39 Configuración de la rejilla.*

### *Fuente: Elaboración propia.*

Definidas estas opciones se procederá a delimitar el área del proyecto donde se podrá modificar el tamaño pulsando y arrastrando los puntos al borde de la rejilla, la orientación presionando alguna de las flechas y arrastrando hasta tener la orientación deseada, la posición presionando al centro de la rejilla y arrastrándola también a la posición deseada, así como también la altura de vuelo teniendo en cuenta que el programa muestra el GSD (Es la distancia entre dos centros de píxeles consecutivos medidos en el suelo.

Cuanto mayor es el valor del GSD de la imagen, menor será la resolución espacial de la imagen y los detalles serán menos visibles). Con estos parámetros la aplicación calculará un estimado del tiempo requerido para completar el recorrido de la rejilla. Se deberá cuidar en todo caso que el tiempo no exceda el límite permitido, es decir, que durante el tiempo que se ejecuta la misión el nivel la batería sea mayor al 20%.

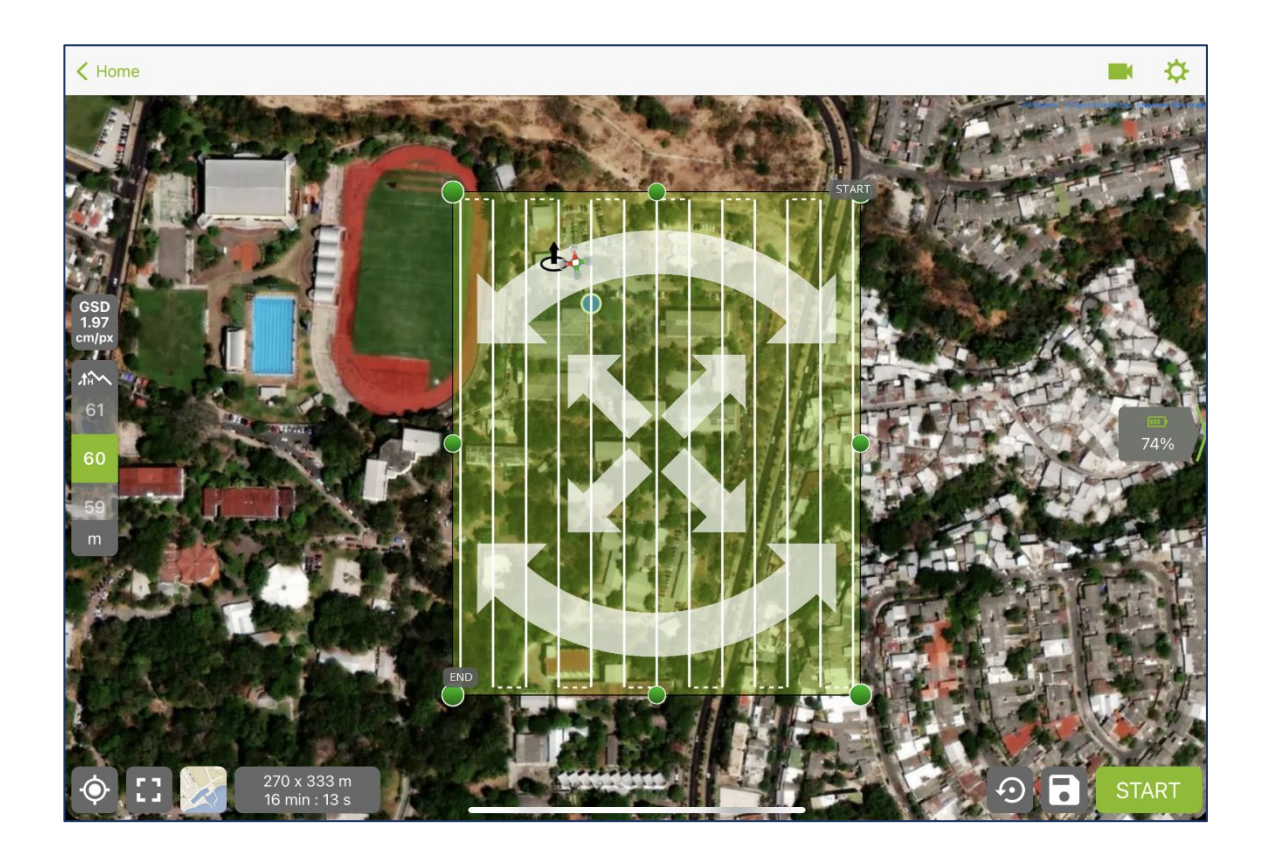

*Imagen No. 3 - 40 Delimitación del área de interés. Fuente: Elaboración propia.*

Al presionar inicio *START*, las imágenes se toman automáticamente por el UAV de acuerdo con el plan de adquisición de imágenes seleccionadas sin intervención del usuario y almacenadas en la memoria externa. Previamente para este punto deben haberse colocado las marcas que representen los Puntos de Control (PCF) a lo largo del área donde el dron hará su recorrido.

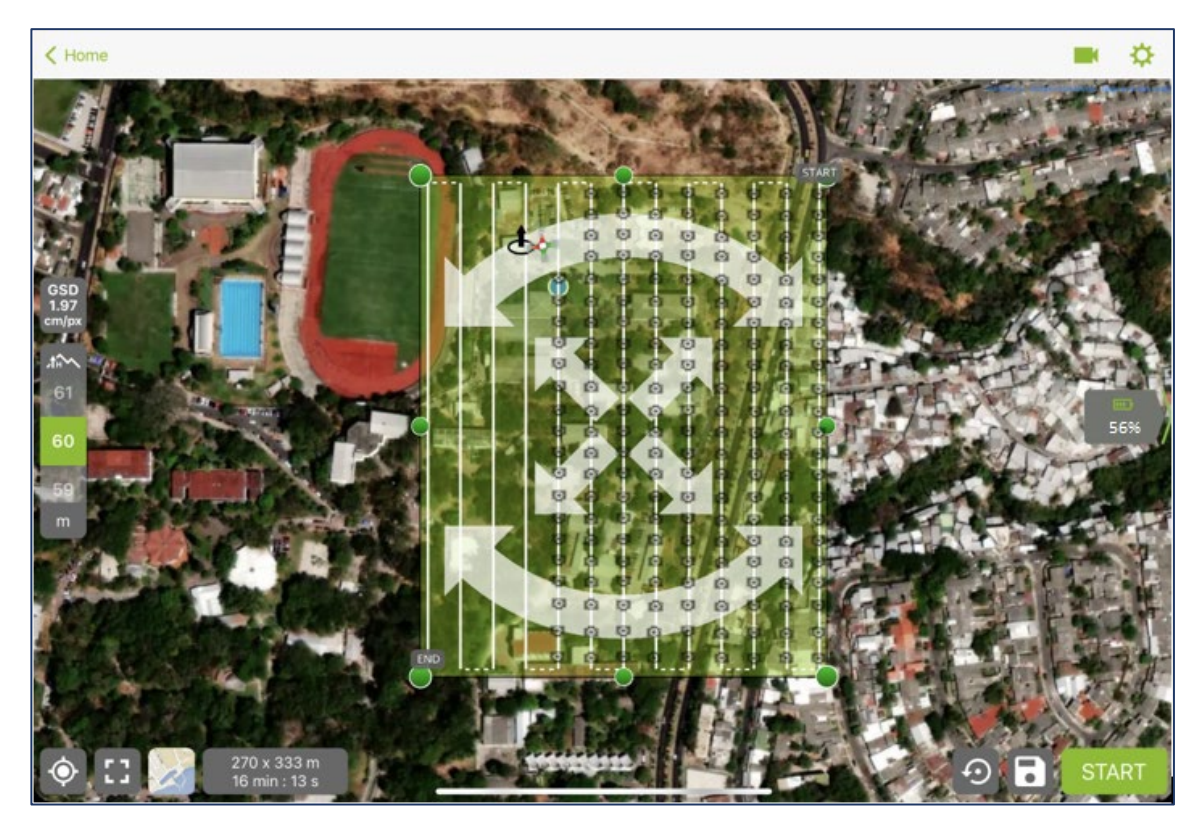

*Imagen No. 3 - 41 Seguimiento del dron en Pix4D. Fuente: Elaboración propia.*
# **3.3 LEVANTAMIENTO TOPOGRÁFICO DE LOS PUNTOS DE CONTROL (PCF) CON LA AYUDA DE LA TECNOLOGÍA GNSS**

Los Puntos de Control o PCF son marcas definidas estratégicamente y que contrastan con el suelo del terreno para luego ser identificadas por medio de las fotografías aéreas tomadas por el dron. Como requisito indispensable se necesita que estos puntos se encuentren en ubicaciones donde no se tenga obstrucción y puedan ser reconocidos a simple vista por el dron.

Luego de definir y acomodar los PCF por medio de lonas de color blanco y negro a lo largo del terreno en estudio se procede a georreferenciarlos por medio de un equipo receptor de señal satelital el cual, para este caso en particular se utilizó un equipo receptor de doble frecuencia de la marca Carlson, propiedad de la Universidad de El Salvador, para así obtener su localización real y precisa por medio de la técnica RTK (Real Time Kinematic o Navegación Satelital en Tiempo Real).

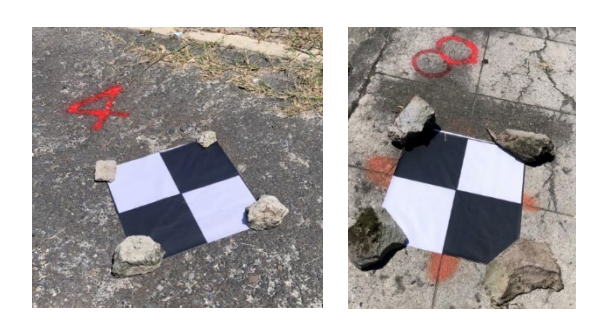

*Imagen No. 3 - 42 Puntos de Control colocados en la Facultad de Ingeniería y Arquitectura de la Universidad de El Salvador.* 

*Fuente: Elaboración propia.*

A continuación, se describe el proceso seguido para realizar el levantamiento de los PCF:

## **3.3.1 Armado del equipo**

Como se mencionó anteriormente, el equipo utilizado es de doble frecuencia de señal satelital de la marca Carlson, el cual para su funcionamiento consta de los siguientes elementos:

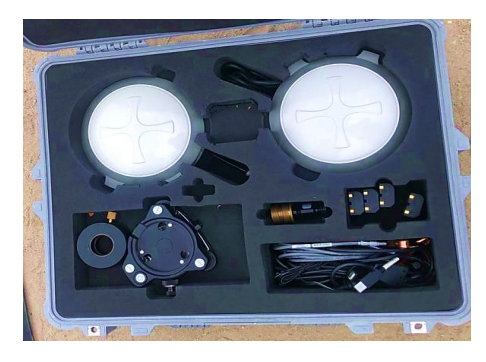

*Imagen No. 3 - 43 Equipo GNSS Fuente: Elaboración propia.*

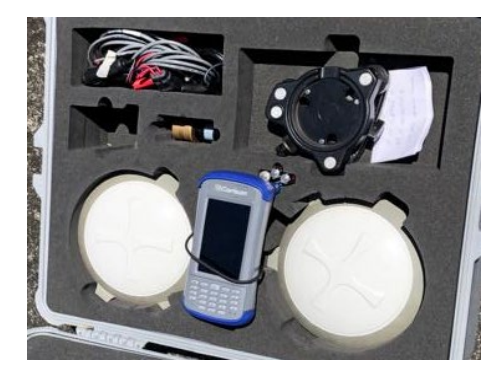

*Imagen No. 3 - 44 Equipo GNSS y Colector Fuente: Elaboración propia.*

- Base de soporte
- Base nivelante
- **Separador**
- Antenas de señal satelital
- Receptores GNSS de doble frecuencia base y rover
- **Baterías**
- 
- **Colector**

Adicionalmente, se necesita un trípode, un bastón y una cinta métrica para su armado.

Se procedió al nivelado del trípode y la base dentro del vértice geodésico denominado *"BASE RTK BIBLIOTECA"* el cual se encuentra en la azotea de la biblioteca de la Facultad de Ingeniería y Arquitectura.

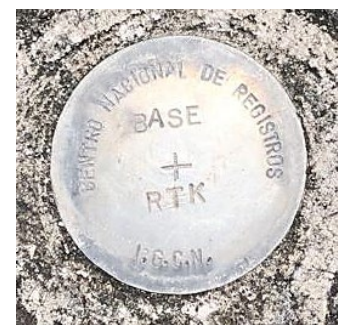

*Imagen No. 3 - 45 Vértice Geodésico* "BASE RTK BIBLIOTECA" *Fuente: Elaboración propia.*

Luego del proceso de nivelación se instaló la base del equipo GNSS en dicho punto y adicionalmente el Rover en el bastón para configurar los parámetros de medición por medio del colector.

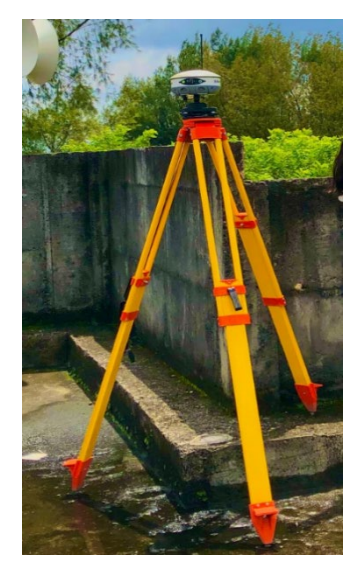

*Imagen No. 3 - 46 Base GNSS Fuente: Elaboración propia.*

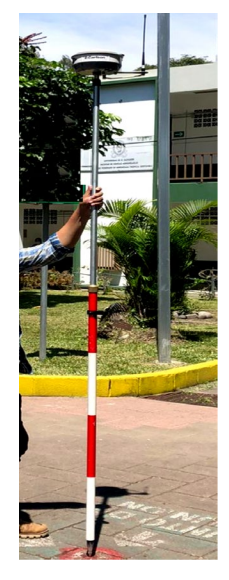

*Imagen No. 3 - 47 Rover Fuente: Elaboración propia*

## **3.3.2 Configuración de la Base y Rover**

Para la configuración de los parámetros de medición se utilizó un colector de la marca Carlson que contiene un programa especializado denominado "SurvCE" y se realizó de la siguiente manera:

- i. Se abre la aplicación SurvCE contenida en el colector.
- ii. Se muestra la siguiente pantalla, donde se selecciona "Trabajo Nuevo/Existente".

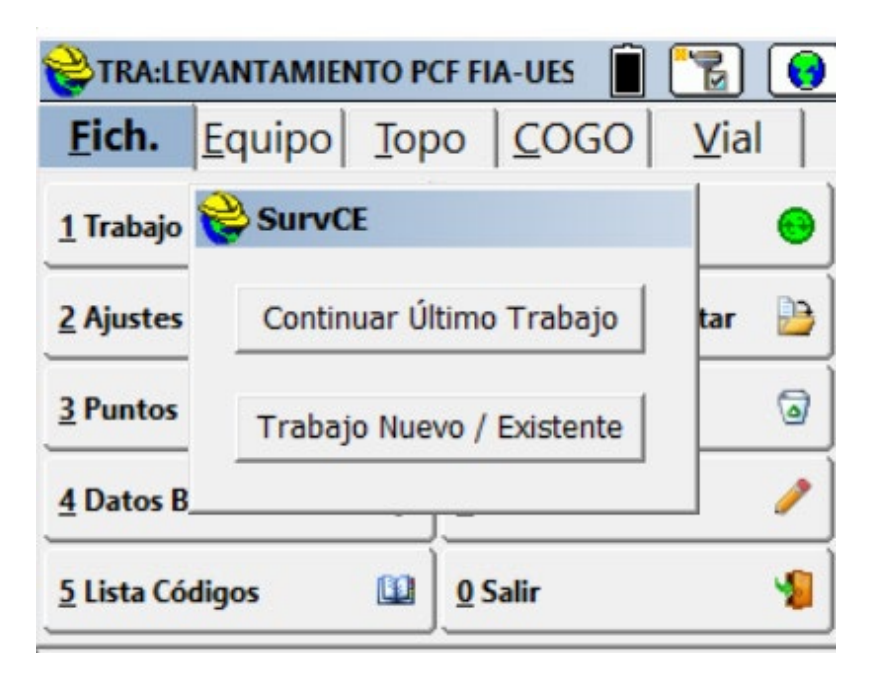

*Imagen No. 3 - 48 Pantalla inicial de la aplicación SurvCE Fuente: Elaboración propia.*

iii. Al trabajo nuevo se le otorga un nombre para ser reconocido posteriormente en el fichero donde se guardará, luego de realizado se le da clic al cheque de color verde.

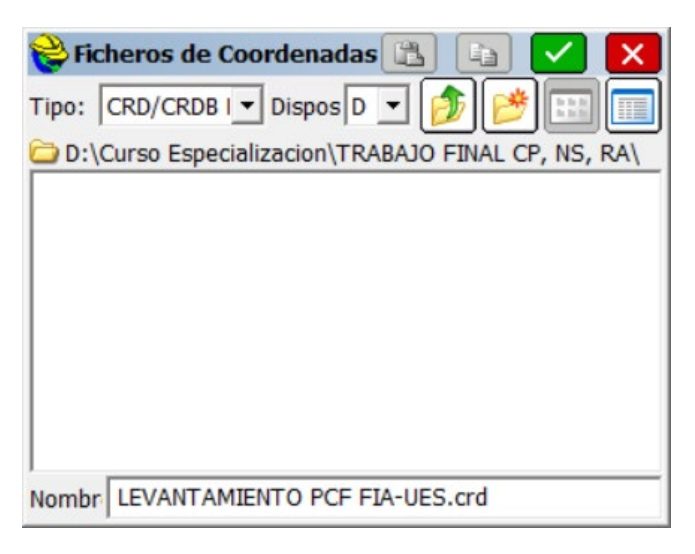

*Imagen No. 3 - 49 Nombramiento del proyecto en SurvCE Fuente: Elaboración propia.*

iv. Se abre una pestaña denominada *Sistema* donde se seleccionan los parámetros siguientes:

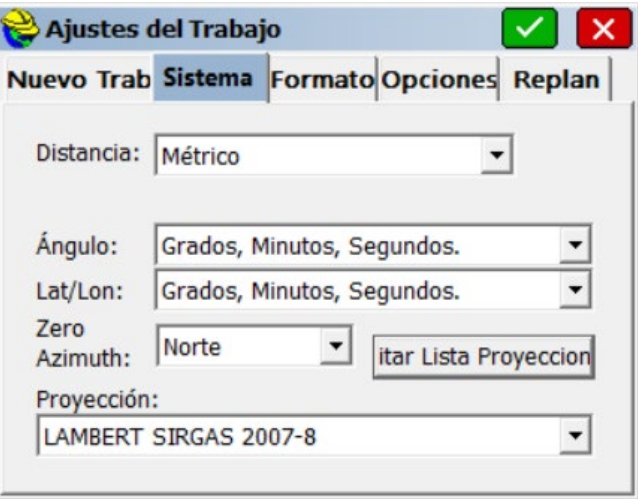

*Imagen No. 3 - 50 Parámetros del Sistema en SurvCE Fuente: Elaboración propia.*

v. Se verifica la proyección LAMBERT SIRGAS 2007-8 para la cual es necesario

que se contengan los siguientes valores en cada uno de los parámetros mostrados en la *Imagen No. 3 – 51*.

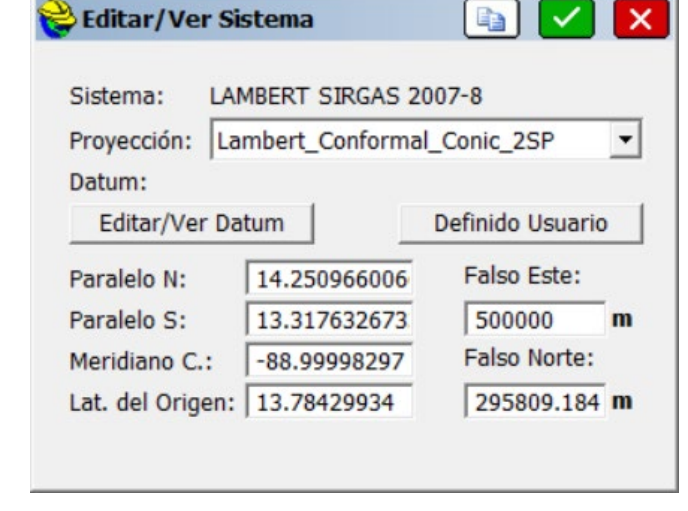

*Imagen No. 3 - 51 Inserción de parámetros para el Sistema LAMBERT SIRGAS 2007-8 Fuente: Elaboración propia.*

vi. De igual forma se verifica el Datum dando clic en *Editar/Ver Datum* del paso

anterior y el cual debe contener la siguiente información:

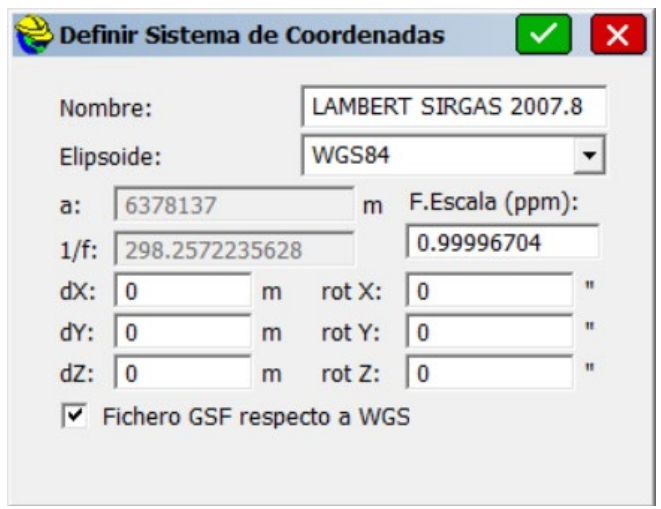

*Imagen No. 3 - 52 Inserción de parámetros para el Sistema LAMBERT SIRGAS 2007-8 Fuente: Elaboración propia.*

Finalizada la revisión se procede a dar clic al cheque verde de la esquina superior derecha.

vii. A continuación, se muestra la siguiente pantalla:

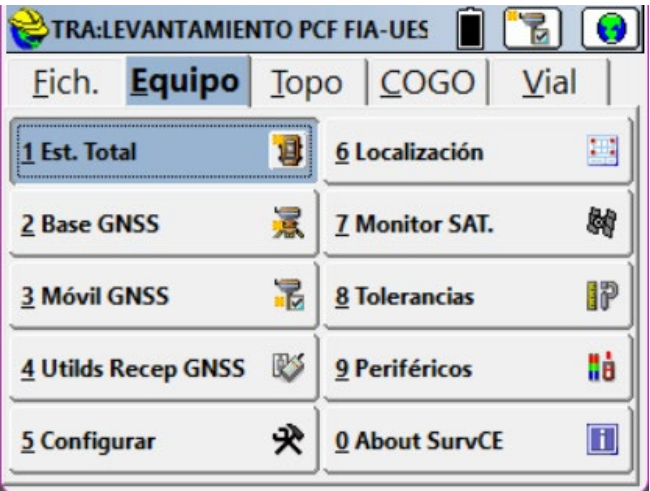

*Imagen No. 3 - 53 Pestaña "Equipo" en SurvCE Fuente: Elaboración propia.*

Para este punto es necesario seleccionar dando clic en el punto 2 *Base GNSS*

para la configuración de la base.

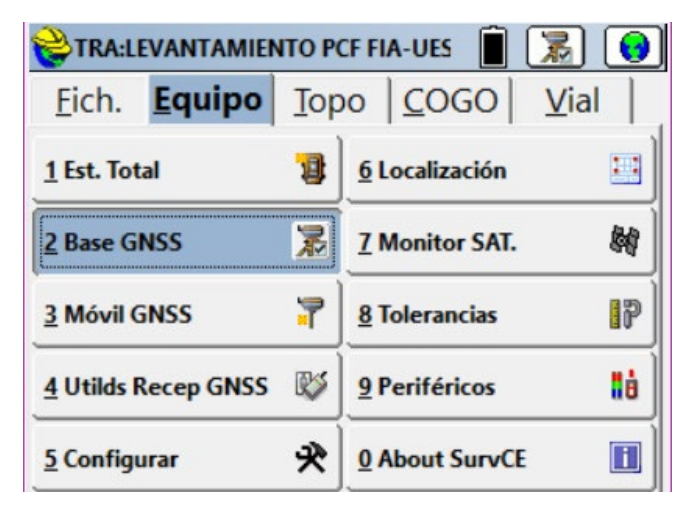

*Imagen No. 3 - 54 Selección de punto para configuración de Base GNSS Fuente: Elaboración propia.*

viii. Verificando que la base GNSS se encuentre encendida y a su vez se encuentre captando la señal satelital se procede a buscar la serie de fabricación de la base comprobando su disponibilidad:

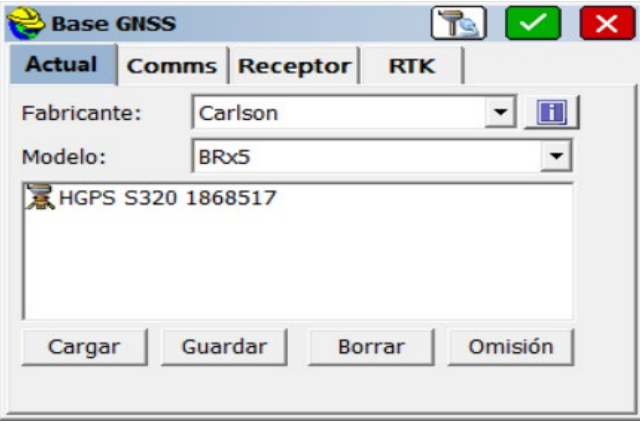

*Imagen No. 3 - 55 Selección de equipos GNSS disponibles Fuente: Elaboración propia.*

Se observa que las especificaciones mostradas coinciden con las especificaciones del equipo, hecho esto se procede a dar clic al cheque verde de la parte superior derecha.

ix. Se muestra la siguiente pantalla donde se procede a enlazar el dispositivo con la aplicación vía bluetooth para luego dar clic en el cheque.

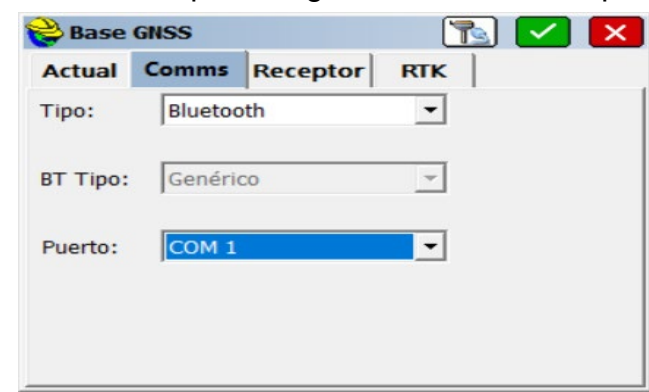

*Imagen No. 3 - 56 Selección de puerto para la conexión del equipo GNSS Fuente: Elaboración propia.*

x. Se muestra la pestaña "Receptor" donde es necesario ingresar la altura de antena medida con la cinta métrica y que a su vez es la altura que hay entre la marca del aparato receptor con el punto *"BASE RTK BIBLIOTECA"* que en este caso fue de 1.414 metros y se hizo de forma "inclinada". Además, se procede a digitar los otros parámetros requeridos de esta manera:

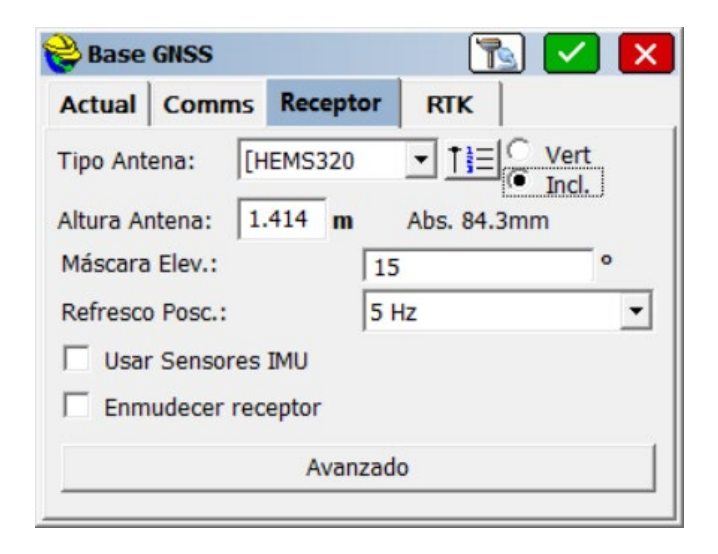

*Imagen No. 3 - 57 Configuración de parámetros en la pestaña "Receptor" Fuente: Elaboración propia.*

Cuando todo esta como se muestra en la *Imagen No. 3 - 57* se da clic en el cheque verde de la parte superior derecha.

xi. Se abre la pestaña denominada "RTK" para verificar el tipo de antena y los baudios con los que trabaja el equipo utilizado:

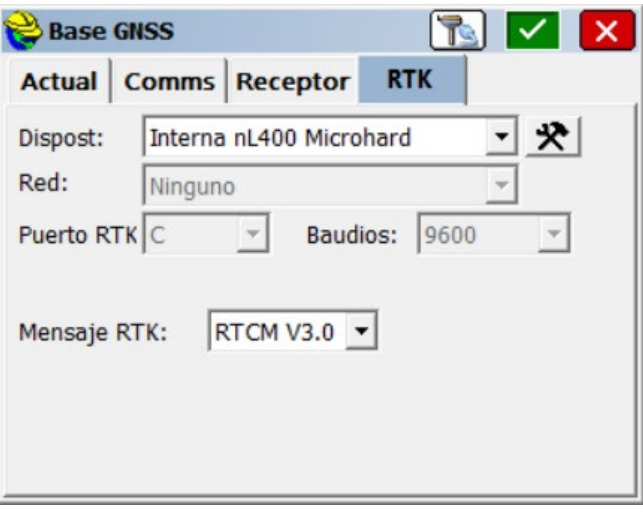

*Imagen No. 3 - 58 Verificación de antena del equipo en pestaña" RTK". Fuente: Elaboración propia.*

Realizado esto se da clic en el cheque verde de la parte superior derecha para que las configuraciones hechas anteriormente sean enviadas al receptor GNSS. Si la configuración fue realizada correctamente se mostrará la siguiente pantalla:

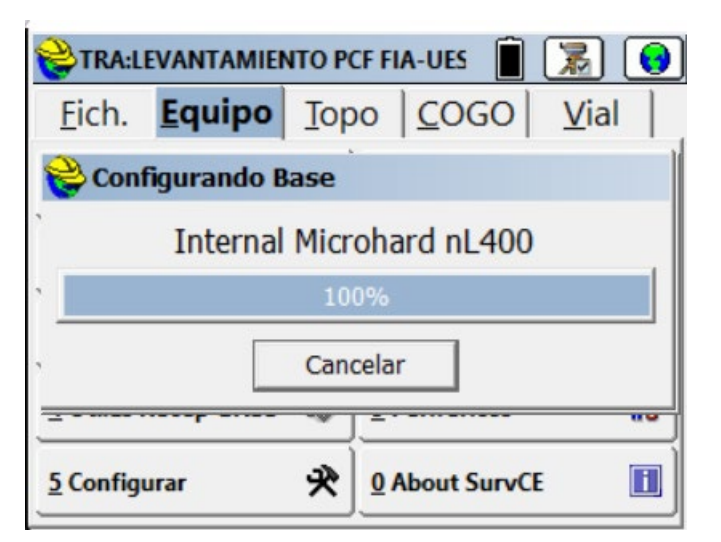

*Imagen No. 3 - 59 Verificación de antena del equipo en Pestaña" RTK" Fuente: Elaboración propia.*

xii. Cuando la configuración de la base fue realizada con éxito y como paso posterior se muestra la pantalla siguiente:

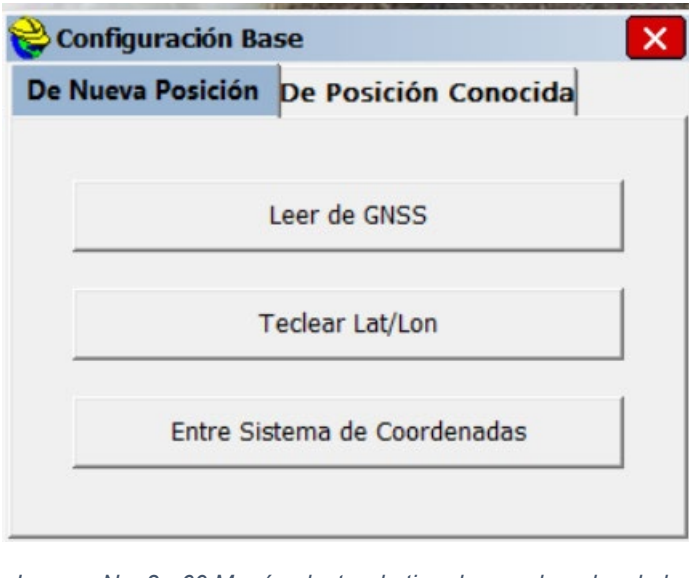

*Imagen No. 3 - 60 Menú selector de tipo de coordenadas de la Base GNSS Fuente: Elaboración propia.*

Se seleccionará la opción *Teclear Lat/Lon* puesto que al ubicar la base en el vértice geodésico *"BASE RTK BIBLIOTECA"* se conocen las coordenadas y la elevación de dicho punto.

xiii. Se introducen las coordenadas y la elevación del punto *"BASE RTK BIBLIOTECA"* de la siguiente forma:

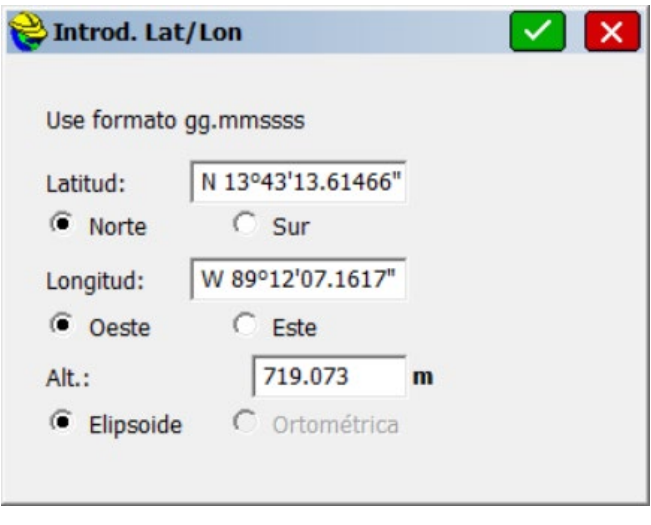

*Imagen No. 3 - 61 Inserción de coordenadas de la Base GNSS Fuente: Elaboración propia.*

Una vez completados los datos se procede a dar clic al cheque en verde.

xiv. A continuación, se procede a arrancar la base dando clic a "Si" de la siguiente

imagen:

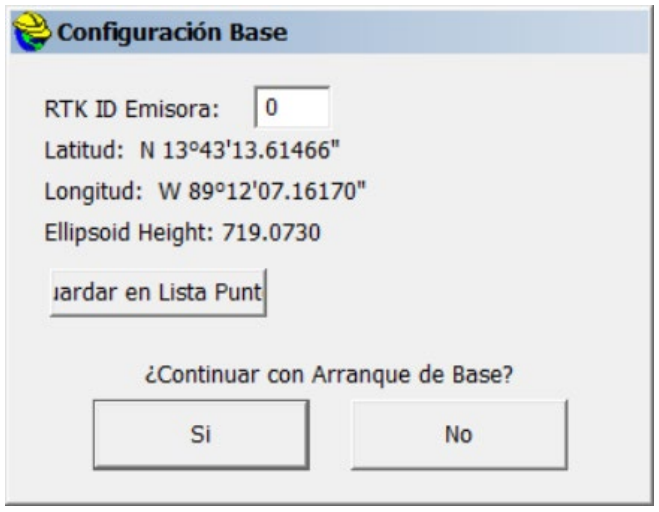

*Imagen No. 3 - 62 Arranque de la Base GNSS Fuente: Elaboración propia.*

xv. Una vez arrancada la base se procede a configurar el receptor GNSS móvil o Rover y para ello se da clic en el punto *3 Móvil GNSS* mostrado en la pantalla del colector:

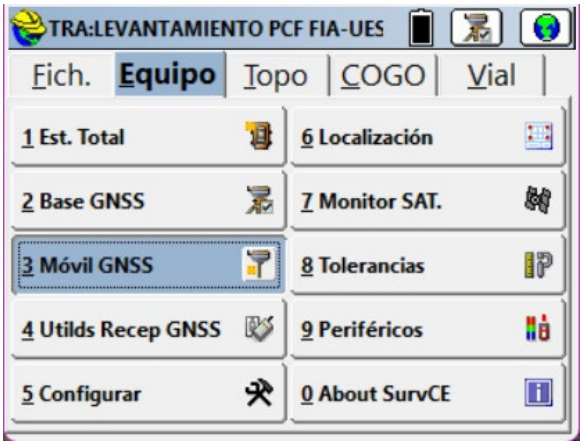

*Imagen No. 3 - 63 Selección de opción para configuración del Rover. Fuente: Elaboración propia.*

xvi. Verificando que el Rover se encuentre encendido y a su vez se encuentre captando la señal satelital se procede a buscar la serie de fabricación del aparato comprobando su disponibilidad; para este caso, el número serial de este es el de terminación 541, se selecciona y se le da clic al cheque en verde.

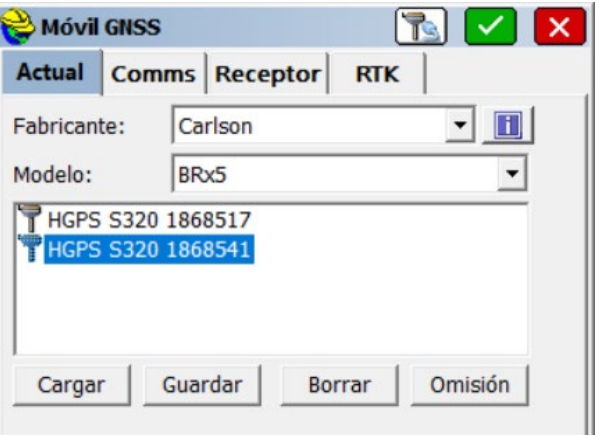

*Imagen No. 3 - 64 Selección del equipo GNSS Fuente: Elaboración propia.*

xvii. Se muestra la siguiente pantalla donde se procede a enlazar el dispositivo con

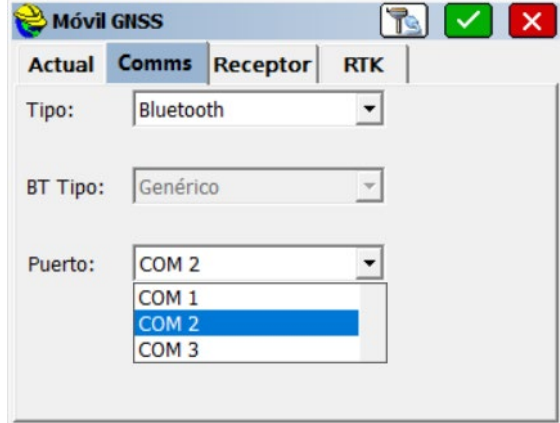

la aplicación vía bluetooth para luego dar clic en el cheque en verde.

*Imagen No. 3 - 65 Selección de puerto para la conexión del equipo GNSS Fuente: Elaboración propia.*

xviii. Se muestra la pestaña *Receptor* donde es necesario ingresar la altura de antena que es la altura que hay entre la marca del aparato receptor con la punta del bastón y la cual en este caso fue de 2.51 metros y se midió de forma "inclinada", se procede a digitar los demás parámetros requeridos de esta manera:

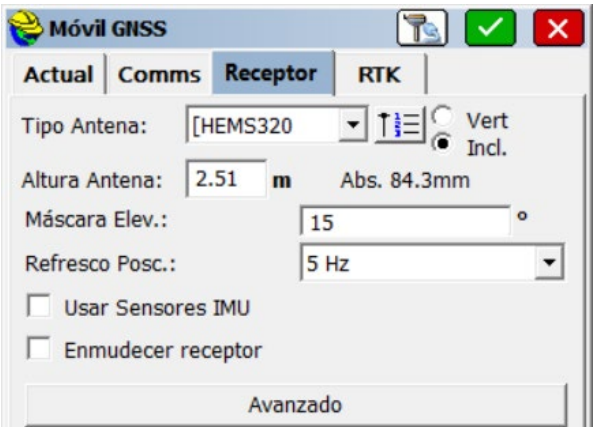

*Imagen No. 3 - 66 Configuración de parámetros del Rover en la pestaña "Receptor" Fuente: Elaboración propia.*

Cuando todo esta como se muestra en la *Imagen No. 3 - 66* se da clic en el cheque verde de la parte superior derecha.

xix. Se abre la pestaña denominada "RTK" para verificar el tipo de antena y los baudios con los que trabaja el equipo utilizado:

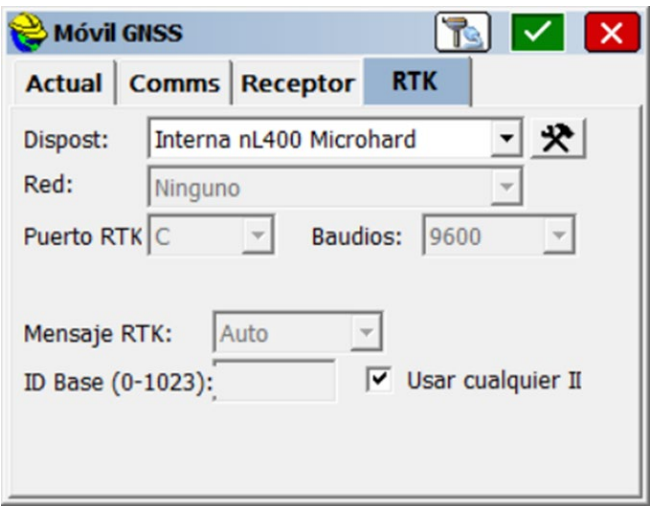

*Imagen No. 3 - 67 Verificación de antena del equipo en Pestaña" RTK" Fuente: Elaboración propia.*

Cuando esto ha sido verificado se da clic en el cheque verde de la esquina superior derecha para guardar las configuraciones del Móvil GNSS.

### **3.3.3 Levantamiento de los puntos PCF**

Posterior a la configuración de la Base y el Móvil GNSS (Rover) en la pantalla del colector se muestra la pestaña "Topo" en la cual se selecciona el punto 1 denominado *Levantamiento* para proceder con la medición.

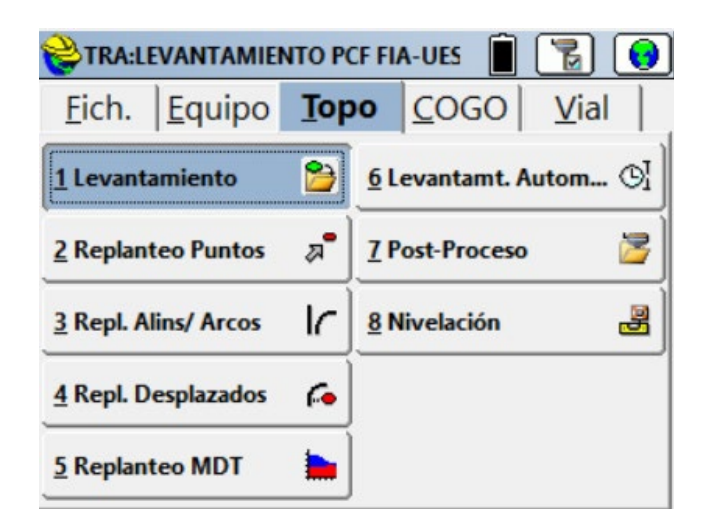

*Imagen No. 3 - 68 Selección de opción "Levantamiento" en pestaña Topo Fuente: Elaboración propia.*

Se mostrará la siguiente imagen en pantalla, donde se procederá a guardar cada uno de los puntos medidos con el Móvil GNSS y el colector.

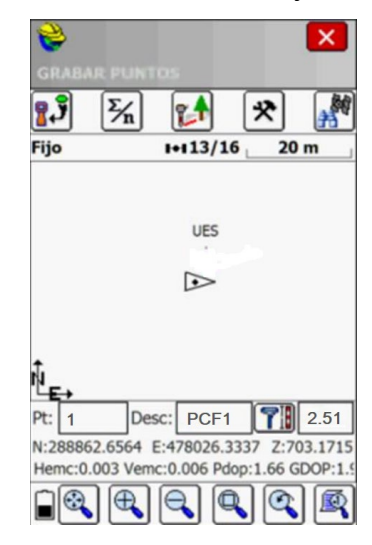

*Imagen No. 3 - 69 Grabar puntos en colector y proyecto. Fuente: Elaboración propia.*

Para este punto es necesario que se cumplan con los requisitos siguientes:

- $\checkmark$  Que se muestre la palabra "Fijo" en la parte superior izquierda de la pantalla: con ello se garantiza que el Rover está recibiendo correctamente la señal de los satélites y de la Base GNSS.
- $\checkmark$  Que el Hemc sea menor a 0.030.
- $\checkmark$  Que el Vemc sea menor a 0.030.
- $\checkmark$  Que el PDOP sea menor a 6.0.
- $\checkmark$  Que el GDOP sea menor a 3.5.
- $\checkmark$  Que la burbuja del bastón se encuentre dentro del círculo marcado para garantizar que se encuentre vertical o perpendicular al terreno donde se apoyó.

Al finalizar la medición de los PCF se da clic en la X demarcada en color rojo de la parte superior derecha y se busca la pestaña "Ficheros" en pantalla, automáticamente se guardarán los datos en el colector. Se da clic en *0 Salir* para salir del programa.

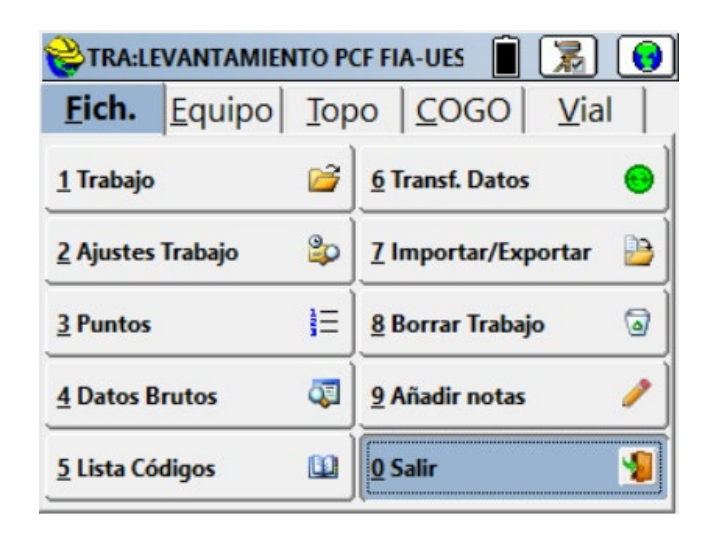

*Imagen No. 3 - 70 Opción para salir del proyecto y de la aplicación SurvCE Fuente: Elaboración propia.*

En total, se midieron 8 puntos de control o PCF ubicados estratégicamente cubriendo la totalidad del plan de vuelo generado en la Facultad de Ingeniería y Arquitectura, obteniendo con ello los siguientes datos de la *Tabla 3* al finalizar con la medición.

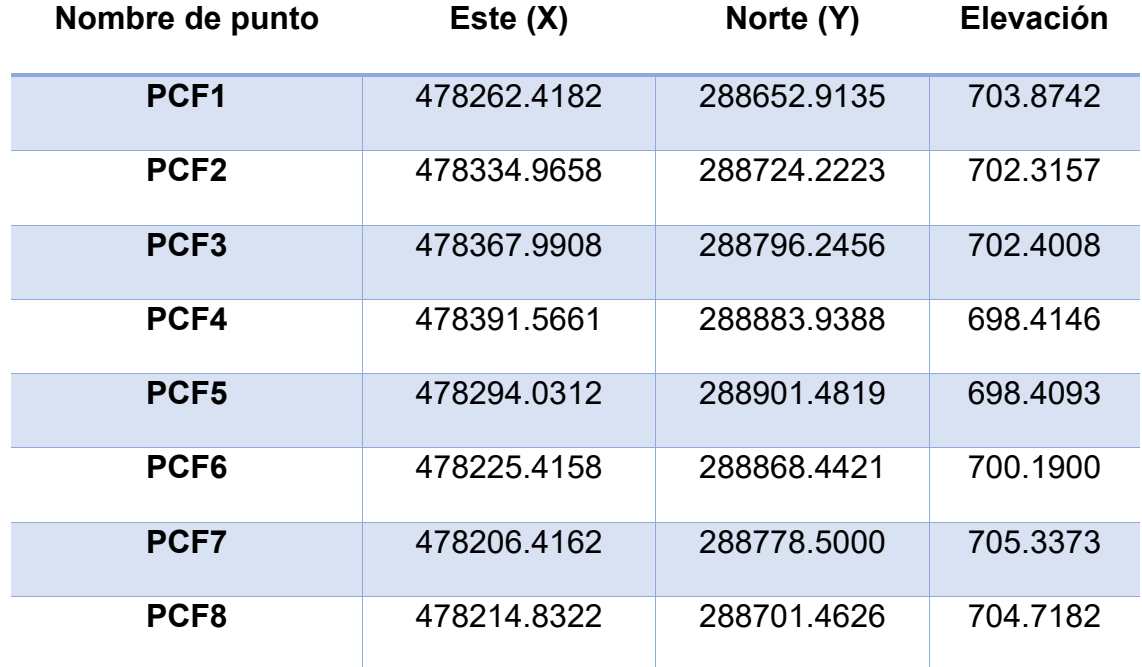

*Tabla 3 Coordenadas y elevaciones de los puntos de control establecidos para el proyecto Fuente: Elaboración propia.*

Estos datos se guardan en un archivo con extensión .txt para luego ser introducidos al momento de procesar la información en el software correspondiente.

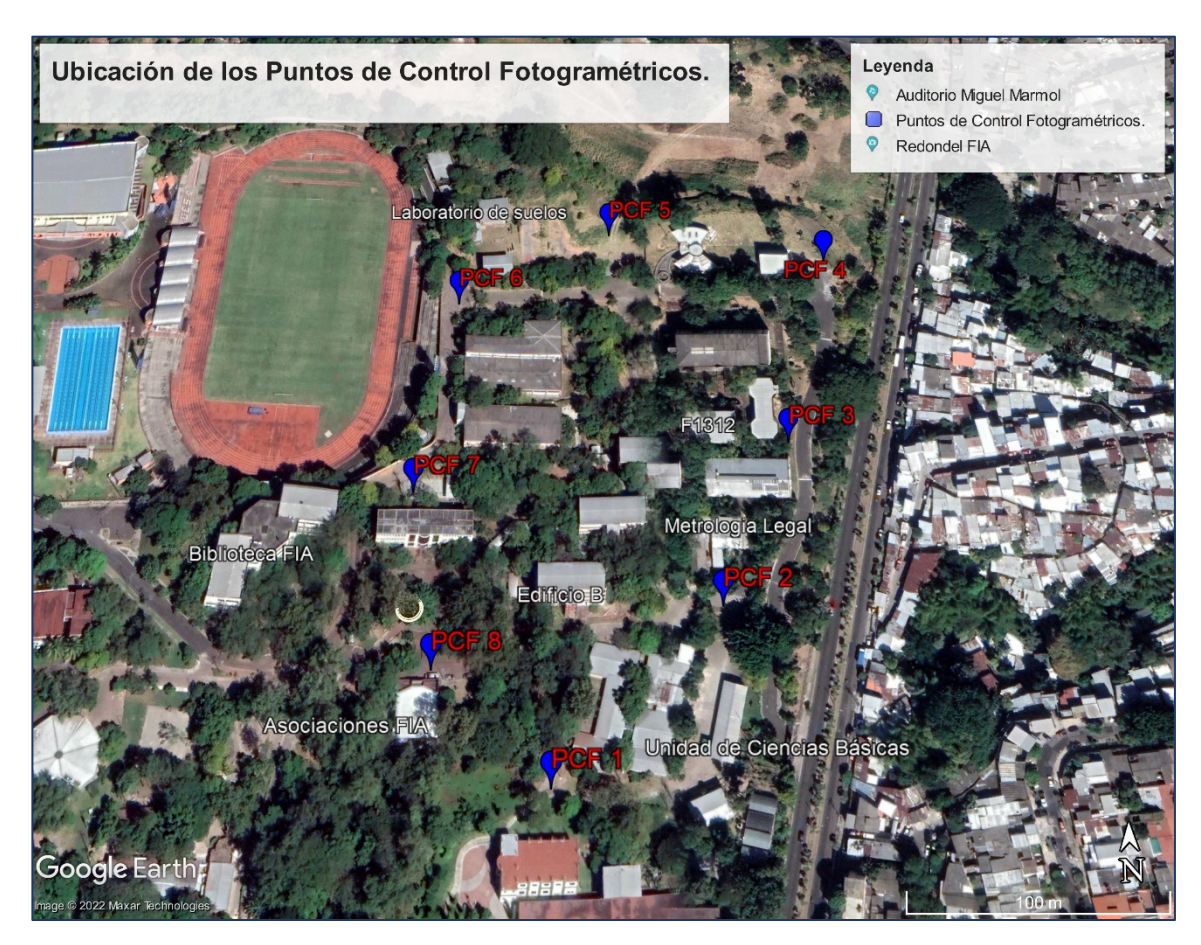

*Imagen No. 3 - 71 Mapa de ubicación de PCF usando como base Google Earth Fuente: Elaboración propia.*

#### **3.4 LEVANTAMIENTO DE DETALLES CON CINTA Y DISTANCIÓMETRO**

Para la toma de los detalles se utilizó un distanciómetro y cinta métrica para determinar las verdaderas longitudes que poseen los elementos que no pueden apreciarse en las fotografías tales como las jardineras de las zonas verdes y las sendas peatonales.

Para ello se utilizaron dos métodos, el tradicional conocido que consiste en dibujar sobre papel con lápiz el elemento deseado con escala conveniente y la anotación de sus dimensiones que en este caso serían sus longitudes y sus formas geométricas constituyentes. El segundo método y el más utilizado para este proyecto fue el auxiliarse del software de dibujo y diseño Civil 3D para ir plasmando las longitudes en tiempo real de cada elemento. Ambos métodos fueron basados en la técnica de triangulación.

Para este levantamiento se realizaron múltiples visitas de campo a la Facultad de Ingeniería y Arquitectura de la Universidad de El Salvador. Se optó realizarse de esta manera para no perder el objetivo de este trabajo que es la restitución fotogramétrica de la facultad por medio de dron y equipos GNSS.

Se utilizaron entonces para este fin:

- 1 distanciómetro de precisión milimétrica con alcance de 120 metros.
- 1 cinta métrica de 50 metros.
- 1 cinta métrica de 5 metros.

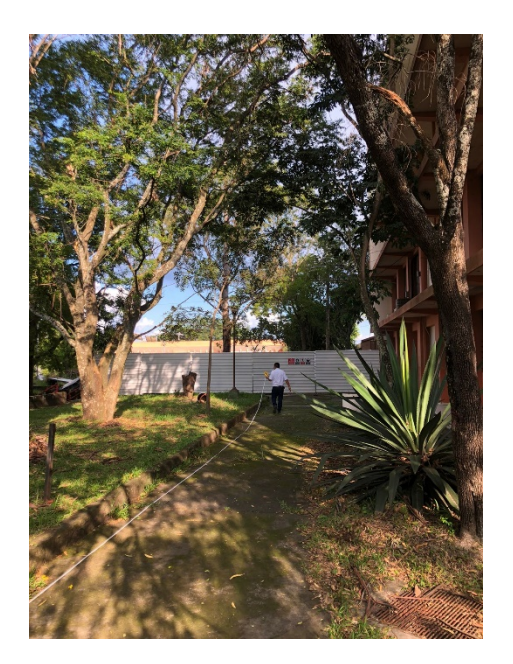

*Imagen No. 3 - 72 Fotografía de la medición de detalles con cinta de 50 metros.*

*Fuente: Elaboración propia.*

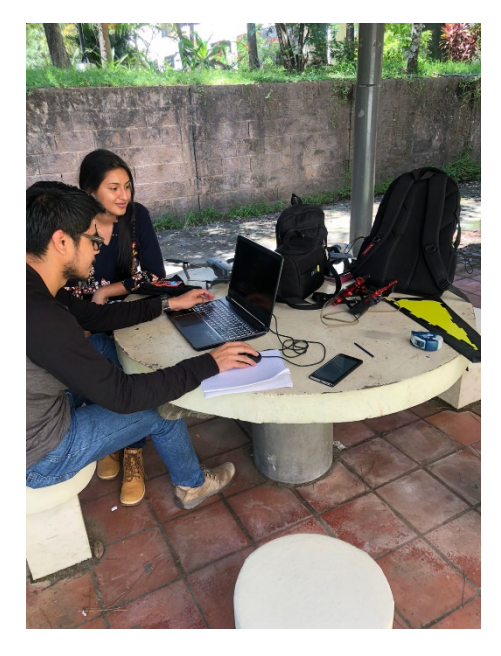

*Imagen No. 3 - 74 Fotografía de la medición y dibujo de detalles en tiempo real.*

*Fuente: Elaboración propia.*

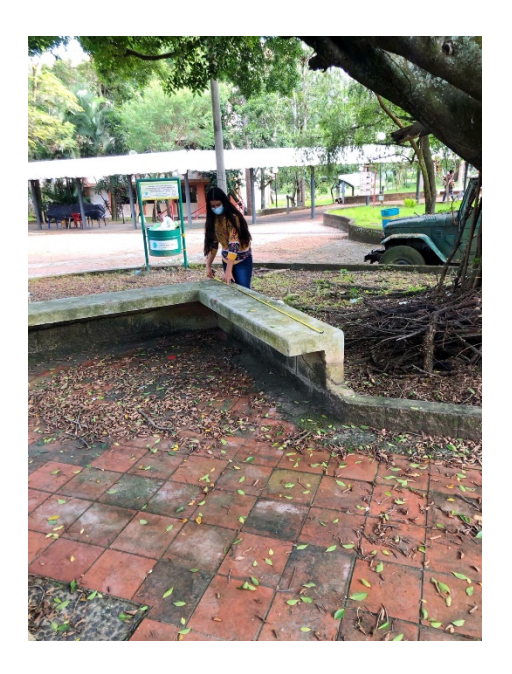

*Imagen No. 3 - 73 Fotografía de la medición de detalles con cinta.*

 *Fuente: Elaboración propia.*

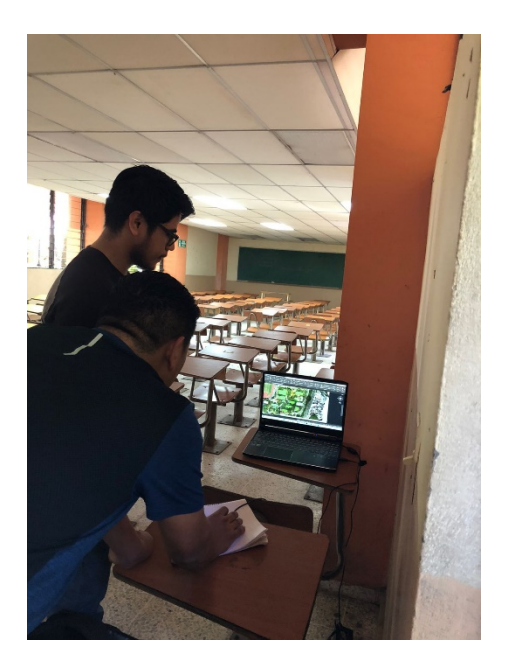

*Imagen No. 3 - 75 Fotografía de la medición y dibujo de detalles en tiempo real.*

*Fuente: Elaboración propia.*

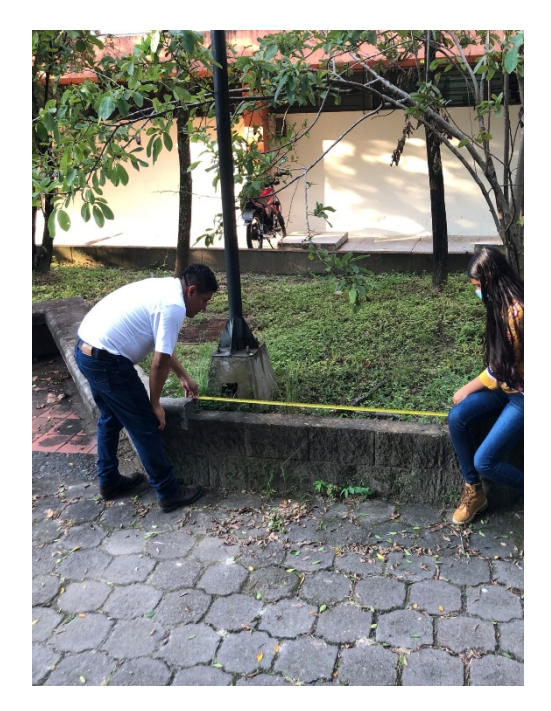

*Imagen No. 3 - 76 Fotografía de la medición con cinta.*

*Fuente: Elaboración propia.*

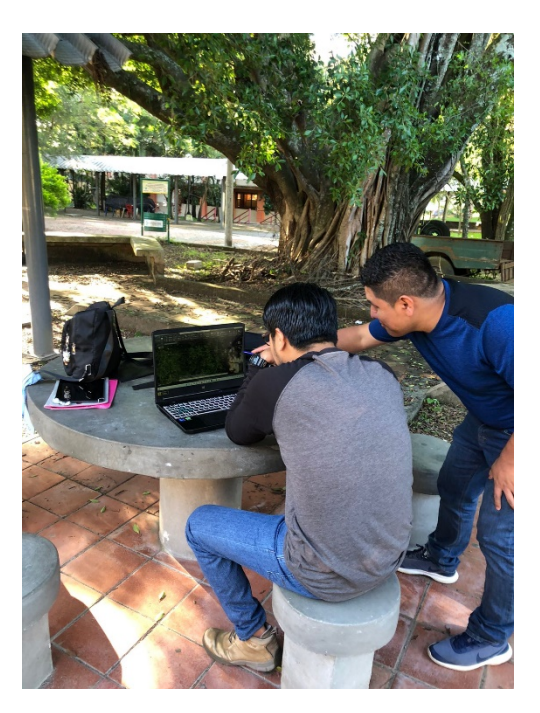

*Imagen No. 3 - 77 Fotografía de la medición y dibujo en tiempo real.*

*Fuente: Elaboración propia.*

## **CAPÍTULO IV: PROCESAMIENTO DE DATOS DE CAMPO**

## **4.1 DESCRIPCIÓN DEL PROGRAMA PIX4DMAPPER**

Pix4DMapper es un programa especializado en fotogrametría que posibilita cambiar imágenes en modelos 3D y ortomosaicos 2D georreferenciados. La construcción de proyectos en Pix4DMapper se hace desde conjuntos de imágenes tomadas de manera terrestre o aérea conforme al tipo de plan, realizando viable el procedimiento de fotografías adquiridas de distintas maneras.

Para la construcción de mapas 3D el programa usa como imágenes de ingreso cualquier fotografía aérea adquirida utilizando un plan de vuelo que en su mayoría son orientadas hacia el suelo.

La principal entrada para Pix4DMapper, son imágenes que pueden ser archivos de tipo JPEG o TIFF, teniendo el cuidado de no modificar las imágenes, es decir no girar o editar las imágenes ya que la modificación de las imágenes alteraría las propiedades geométricas de la cámara y puede deteriorar la calidad de los resultados.

En la etapa inicial del procesamiento Pix4DMapper hace una triangulación aérea que permite la búsqueda de coincidencias entre fotografías con el objeto de realizar emparejamientos y crear puntos de paso.

La segunda parte del procesamiento consiste en la densificación de la nube de puntos creada, donde es posible clasificar estos puntos entre terreno y objetos según las dimensiones de cada conjunto de puntos. Luego de la densificación se crea la malla 3D texturizada, que es un modelo en tres dimensiones del terreno, donde son triangulados los puntos densificados de la nube. Posterior a la segunda etapa se procede a la creación del Ortomosaico que es una composición de imágenes a la cual se le han corregido todos los errores geométricos para que cada punto en el terreno sea observado desde una perspectiva perpendicular.

Pix4DMapper permite salidas en diferentes formatos digitales de los productos generados en las diferentes etapas, para poder darles un tratamiento en otros programas tales como:

- Parámetros de la Cámara (Parámetros Internos, Parámetros Externos, Bingo, SSK).
- Imágenes no distorsionadas.
- Nube de puntos densificados (.las, .laz, .xyz, .ply).
- Modelo Digital de Superficie (Grid DSM, Raster DSM).
- Modelo Digital de Terreno (DTM: Ráster DTM).
- Ortomosaico (GeoTIFF, KML file, Google Maps HTML file).
- Malla Texturizada en 3D (.obj, .fbx, .dxf, .ply, .pdf).
- Líneas de Contorno (shp, .pdf, .dxf).
- Video animación (.mp4, .mkv, .avi).
- Objetos Digitalizados en 3D: Polilíneas, Superficies, Volumen de una base de superficie (.shp, .dxf,.kml, .dgn).

## **4.1.1 Paso 1: Procesamiento Inicial**

Como primer paso se debe abrir el programa previamente instalado realizando la creación del proyecto en la interfaz inicial del programa. Para ello, se debe dar clic en la opción de "Nuevo proyecto".

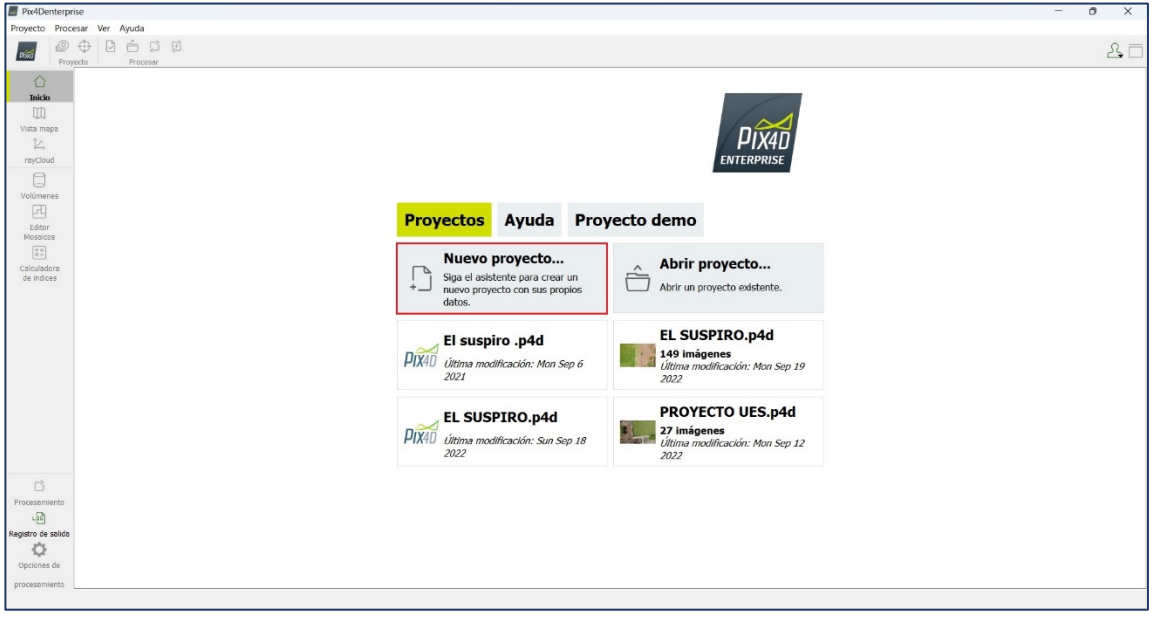

*Imagen No. 4 - 1 Interfaz inicial de PIX4DMapper Fuente: Elaboración propia.*

El asistente del *Nuevo Proyecto* se abrirá. A continuación, se introduce el nombre del proyecto y se define la ruta de ubicación donde se almacenará el trabajo.

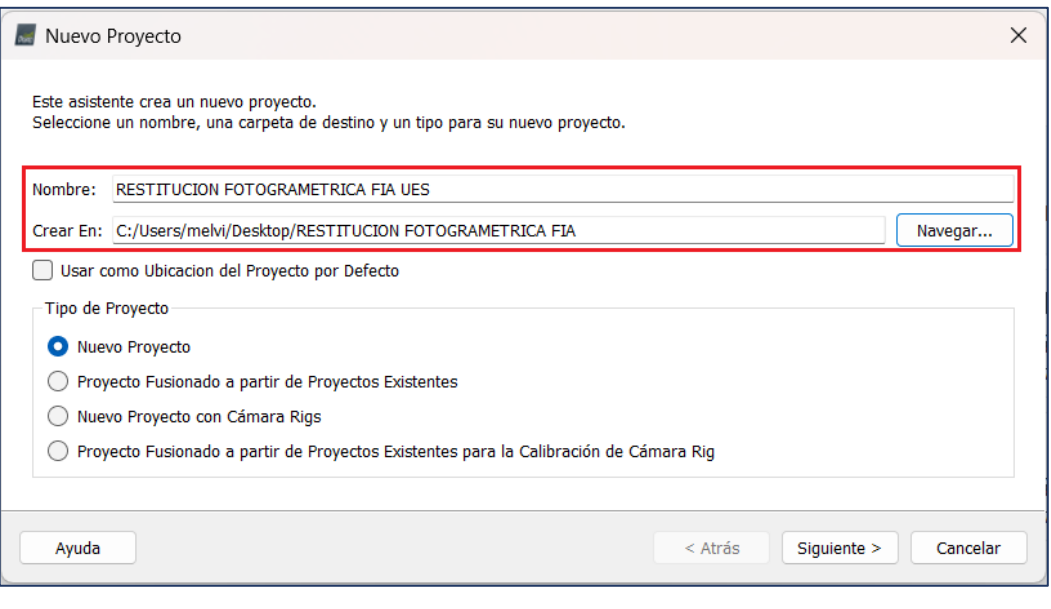

*Imagen No. 4 - 2 Interfaz inicial de PIX4DMapper Fuente: Elaboración propia.*

Posterior a la asignación del nombre y ruta al nuevo proyecto se procede a seleccionar las imágenes que serán procesadas, estas pueden añadirse de forma individual o seleccionando todas las que se encuentren en ficheros seleccionados.

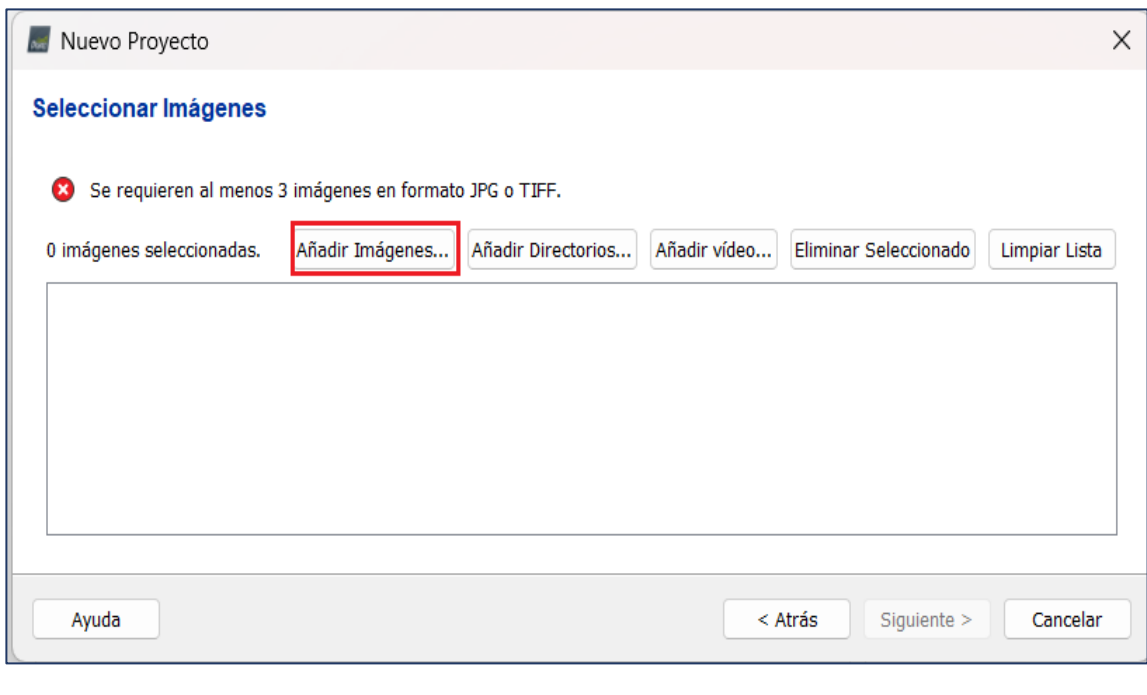

*Imagen No. 4 - 3 Ventana de selección de imágenes Fuente: Elaboración propia.*

En la ventana emergente *Seleccionar Imágenes*, navegue para seleccionar la carpeta donde se almacenan las imágenes, seleccione las imágenes que se van a importar (es posible seleccionar varias imágenes) y haga clic en Abrir.

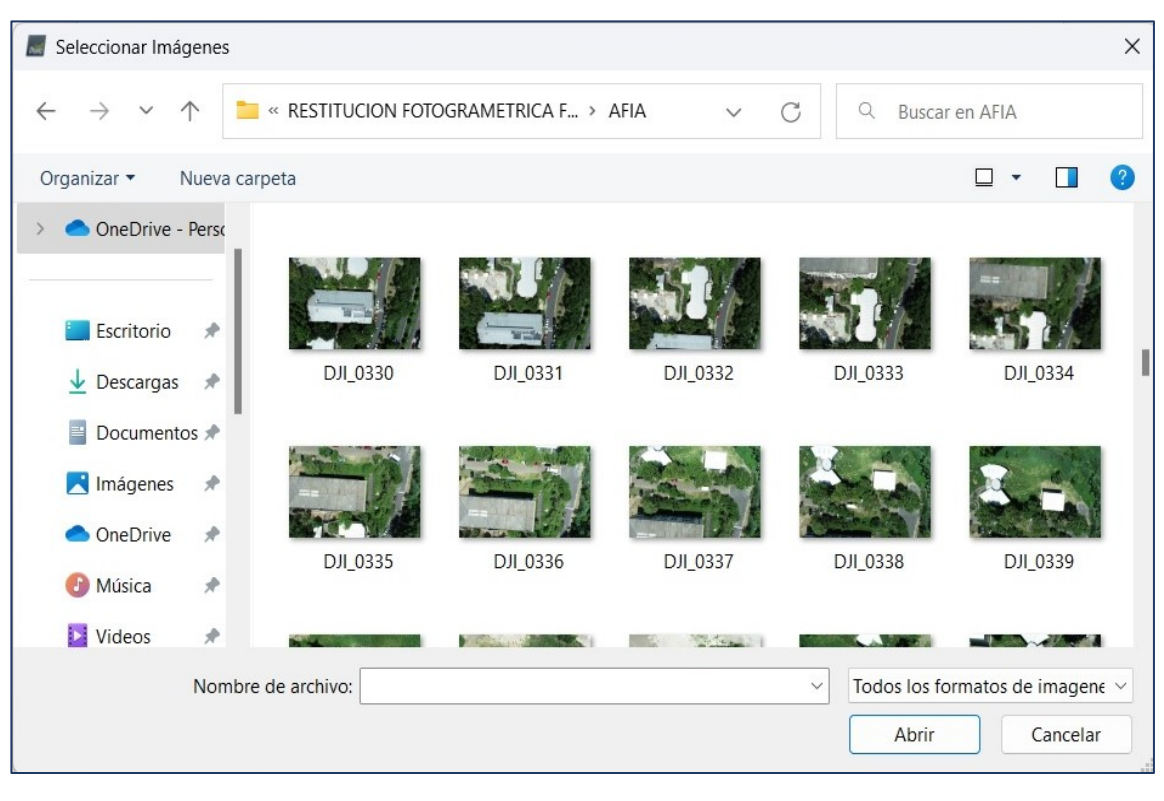

*Imagen No. 4 - 4 Importación de imágenes. Fuente: Elaboración propia.*

Al seleccionar todas las imágenes, se mostrarán todas las rutas de las imágenes a procesar. Una vez se haya revisado que las imágenes sean las correctas, haga clic en *Siguiente ˃*.

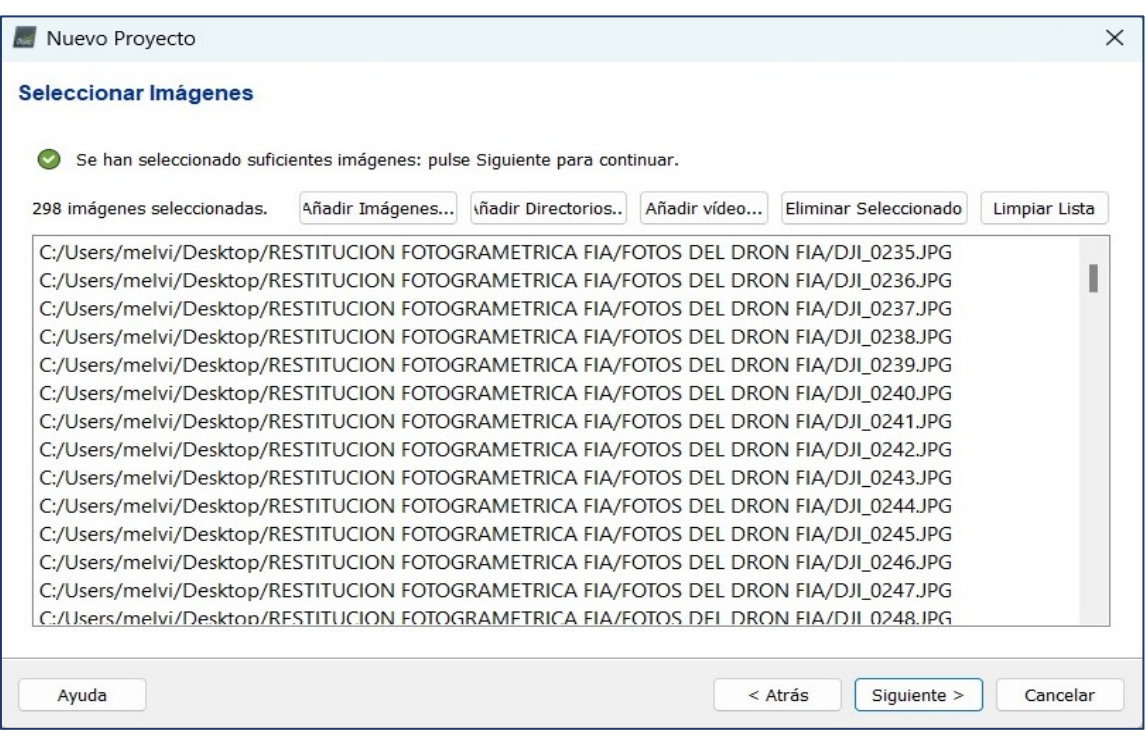

*Imagen No. 4 - 5 Imágenes para procesar. Fuente: Elaboración propia.*

Una vez concluida la selección de las fotografías que serán procesadas, el software lee la información EXIF de cada una para registrar su geolocalización, La mayoría de las cámaras guardan su nombre en los metadatos de la imagen en formato EXIF. Este campo se utiliza para asociar un modelo de cámara dado a todas las imágenes capturadas con esta cámara, verificados los sistemas de coordenadas de la localización de las imágenes, el nivel de precisión de la localización y la selección del modelo de la cámara utilizada, se procede a seleccionar el sistema de coordenadas de los archivos de salida y las unidades de medición del proyecto donde se seleccionará la opción de sistema de coordenada conocido y posterior a ello se presionará el botón *Desde PRJ*.

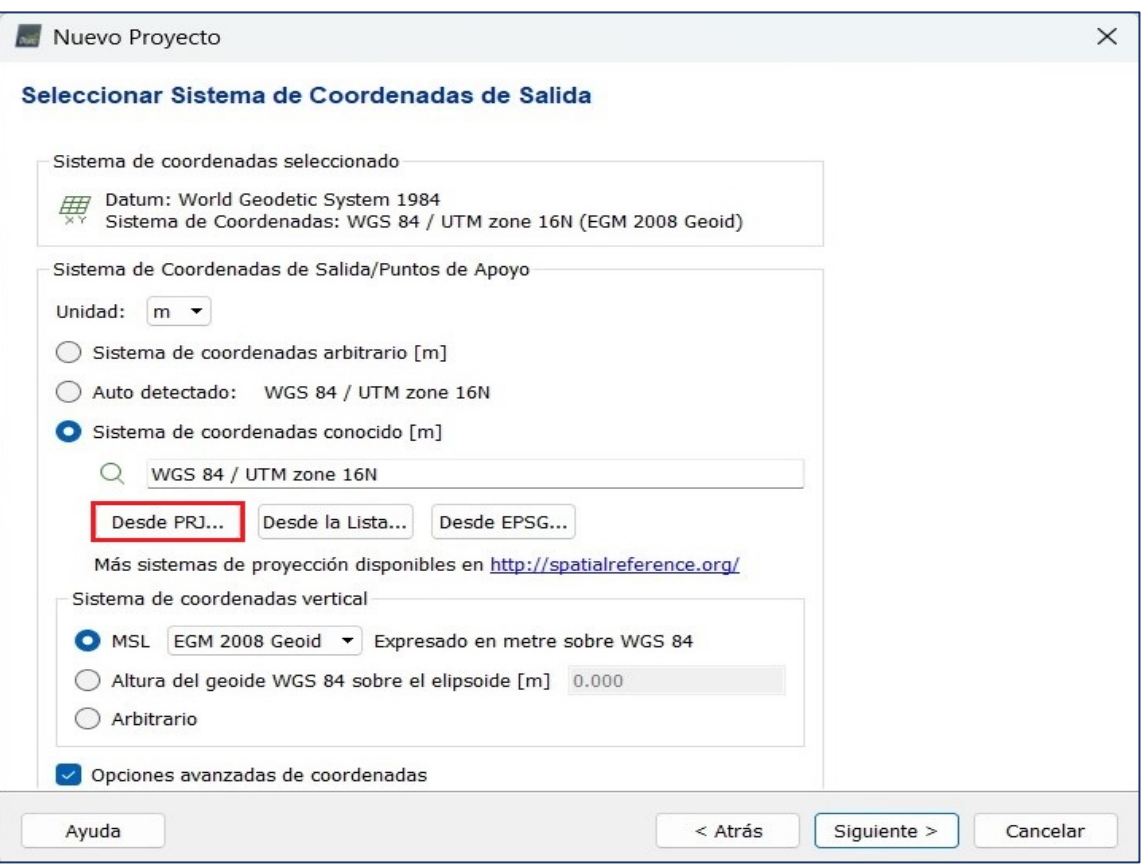

*Imagen No. 4 - 6 Menú de selección de sistema de coordenadas de salida. Fuente: Elaboración propia.*

El archivo con extensión .prj forma parte de los ficheros informáticos generados por software GIS para el almacenamiento digital de la localización de los elementos geográficos y los atributos asociados a ellos. En el archivo .prj es donde se guarda la información referida al sistema de coordenadas, en El Salvador se debe utilizar la Proyección Cónica Conformal de Lambert SIRGAS El Salvador 2007.8 la cual para este caso, fue generado en software Global Mapper en el apartado *2.4.1 Creación de la proyección LAMBERT SIRGAS 2007.8 en un archivo PRJ en Global Mapper*.

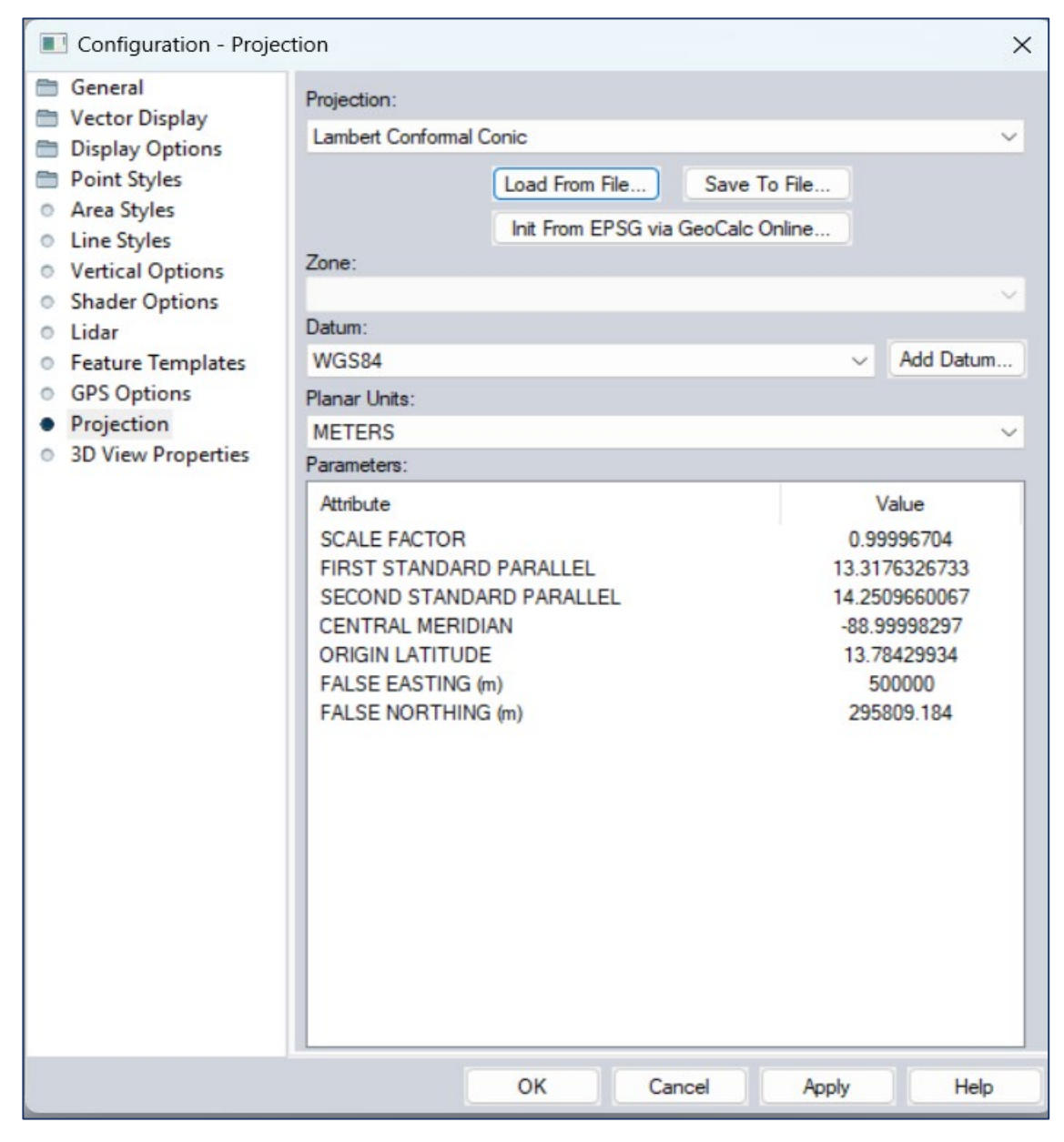

*Imagen No. 4 - 7 Parámetros de proyección Cartográfica Lambert SIRGAS-ES2007. Fuente: Elaboración propia.*

Se busca el archivo de la proyección cartográfica Lambert SIRGAS ES-2007 con extensión .prj y se carga al software.

| Importar archivo PRJ (.prj)                                                             |                                |                       |                                       | $\times$     |
|-----------------------------------------------------------------------------------------|--------------------------------|-----------------------|---------------------------------------|--------------|
| > Escritorio > RESTITUCION FOTOGRAMETRICA FIA<br>G<br>$\leftarrow$<br>个<br>$\checkmark$ |                                |                       | $\alpha$<br>Buscar en RESTITUCION FOT |              |
| Organizar v<br>Nueva carpeta                                                            |                                |                       | $\equiv$<br>$\overline{\phantom{a}}$  |              |
| OneDrive - Person                                                                       | $\scriptstyle\wedge$<br>Nombre | Fecha de modificación | Tipo                                  | Tamaño       |
|                                                                                         | CAPTURAS DE PANTALLA           | 10/5/2022 8:43 PM     | Carpeta de archivos                   |              |
| Escritorio                                                                              | FOTOS DEL DRON FIA             | 10/5/2022 7:19 PM     | Carpeta de archivos                   |              |
| $\ast$<br>$\downarrow$ Descargas                                                        | RESTITUCION FOTOGRAMETRICA FIA | 10/5/2022 7:37 PM     | Carpeta de archivos                   |              |
| $\equiv$<br>Documentos<br>$\star$                                                       | LAMBERT SIRGAS-2007.prj        | 9/5/2022 7:25 PM      | Archivo PRJ                           | 1 KB         |
| Imágenes<br>$\star$                                                                     |                                |                       |                                       |              |
| <b>OneDrive</b><br>$\star$                                                              |                                |                       |                                       |              |
| $\star$<br>Música<br><b>PE</b>                                                          |                                |                       |                                       |              |
| Videos<br>$\star$                                                                       |                                |                       |                                       |              |
| Fl susnito                                                                              |                                |                       |                                       |              |
| Nombre de archivo: LAMBERT SIRGAS-2007.prj                                              |                                | $\checkmark$          | Archivos PRJ (*.prj)                  | $\checkmark$ |
|                                                                                         |                                |                       | Abrir                                 | Cancelar     |

*Imagen No. 4 - 8 Selección de archivo PRJ. Fuente: Elaboración propia.*

El modelo de geoide a utilizar es el EGM 2008. En este sistema estarán los Puntos de Control Fotogramétricos (PCF) que se van a introducir, es decir, los puntos obtenidos con el equipo receptor de doble frecuencia mediante la técnica de medición RTK.

Se debe recordar que este es el sistema de referencia de salida, puesto que el de entrada es el sistema de coordenadas geográficas WGS84, dado que es el sistema que utiliza el GPS integrado en el dron.

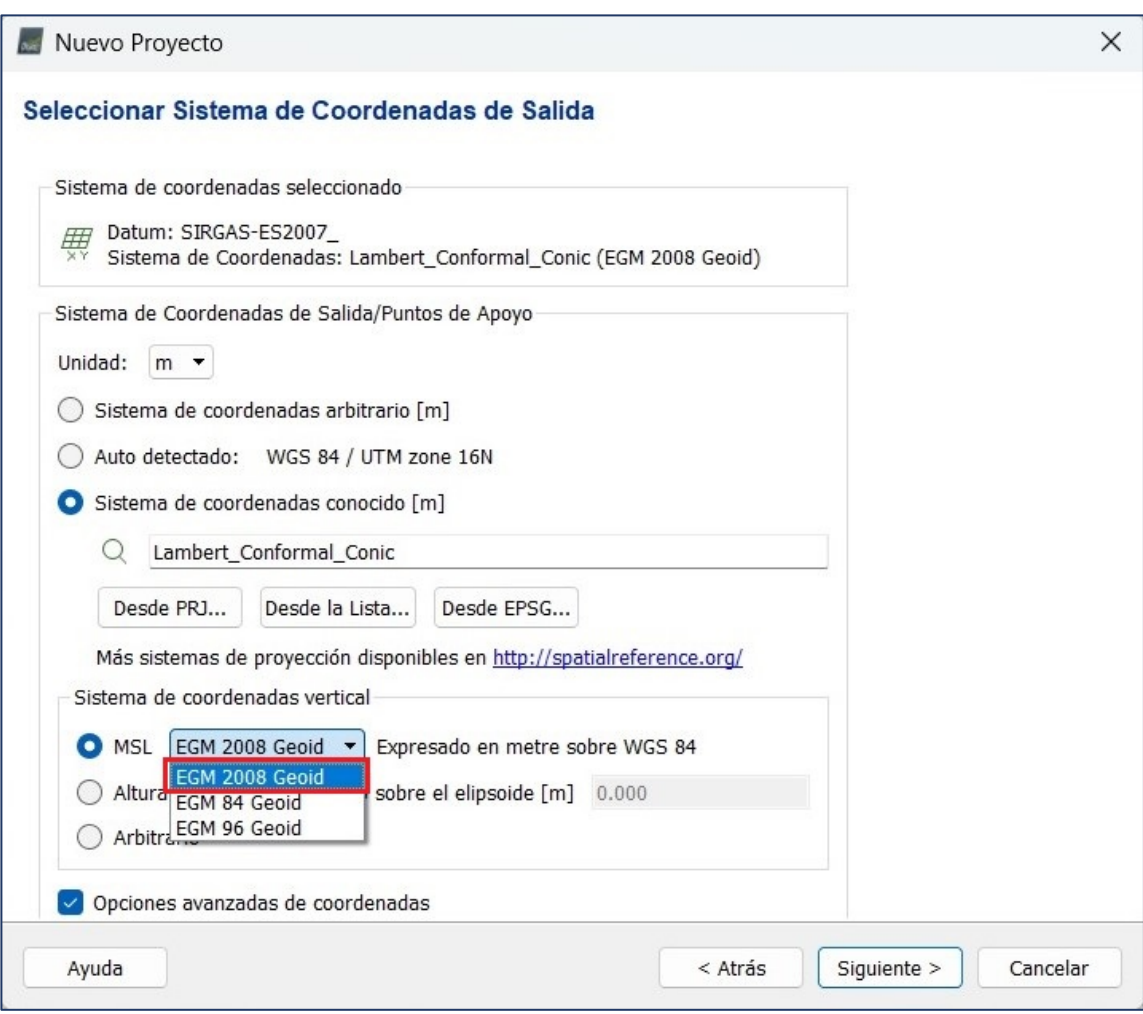

*Imagen No. 4 - 9 Selección del sistema de coordenadas vertical. Fuente: Elaboración propia.*

Posterior a la selección del sistema de coordenadas de salida del proyecto y las unidades de medición es necesario seleccionar una plantilla para procesar las fotografías. El software Pix4DMapper ofrece diferentes plantillas que se adaptan a las características de los proyectos, además de la opción de crear plantillas personalizadas según las necesidades del usuario, para este proyecto se utilizará *Estándar: 3D Maps*.

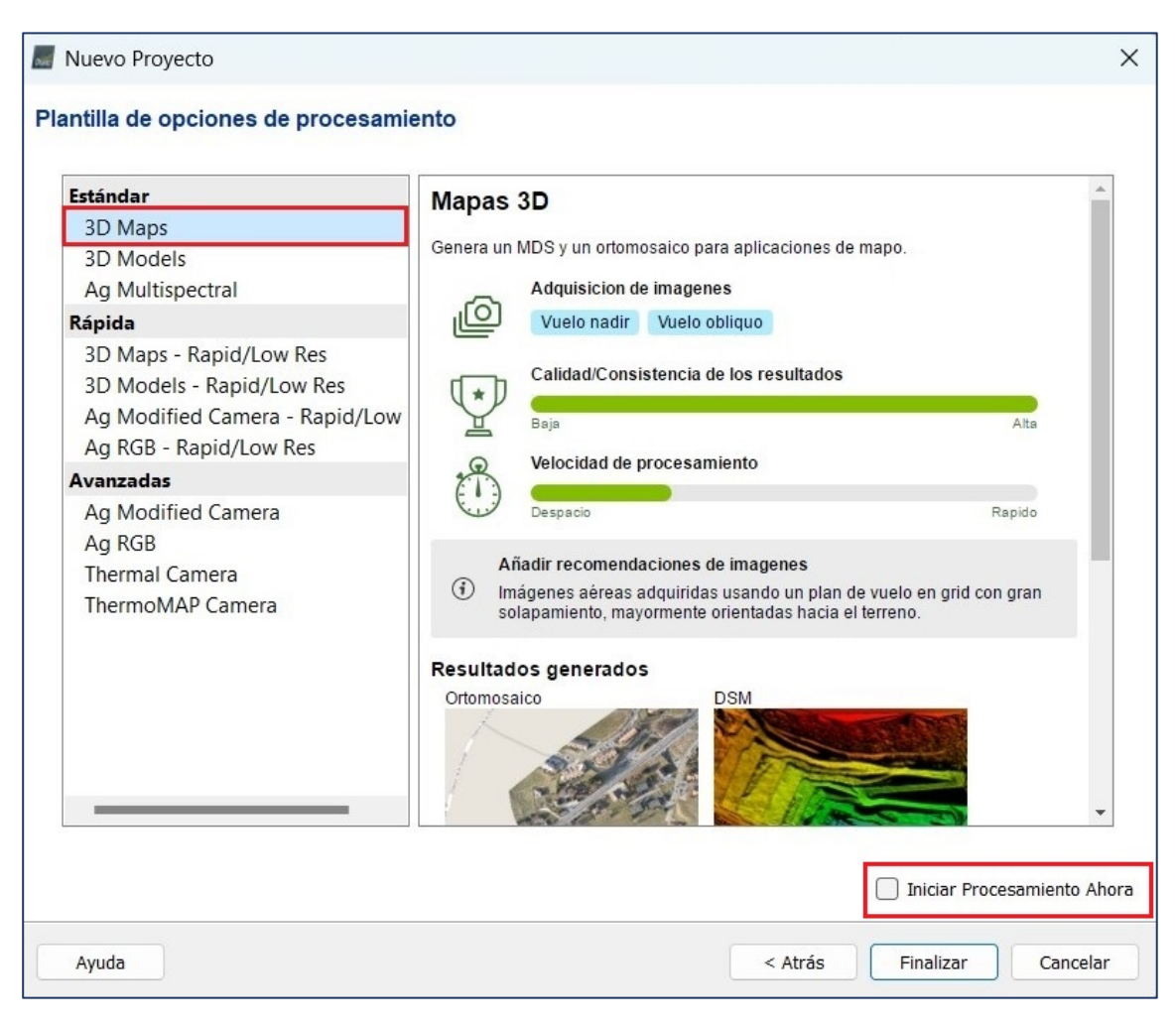

*Imagen No. 4 - 10 Plantillas de opciones de procesamiento en Pix4DMapper. Fuente: Elaboración propia.*

No se debe olvidar deseleccionar *Iniciar Proceso Ahora*, para ser capaz de realizar algunos cambios en las opciones de procesamiento, al cargar las fotografías aparece el plan de vuelo realizado, además se puede observar en la parte inferior izquierda los pasos para el procesamiento de los datos. En la parte inferior derecha se encuentra la Proyección utilizada, Cónica Conformal de Lambert.

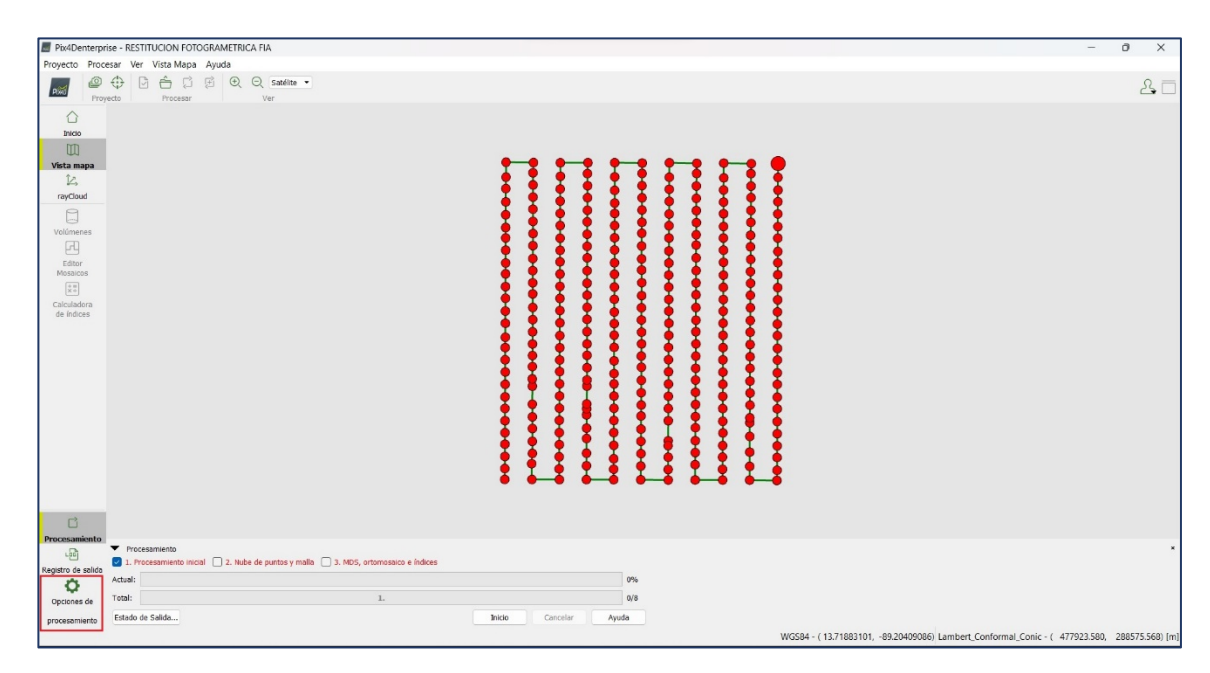

*Imagen No. 4 - 11* Interfaz al cargar las fotografías. *Fuente: Elaboración propia.*

En las opciones de procesamiento de la etapa inicial del proyecto son configuradas en tres pestañas, en la configuración general se estableció el uso de la escala de imagen para puntos clave en "Completa", esto es ideal para grandes proyectos con alto grado de traslape. Una opción que hace el procesamiento sea lenta, pero que a su vez se obtienen precisiones significativas. Se seleccionará la casilla de "Generar Previsualización del Ortomosaico en el Informe de Calidad".
En las pestañas *Emparejamiento* y *Calibración* se dejan por defecto y se selecciona "Aceptar".

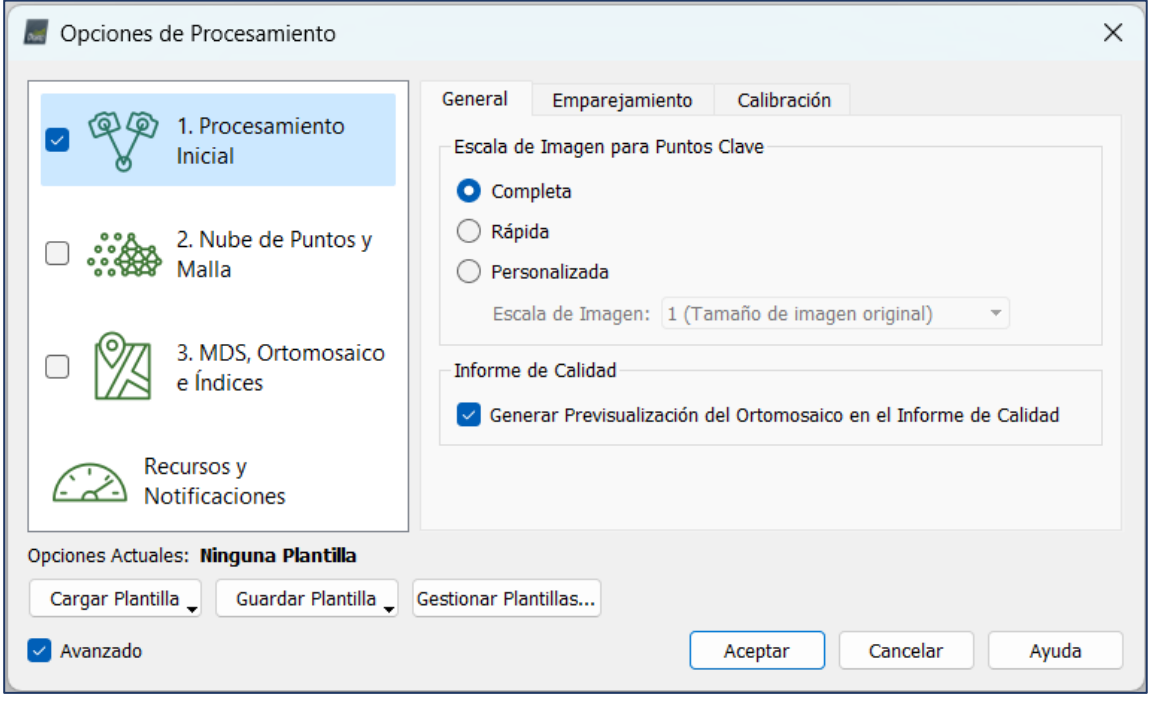

*Imagen No. 4 - 12 Configuración general de las opciones del procesamiento inicial. Fuente: Elaboración propia.*

Con las configuraciones anteriores se puede dar inicio al procesamiento inicial seleccionando "Inicio". No se debe olvidar la verificación de que solo debe estar seleccionado *Procesamiento Inicial*.

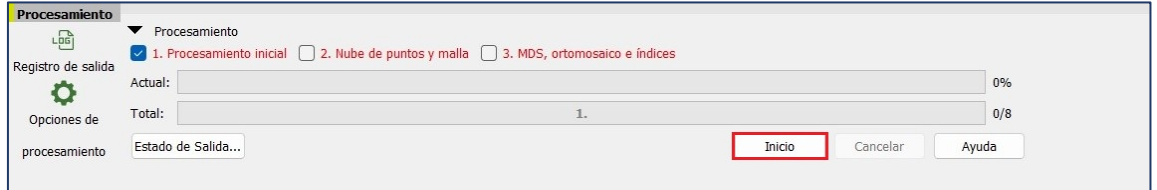

*Imagen No. 4 - 13 Procesamiento inicial. Fuente: Elaboración propia.*

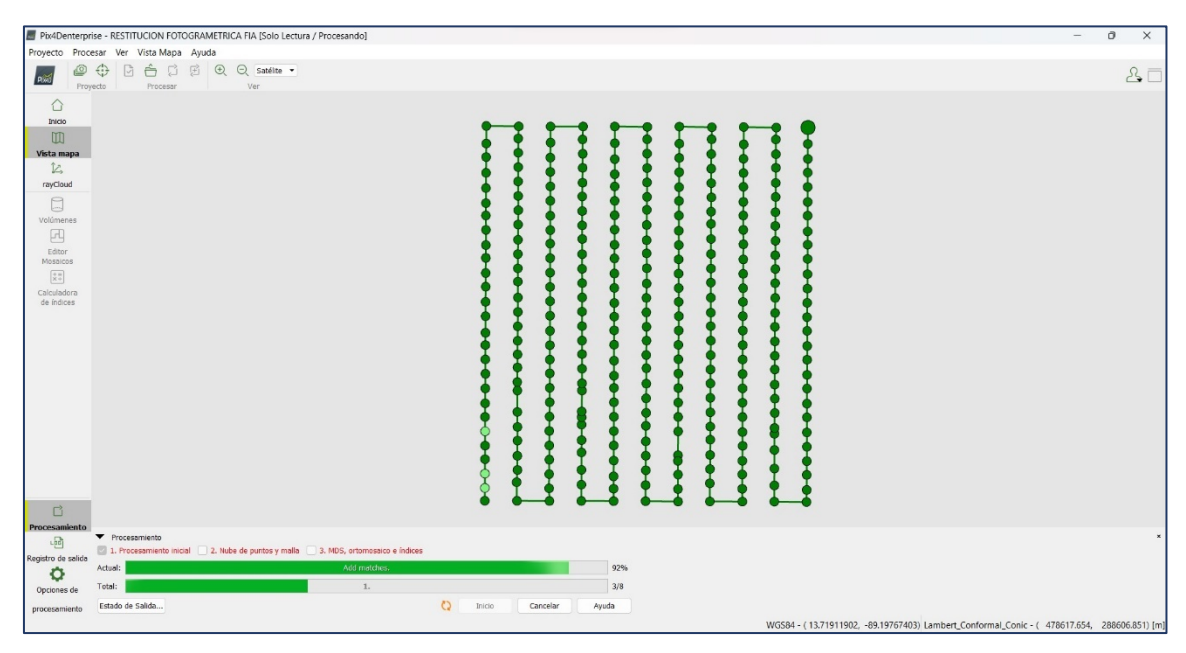

*Imagen No. 4 - 14 Procesamiento del primer paso. Fuente: Elaboración propia.*

En este paso se utilizarán las imágenes para realizar algunas de las siguientes tareas:

- Extracción de puntos clave: Identifica características específicas como puntos destacados de las imágenes.
- Puntos clave que coinciden: Encuentra qué imágenes tienen los mismos puntos clave y hace que coincidan con ellas.
- Optimización del modelo de la cámara: Calibra la distancia interna (distancia focal) y parámetros externos (Orientación) de la cámara.
- Localización GPS / GCP: Localiza el modelo si se proporciona información de geolocalización.

Se crean puntos de enlace automáticos durante este paso. Estas son la base para los próximos pasos de procesamiento.

Finalizado el procesamiento inicial, el programa proporciona un reporte de calidad en donde se muestra una vista previa del Ortomosaico y del Modelo de Superficie Digital (DSM) del área procesada, así como las diferentes configuraciones y parámetros establecidos.

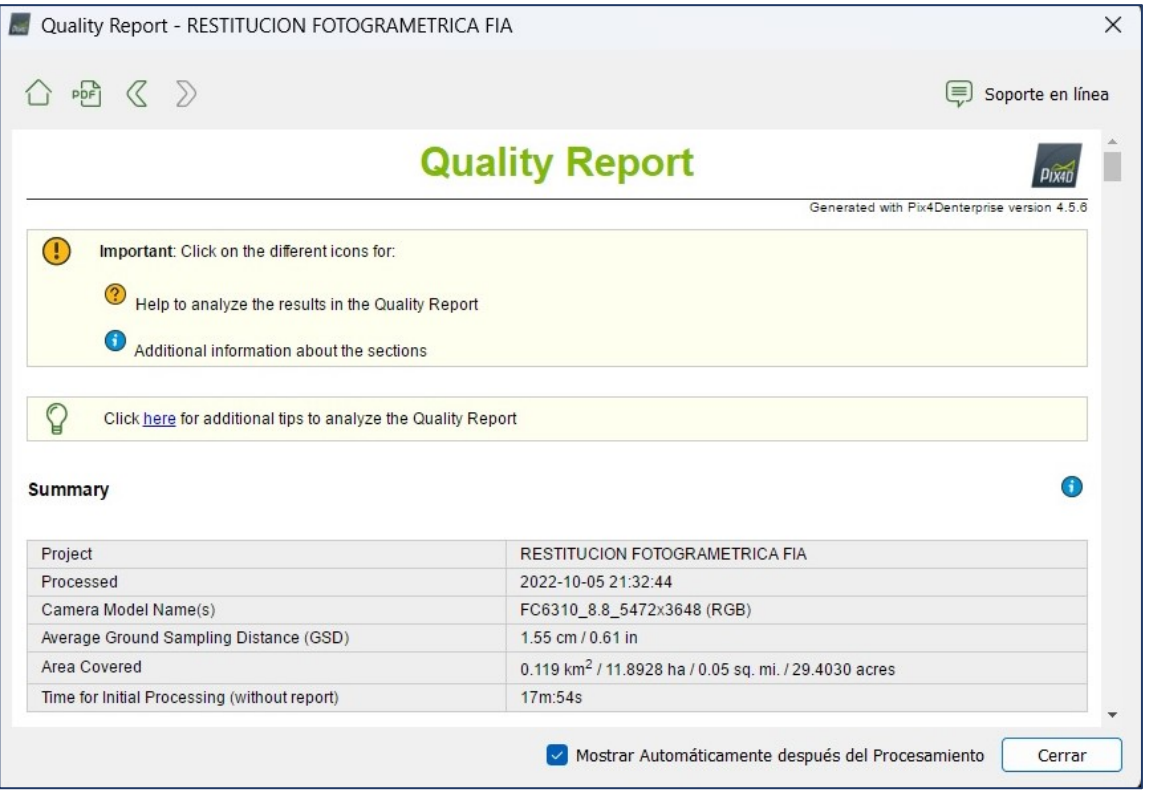

*Imagen No. 4 - 15 Reporte de calidad.*

*Fuente: Elaboración propia.*

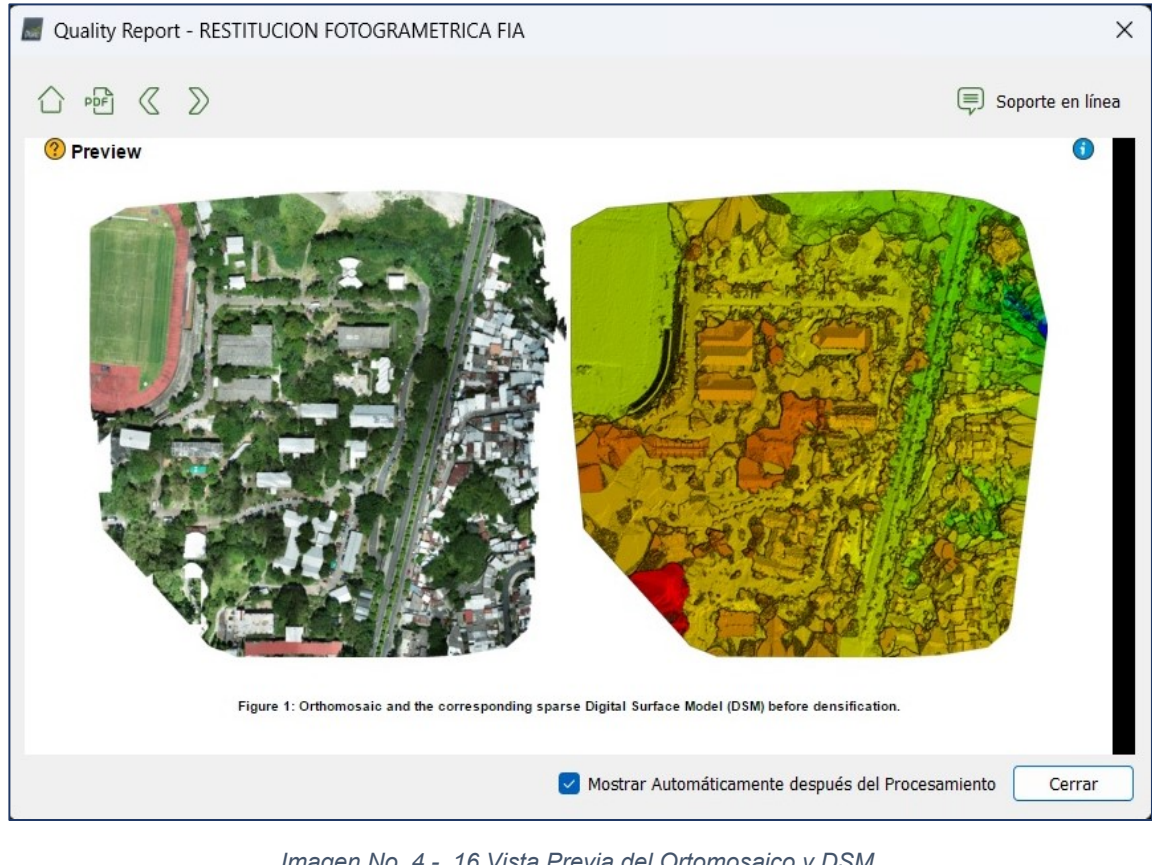

*Imagen No. 4 - 16 Vista Previa del Ortomosaico y DSM. Fuente: Elaboración propia.*

Finalizado el Procesamiento inicial conocido como paso 1, se selecciona la opción "rayCloud" y se genera la nube densa de puntos.

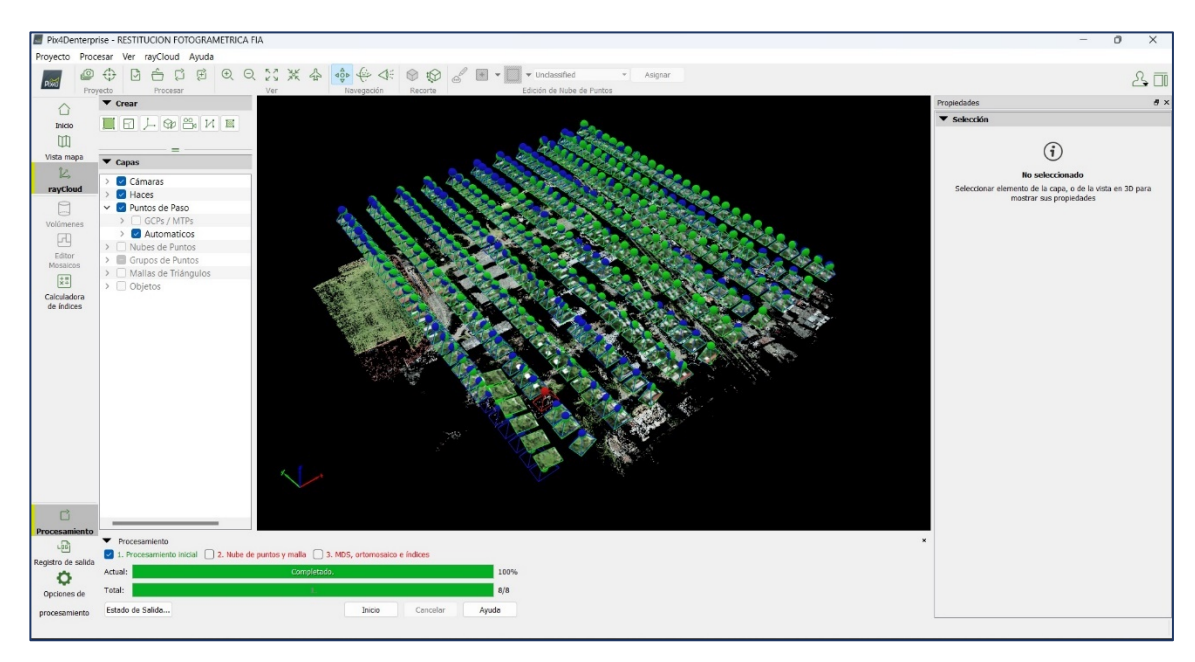

*Imagen No. 4 - 17 Finalización del paso inicial. Fuente: Elaboración propia.*

#### **4.1.2 Paso 2: Nube de puntos y malla**

Se procede a definir los Puntos de Paso, es decir, puntos foto identificables en el terreno que van a servir para unir, emparejar, orientar y alinear las imágenes conectando puntos comunes.

Para colocar los Puntos de Paso se realizan de forma manual en la superficie del terreno, para ello se buscan detalles puntuales y de preferencia que aparezcan en múltiples fotografías, dando clic en la nube densa de puntos. Se procede a marcar en dos de las fotografías que se muestran en la parte derecha para luego presionar *Marcado automático* para que el programa identifique automáticamente los puntos. Se verifica en las fotografías si los puntos se mantienen en la posición real y de ser necesario ajustarlos.

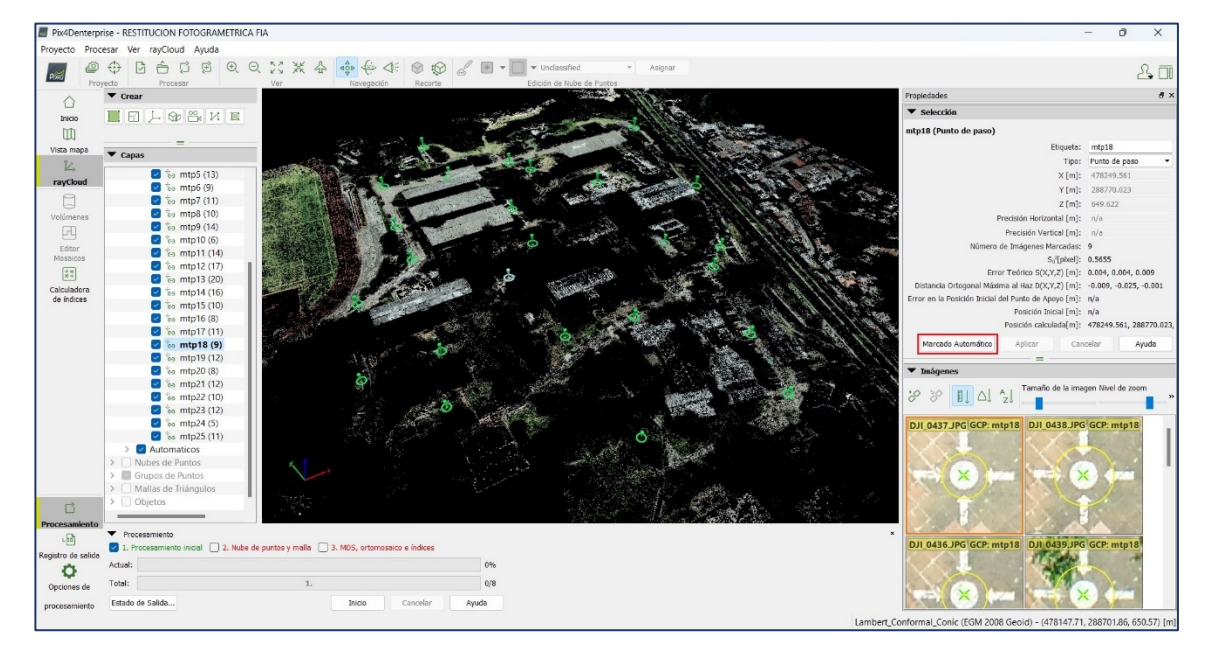

*Imagen No. 4 - 18 Creación de los puntos de paso. Fuente: Elaboración propia.*

Al finalizar el marcado de cada Punto de Paso, clic en *Aplicar* y este proceso se repite para cada uno de los 25 Puntos de Paso que se establecieron en el proyecto.

Cuando todos los Puntos de Paso estén definidos se debe buscar en la barra de herramienta *Procesar* y seleccionar *Reemparejar y optimizar*. Para concluir con el proceso de asignar los puntos de paso del terreno.

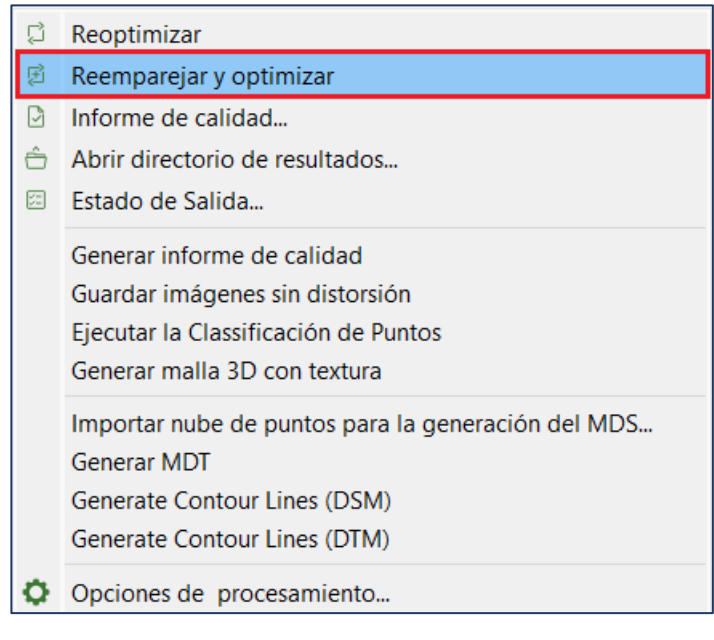

*Imagen No. 4 - 19 Reemparejar y optimizar. Fuente: Elaboración propia.*

Finalizado el proceso de reemparejamiento y optimización se procede a la importación de los puntos de control fotogramétricos obtenidos mediante la técnica de medición RTK, en la pestaña *Proyecto.* Luego se desplegará un menú en el cual se indicará la opción "*Gestor GCP/MTP…*". El software Pix4Dmapper puede procesar proyectos con o sin puntos de apoyo (GCP), sin embargo, el uso de GCP precisos aumenta la precisión global del proyecto.

| Provecto<br>Procesar Ver Vista Mapa<br>Ayuda |                                              |                      |  |  |  |
|----------------------------------------------|----------------------------------------------|----------------------|--|--|--|
| n                                            | $Control + N$<br>Nuevo Proyecto              |                      |  |  |  |
| â                                            | Abrir Proyecto                               | $Control + O$        |  |  |  |
|                                              | Proyectos recientes<br>Cerrar proyecto       |                      |  |  |  |
|                                              |                                              |                      |  |  |  |
| ♤                                            | Descargar archivos de Proyecto               |                      |  |  |  |
| ♧                                            | Subir archivos de proyecto                   |                      |  |  |  |
| ₾                                            | Editor de propiedades de imagen              |                      |  |  |  |
| ⊕                                            | Gestor GCP/MTP                               |                      |  |  |  |
| ⊕                                            | Seleccionar sistema de coordenadas de salida |                      |  |  |  |
| −                                            | Guardar proyecto                             | $Control + S$        |  |  |  |
|                                              | Guardar proyecto como                        | Control+Mayúsculas+S |  |  |  |
|                                              | Dividir en subproyectos                      |                      |  |  |  |
|                                              | Salir                                        | $Control + Q$        |  |  |  |

*Imagen No. 4 - 20 Menú Gestor GCP/MTP. Fuente: Elaboración propia.*

Dentro de la interfaz, debe dar clic en el botón de *Importar puntos de apoyo*, para cargar los datos dentro del software, en el cuadro que despliega seleccionar el orden de las coordenadas (X, Y, Z), luego dar clic en *Explorar***,** donde vincula al asistente de archivos de Windows y se busca el archivo con los puntos de control. Una vez seleccionado el archivo con extensión .txt, dar clic en *Aceptar*.

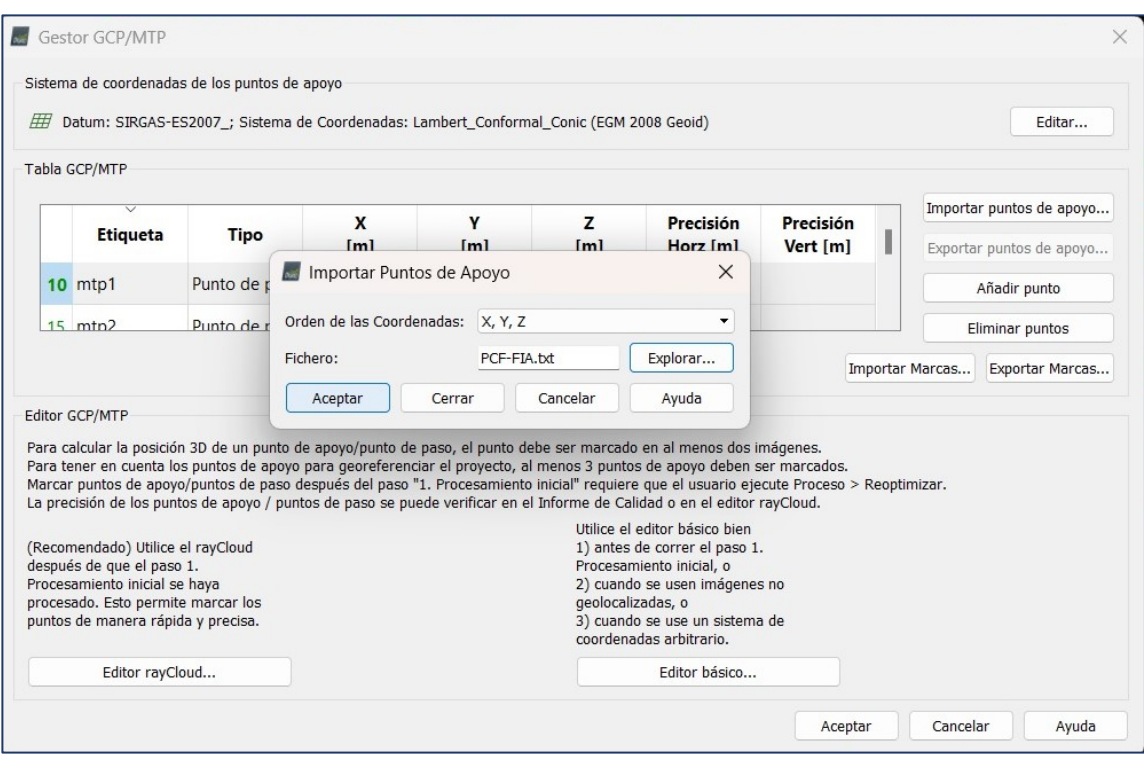

*Imagen No. 4 - 21 Importación de puntos de control.*

*Fuente: Elaboración propia.*

Posteriormente se verifica que los puntos de control estén cargados correctamente y se selecciona *Aceptar*.

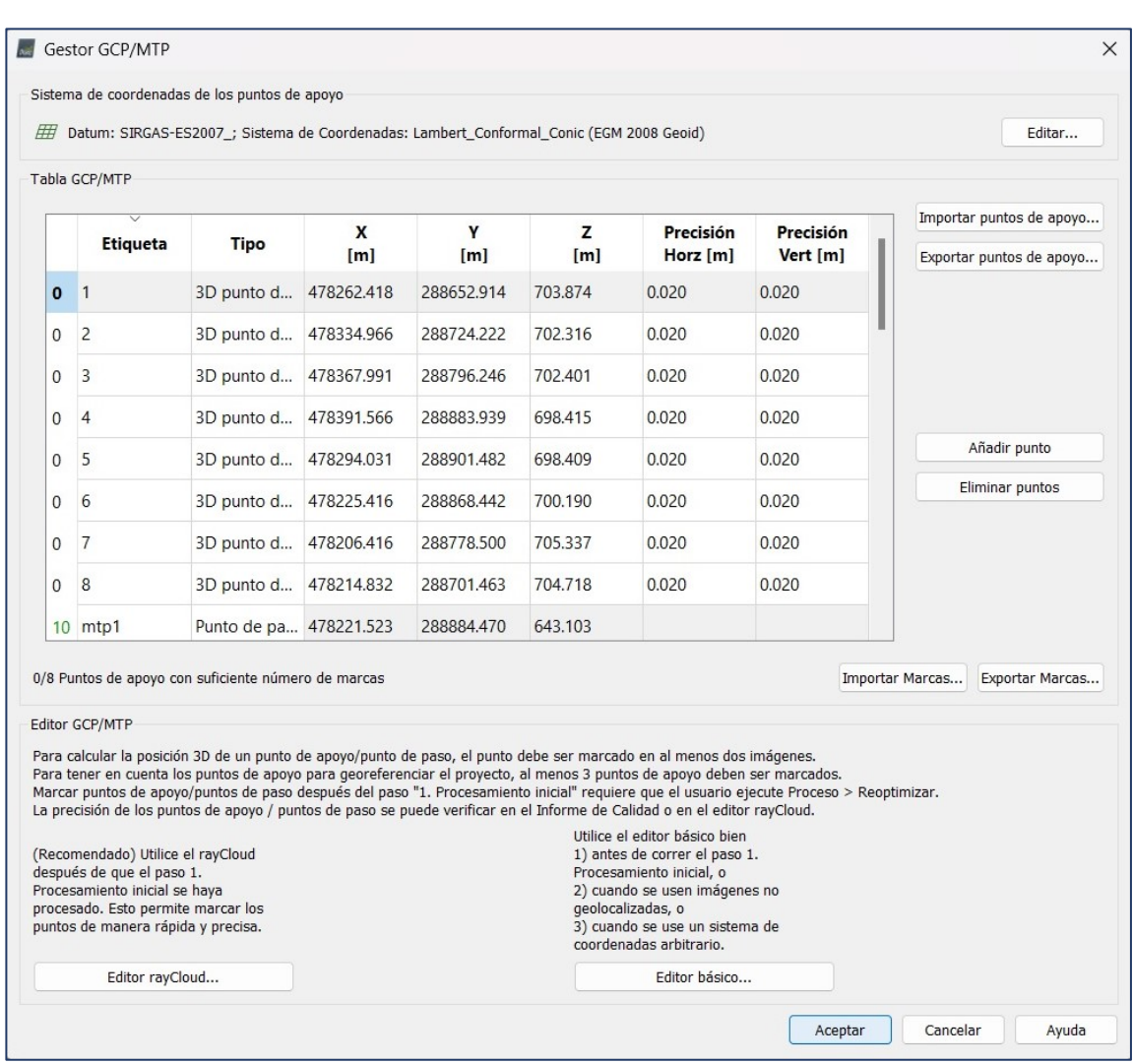

*Imagen No. 4 - 22 Verificación de los puntos de control.*

*Fuente: Elaboración propia.*

Una vez verificado los puntos de control el software muestra una ventana emergente donde pregunta si se desea Georreferenciar el proyecto, seleccionar "Sí".

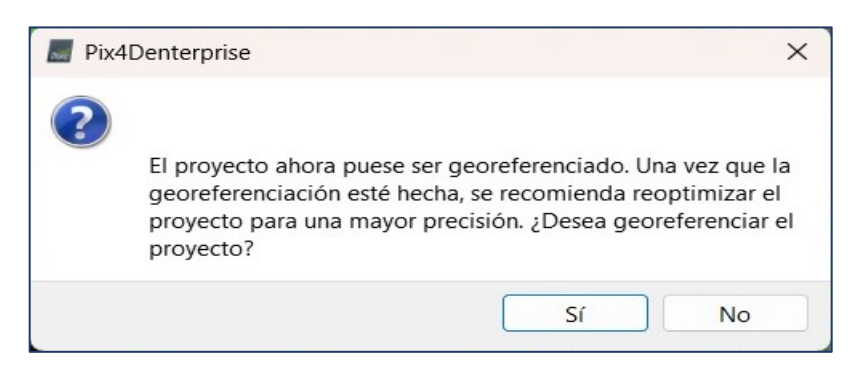

*Imagen No. 4 - 23 Aviso de georreferenciación. Fuente: Elaboración propia.*

Al finalizar este proceso, se puede observar en la siguiente interfaz los marcadores en color azul que representan los puntos de control en el terreno.

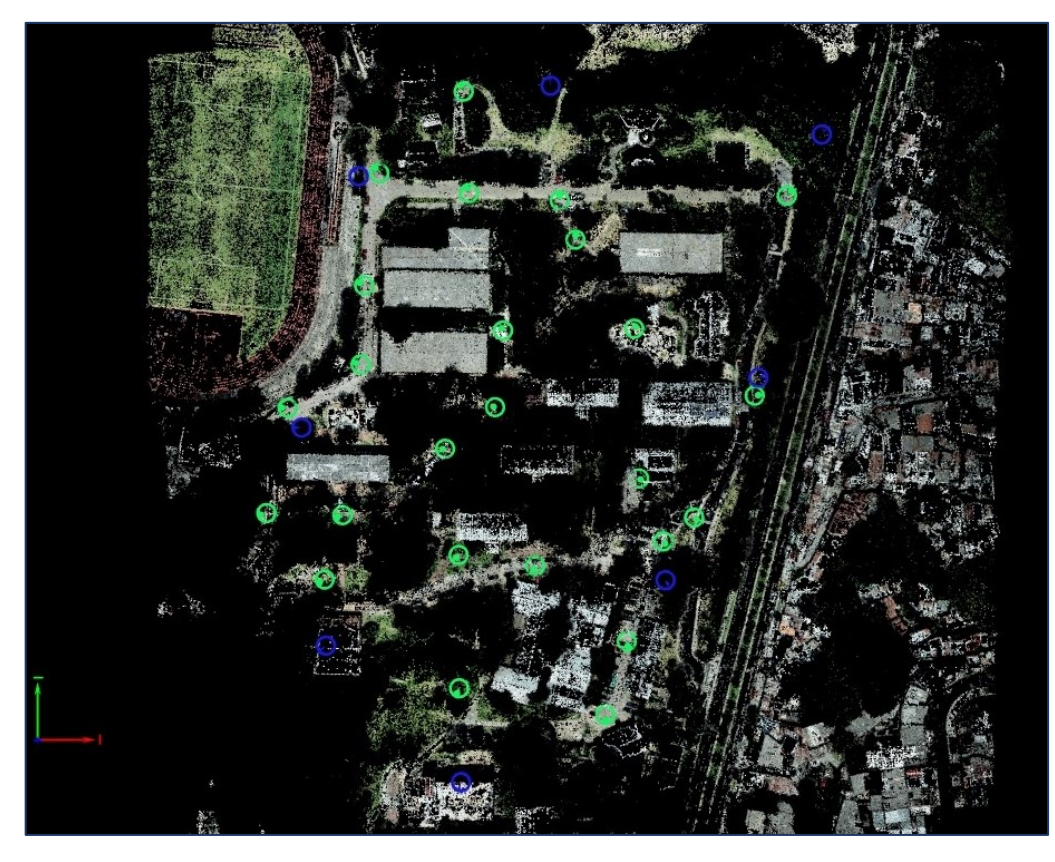

*Imagen No. 4 - 24 Visualización de puntos de control. Fuente: Elaboración propia*

Al seleccionar el circulo de color azul que es un punto de control (PCF), el software automáticamente marca la ubicación dentro de las fotografías que contienen la coordenada, sin embargo, por lo general el punto seleccionando no coincide con el tomado realmente en campo, por lo tanto, se realizará un ajuste para poder georreferenciarlo correctamente, para amarrar los puntos de control con las fotografías del proyecto. Se realiza de la misma forma de como se hizo para los puntos de paso.

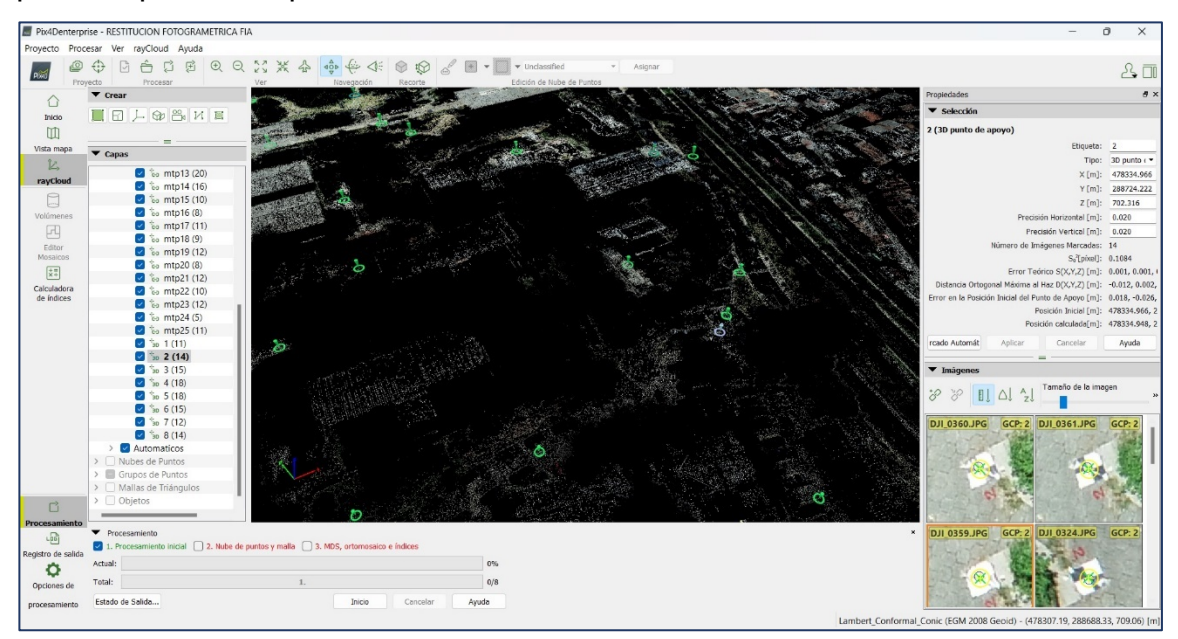

*Imagen No. 4 - 25 Ajuste de puntos de control en las fotografías. Fuente: Elaboración propia.*

Y el proceso se repite para cada punto de control (PCF), al finalizar el ajuste de todos los puntos de control, debe buscarse en la barra de herramienta *Procesar* y seleccionar "Reemparejar y optimizar". Para concluir con el proceso de asignar los puntos de control fotogramétricos del terreno.

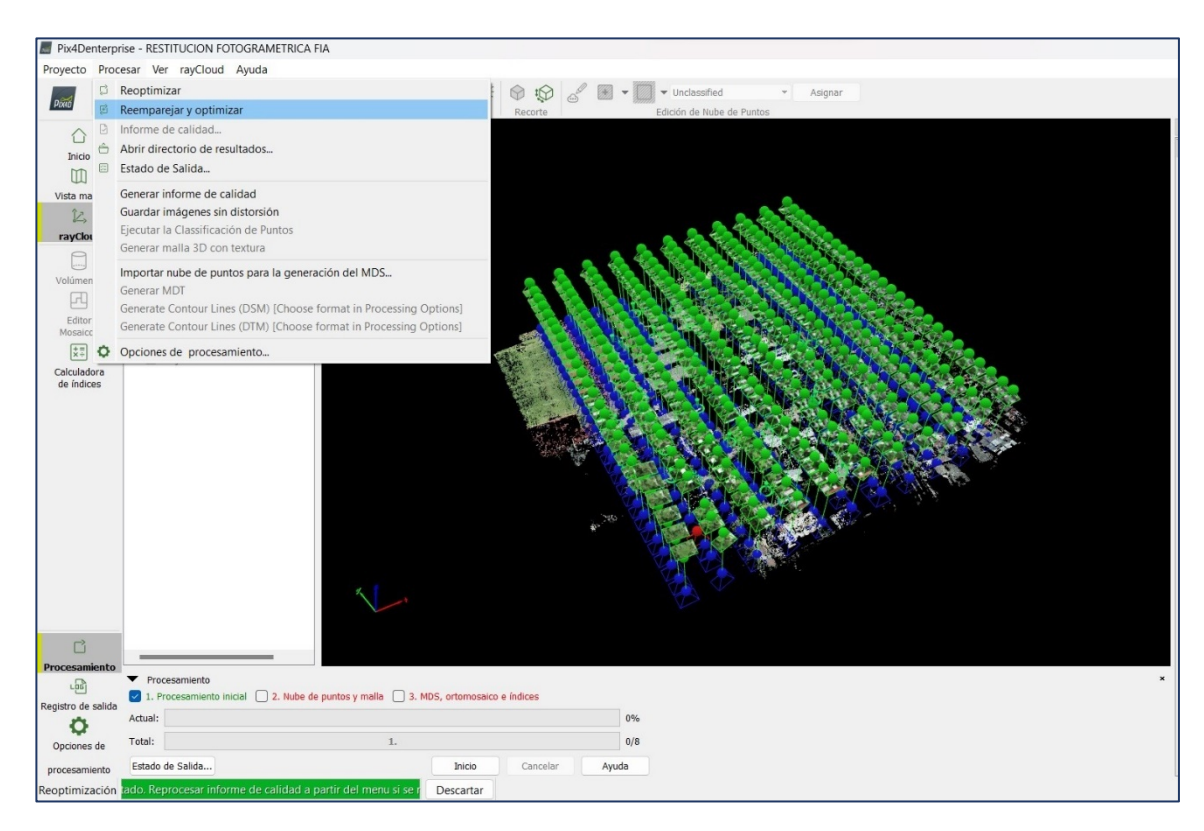

*Imagen No. 4 - 26 Reemparejar y optimizar Fuente: Elaboración propia.*

En opciones de procesamiento para el segundo paso que consiste en la densificación de la nube de puntos y la malla 3D texturizada. Para el proceso de densificación de la nube de puntos es considerada la escala de la imagen, la densidad de puntos deseada y la cantidad mínima de coincidencias entre fotografías para que un punto sea agregado a la nube, estos parámetros se dejan automáticamente como la recomendada por los desarrolladores.

Se clasifica la nube de puntos para mejorar la generación del Modelo Digital de Terreno (MDT).

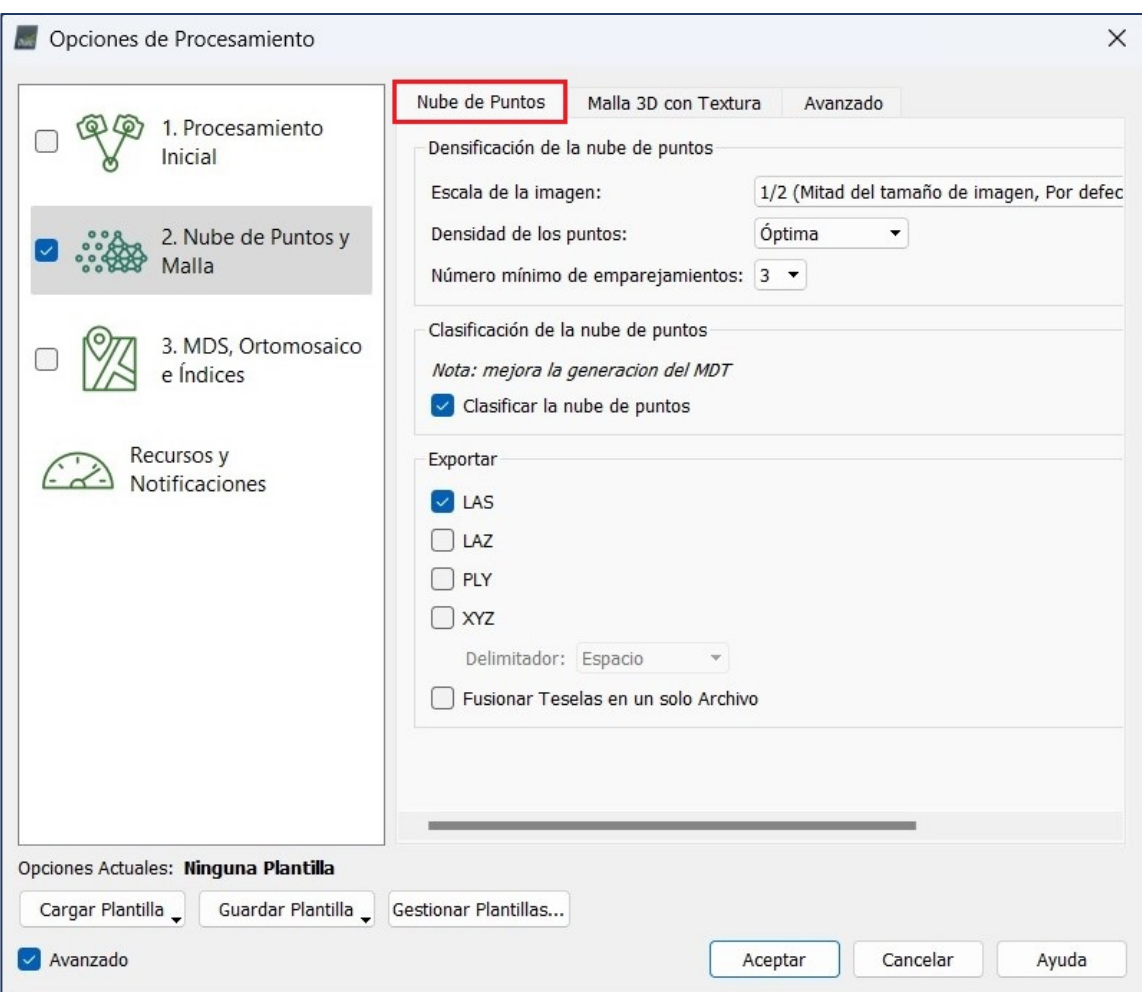

*Imagen No. 4 - 27 Configuración de las opciones de procesamiento de la nube de puntos. Fuente: Elaboración propia.*

La segunda pestaña para configurar es *Malla 3D texturizada*. Ésta es creada en el proyecto, utilizando una resolución media que es la configuración recomendada para la mayoría de los proyectos. Constituye un buen equilibrio entre el tamaño, tiempo de cálculo y el nivel de detalle de malla 3D texturizada seleccionando *Usar el Balanceo de Color para Texturas*, para que resulte visualmente agradable.

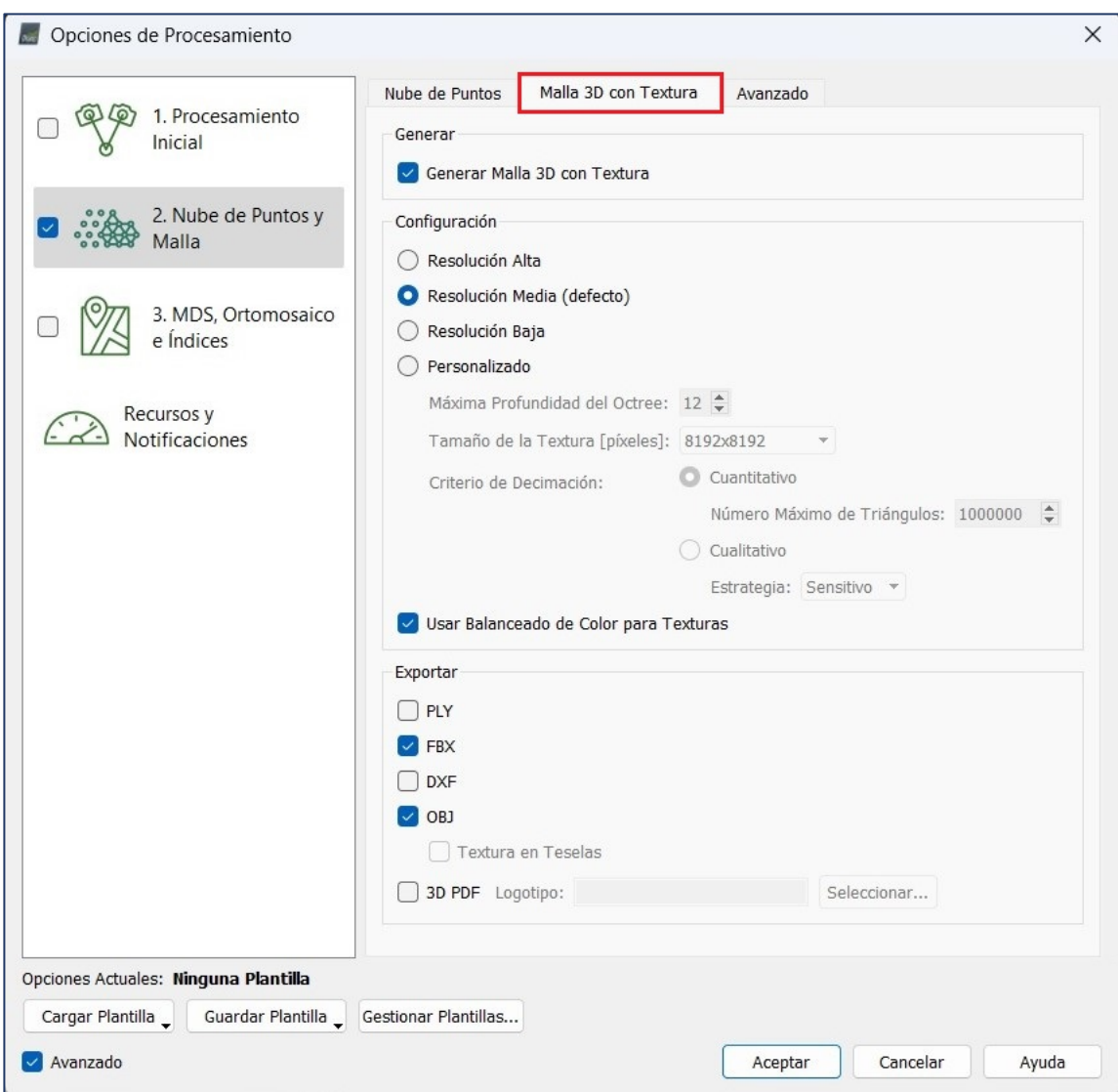

*Imagen No. 4 - 28 Configuración de las opciones de creación de malla 3D. Fuente: Elaboración propia.*

En las opciones avanzadas se permite elegir el tamaño de la ventana de emparejamiento (para este caso es de 7×7 pixeles), opción de procesamiento rápido recomendada para imágenes aéreas nadir; también permite elegir qué grupos de imágenes serán considerados para la densificación de la nube de puntos, además de la geometría y textura de la malla.

En este proyecto se cuenta con un único grupo de imágenes (group1) que será incluido en todo el procesamiento.

En las preferencias de la malla 3D con textura, se podrá configurar el valor del divisor de la densidad de muestra, el primer valor va de 1 (por defecto) a 5 y su aumento crea más triángulos en regiones con una menor densidad de puntos, todos estos parámetros quedan en automáticos y se selecciona aceptar.

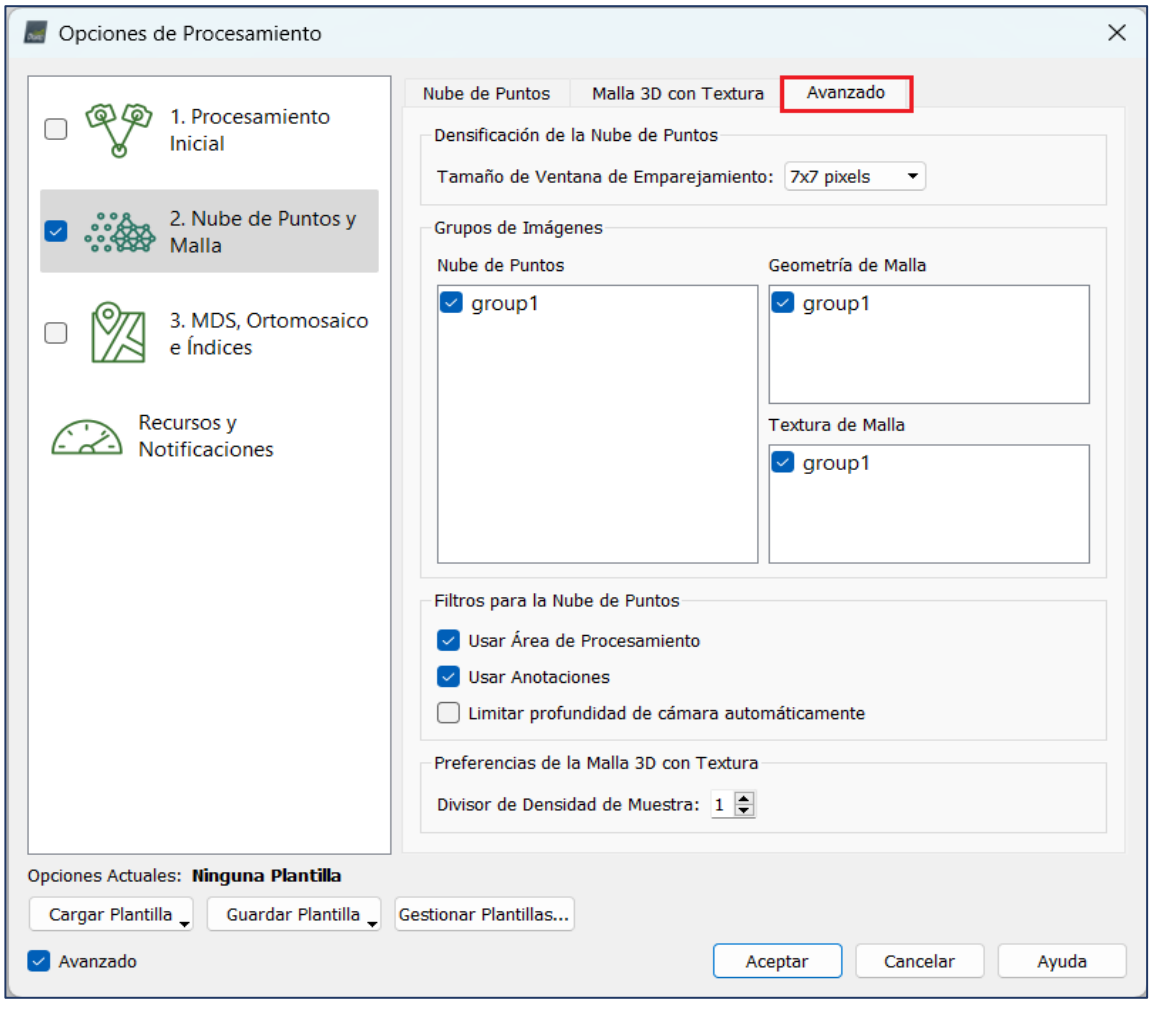

*Imagen No. 4 - 29 Configuración de las opciones avanzadas. Fuente: Elaboración propia.*

Finalizado los parámetros de configuración se verifica que solo este seleccionado "*2. Nube de puntos y malla*" y se selecciona *Inicio*, donde se iniciará el procesamiento del paso activado.

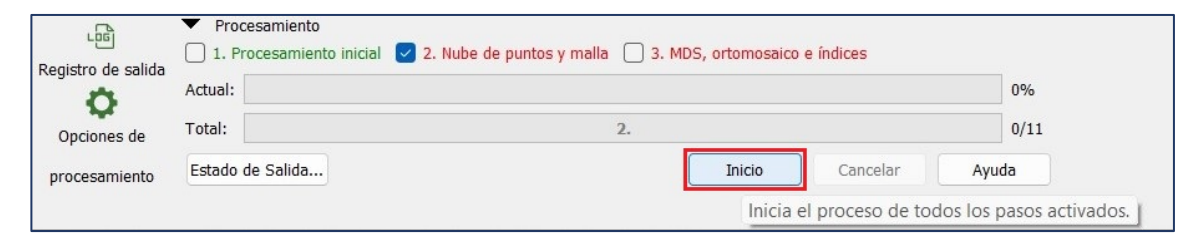

*Imagen No. 4 - 30 Procesamiento Paso 2. Fuente: Elaboración propia.*

Una vez concluida el segundo paso del procesamiento, se genera un nuevo reporte de calidad que debe ser revisado más a detalle por el usuario para comprobar que los resultados obtenidos se encuentran dentro de los parámetros aceptados.

|                                                                             | Quality Report - RESTITUCION FOTOGRAMETRICA FIA                                    |                                                                   |                                              |
|-----------------------------------------------------------------------------|------------------------------------------------------------------------------------|-------------------------------------------------------------------|----------------------------------------------|
| $\overrightarrow{PPF}$ $\langle\langle\rangle$                              | $\equiv$<br>Soporte en línea                                                       |                                                                   |                                              |
|                                                                             |                                                                                    | <b>Quality Report</b>                                             |                                              |
|                                                                             |                                                                                    |                                                                   | Generated with Pix4Denterprise version 4.5.6 |
| $\bigcirc$<br>Important: Click on the different icons for:                  |                                                                                    |                                                                   |                                              |
|                                                                             | Help to analyze the results in the Quality Report                                  |                                                                   |                                              |
|                                                                             | Additional information about the sections                                          |                                                                   |                                              |
|                                                                             | Click here for additional tips to analyze the Quality Report                       |                                                                   |                                              |
| <b>Summary</b>                                                              |                                                                                    |                                                                   |                                              |
| Project                                                                     |                                                                                    | RESTITUCION FOTOGRAMETRICA FIA                                    |                                              |
| Processed                                                                   |                                                                                    | 2022-10-08 17:58:04<br>FC6310_8.8_5472x3648 (RGB)                 |                                              |
| Camera Model Name(s)<br>Average Ground Sampling Distance (GSD)              |                                                                                    | 1.55 cm / 0.61 in                                                 |                                              |
| Area Covered                                                                |                                                                                    | 0.120 km <sup>2</sup> / 11.9641 ha / 0.05 sq. mi. / 29.5792 acres |                                              |
| <b>Quality Check</b>                                                        |                                                                                    |                                                                   | G                                            |
| <b>?</b> Images                                                             | median of 62455 keypoints per image                                                |                                                                   | $(\check{\,})$                               |
| (?) Dataset                                                                 | 297 out of 298 images calibrated (99%), all images enabled, 2 blocks               |                                                                   | Λ                                            |
| Camera Optimization                                                         | 1.92% relative difference between initial and optimized internal camera parameters |                                                                   | $(\check{\,}$                                |
| ? Matching                                                                  | median of 13075.7 matches per calibrated image                                     |                                                                   | $\left\lbrack \mathbf{v}\right\rbrack$       |
| <sup>2</sup> Georeferencing<br>yes, 8 GCPs (8 3D), mean RMS error = 0.017 m |                                                                                    |                                                                   |                                              |
|                                                                             |                                                                                    | Mostrar Automáticamente después del Procesamiento                 | Cerrar                                       |

*Imagen No. 4 - 31 Reporte de calidad paso 2.*

*Fuente: Elaboración propia.*

El resultado del Paso 2, es una nube densa de Puntos que al seleccionarlo mostrará una ventana emergente que preguntará "¿Desea cargarlo ahora?" y deberá seleccionarse *Aceptar*.

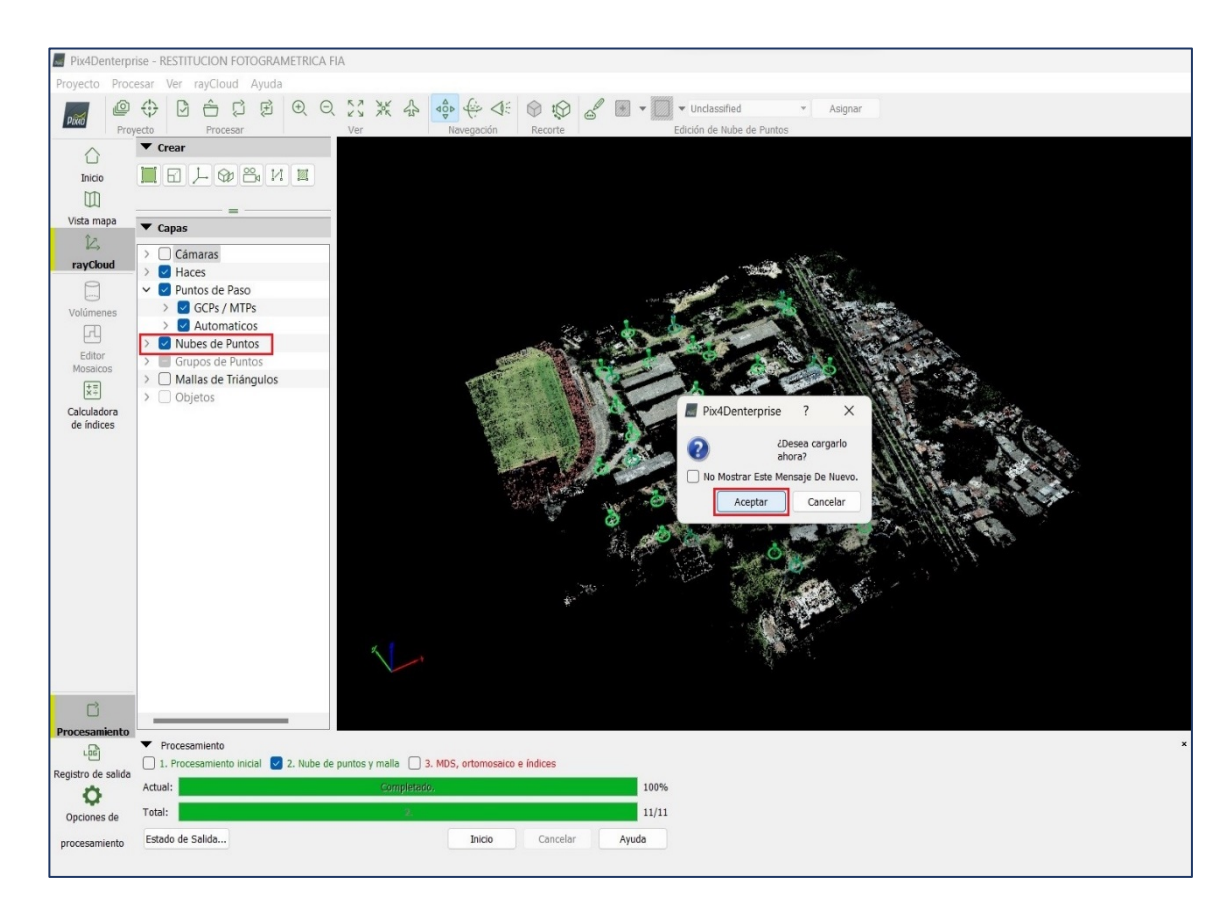

*Imagen No. 4 - 32 Cargar nube de puntos.*

*Fuente: Elaboración propia.*

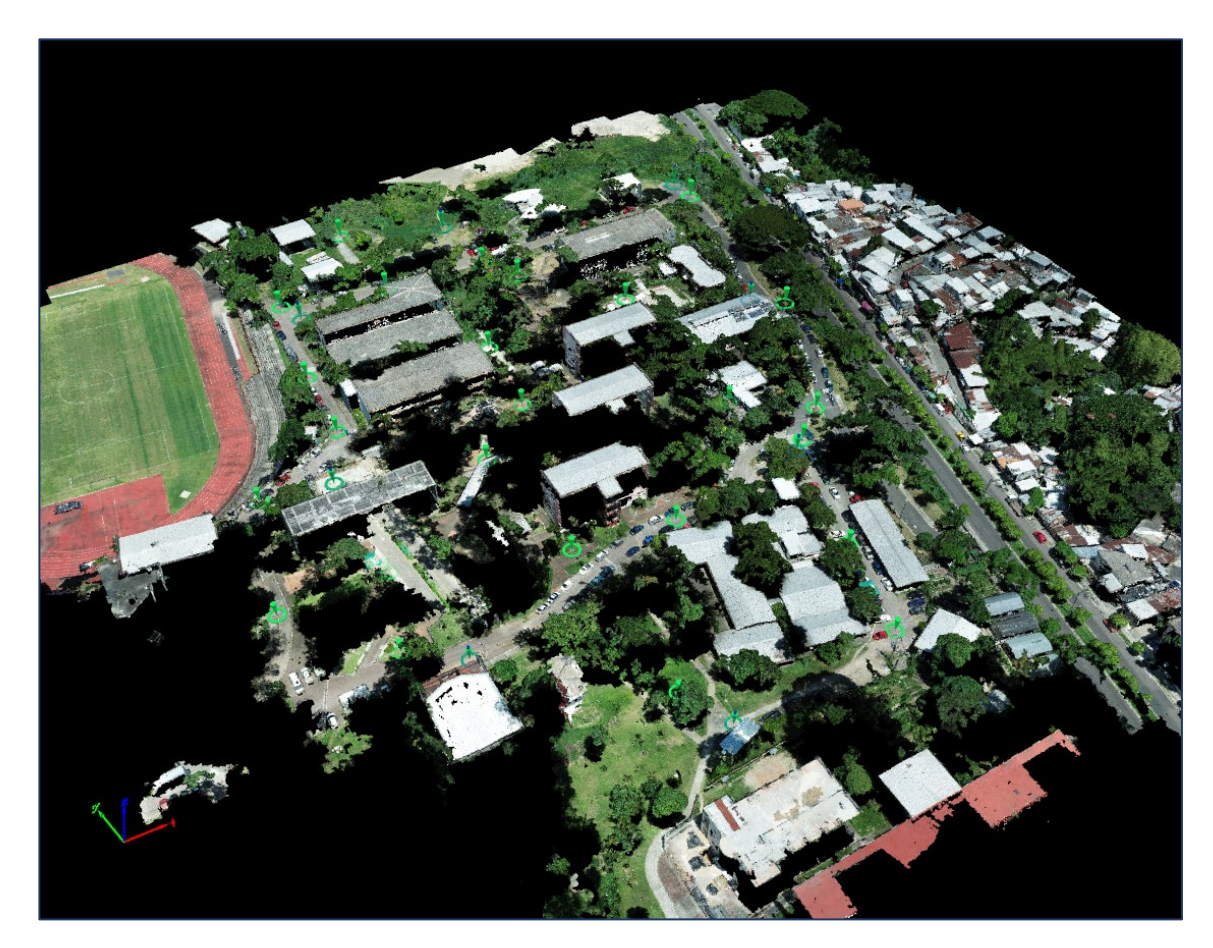

*Imagen No. 4 - 33 Nubes de puntos. Fuente: Elaboración propia.*

*.*

Seguidamente se podrá cargar las mallas de triángulos, que al seleccionarlo mostrará una ventana emergente que preguntará "¿Desea cargarlo ahora?" se selecciona *Aceptar*.

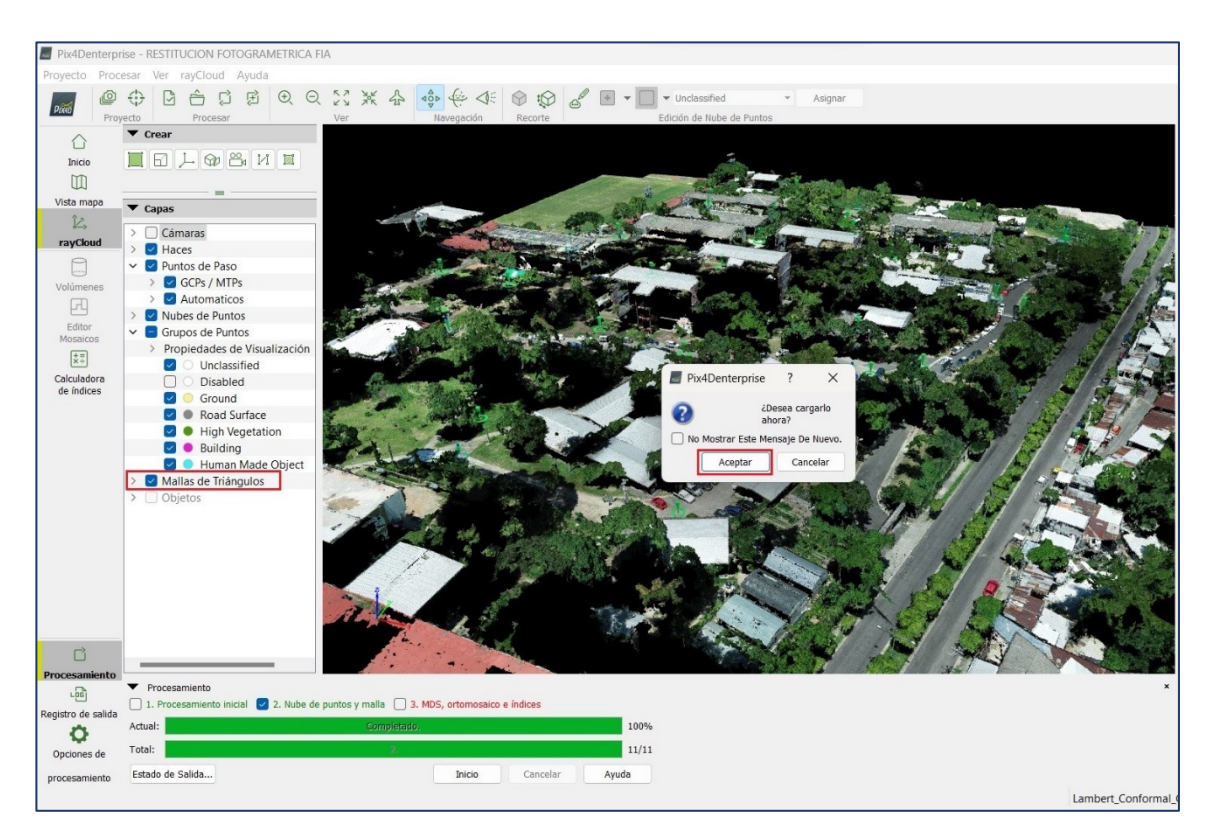

*Imagen No. 4 - 34 Cargar mallas de triángulos. Fuente: Elaboración propia.*

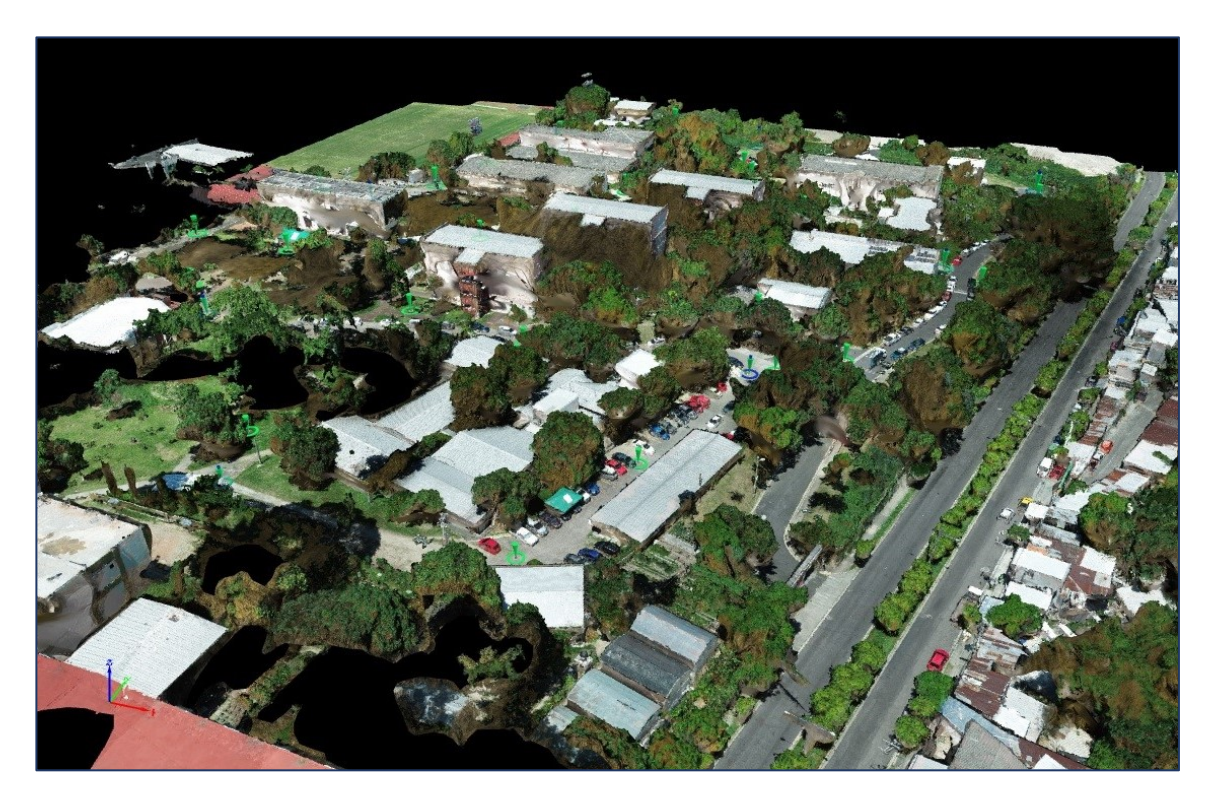

*Imagen No. 4 - 35 Mallas de triángulos. Fuente: Elaboración propia.*

### **4.1.3 Paso 3: Procesamiento para generar DMS y Ortomosaico**

En el tercer paso del procesamiento son creados el modelo digital de superficie (DSM) y el Ortomosaico en diferentes formatos de salida, en Opciones de procesamiento se selecciona "*3. MDS, Ortomosaico e Índice*", en la pestaña "MDS y Ortomosaico" seleccionar las opciones indicadas.

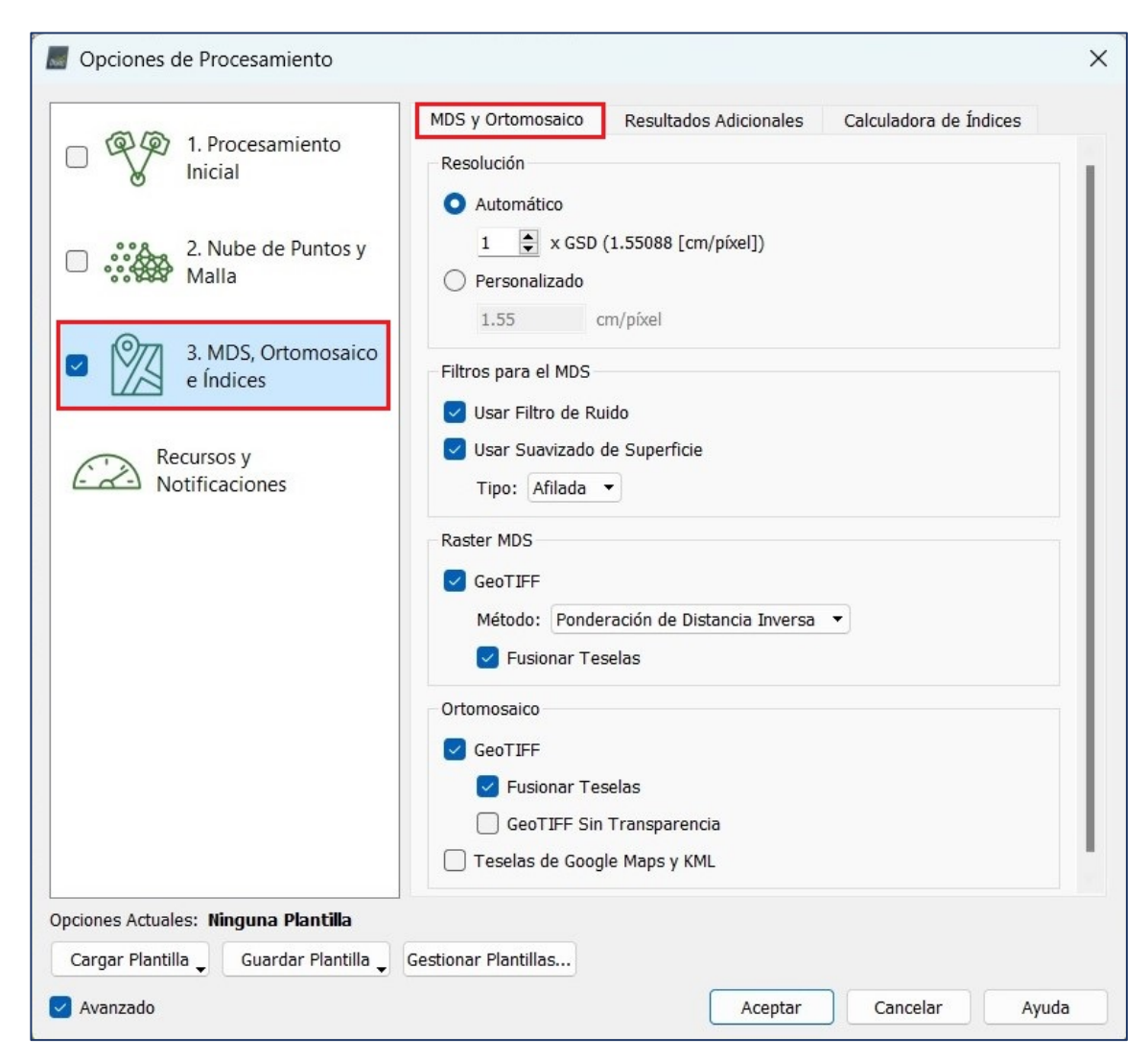

*Imagen No. 4 - 36 Configuración del MDS y Ortomosaico. Fuente: Elaboración propia.*

En la segunda pestaña denominada *Resultados Adicionales* se selecciona si se desea obtener una grid del MDS y los formatos en que se generará. También es posible generar curvas de nivel en diferentes formatos, y definir los parámetros para su creación, seleccionando las opciones indicadas.

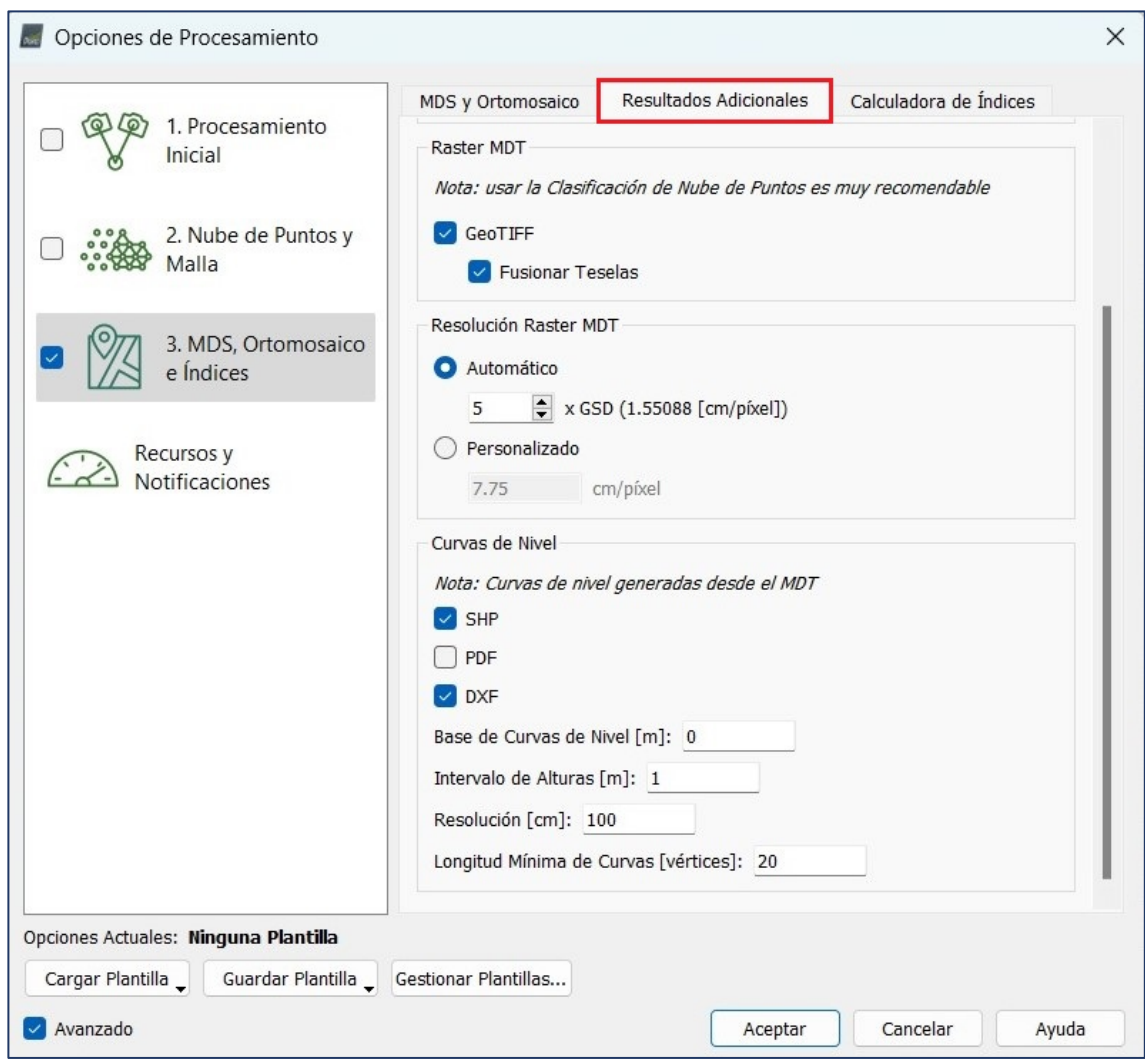

*Imagen No. 4 - 37 Configuración de resultados adicionales. Fuente: Elaboración propia.*

La calculadora de índices no fue utilizada en el proyecto, por tanto, no fueron cambiadas las opciones de configuración predeterminadas.

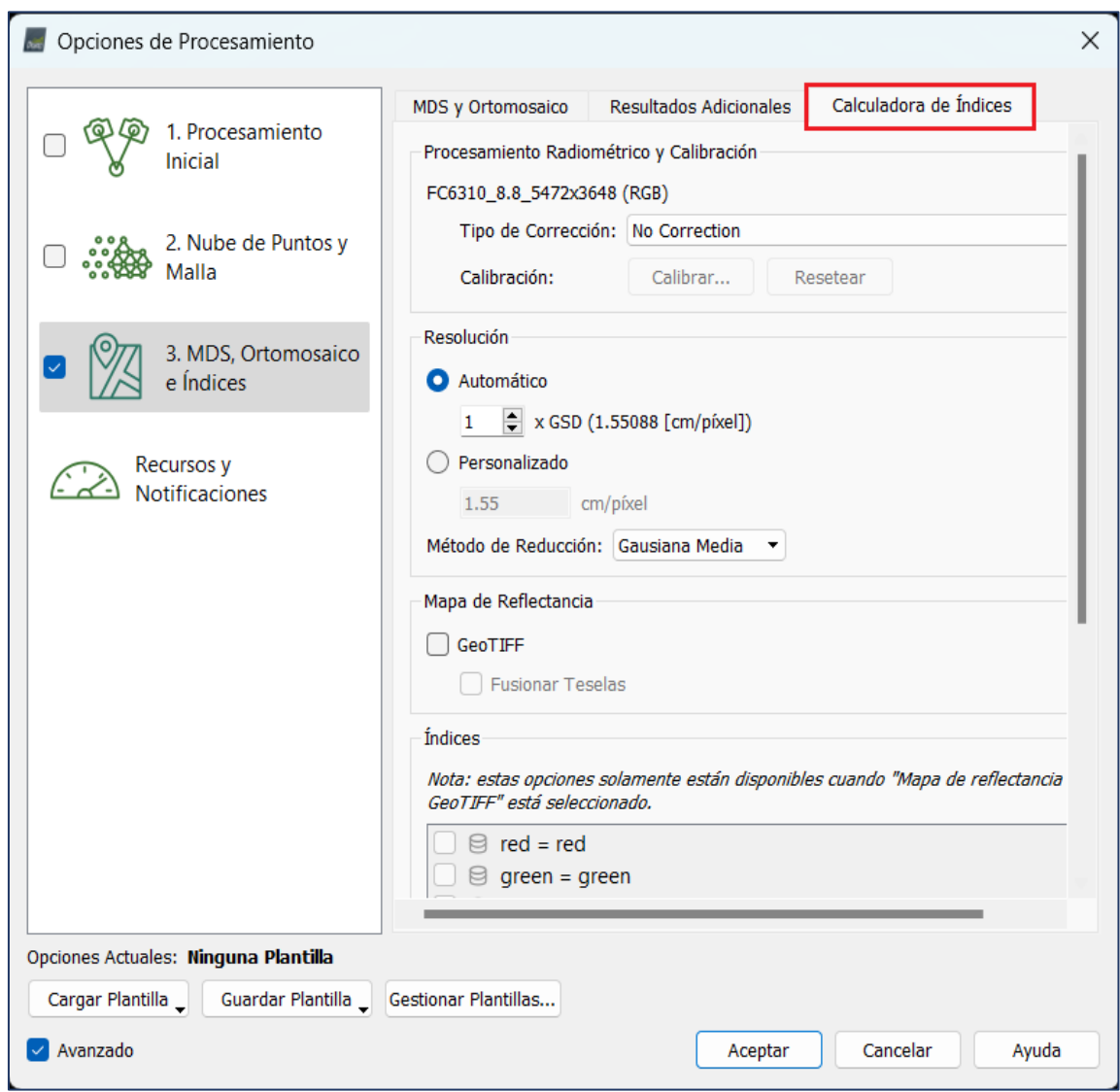

*Imagen No. 4 - 38 Configuración de calculadora de índice.*

*Fuente: Elaboración propia.*

Una vez configurados todos los parámetros del paso "3. *MDS, Ortomosaico e Índice"*, seleccionar *Inicio*.

Siempre debe verificarse que se encuentre seleccionado solo el paso que está por realizarse, tal como se muestra en la siguiente imagen:

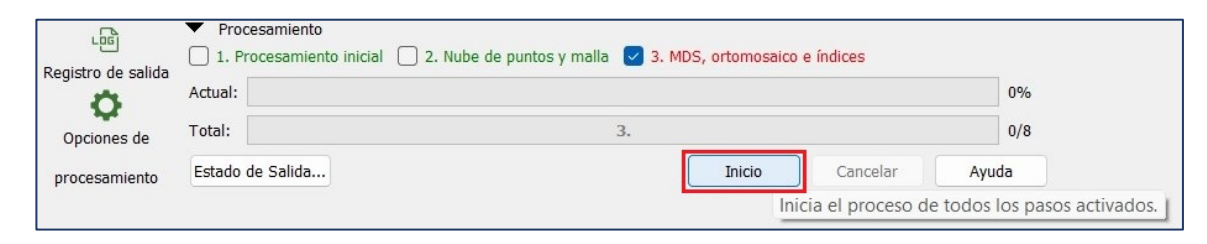

*Imagen No. 4 - 39 Verificación de selección de paso 3. Fuente: Elaboración propia.*

Al finalizar el procesamiento del paso 3, el programa genera un nuevo reporte de

calidad con los detalles y parámetros establecidos.

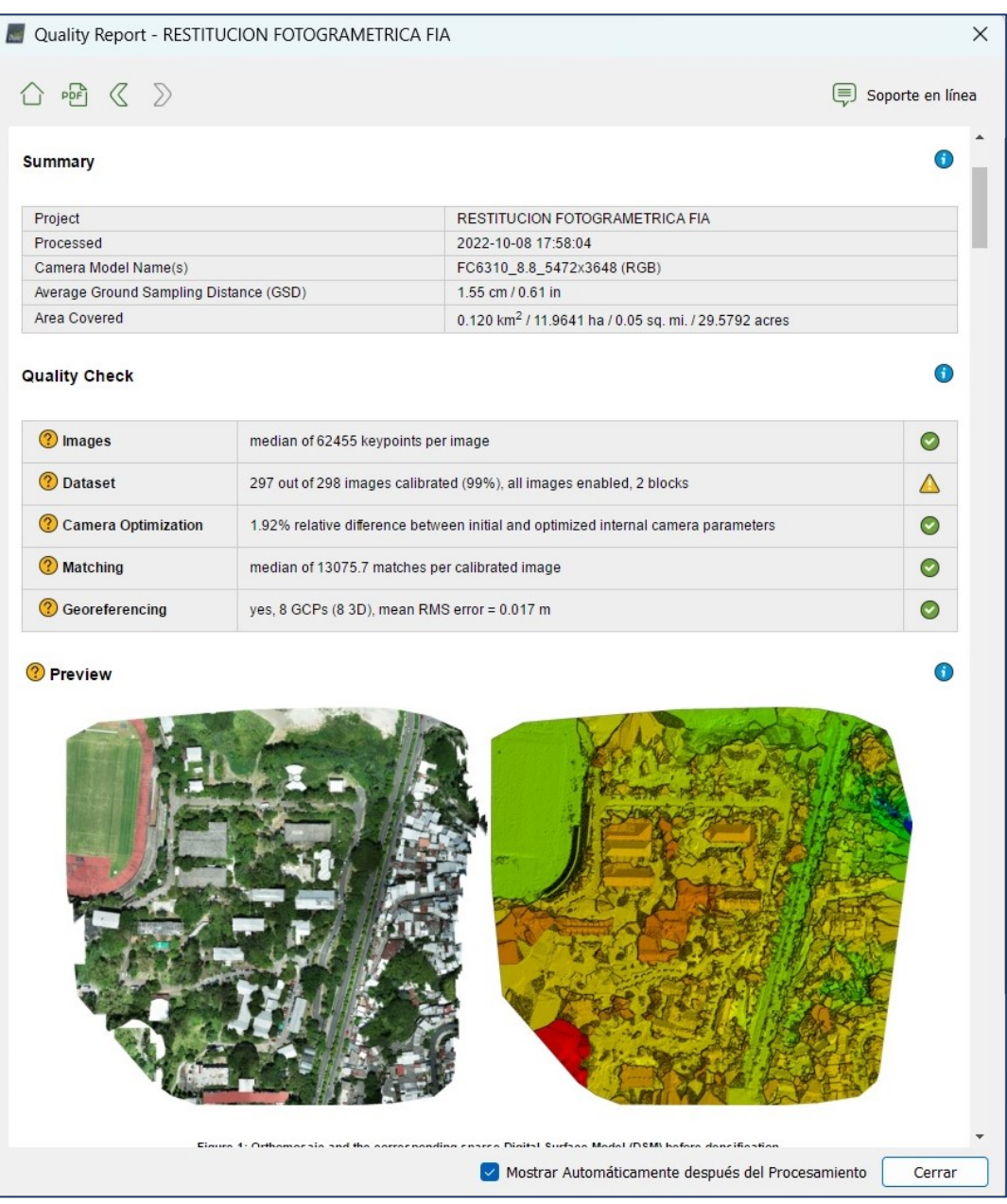

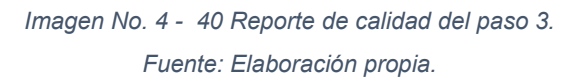

Al seleccionar la pestaña de *Editor Mosaicos* se observa el Ortomosaico generado, que es el resultado final esperado del procesamiento con el software Pix4DMapper.

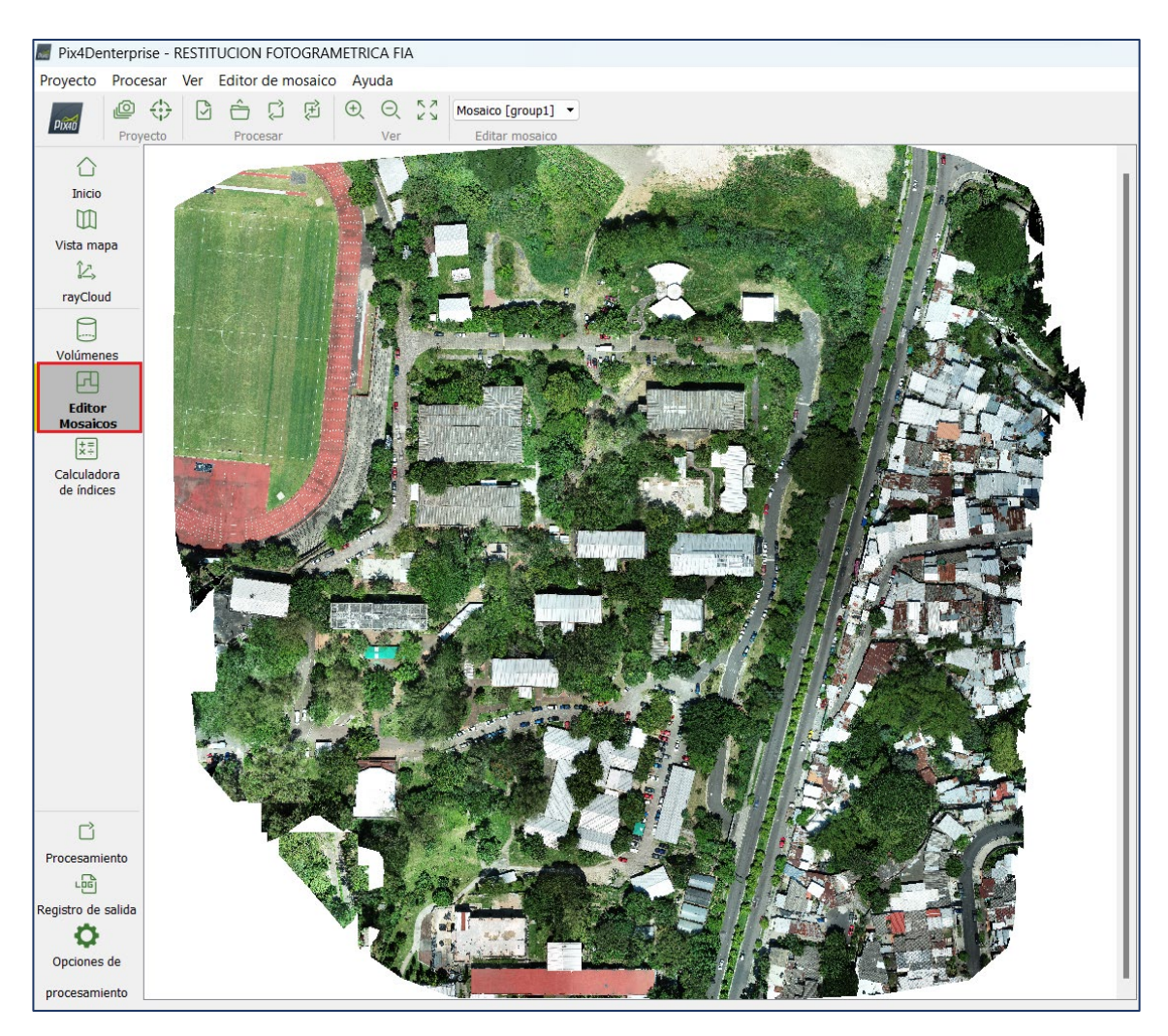

*Imagen No. 4 - 41 Ortomosaico generado por pix4DMapper. Fuente: Elaboración propia.*

# **4.2 DESCRIPCIÓN DEL SOFTWARE AGISOFT METASHAPE PROFESSIONAL**

El software Agisoft Metashape Professional es un programa completo que permite el tratamiento de imágenes digitales para su proceso fotogramétrico y la generación de datos espaciales en 3D. En la actualidad es un programa muy utilizado por su facilidad de manejo y los buenos resultados que pueden obtenerse. Entre los productos que ofrece se encuentran los siguientes:

- Triangulación fotogramétrica.
- Construcción de una nube densa de puntos.
- Modelos digíteles de elevación (MDE)
- Exportación del Ortomosaico georreferenciado.
- Modelos digitales de terreno (MDT).

Para iniciar se identifica la barra herramientas de la interfaz principal del programa:

- **Archivo (1):** Permite crear nuevos archivos, cargar archivos existentes, guardar archivos y exportar productos como Ortomosaicos, MDE, entre otros.
- **Edición (2):** Permite editar los procesos que se hayan realizado (atrás, adelante) y eliminar elementos seleccionados.
- **Ver (3):** Permite visualizar los diferentes paneles con los que se va a trabajar, además de los modelos que se han creado.
- **Flujo de trabajo (4):** Permite realizar todos los procesos de las imágenes en orden, esta herramienta va habilitando procesos nuevos a medida que se van generando.
- **Modelo (5):** Brinda las formas de seleccionar, dibujar y medir, así como también las diferentes formas de vistas.
- **Imagen (6):** Este campo brinda las diferentes herramientas disponibles para la imagen.
- **Orto (7):** Brinda las diferentes herramientas de la Ortofoto.
- **Herramientas (8):** Permite crear puntos de control, además brinda diferentes herramientas para la creación de nubes de puntos y creación de la malla, también permite importar y exportar archivos, calibrar la cámara y modificar parámetros de la interfaz (idioma, vistas predeterminadas… entre otras).
- **Ayuda (9):** esta herramienta proporciona toda la información del software y permite activar el software.

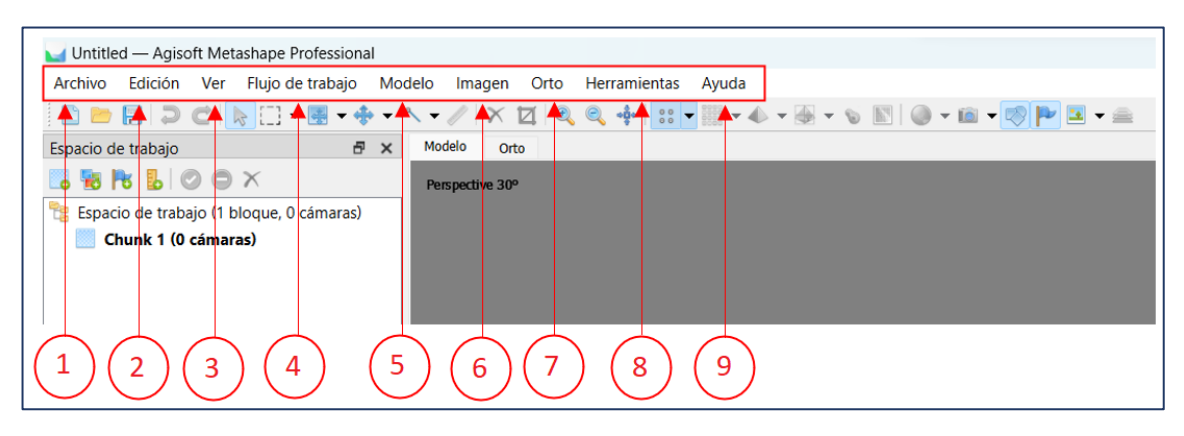

*Imagen No. 4 - 43 Barra de herramientas de la interfaz principal Agisoft Metashape. Fuente: Elaboración propia.*

El Software Agisoft Metashape Professional se divide en tres pantallas principales espacio de trabajo, modelo e imágenes.

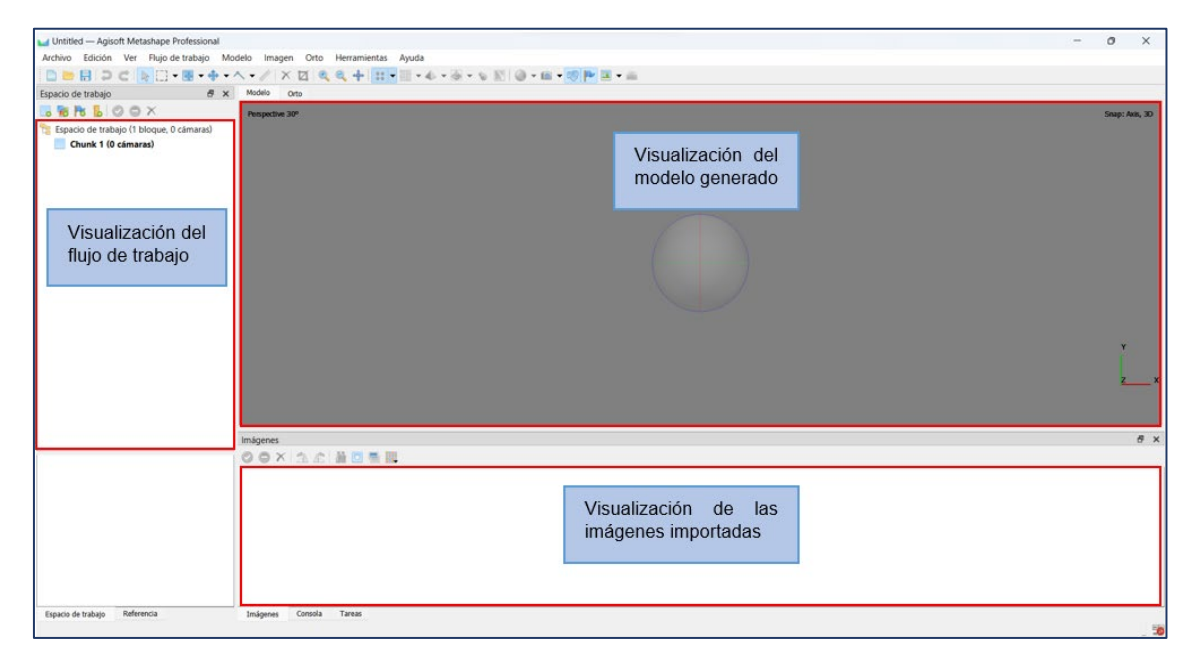

*Imagen No. 4 - 42 Visualización de la interfaz principal de Agisoft Metashape.*

*Fuente: Elaboración propia.*

#### **4.2.1 Importación de imágenes**

Para el procesamiento de fotografías obtenidas del dron, el primer paso a seguir es importar las imágenes del proyecto, para esto en la pestaña *Flujo de trabajo* se selecciona "Añadir fotos…", se procede a seleccionar la carpeta de las imágenes y posteriormente a cargarlas.

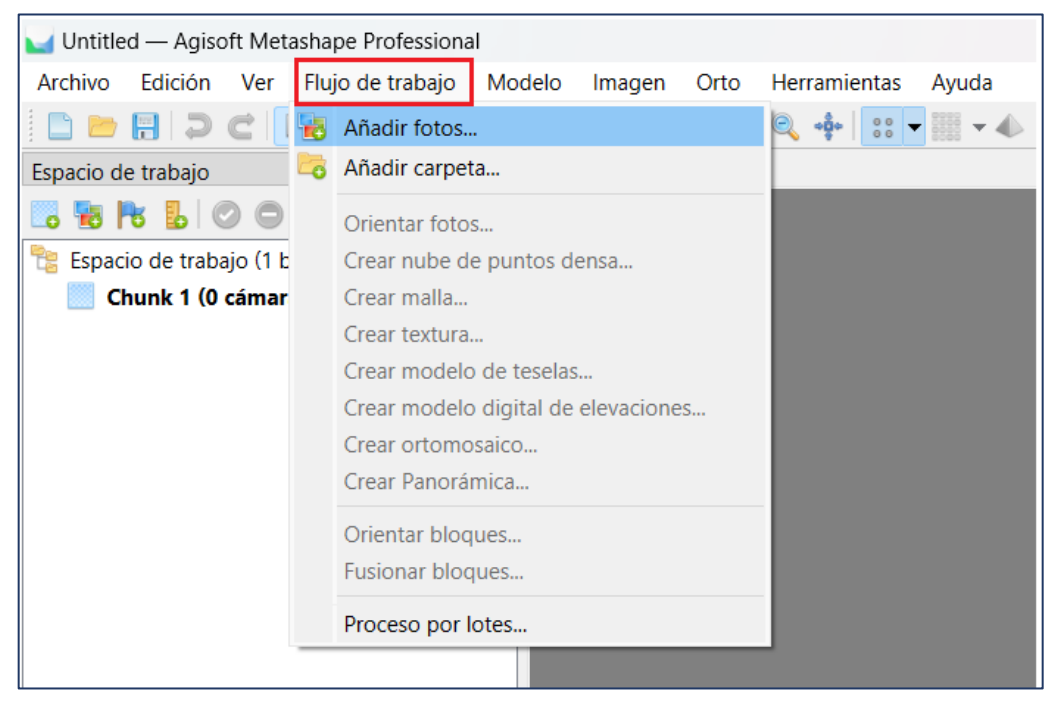

*Imagen No. 4 - 44 Añadir fotografías para el procesamiento. Fuente: Elaboración propia.*

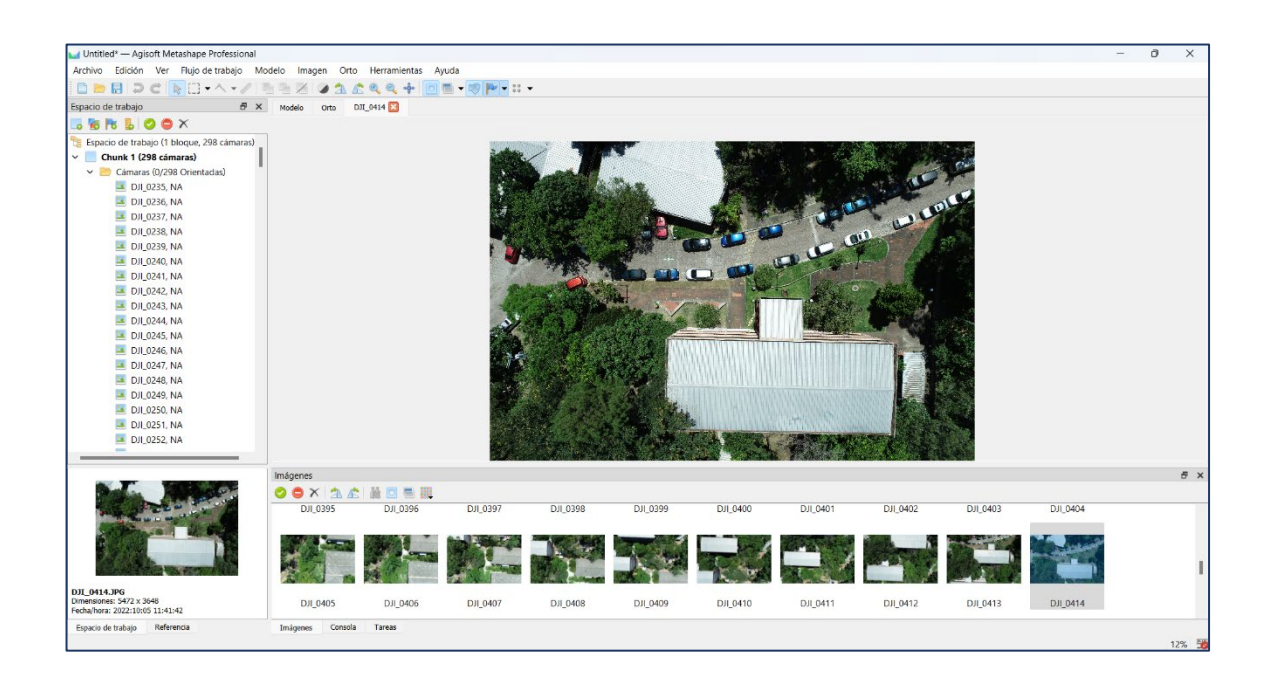

*Imagen No. 4 - 45 Visualización de las fotografías importadas. Fuente: Elaboración propia.*

## **4.2.2 Orientación de imágenes**

Luego de tener las imágenes importadas, estas deben estar alineadas. En esta etapa el Software Agisoft Metashape encuentra la posición de la cámara y la orientación de cada fotografía para que luego se construya un modelo de nube de puntos de paso.

Para ello debe dirigirse a la barra de herramienta *Flujo de trabajo* y seleccionar "Orientar fotos".

| Untitled* — Agisoft Metashape Professional |                                              |                              |  |  |  |  |  |
|--------------------------------------------|----------------------------------------------|------------------------------|--|--|--|--|--|
|                                            |                                              |                              |  |  |  |  |  |
| Archivo<br>Edición<br>Ver                  | Flujo de trabajo<br>Modelo<br>Orto<br>Imagen | <b>Herramientas</b><br>Ayuda |  |  |  |  |  |
| $H$ D<br>$\overline{\phantom{a}}$          | Añadir fotos                                 | $+0+$                        |  |  |  |  |  |
| $\epsilon$<br>Espacio de trabajo           | Añadir carpeta                               | 0414                         |  |  |  |  |  |
|                                            | Orientar fotos                               |                              |  |  |  |  |  |
| Espacio de trabajo (1 b                    | Crear nube de puntos densa                   |                              |  |  |  |  |  |
| Chunk 1 (298 cám                           | Crear malla                                  |                              |  |  |  |  |  |
| Cámaras (0/298                             |                                              |                              |  |  |  |  |  |
| DJI_0235, N                                | Crear modelo de teselas                      |                              |  |  |  |  |  |
| DJI_0236, N                                | Crear modelo digital de elevaciones          |                              |  |  |  |  |  |
| DJI 0237, N                                |                                              |                              |  |  |  |  |  |
| DJI_0238, N                                |                                              |                              |  |  |  |  |  |
| DJI_0239, N                                | Orientar bloques                             |                              |  |  |  |  |  |
| DJI_0240, N                                | Fusionar bloques                             |                              |  |  |  |  |  |
| DJI_0241, N                                |                                              |                              |  |  |  |  |  |
| DJI_0242, N                                | Proceso por lotes                            |                              |  |  |  |  |  |

*Imagen No. 4 - 46 Orientar fotos. Fuente: Elaboración propia.*

Inmediatamente se abre una ventana emergente indicando los parámetros con los que se desea la calidad de los productos.

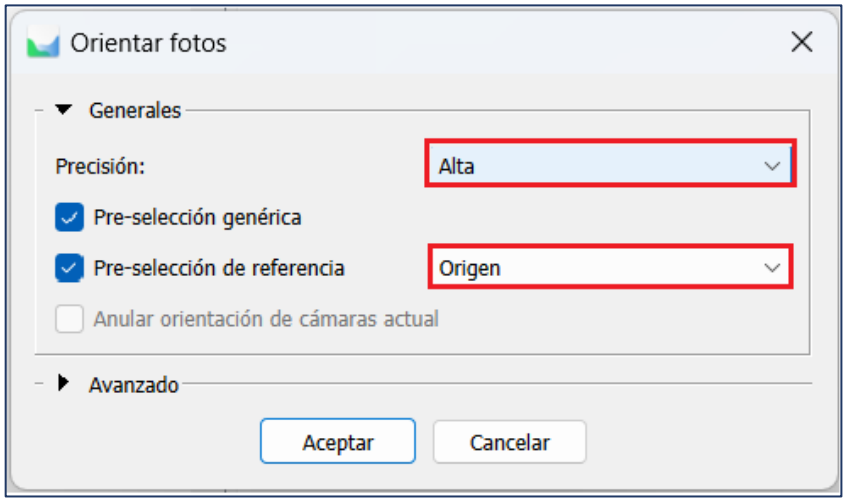

*Imagen No. 4 - 47 Precisión de la alineación de fotos. Fuente: Elaboración propia.*

La calidad del procesamiento depende de las características de la computadora en la que se desarrolla el proyecto, esto debido a que en el software Agisoft Metashape ocupa el hardware (procesador, memorias, entre otro componentes) de la computadora para realizar el procesamiento de los datos.

El consumo de memoria durante la alineación de fotos depende principalmente de la cantidad de fotos alineadas y prácticamente no depende de la resolución de fotos individuales.

Finalizado el proceso de alineación se obtiene como resultado una nube de puntos con las fotografías ya alineadas.

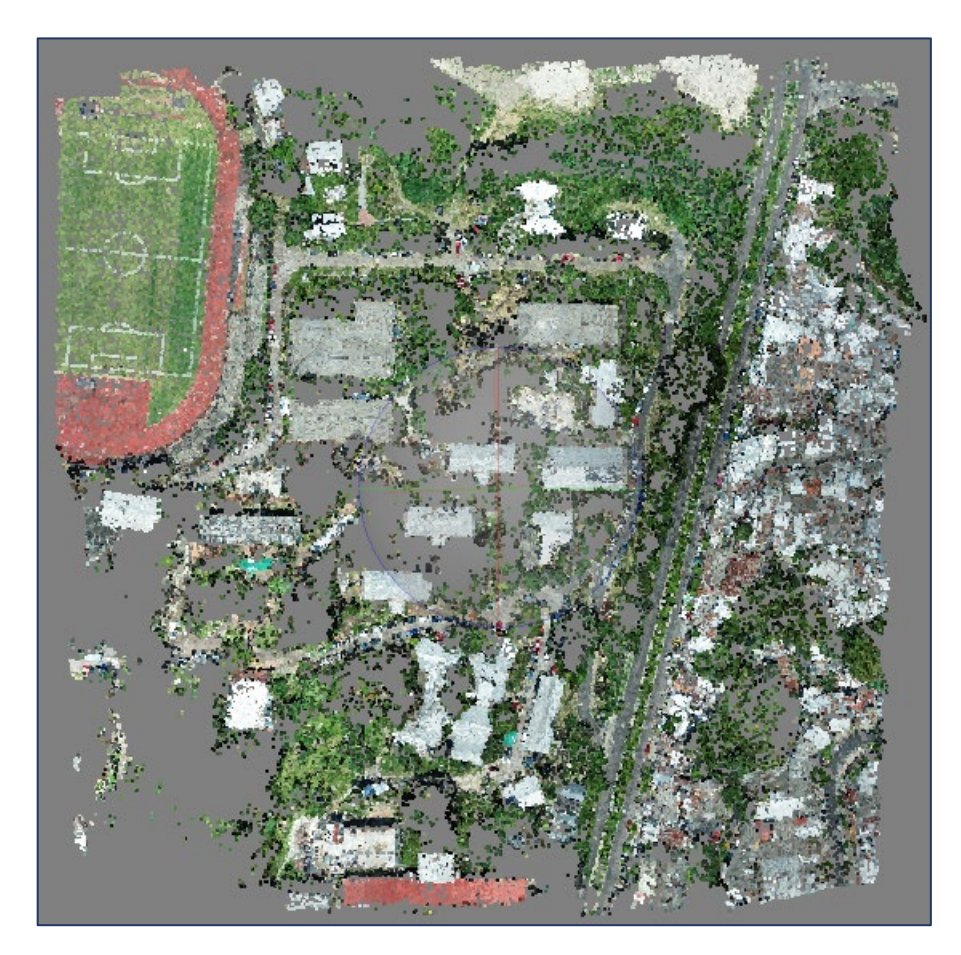

*Imagen No. 4 - 48 Nube de puntos. Fuente: Elaboración propia.*

## **4.2.3 Creación de Puntos de Control (PCF)**

La georreferenciación de las imágenes en el software Agisoft Metashape consiste en cargar las coordenadas conocidas de los puntos de control obtenidas en campo mediante la técnica de medición RTK y, posteriormente ubicarlos en las fotografías. Para la georreferenciación se define el sistema de coordenadas con el que se trabajará.
Para seleccionar el sistema de coordenadas debe dirigirse a la parte inferior de la pantalla donde se encuentra el flujo de trabajo y se selecciona "Referencia" la cual abre una ventana donde puede visualizarse todo lo relacionado con los puntos de control del proyecto. Posterior se selecciona "Convertir coordenadas".

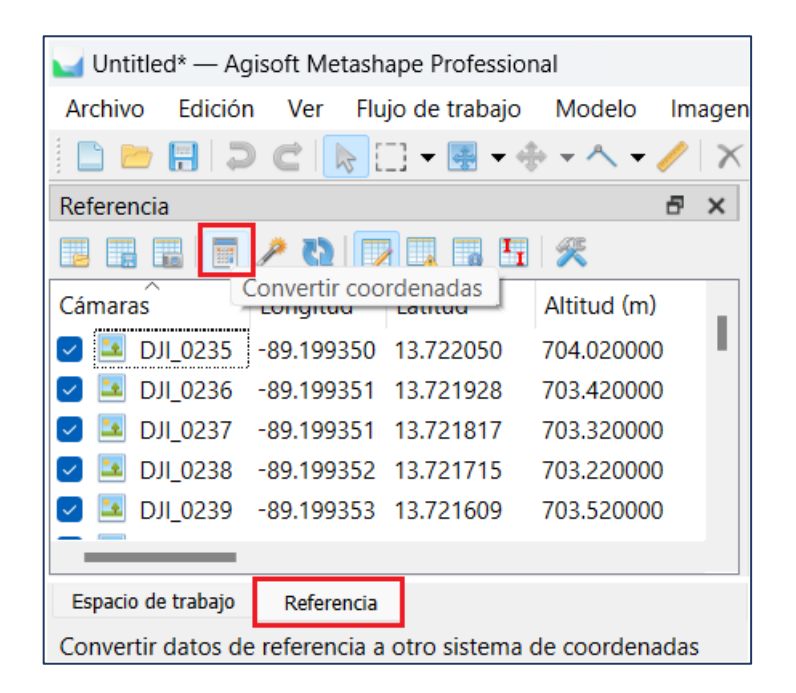

*Imagen No. 4 - 49 Convertir coordenadas. Fuente: Elaboración propia.*

Se abre una ventana emergente llamada "Convertir referencia" y en el sistema de coordenadas debe seleccionarse "Más…" para elegir el sistema de coordenadas.

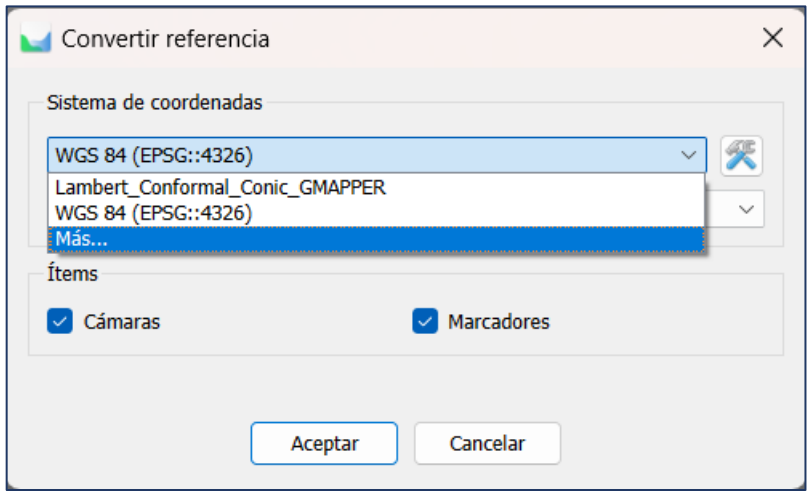

*Imagen No. 4 - 50 Sistema de coordenadas. Fuente: Elaboración propia.*

En El Salvador se debe utilizar la proyección Cónica Conformal de Lambert. Al no existir una proyección dentro del software que se adapte al país se creó una proyección con los parámetros de LAMBERT SIRGAS-ES2007.8 que fue generado por medio del software Global Mapper en el apartado *2.4.2 Creación de la proyección equivalente al LAMBERT SIRGAS 2007.8 para el software Agisoft Metashape*. Entonces, se busca el archivo con extensión .prj y se selecciona *Abrir* y posterior *Aceptar*.

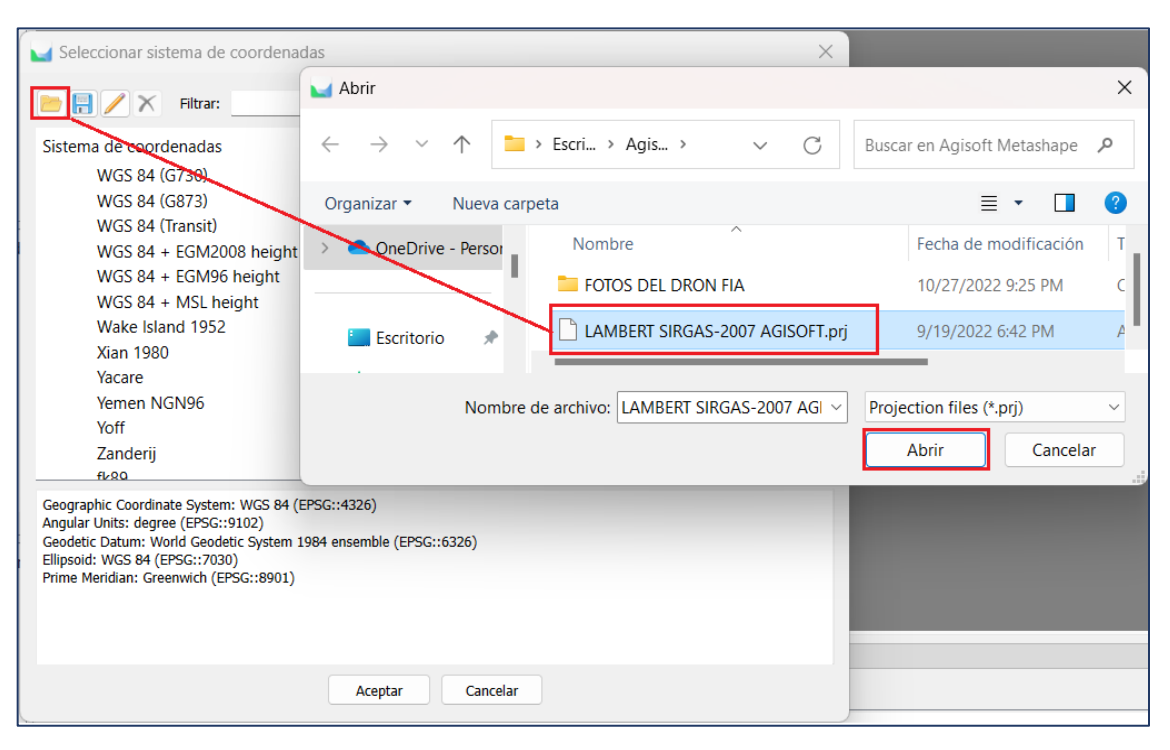

*Imagen No. 4 - 51 Seleccionar el sistema de coordenadas. Fuente: Elaboración propia.*

Seleccionado e insertado el archivo .prj se convierten automáticamente las coordenadas geográficas WGS-84 a coordenadas bajo la Proyección Cónica Conformal de Lambert de las imágenes capturadas con el dron.

| Referencia   |                                                                                               |                                                 |            |  |
|--------------|-----------------------------------------------------------------------------------------------|-------------------------------------------------|------------|--|
| 髑            | $\blacksquare$ / \ $\blacksquare$ $\blacksquare$ $\blacksquare$ $\blacksquare$ $\blacksquare$ |                                                 |            |  |
| ∧<br>Cámaras | Este                                                                                          | <b>Norte</b>                                    | Altitud    |  |
| DJI 0235     |                                                                                               | 478436.676619 288931.219106                     | 704.020000 |  |
|              | DJI 0236 478436.536753 288917.762901                                                          |                                                 | 703.420000 |  |
| DJI 0237     |                                                                                               | 478436.531973 288905.473764                     | 703.320000 |  |
|              | DJI 0238 478436.413405 288894.224675                                                          |                                                 | 703.220000 |  |
| DJI 0239     |                                                                                               | 478436.326833 288882.430137                     | 703.520000 |  |
|              |                                                                                               | DJI 0240 478436.367473 288870.133219 703.520000 |            |  |
|              |                                                                                               |                                                 |            |  |

*Imagen No. 4 - 52 Verificación de conversión de coordenadas. Fuente: Elaboración propia.*

Para ingresar los puntos de control se selecciona *Importar referencia* y se procede a cargar el archivo de texto.

| Untitled* — Agisoft Metashape Professional |                               |           |    |  |  |  |  |
|--------------------------------------------|-------------------------------|-----------|----|--|--|--|--|
| Archivo                                    | Edición Ver Flujo de trabajo  |           |    |  |  |  |  |
| D D F   D C   R [ ] - [ ] -                |                               |           |    |  |  |  |  |
| Referencia                                 |                               | 冎         | ×  |  |  |  |  |
| BBIBI <i>≯</i> VIIDZB3                     |                               |           | >> |  |  |  |  |
| Importar referencia litud                  |                               | Latitud   |    |  |  |  |  |
| DJI_0235 -89.199350 13.722050              |                               |           |    |  |  |  |  |
|                                            | DJI 0236 -89.199351 13.721928 |           |    |  |  |  |  |
|                                            | DJI 0237 -89.199351 13.721817 |           |    |  |  |  |  |
|                                            | DJI_0238 -89.199352           | 13.721715 |    |  |  |  |  |
|                                            | DJI_0239 -89.199353           | 13.721609 |    |  |  |  |  |
|                                            |                               |           |    |  |  |  |  |
| Espacio de trabajo                         | Referencia                    |           |    |  |  |  |  |
| Importar geo-etiquetas de un archivo       |                               |           |    |  |  |  |  |

*Imagen No. 4 - 53 Insertar referencia. Fuente: Elaboración propia.*

Se verifica el sistema de coordenadas, la delimitación de elementos y el número de columnas. Se selecciona *Aceptar* para terminar de cargar los puntos de control.

|   | Importar desde archivo de texto<br>×                                                |             |                    |                          |                   |                        |                              |
|---|-------------------------------------------------------------------------------------|-------------|--------------------|--------------------------|-------------------|------------------------|------------------------------|
|   | Sistema de coordenadas                                                              |             |                    |                          |                   |                        |                              |
|   | Lambert_Conformal_Conic_GMAPPER                                                     |             |                    |                          |                   |                        |                              |
|   | Ángulos de rotación:                                                                |             |                    | Guiñada, cabeceo, alabeo |                   |                        |                              |
|   | Ignorar etiquetas                                                                   |             |                    | Umbral (m):              |                   | 0.1                    |                              |
|   | Caracter Separador                                                                  |             | <b>Columnas</b>    |                          |                   |                        |                              |
|   | <b>Tabulador</b>                                                                    |             | Etiqueta: $1 \div$ | Precisión                |                   | Rotación               | Precisión                    |
|   | Punto y coma                                                                        |             | Este: $2 \div$     | ÷<br>8                   | Guiñada(Yaw): 5   | $\div$                 | ÷<br>9                       |
|   | Coma<br>О                                                                           |             | Norte: $3 \div$    | ÷<br>8                   | Cabeceo(Pitch): 6 | $\div$                 | ÷<br>$\overline{q}$          |
|   | Espacio<br>Otro:                                                                    |             | Altitud: $4 \div$  | ÷<br>8                   | Alabeo(Roll): 7   | $\div$                 | $\div$<br>9                  |
|   | Combinar separadores consecutivos                                                   |             |                    |                          |                   | Marca de habilitación: | ÷<br>10                      |
|   | Comenzar a importar en la fila: $1 \div$<br>Vista previa de las primeras 20 líneas: |             |                    |                          |                   | Ítems:                 | <b>Todos</b><br>$\checkmark$ |
|   | re del marcador o                                                                   | Este        | Norte              | Altitud                  |                   | Guiñada(Yaw)           | Cabeceo(Pi                   |
| 1 | $\vert$ 1                                                                           | 478262.4182 | 288652.9135        | 703.8742                 |                   | PCF1                   |                              |
| 2 | -2                                                                                  | 478334.9658 | 288724.2223        | 702.3157                 |                   | PCF <sub>2</sub>       |                              |
| 3 | -3                                                                                  | 478367.9908 | 288796.2456        | 702.4008                 |                   | PCF3                   |                              |
| 4 | $\overline{4}$                                                                      | 478391.5661 | 288883.9388        | 698.4146                 |                   | PCF4                   |                              |
| 5 | 5                                                                                   | 478294.0312 | 288901.4819        | 698.4093                 |                   | PCF <sub>5</sub>       |                              |
| 6 | 6                                                                                   | 478225.4158 | 288868.4421        | 700.1900                 |                   | PCF <sub>6</sub>       |                              |
|   | 77                                                                                  | 478206.4162 | 288778.5000        | 705.3373                 |                   | PCF7                   |                              |
| 8 | -8                                                                                  | 478214.8322 | 288701.4626        | 704.7182                 |                   | PCF <sub>8</sub>       |                              |
|   |                                                                                     |             | Aceptar            | Cancelar                 |                   |                        |                              |

*Imagen No. 4 - 54 Seleccionar el archivo con los puntos de paso.*

*Fuente: Elaboración propia.*

Teniendo las coordenadas de los puntos cargados en el software con su respectivo sistema de referencia se procede a ubicar los puntos de control en las imágenes correspondientes.

| <b>Marcadores</b> | Este          | <b>Norte</b>  | Altitud    |
|-------------------|---------------|---------------|------------|
|                   | 478262.418200 | 288652.913500 | 703.874200 |
| - 2               | 478334.965800 | 288724.222300 | 702.315700 |
| ె                 | 478367.990800 | 288796.245600 | 702.400800 |
| Δ                 | 478391.566100 | 288883.938800 | 698.414600 |
| -5                | 478294.031200 | 288901.481900 | 698.409300 |
| 6                 | 478225.415800 | 288868.442100 | 700.190000 |
|                   | 478206.416200 | 288778.500000 | 705.337300 |
| 8                 | 478214.832200 | 288701.462600 | 704.718200 |
|                   |               |               |            |

*Imagen No. 4 - 55 Visualización de puntos de control. Fuente: Elaboración propia.*

Para visualizar los puntos de control en las imágenes solo debe darse clic izquierdo y seleccionar *Filtrar fotos por marcadores*. El punto puede ubicarse aumentando el zoom hasta encontrar el píxel que está en el centro del punto de control. A continuación, se da clic derecho, se selecciona la opción *Colocar marcador* su el correspondiente. Este mismo proceso debe realizarse para todas las imágenes en la que aparezcan puntos de control.

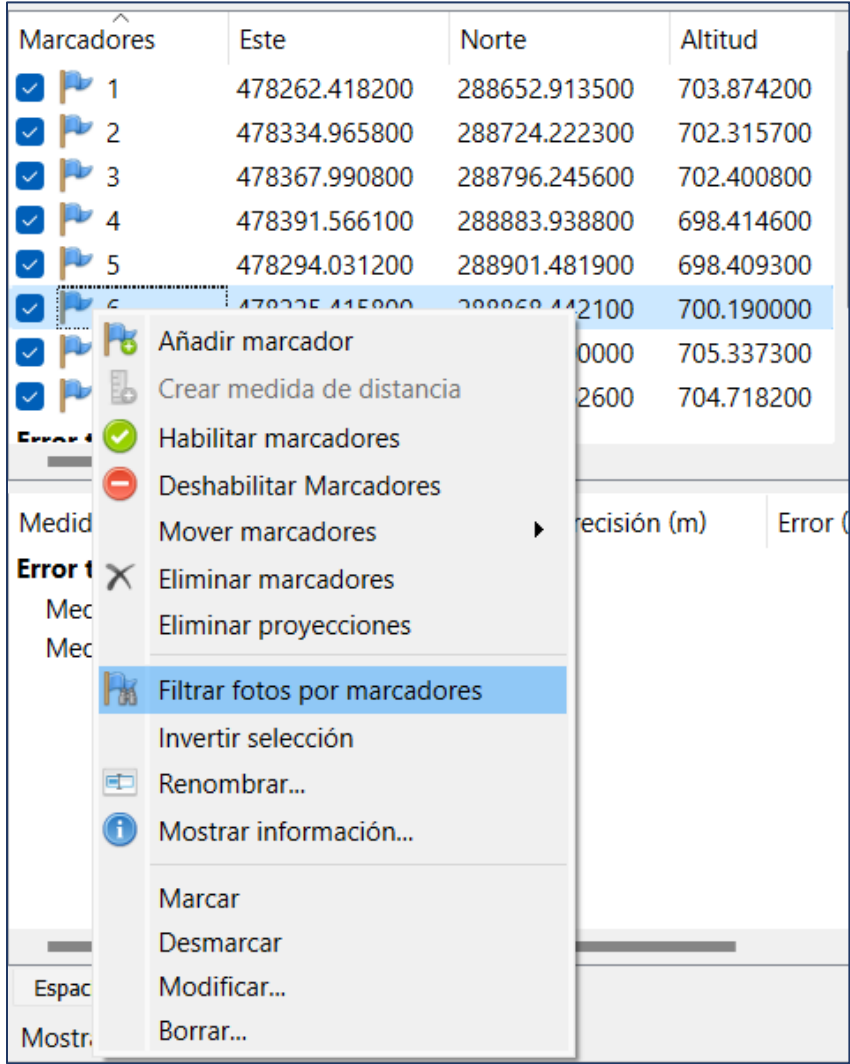

*Imagen No. 4 - 56 Filtrar por marcador. Fuente: Elaboración propia.*

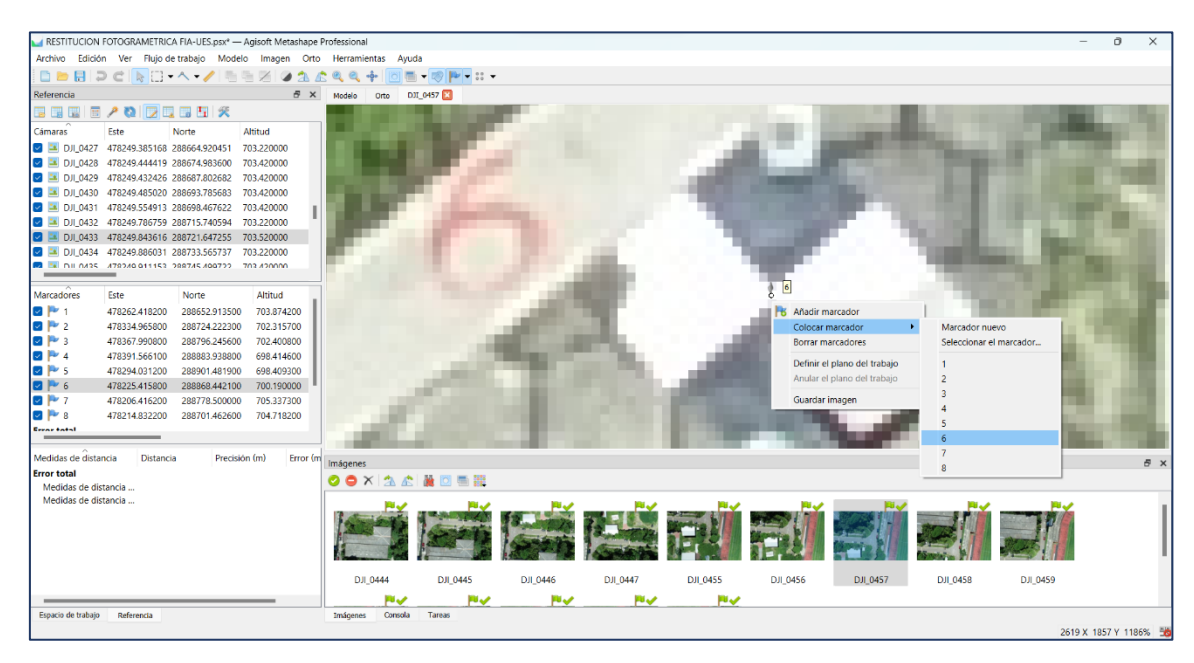

*Imagen No. 4 - 57 Ubicación del punto de control en la imagen. Fuente: Elaboración propia.*

Después de que el punto de control está ubicado en la imagen aparece un ícono de una bandera, el software reconoce las imágenes que posiblemente pueden tener el mismo punto de control y las marca con una figura color gris como lo muestra la *Imagen No. 4 – 58*.

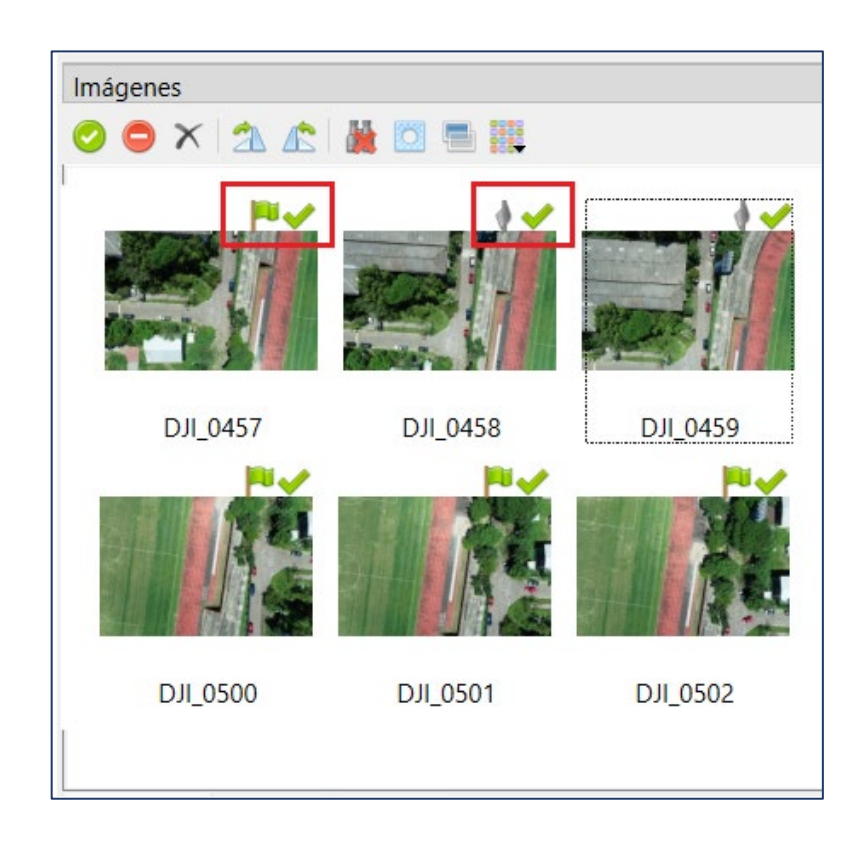

*Imagen No. 4 - 58 Imagen con punto de control e imagen con posible punto de control homólogo. Fuente: Elaboración propia.*

Después de tener todos los puntos de control ubicados debe dirigirse a la ventana de referencia, seleccionar todas las cámaras. Posterior debe seleccionarse el botón *Optimizar cámaras*.

| $\mathbb{Z}$ defix<br>諨<br>Ħĕ<br>Altitud<br>Cámaras<br>Es Optimizar cámaras<br>DJI 0427<br>478249.385168 288664.920451<br>703.220000<br>DJI 0428<br>703.420000<br>478249.444419 288674.983600<br>DJI 0429<br>703.420000<br>478249.432426 288687.802682<br>DJI_0430<br>478249.485020 288693.785683<br>703.420000<br>DJI 0431<br>703.420000<br>478249.554913 288698.467622<br>DJI 0432<br>703.220000<br>478249.786759 288715.740594<br>DJI 0433<br>703.520000<br>478249.843616 288721.647255<br>DJI 0434<br>478249.886031 288733.565737<br>703.220000<br>DIL 0425<br>470040011150<br>200745-400722<br><b>ZOP 420000</b> | Referencia |  | Ð | × |
|----------------------------------------------------------------------------------------------------|------------|--|---|---|
|                                                                                                    |            |  |   |   |
|                                                                                                    |            |  |   |   |
|                                                                                                    |            |  |   |   |
|                                                                                                    |            |  |   |   |
|                                                                                                    |            |  |   |   |
|                                                                                                    |            |  |   |   |
|                                                                                                    |            |  |   |   |
|                                                                                                    |            |  |   |   |
|                                                                                                    |            |  |   |   |
|                                                                                                    |            |  |   |   |
|                                                                                                    |            |  |   |   |

*Imagen No. 4 - 60 Optimización de cámaras*

*Fuente: Elaboración propia.*

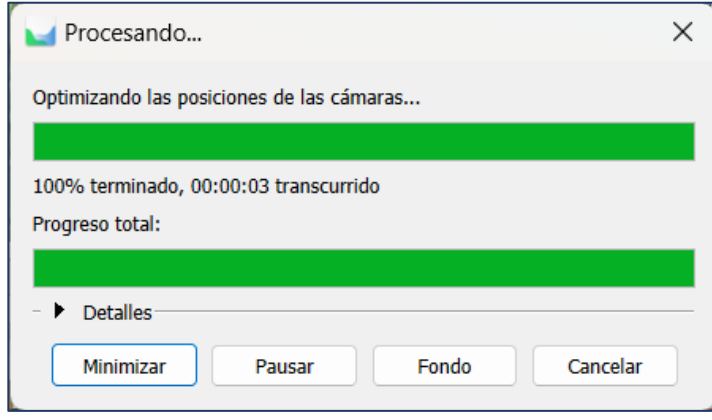

*Imagen No. 4 - 59 Procesando la optimización de cámaras. Fuente: Elaboración propia.*

### **4.2.4 Nube densa de puntos**

Teniendo georreferenciado y optimizado el proyecto, el siguiente paso a realizar es la nube densa de puntos. Para este proceso debe dar clic en la pestaña *Flujo de trabajo* y dar seleccionar "Crear nube de puntos densa…".

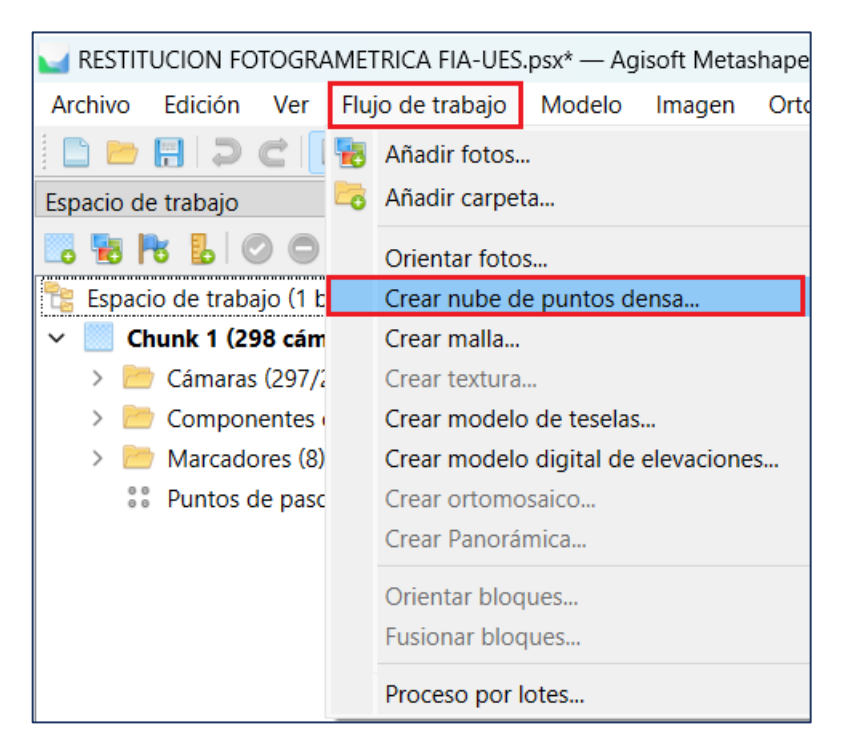

*Imagen No. 4 - 61 Crear nube de puntos densa. Fuente: Elaboración propia.*

Similar al proceso de alineación de las fotos, el software solicita la calidad con la que se desean los productos. Es importante tener en cuenta que los procesos se realizan internamente en el computador y no en el software.

Dado que la calidad del producto depende del filtrado de profundidad que realice el software, se puede desplegar un campo en el cual puede elegirse entre las siguientes opciones: *Desactivado, Leve, Moderado o Agresivo.*

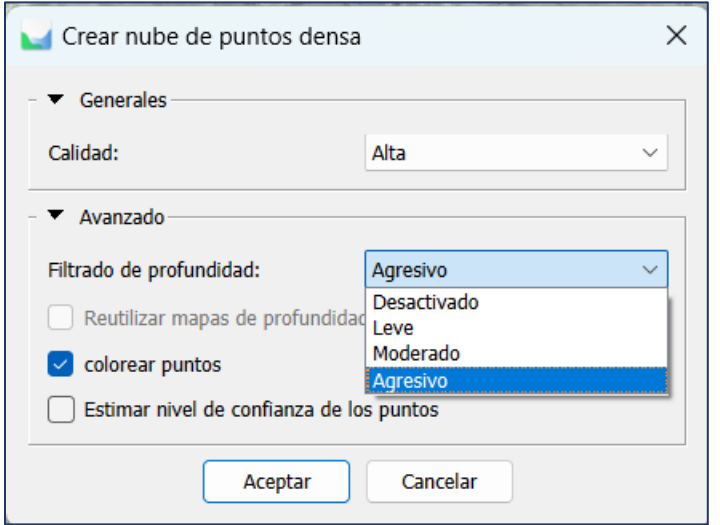

*Imagen No. 4 - 63 Selección de calidad y filtrado de profundidad para la nube densa de puntos. Fuente: Elaboración propia.*

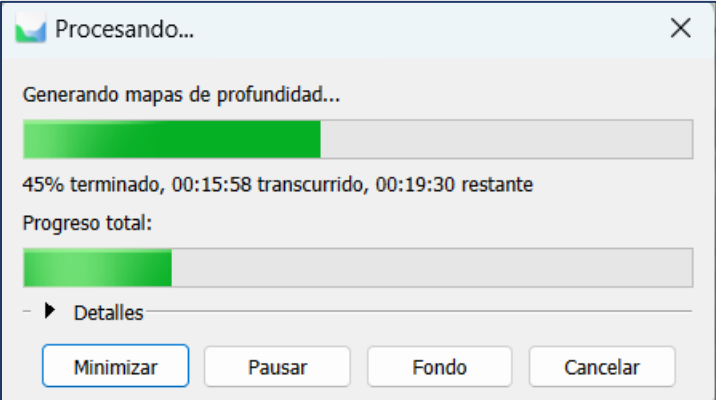

*Imagen No. 4 - 62 Procesamiento de nube de puntos. Fuente: Elaboración propia.*

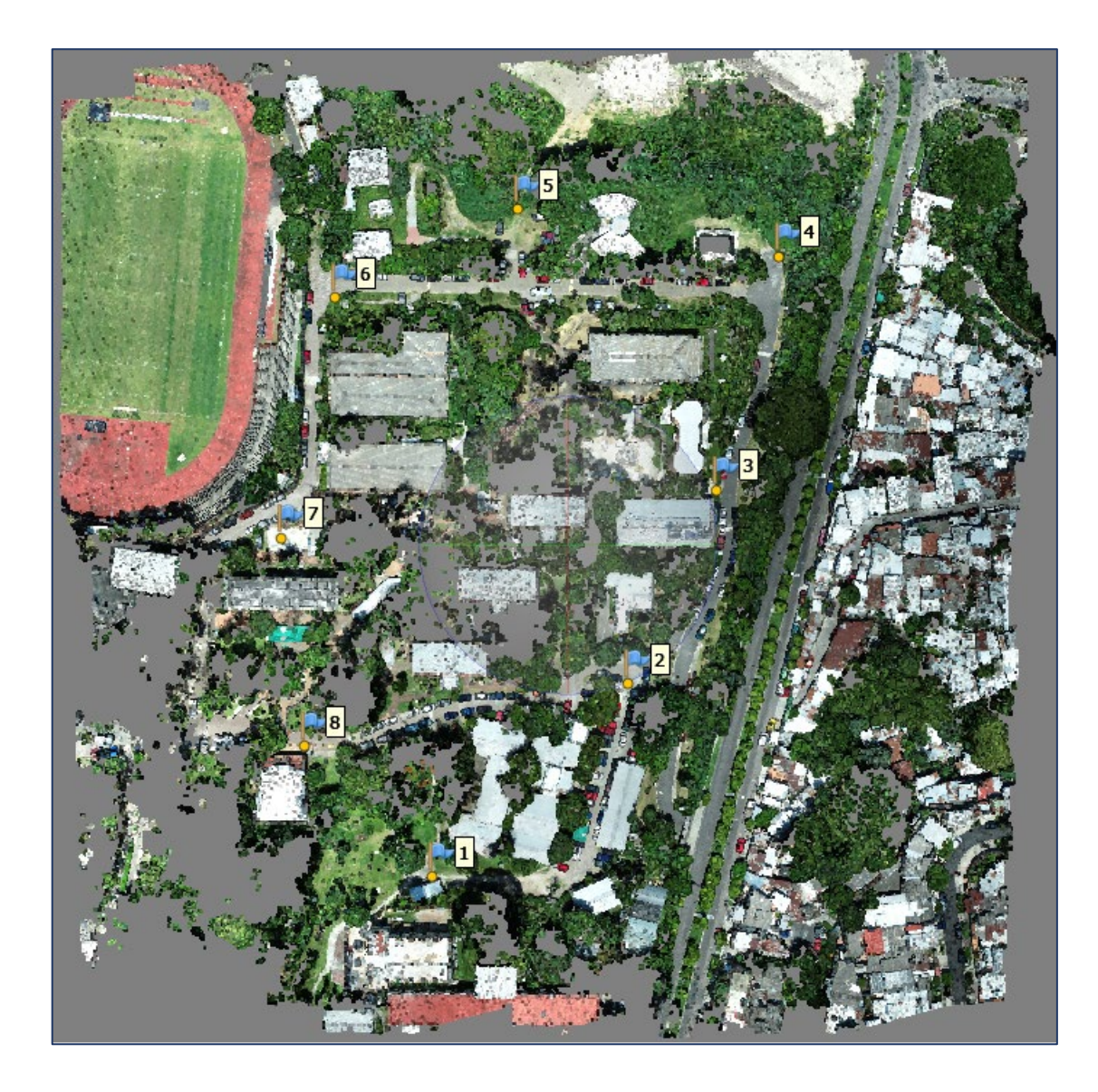

*Imagen No. 4 - 64 Vista planta nube densa de puntos (148,930,735). Fuente: Elaboración propia.*

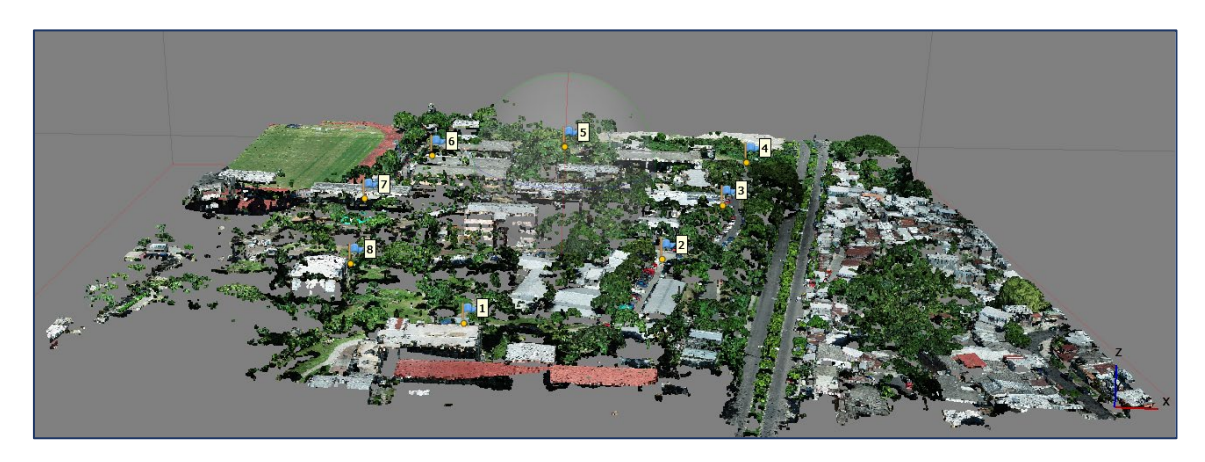

*Imagen No. 4 - 65 Vista perfil nube densa de puntos. Fuente: Elaboración propia.*

#### **4.2.5 Malla**

Después de generar la nube densa de puntos se procede a crear la malla que servirá de base para otorgar una textura al modelo. Para generar la malla debe dar clic en la pestaña *Flujo de trabajo* y seleccionar la opción *Crear malla*. De la misma manera que en los procesos anteriores, se selecciona la calidad con la que se desea construir la malla, el número de caras que se desean, el tipo de superficie, la fuente de datos que en este caso serán de la nube densa de puntos y seleccionar también el tipo de interpolación.

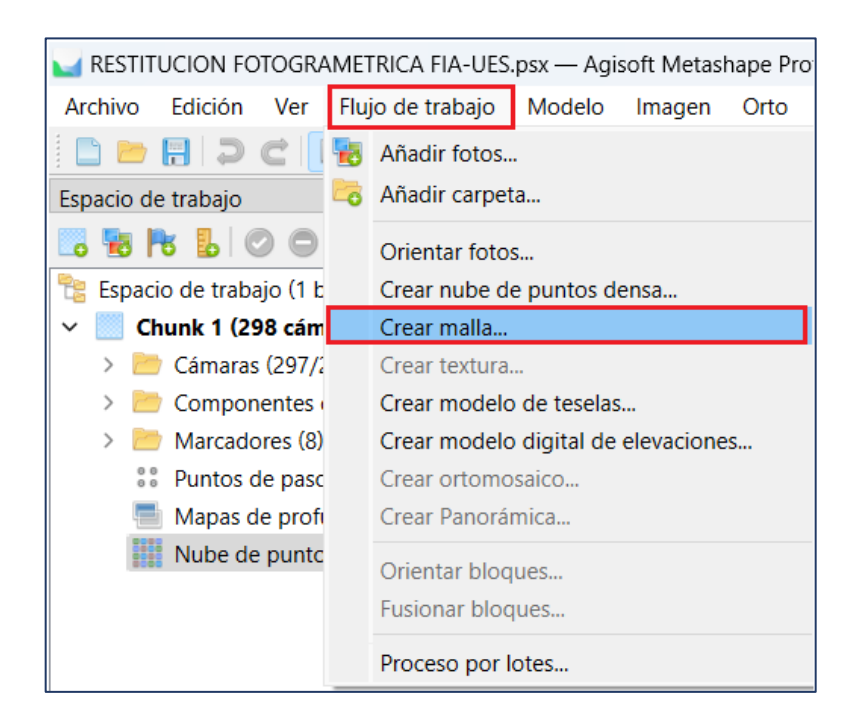

*Imagen No. 4 - 67 Crear malla.*

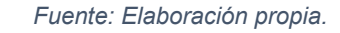

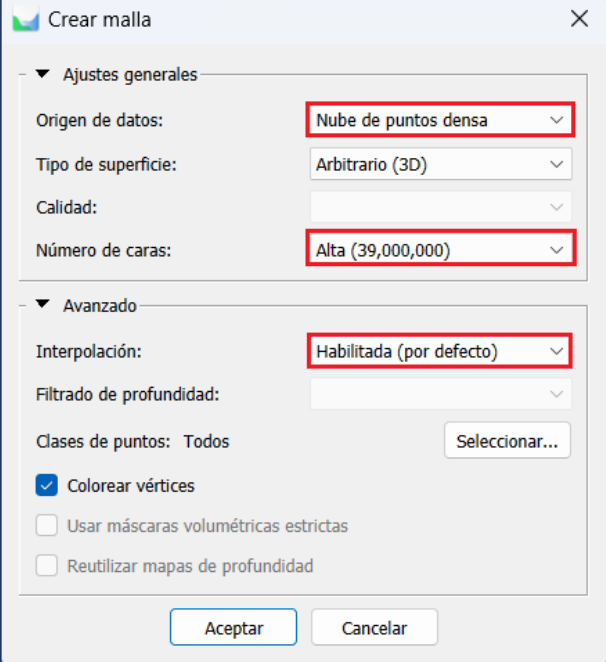

*Imagen No. 4 - 66 Selección de calidad de malla. Fuente: Elaboración propia.*

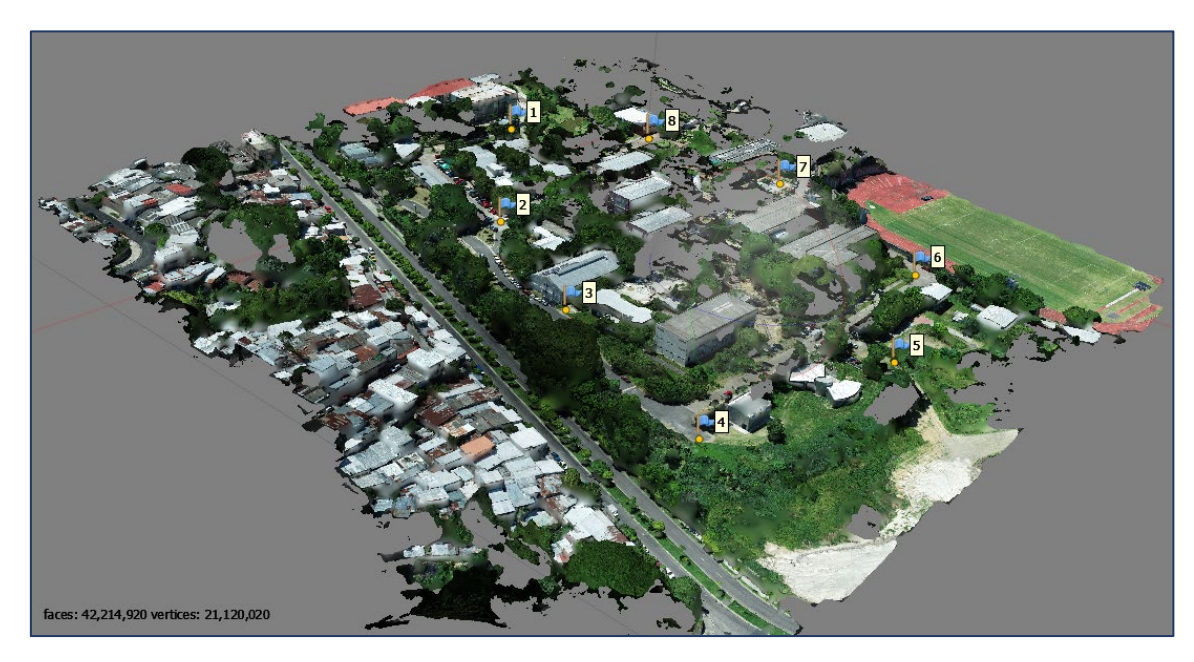

*Imagen No. 4 - 68 Creación de la malla. Fuente: Elaboración propia.*

#### **4.2.6 Modelo Digital de Elevación (MDE)**

El modelo digital de elevación es uno de los productos de mayor interés en el procesamiento de imágenes ya que a partir de esta imagen ráster es posible generar modelos digitales de terreno, curvas de nivel, entre otros. Para la creación del MDE debe dar clic en la pestaña *Flujo de trabajo* y seleccionar la opción "*Crear modelo digital de elevaciones*". A continuación, se cambian los parámetros y se da clic en *Aceptar*.

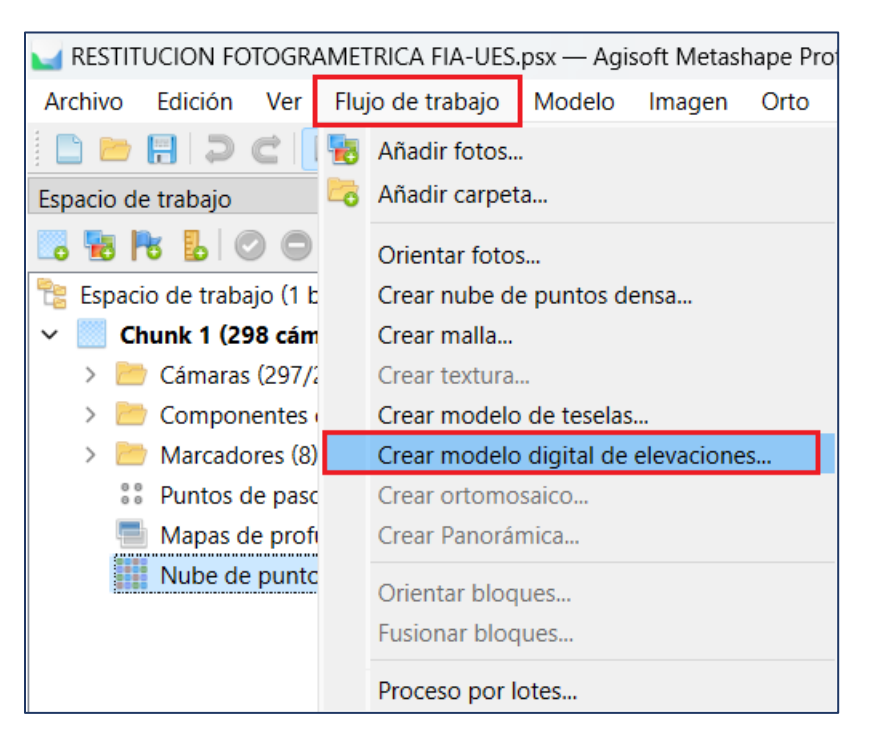

*Imagen No. 4 - 69 Crear modelo digital de elevaciones.*

*Fuente: Elaboración propia.*

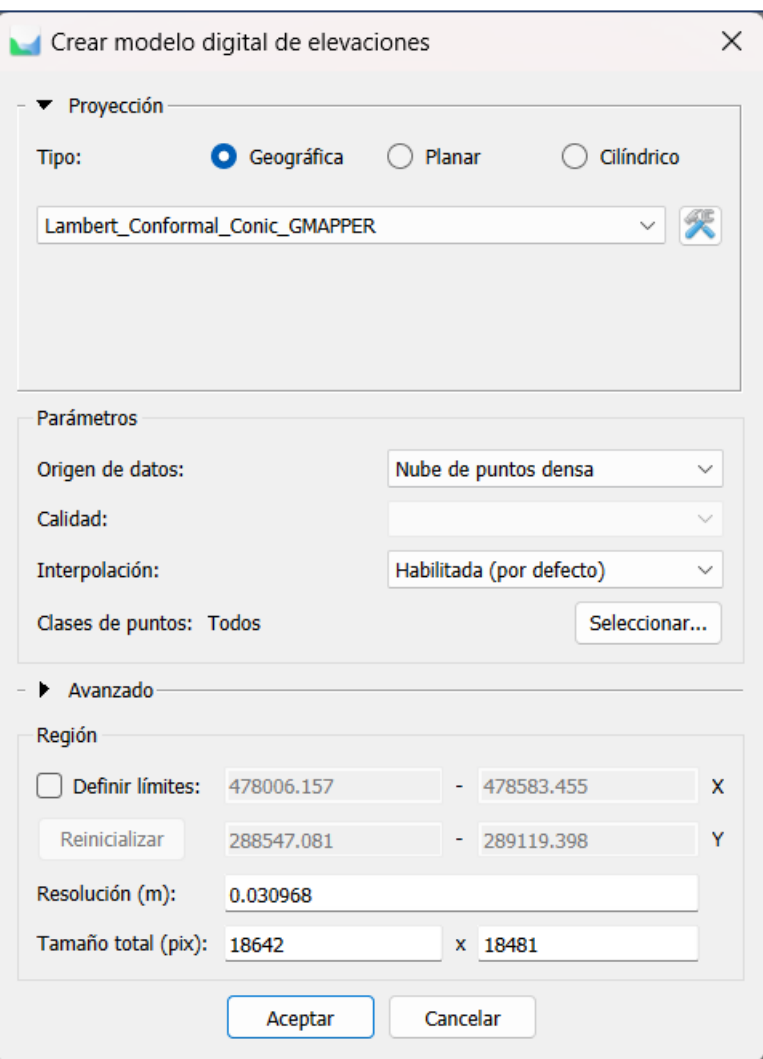

*Imagen No. 4 - 70 Parámetros de MDE.*

*Fuente: Elaboración propia.*

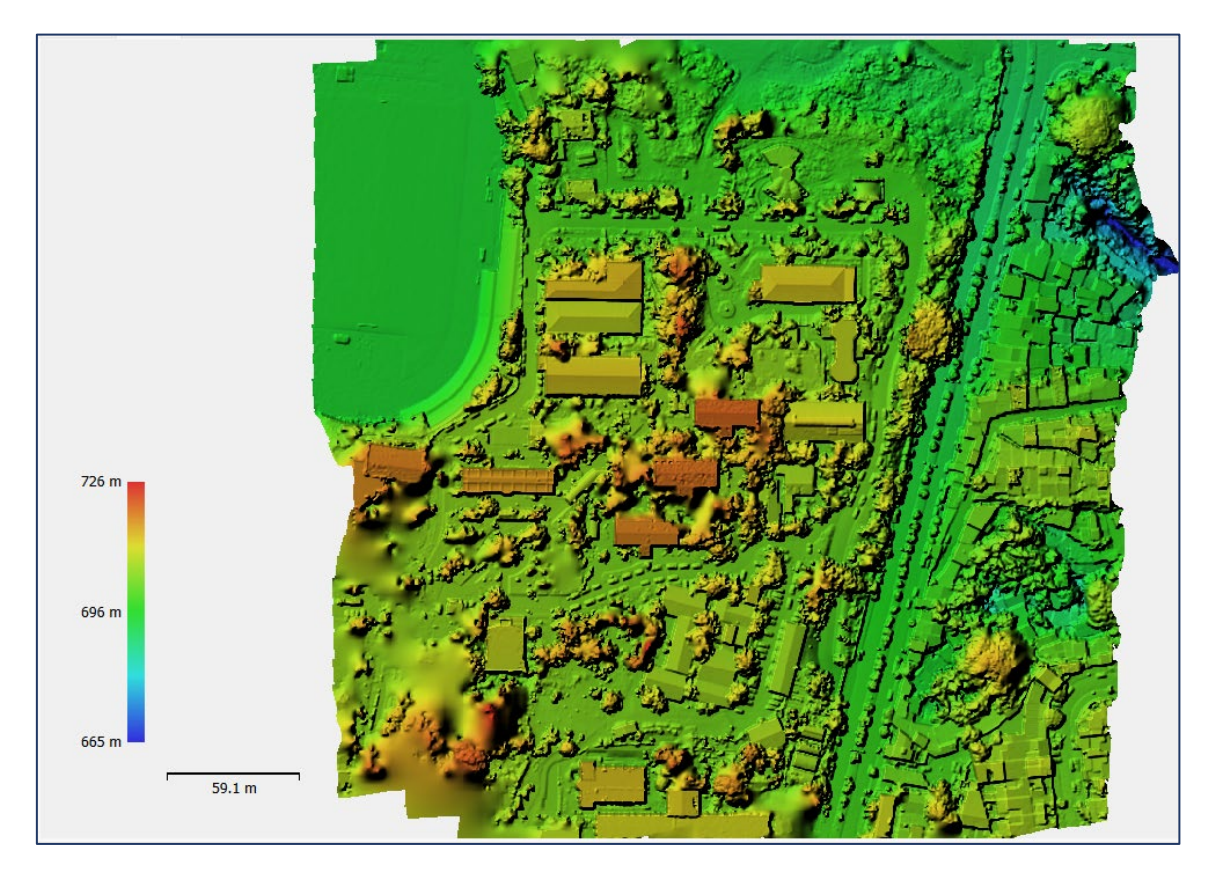

*Imagen No. 4 - 71 Resultado MDE. Fuente: Elaboración propia.*

#### **4.2.7 Ortomosaico**

El Ortomosaico es un producto de imagen georreferenciado organizado como mosaico a partir de una colección de imágenes en el que la distorsión geométrica se ha corregido y orto-rectificado**.**

Para realizar el Ortomosaico debe dar clic en la pestaña *Flujo de trabajo* y seleccionar la opción "*Crear Ortomosaico*". Posterior se procede a cambiar los parámetros según lo necesitado y hecho esto dar clic en *Aceptar*.

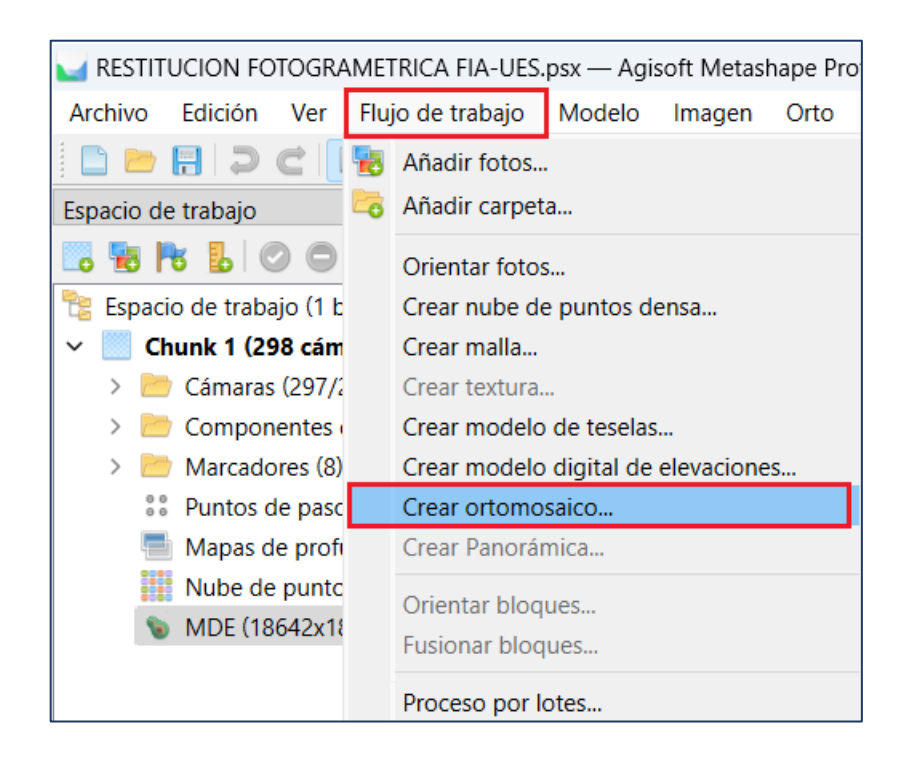

*Imagen No. 4 - 72 Crear Ortomosaico. Fuente: Elaboración propia.*

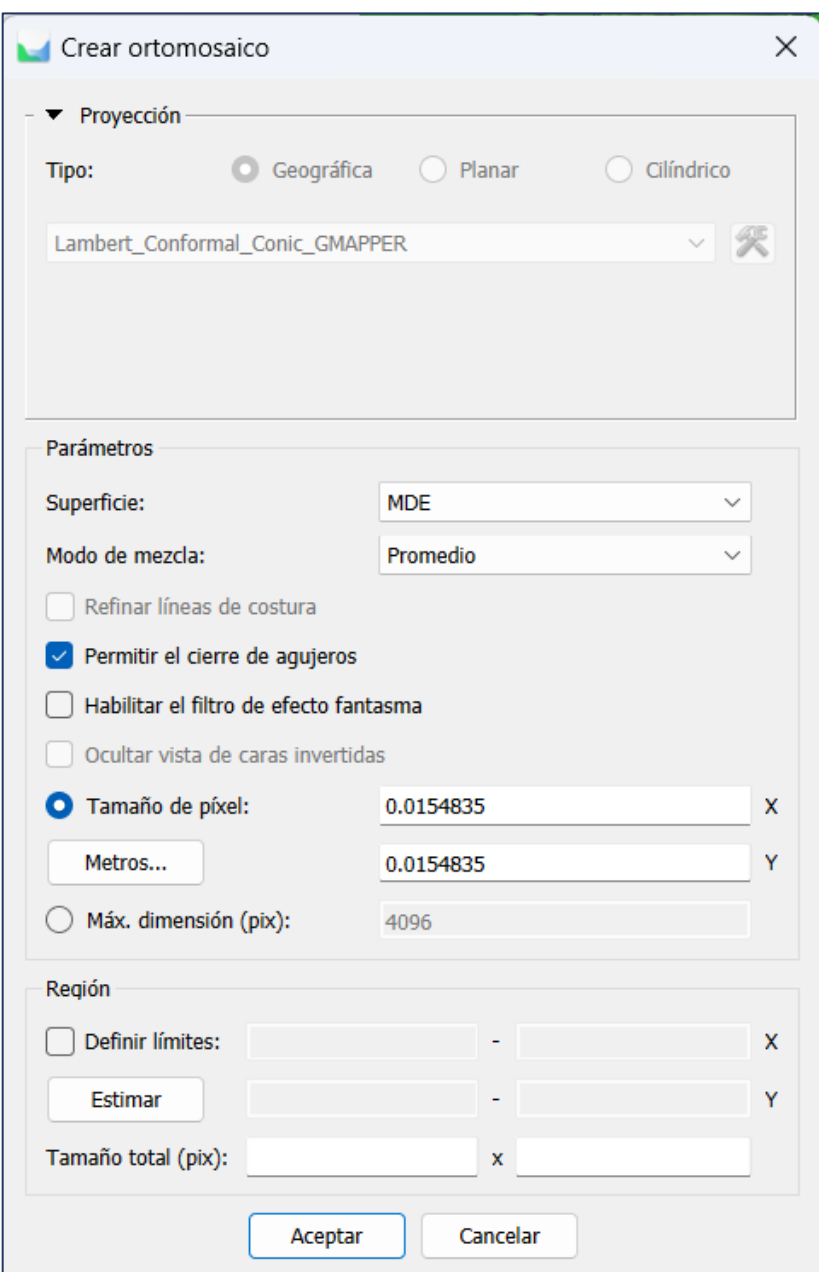

*Imagen No. 4 - 73 Parámetros del Ortomosaico. Fuente: Elaboración propia.*

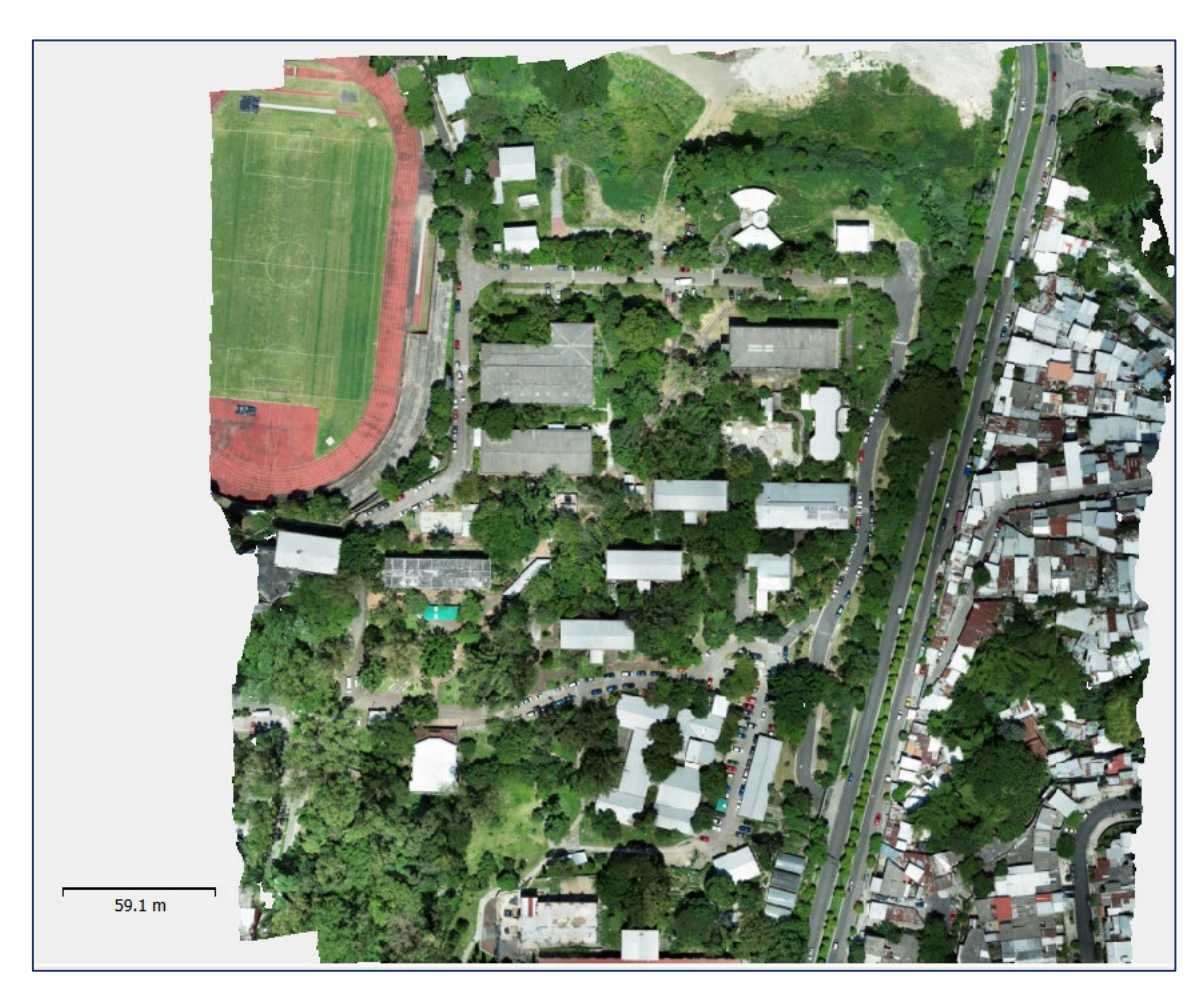

*Imagen No. 4 - 74 Ortomosaico generado por Agisoft Metashape. Fuente: Elaboración propia.*

Agisoft Metashape permite exportar cualquier proceso que se desee. Para ello debe dirigirse al *Espacio de trabajo*, dar clic derecho al resultado de procesamiento deseado y seleccionar la opción *Exportar*.

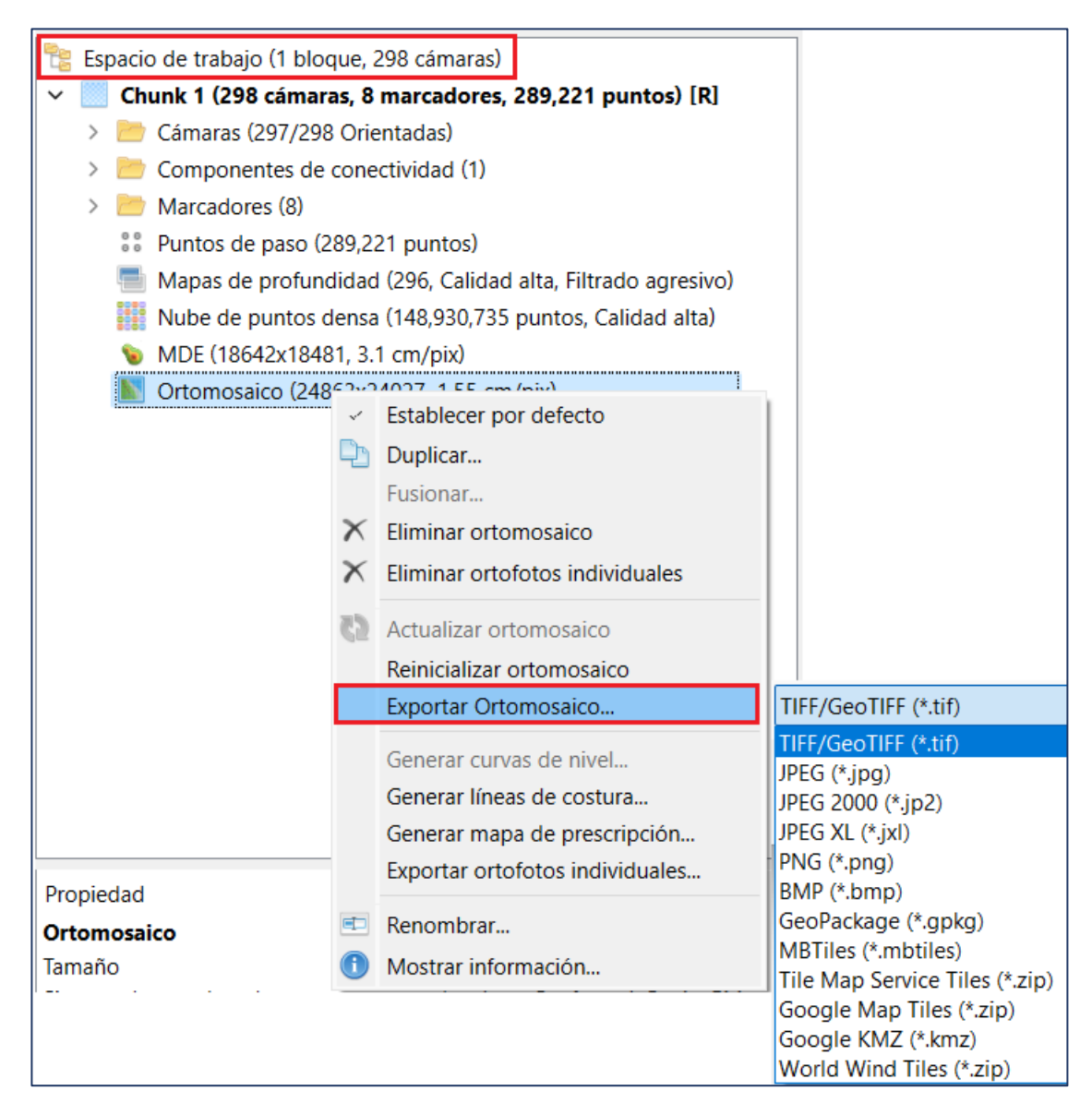

*Imagen No. 4 - 75 Exportación del Ortomosaico. Fuente: Elaboración propia.*

Por último, se genera el informe final de los procesos, para obtenerlo debe buscarse en la pestaña *Archivo*, seleccionar *Exportar* y luego *Generar informe*.

|   | RESTITUCION FOTOGRAMETRICA FIA-UES.psx - Agisoft Metashape Professional |                           |     |                                          |        |                                                       |                                 |                              |  |  |
|---|-------------------------------------------------------------------------|---------------------------|-----|------------------------------------------|--------|-------------------------------------------------------|---------------------------------|------------------------------|--|--|
|   | Archivo                                                                 | Edición                   | Ver | Flujo de trabajo                         | Modelo | Imagen                                                | Orto                            | <b>Herramientas</b><br>Ayuda |  |  |
|   |                                                                         | Nuevo proyecto            |     |                                          |        | $Control + N$                                         |                                 | ⇒ğ⇔                          |  |  |
|   | Abrir                                                                   |                           |     |                                          |        | $Control + O$                                         | Ð                               | Orto<br>Modelo<br>$\times$   |  |  |
|   |                                                                         | Añadir proyecto existente |     |                                          |        |                                                       |                                 |                              |  |  |
| H | Guardar                                                                 |                           |     |                                          |        | $Control + S$                                         |                                 |                              |  |  |
|   |                                                                         | Guardar como              |     |                                          |        |                                                       |                                 |                              |  |  |
|   | <b>Nube</b>                                                             |                           |     |                                          |        | ▶                                                     |                                 |                              |  |  |
|   | Exportar                                                                |                           |     |                                          |        |                                                       |                                 | Exportar puntos              |  |  |
|   | Importar                                                                |                           |     |                                          |        |                                                       |                                 | Exportar modelo              |  |  |
|   | Publicar datos                                                          |                           |     |                                          |        |                                                       | Exportar modelo por cuadrículas |                              |  |  |
|   |                                                                         |                           |     | 1 RESTITUCION FOTOGRAMETRICA FIA-UES.psx |        |                                                       |                                 | Exportar Ortomosaico         |  |  |
|   | 2 EL SUSPIRO.psx                                                        |                           |     |                                          |        |                                                       | Exportar MDE                    |                              |  |  |
|   |                                                                         | 3 RA12011 CDE.psx         |     |                                          |        |                                                       |                                 | Generar informe              |  |  |
|   | <b>Salir</b>                                                            |                           |     |                                          |        |                                                       |                                 | Exportar cámaras             |  |  |
|   |                                                                         |                           |     |                                          |        |                                                       |                                 | Exportar marcadores          |  |  |
|   |                                                                         |                           |     |                                          |        | Exportar Datos de Referencia                          |                                 |                              |  |  |
|   |                                                                         |                           |     |                                          |        | Exportar máscaras                                     |                                 |                              |  |  |
|   |                                                                         |                           |     |                                          |        | Exportar formas                                       |                                 |                              |  |  |
|   |                                                                         |                           |     |                                          |        | Exportar textura                                      |                                 |                              |  |  |
|   |                                                                         |                           |     |                                          |        | Exportar ortofotos individuales<br>Convertir imágenes |                                 |                              |  |  |
|   |                                                                         |                           |     |                                          |        | Generar fotos                                         |                                 |                              |  |  |
|   |                                                                         |                           |     |                                          |        |                                                       |                                 |                              |  |  |

*Imagen No. 4 - 76 Generar informe del procesamiento.*

*Fuente: Elaboración propia.*

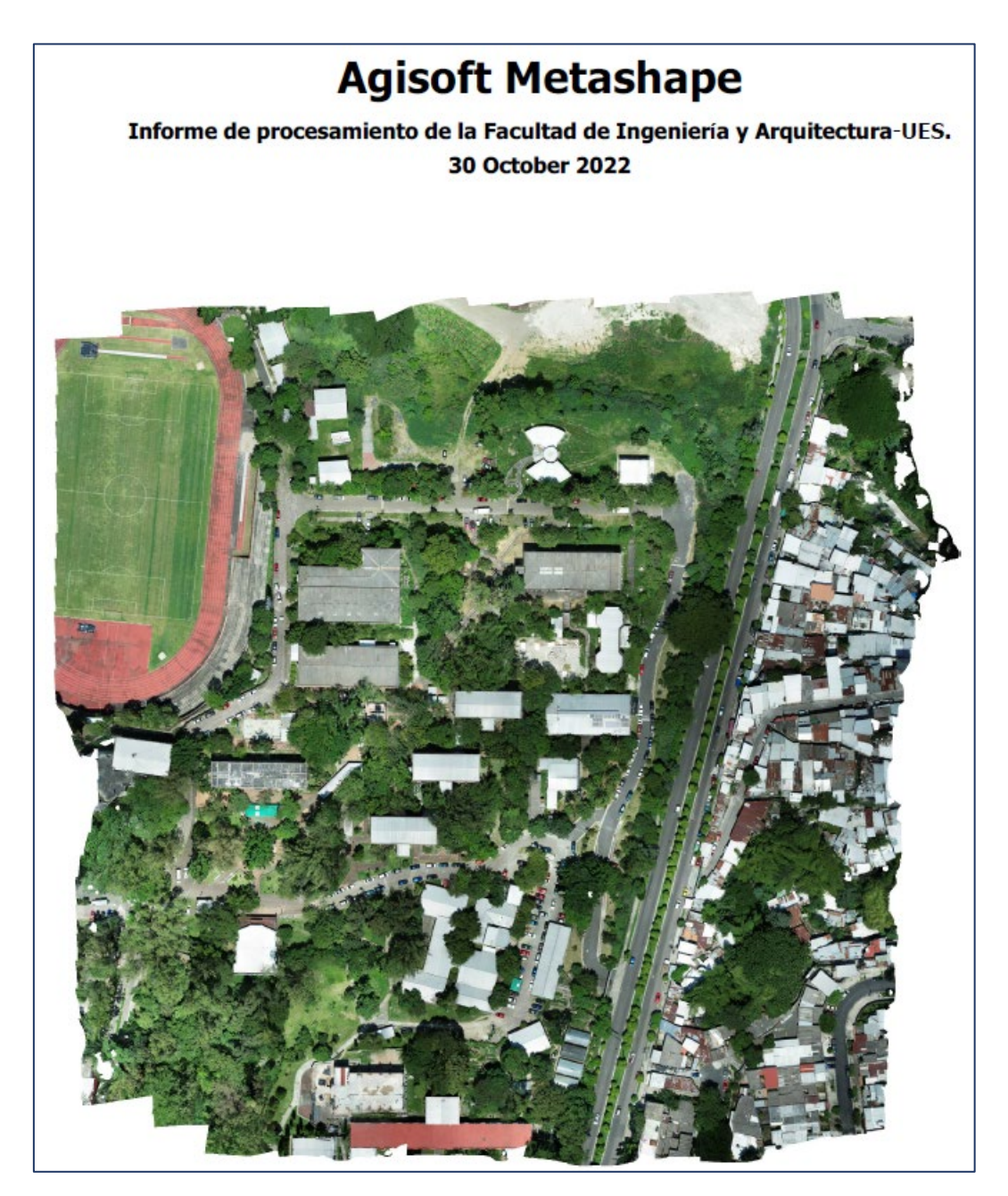

*Imagen No. 4 - 77 Página inicial del informe del procesamiento. Fuente: Informe Agisoft Metashape.*

### **CAPÍTULO V: ANÁLISIS DE RESULTADOS**

#### **5.1 PROCESAMIENTO BAJO SOFTWARE PIX4DMAPPER**

El software Pix4DMapper al momento de culminar el paso 3 genera un informe de calidad donde se muestran los parámetros finales de procesamiento tales como el número de imágenes procesadas correctamente, el área de terreno cubierta, la cantidad promedio de terreno contenida en un píxel (GSD), la optimización de la cámara y el error de georreferencia; este último resulta ser de suma importancia puesto que indica qué tan precisas son las coordenadas plasmadas en el Ortomosaico con respecto a las coordenadas reales.

A continuación, se presenta un cuadro resumen donde se contienen los valores de los parámetros antes mencionados el cual se extrajo del informe de calidad final y el cual puede verse completo en el *Anexo 8.2*.

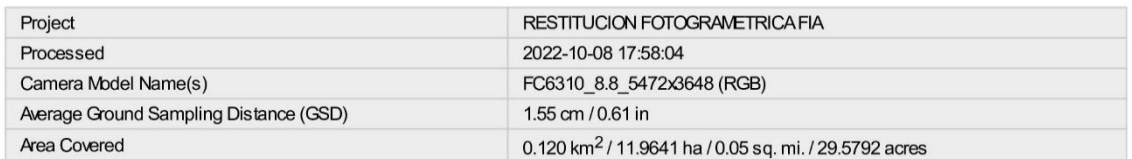

#### **Quality Check**

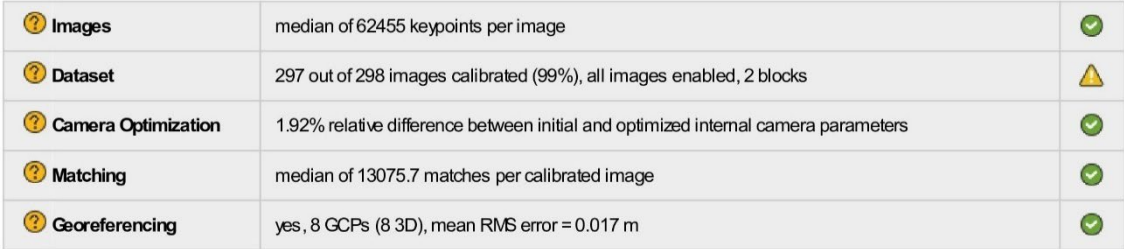

*Imagen No. 5 - 1 Cuadro resumen de informe de calidad generado por Pix4DMapper.*

*Fuente: Pix4DMapper Quality Report.*

186

## **5.1.1 Análisis de resultados bajo lineamientos del software Pix4DMapper**

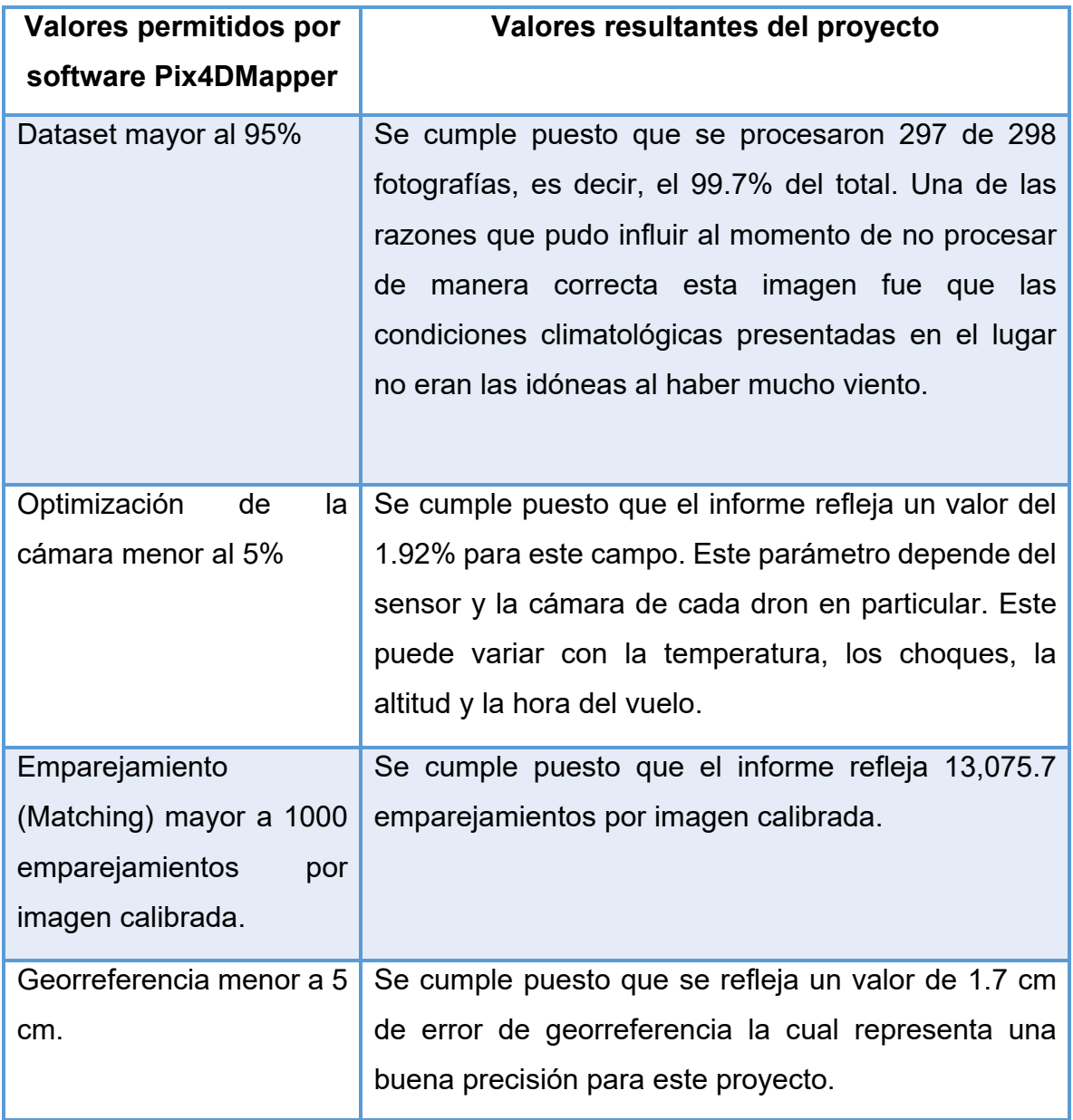

*Tabla 4 Comparación de valores establecidos por los lineamientos del software Pix4DMapper y los valores resultantes del proyecto.*

*Fuente: Pix4DMapper Quality Report.*

En general, el procesamiento se realizó de manera correcta y es aceptada puesto que todos los valores están dentro del rango permitido por los desarrolladores del software y al momento de evaluar el Ortomosaico se observa que es acertado.

### **5.1.2 Visualización del Ortomosaico en Google Earth**

Al visualizar el Ortomosaico obtenido en el software Pix4DMapper en Google Earth puede también comprobarse de manera aproximada que este sea acertado. Para este caso en particular, se observa que este coincide en su mayoría con el mapa y se posiciona correctamente en el lugar.

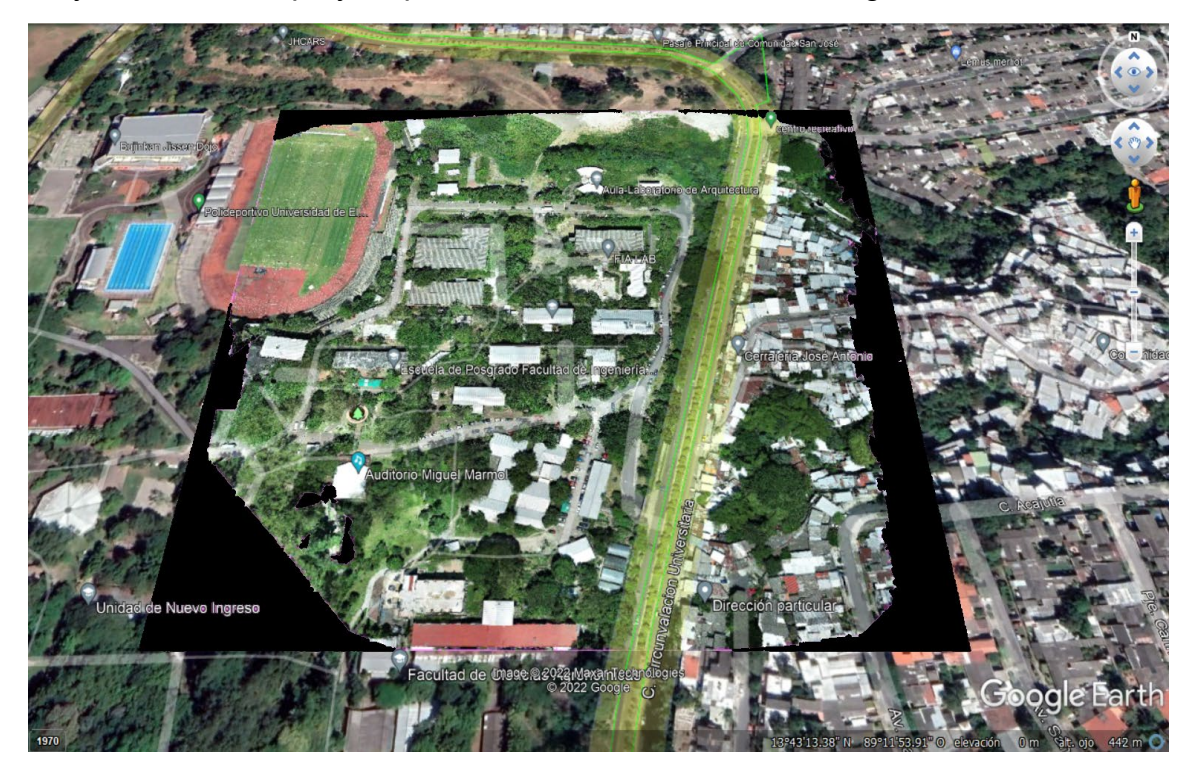

*Imagen No. 5 - 2 Visualización de Ortomosaico generado por Pix4DMapper en Google Earth. Fuente: Elaboración propia.*

#### **5.2 PROCESAMIENTO BAJO SOFTWARE AGISOFT METASHAPE**

Al igual que Pix4DMapper, el software Agisoft Metashape Professional genera un informe final de calidad donde se muestran los parámetros de procesamiento que determinan su aceptación.

A continuación, se evaluarán los parámetros más importantes que se plasman en el informe final de calidad; este puede observarse a detalle en el *Anexo 8.3.*

#### **Generales**

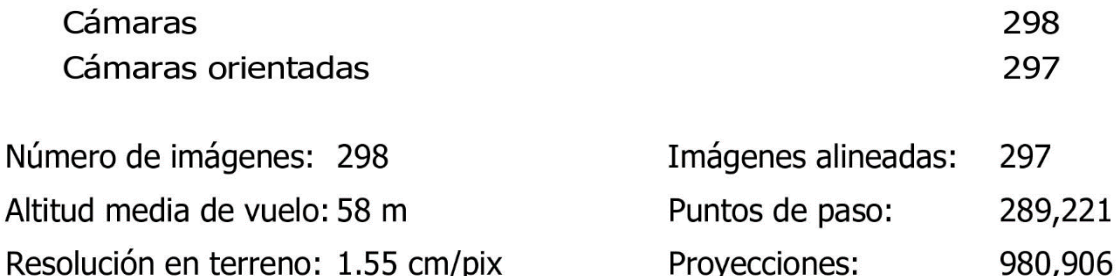

Área cubierta: 0.127 km<sup> $\sim$ </sup>2

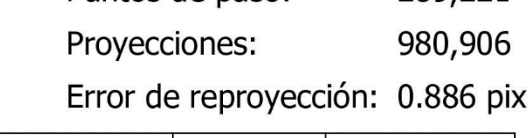

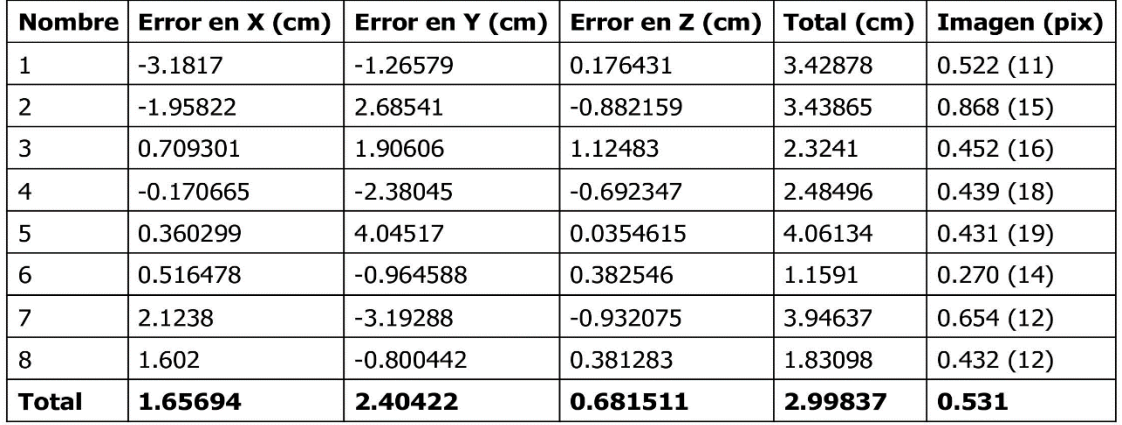

X - Este, Y - Norte, Z - Altitud.

*Imagen No. 5 - 3 Parámetros de interés prioritario del procesamiento bajo el software Agisoft Metashape. Fuente: Informe Final de Procesamiento Agisoft Metashape.*

# **5.2.1 Análisis de resultados bajo parámetros obtenidos en el software Agisoft Metashape Professional**

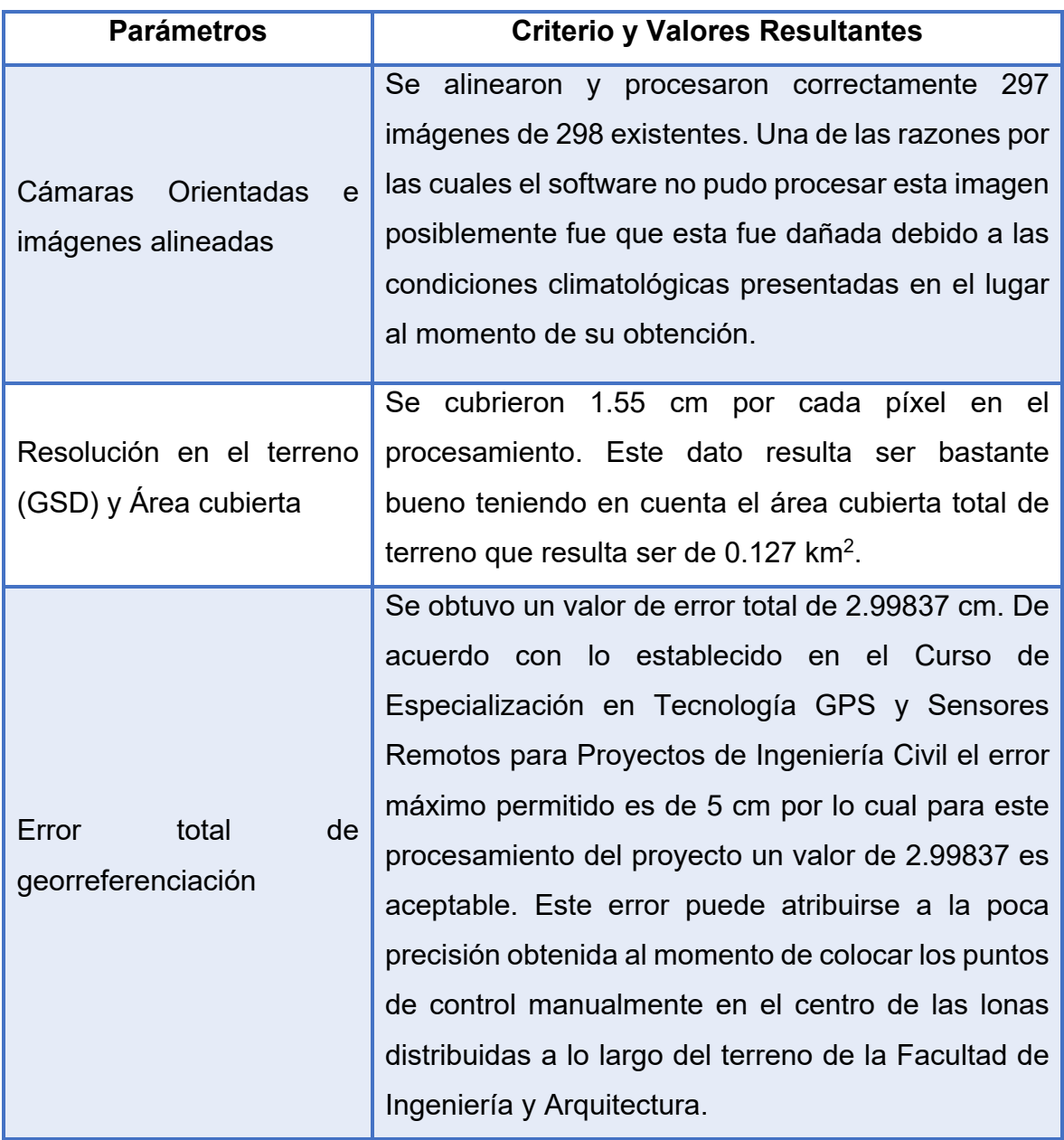

*Tabla 5 Análisis de resultados bajo parámetros obtenidos en el software Agisoft Metashape. Fuente: Informe Final de Procesamiento Agisoft Metashape.*

En general, el procesamiento bajo el software Agisoft Metashape Professional resultó ser bastante bueno ya que se cumple con la precisión de georreferenciación establecida por la cátedra y además al observar el Ortomosaico obtenido se determina que este también es acertado.

#### **5.2.2 Visualización del Ortomosaico en Google Earth**

Al visualizar el Ortomosaico obtenido en el software Agisoft Metashape en Google Earth puede también comprobarse de manera aproximada que este sea acertado. Para este caso en particular, se observa que este coincide en su mayoría con el mapa y se posiciona correctamente en el lugar.

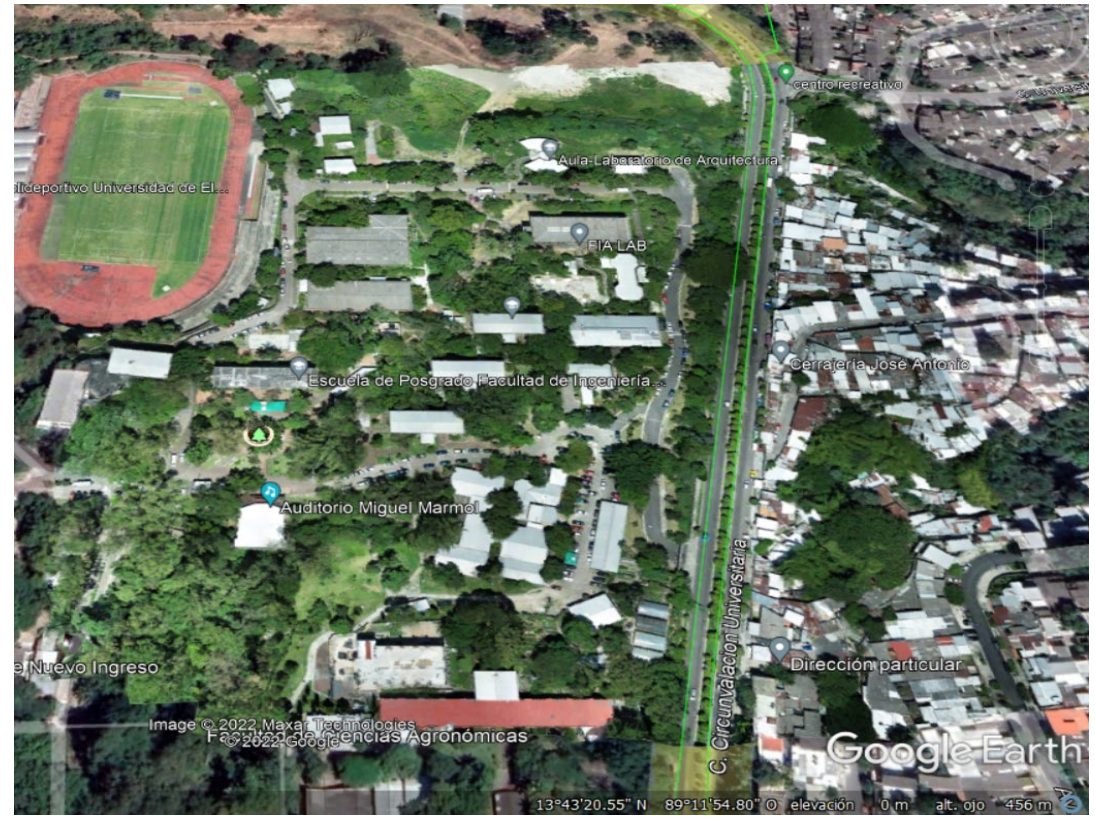

*Imagen No. 5 - 4 Visualización de Ortomosaico generado por Agisoft Metashape en Google Earth. Fuente: Elaboración propia.*

# **5.3 COMPARACIÓN DE RESULTADOS DE PROCESAMIENTO BAJO LOS SOFTWARES PIX4DMAPPER Y AGISOFT METASHAPE PROFESSIONAL**

A continuación, se realizará un cuadro comparativo de los resultados obtenidos por ambos métodos y se determinarán los criterios definitivos para escoger un método más acertado para este caso en particular.

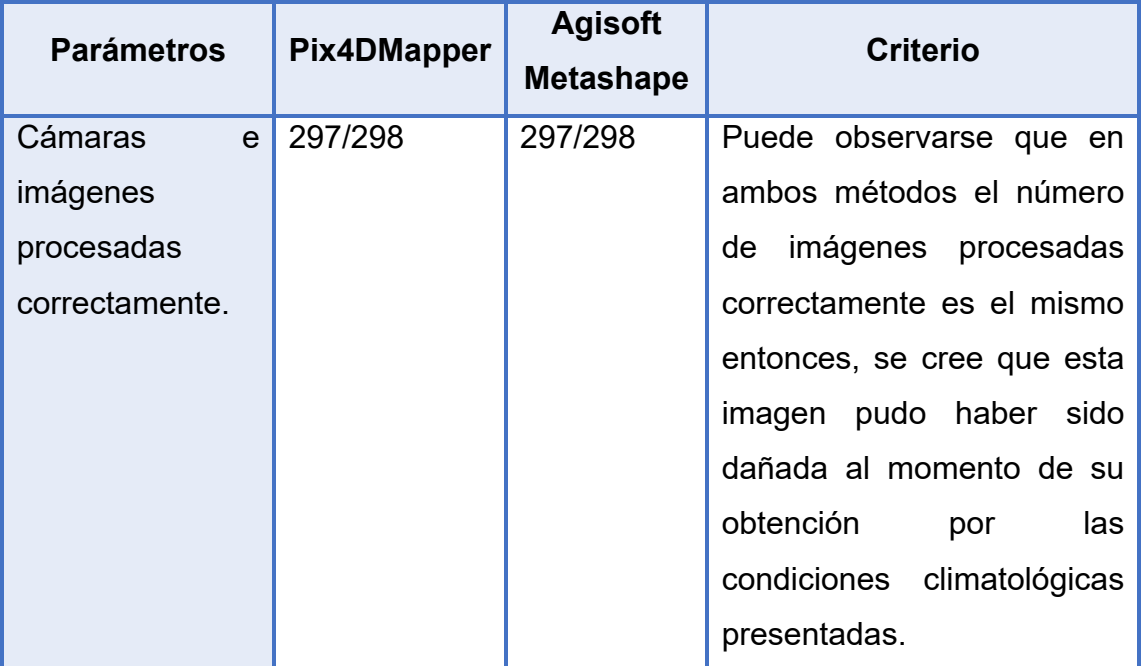

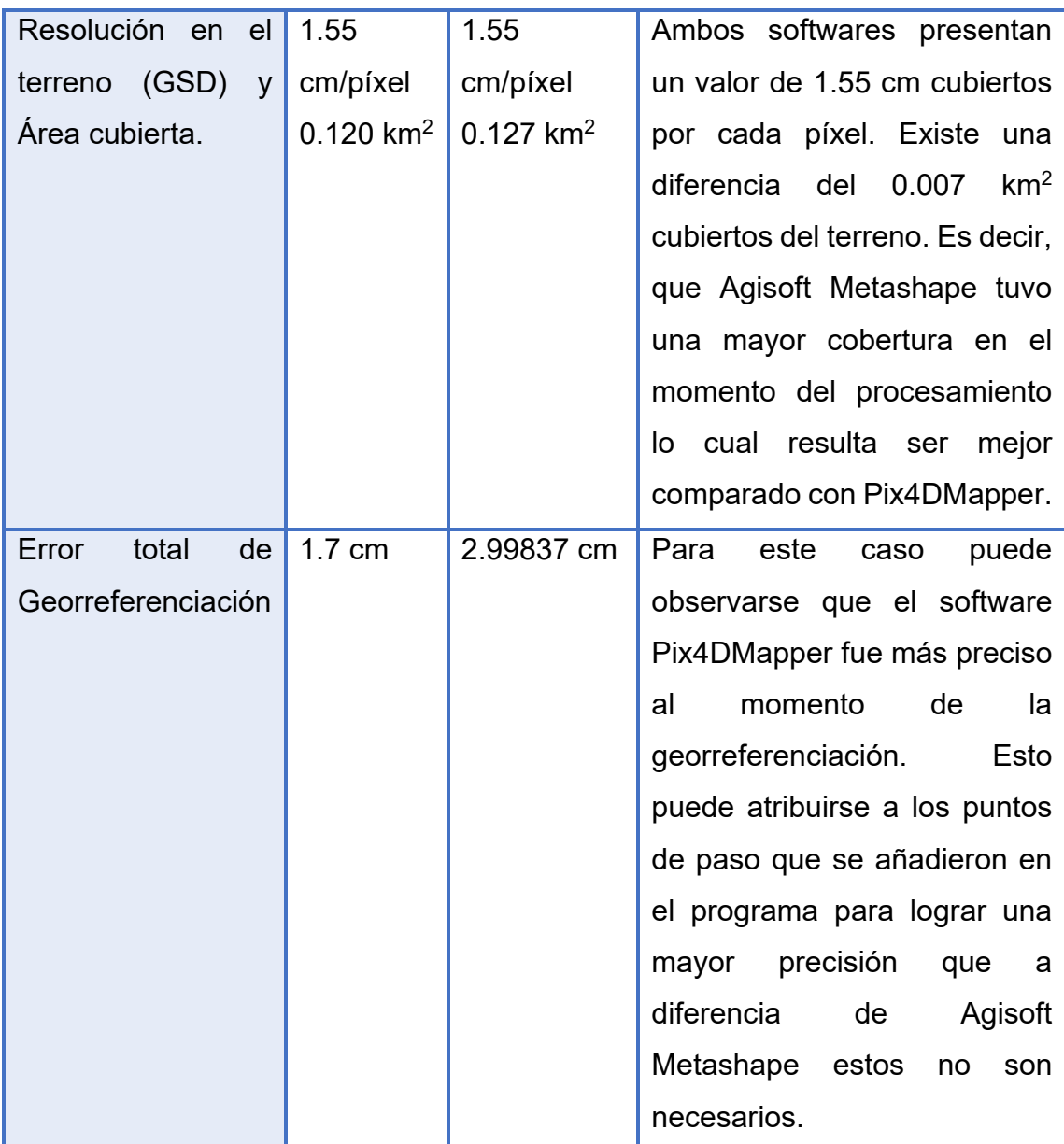

| Ortomosaicos | En general, se observa que ambos  |
|--------------|-----------------------------------|
|              | Ortomosaicos son muy acertados    |
|              | y al momento de su inserción en   |
|              | Google Earth se aprecia que       |
|              | ambos caen en el lugar indicado.  |
|              | Cabe destacar que la plataforma   |
|              | de Google Earth no es del todo    |
|              | precisa, pero brinda una idea     |
|              | bastante<br>certera<br>para       |
|              | evaluaciones de este tipo.        |
|              | Como criterio propio se determina |
|              | que el Ortomosaico generado por   |
|              | Agisoft Metashape es<br>más       |
|              | agradable a la vista ya que a     |
|              | diferencia de Pix4DMapper no le   |
|              | inserta márgenes.                 |

*Tabla 6 Comparación entre los resultados de procesamiento por los softwares Pix4DMapper y Agisoft Metashape Professional*

#### *Fuente: Elaboración Propia.*

En resumen, ambos softwares presentan resultados muy buenos y acertados al momento del procesamiento de este proyecto. Cada uno de ellos presentó ventajas y desventajas sobre el otro al ser comparados. Se cree que para este caso en particular el software Pix4DMapper presentó mayor precisión y consumió menos memoria disponible en el disco duro. En cambio, el procesamiento en Agisoft Metashape resultó ser más rápido. Se concluye entonces, que ambos métodos son buenos y cualquiera de ellos brinda excelentes resultados.

Al comparar el GSD obtenido por ambos softwares de procesamiento Pix4DMapper y Agisoft Metashape Professional el cual tiene el valor común de 1.55 cm/píxel con respecto al valor teórico obtenido en el apartado *2.5.2 Cálculo del GSD para el dron DJI Phantom 4 Pro* de 1.64 cm/píxel se demuestra que el valor es aceptable ya que este último es el promedio obtenido en óptimas condiciones. Se diferencia por 0.09 cm/píxel lo cual no se considera significante para este caso en particular tomando en cuenta el total del área del terreno cubierto en el vuelo del dron y el procesamiento.

## **5.4 FOTOGRAMETRÍA CON EL ORTOMOSAICO GENERADO**

# **5.4.1 CREACION DEL SISTEMA DE COORDENADAS LAMBERT SIRGAS ES-2007.8 EN CIVIL 3D.**

El siguiente procedimiento explica el procedimiento para la creación de una nueva proyección cartográfica dentro del software civil 3D.

i. Sobre la barra de comandos digitar "MAPCSLIBRARY" para ingresar a la

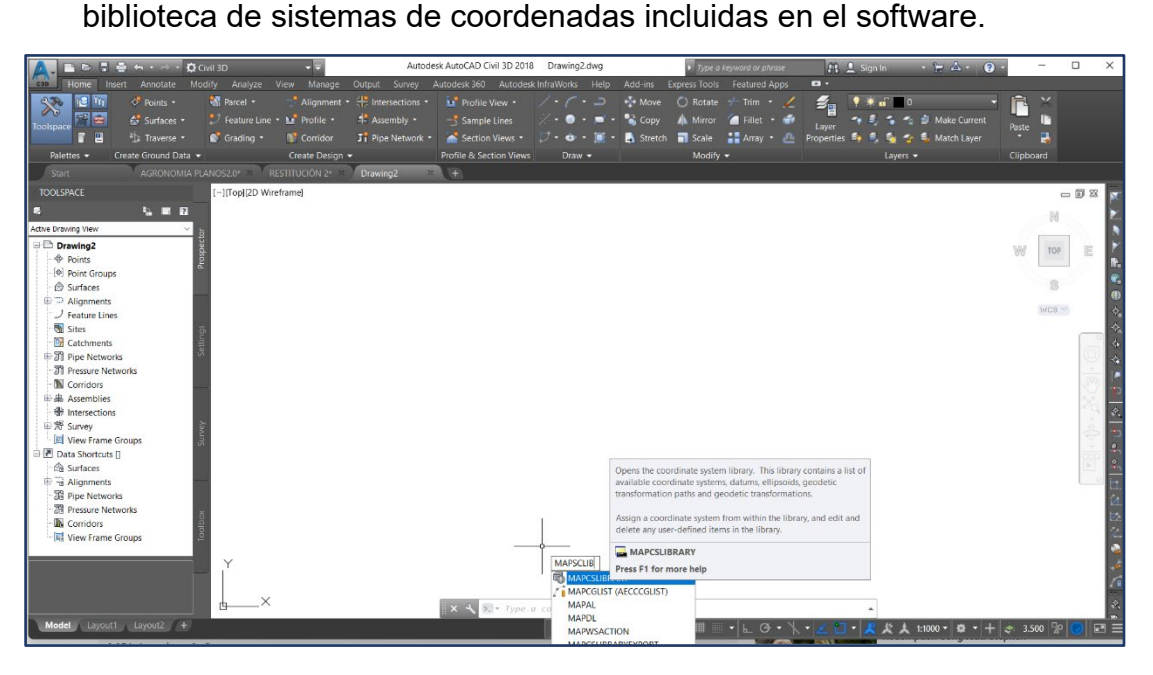

*Imagen No. 5 - 5 Acceso a la biblioteca de sistemas de coordenadas de Civil 3D Fuente: Elaboración propia.*
- ii. En la ventana emergente se busca la proyección SIRGAS, se observa que el único predeterminado por el software es el Sistema de Referencia Geocéntrico para América del Sur SIRGAS-2000, por lo tanto, se tendrá que crear una nueva proyección conforme a LAMBERT SIRGAS ES-2007.8.
- iii. Se selecciona el botón *Manage* y posteriormente en la ventana emergente seleccionar la opción *Create*.

|        | A Coordinate System Library |                                                                                                    |                         |                              |                            |                  | Π                     | $\times$ |
|--------|-----------------------------|----------------------------------------------------------------------------------------------------|-------------------------|------------------------------|----------------------------|------------------|-----------------------|----------|
| Show   |                             |                                                                                                    |                         |                              |                            |                  |                       |          |
|        |                             | V All V Projected V Geographic V Arbitrary V Datum V Ellipsoid V Geodetic Transformation Path V Geodetic Transformation |                         |                              |                            |                  |                       |          |
|        | Status: Up to date          | Code type: Autodesk                                                                                                    |                         | Category: No filter selected | Unit: No filter selected   |                  |                       |          |
| Search |                             |                                                                                                    |                         |                              |                            |                  |                       |          |
|        |                             |                                                                                                    |                         |                              |                            |                  |                       |          |
| Status | Code                        | Description                                                                                                    | Definition type         | Referenced to                | Categories                 | <b>EPSG</b> code | Unit                  | $\land$  |
| ⊗      | Abidjan1987.LL              | Abidjan 1987                                                                                                    | $\overline{G}$          | Abidian1987                  | Lat Longs; Ivory Coast; Af | 4143             | Degree                |          |
| ◉      | Abidjan1987.T               | Abidian 1987 / TM 5 NW                                                                                                  | $\overline{P}$          | Abidjan1987                  | Ivory Coast; Africa        | 2165             | Meter                 |          |
| ◉      | Abidian1987.U               | Abidian 1987 / UTM zone 29N                                                                                             | $\overline{P}$          | Abidian1987                  | Ivory Coast:Africa         | 2043             | Meter                 |          |
| ❷      | Abidjan1987.U               | Abidjan 1987 / UTM zone 30N                                                                                             | $\overline{P}$          | Abidjan1987                  | Ivory Coast; Africa        | 2041             | Meter                 |          |
| ◎      | Accra1929.Gha               | Accra / Ghana National Grid                                                                                             | $\overline{P}$          | Accra1929                    | Ghana:Africa               | 2136             | Gold Coast Foot       |          |
| ◙      | Accra1929.LL                | Accra                                                                                                    | $\overline{\mathsf{G}}$ | Accra1929                    | Lat Longs;Ghana;Africa     | 4168             | Degree                |          |
| ◙      | Accra1929.TM                | Accra / TM 1 NW                                                                                                    | $\overline{P}$          | Accra1929                    | Ghana:Africa               | 2137             | Meter                 |          |
| Ø      | AdamsWI-F                   | Wisconsin Adams, US FT (or use                                                                                          | $\overline{P}$          | <b>DHPGN</b>                 | <b>USA, Wisconsin</b>      |                  | <b>US Survey Foot</b> |          |
| ◉      | AdamsWI-IF                  | Wisconsin Adams, Int. FT (or use                                                                                        | $\overline{P}$          | <b>T</b> HPGN                | <b>USA, Wisconsin</b>      |                  | International Foot    |          |
| ◎      | AdamsWI-M                   | Wisconsin Adams, Meter (or use                                                                                          | $\overline{P}$          | <b>C</b> HPGN                | USA, Wisconsin             | $\overline{a}$   | Meter                 |          |
| ◙      | Adindan.LL                  | Adindan                                                                                                    | $\overline{\mathsf{G}}$ | <b>ADINDAN</b>               | Lat Longs; Ethiopia; Suda  | 4201             | Degree                |          |
| ❷      | Adindan.UTM-                | Adindan / UTM zone 35N                                                                                                  | $\overline{P}$          | <b>ADINDAN</b>               | Ethiopia;Sudan;Africa      | 20135            | Meter                 |          |
| ◉      | Adindan.UTM-                | Adindan / UTM zone 36N                                                                                                  | $\overline{P}$          | <b>C</b> ADINDAN             | Ethiopia;Sudan;Africa      | 20136            | Meter                 |          |
| Θ      | Adindan.UTM-                | Adindan / UTM zone 37N                                                                                                  | $\overline{P}$          | <b>CADINDAN</b>              | Ethiopia;Sudan;Africa      | 20137            | Meter                 |          |
|        |                             | Adindan.UTM- Adindan / UTM zone 38N                                                                                     | $\overline{P}$          | ADINDAN                      | Ethiopia;Sudan;Africa      | 20138            | Meter                 |          |

*Imagen No. 5 - 6 Biblioteca de sistemas de coordenadas de Civil 3D Fuente: Elaboración propia.*

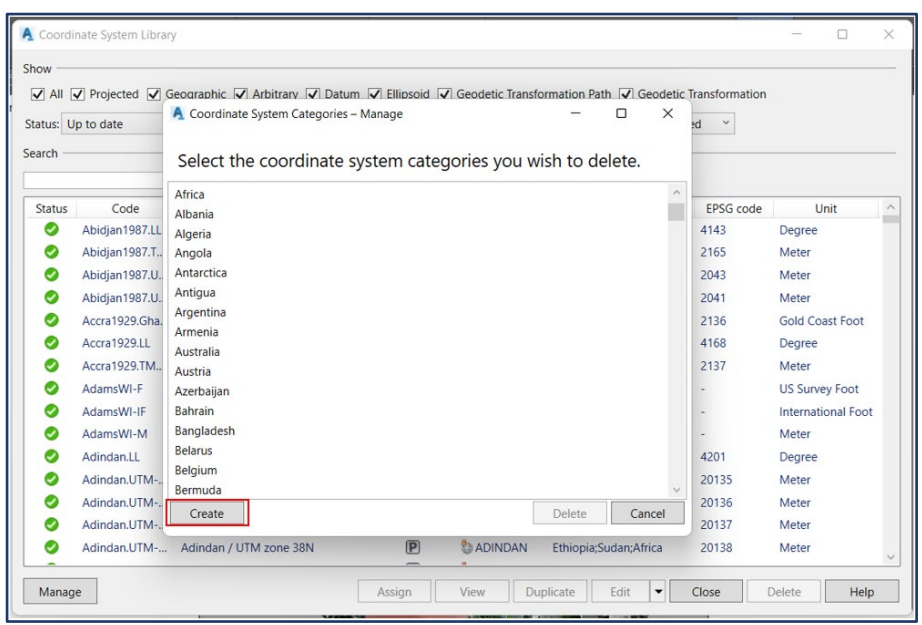

*Imagen No. 5 - 8 Creación del nuevo sistema de coordenadas.*

*Fuente: Elaboración propia.*

iv. Seleccionar la opción de crear un nuevo sistema de coordenadas y se

desplegaran los pasos a seguir para la creación de este.

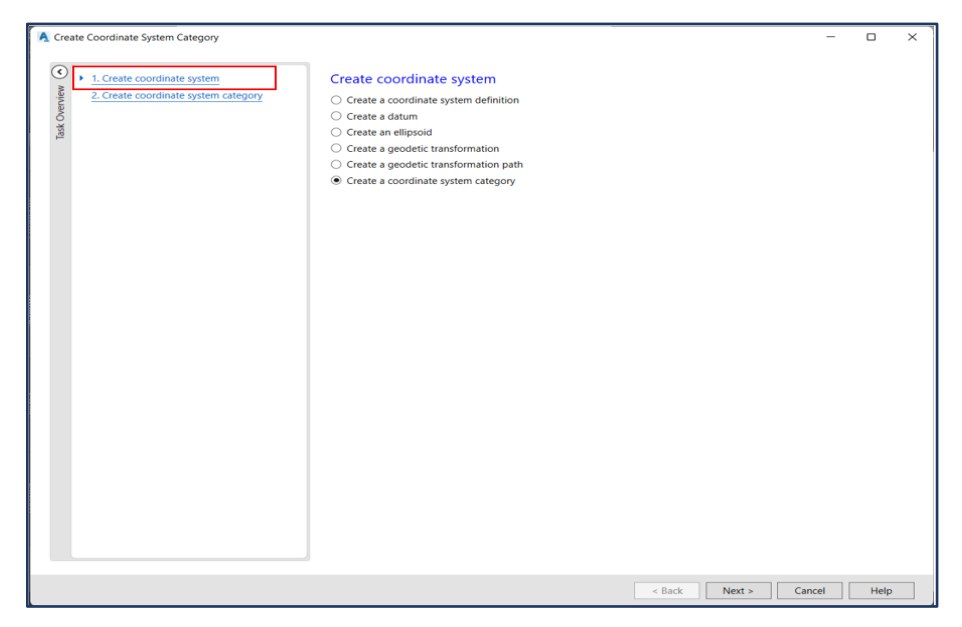

*Imagen No. 5 - 7 Creación del sistema de coordenadas.*

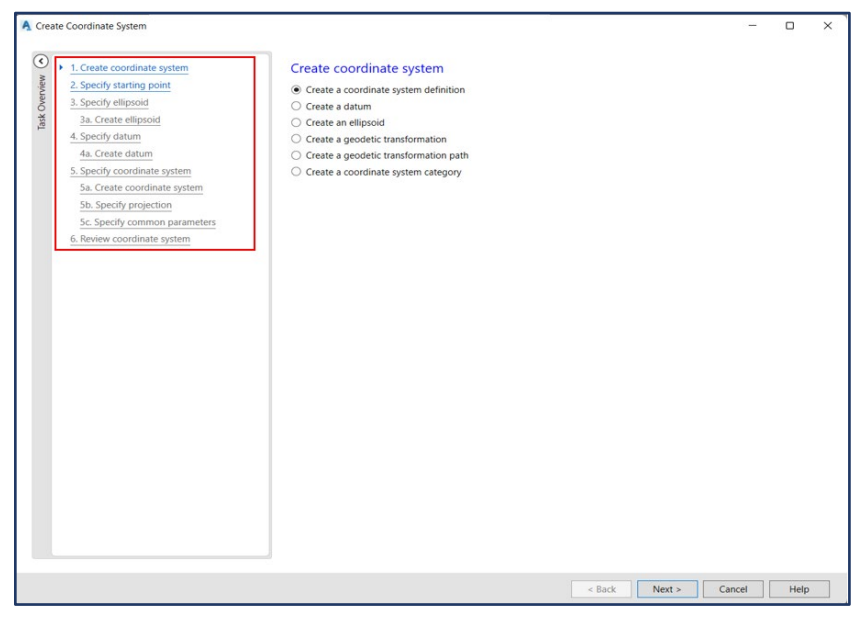

*Imagen No. 5 - 9 Inicio de un nuevo sistema de coordenadas en Civil 3D. Fuente: Elaboración propia.*

v. Seleccionar la opción Iniciar con un sistema de coordenadas y dar clic en

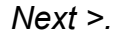

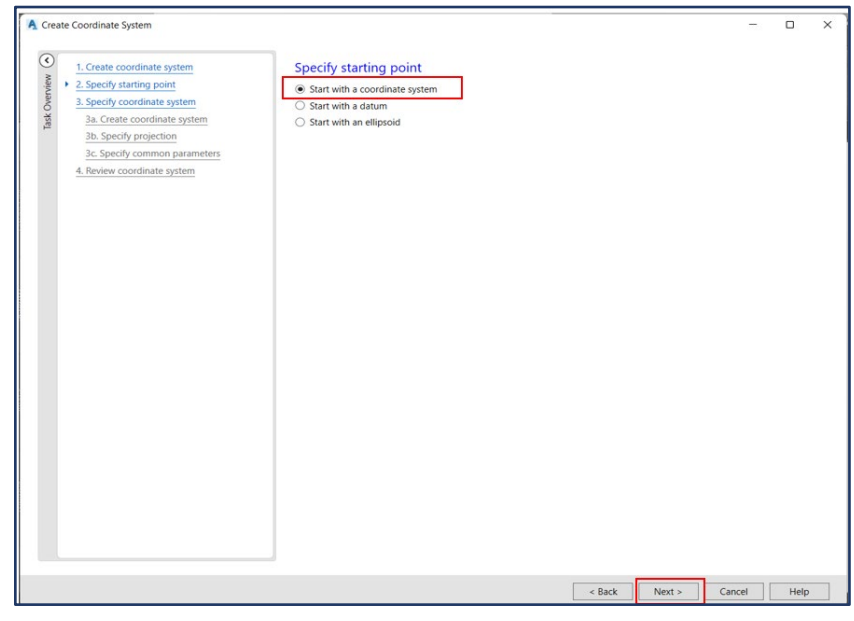

*Imagen No. 5 - 10 Selección del sistema de coordenadas proyectadas. Fuente: Elaboración propia.*

vi. Escoger la opción de "*Crear un nuevo sistema de coordenadas*" en la opción Proyectadas y dar clic en *Next ˃*.

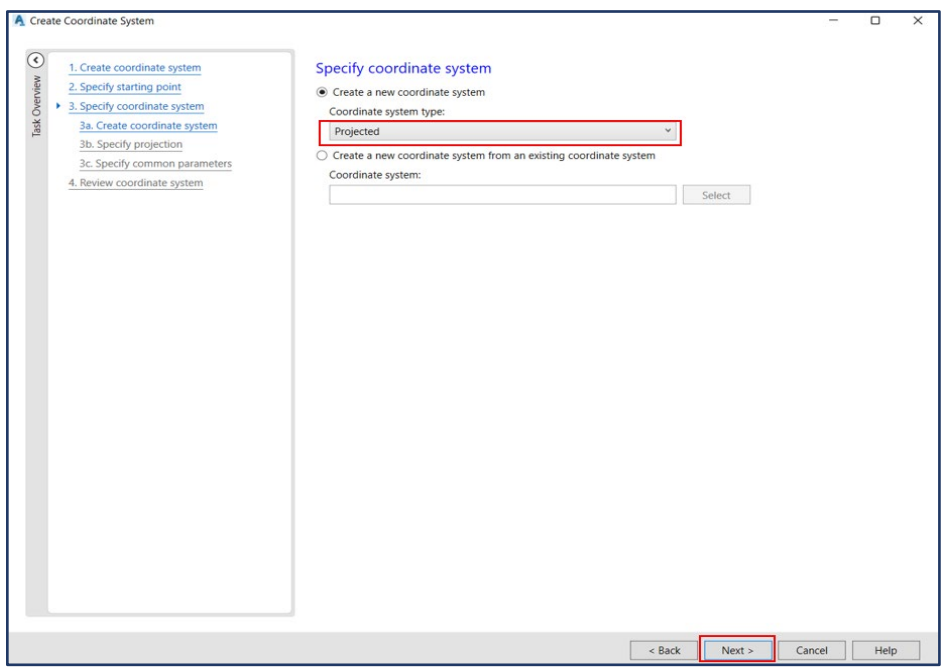

*Imagen No. 5 - 11 Selección del sistema de coordenadas proyectadas. Fuente: Elaboración propia.*

vii. En la siguiente ventana se designa un código con el cual se identificará el nuevo sistema de coordenadas en la biblioteca de sistemas de referencia.

Posteriormente se puede agregar una descripción y seleccionar sus unidades que para este caso serán metros.

En la opción de *Aviable Categories* se debe buscar el país para asociarlo con el nuevo sistema de coordenadas. Finalmente seleccionar el datum geocéntrico WGS-84/GRS1980 y pulsar en *Next ˃*.

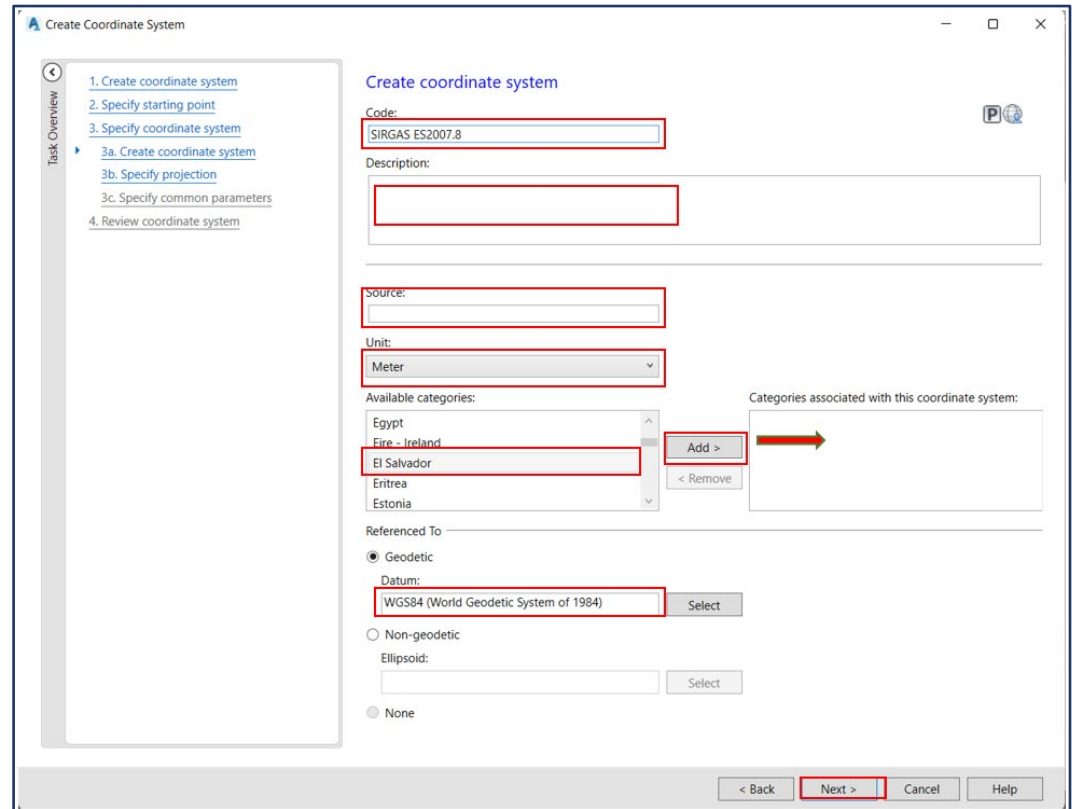

*Imagen No. 5 - 12 Selección del Datum y los países asociados al nuevo sistema de coordenadas. Fuente: Elaboración propia.*

viii. Como siguiente paso se debe seleccionar la proyección *Cónica Conformal de Lambert de dos paralelos* y completar las casillas de los parámetros de proyección para el sistema LAMBERT SIRGAS 2007.8. Una vez introducidos todos los parámetros mostrados en la *Imagen No. 5 – 13* dar clic en *Next ˃*.

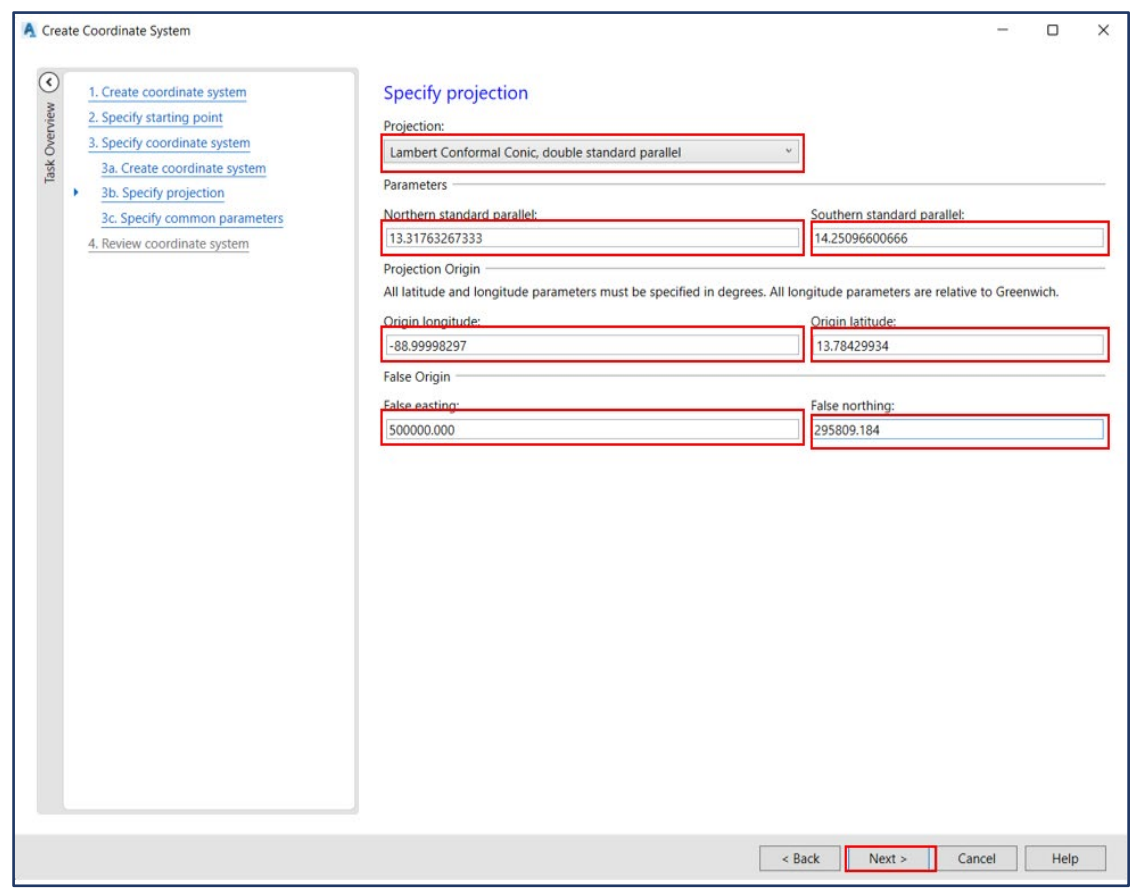

*Imagen No. 5 - 13 Parámetros de proyección del sistema de coordenadas LAMBERT SIRGAS ES2007.8. Fuente: Elaboración propia.*

ix. A continuación, se debe ingresar el factor de escala (*Scaling*) para la proyección el cual tendrá un valor de 1 para este caso. Además, los parámetros restantes deben dejarse tal como se refleja en la *Imagen No. 5 – 14*. Luego de ingresado dar clic en *Next ˃*.

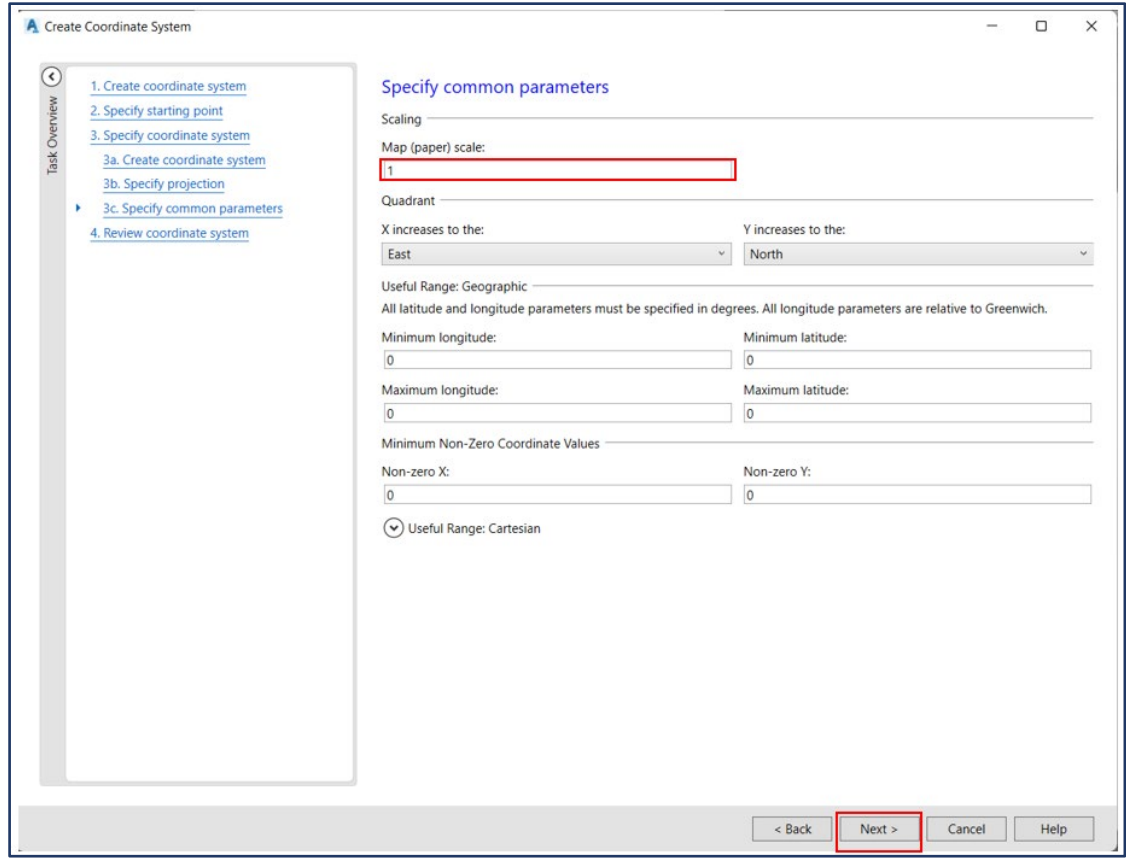

*Imagen No. 5 - 14 Factor de escala del sistema de coordenadas Lambert Sirgas ES2007.8.*

x. Finalmente, el software mostrará un reporte de los datos ingresados para el nuevo sistema de coordenadas tal como se refleja en la *Imagen No. 5 – 15*. Verificado esto dar clic en *Finish*.

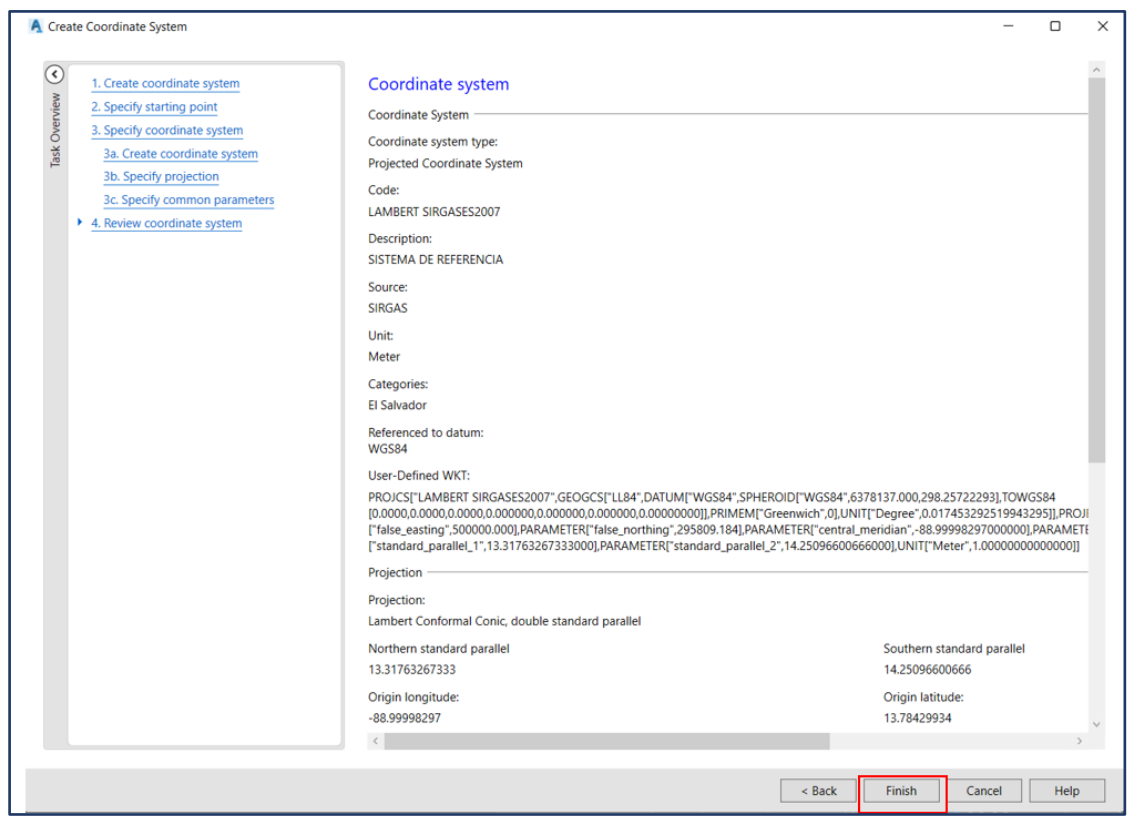

*Imagen No. 5 - 15 Reporte de los parámetros para la creación del sistema de coordenadas.*

xi. Para configurar el dibujo con el nuevo sistema de coordenadas creado debe seleccionarse la configuración de dibujo *Configuración (Settings)* y luego dar clic derecho en la opción *Dibujo (Drawing)* para desplegar y editar la configuración del dibujo *Editar Configuraciones de Dibujo (Edit Drawing Settings)*.

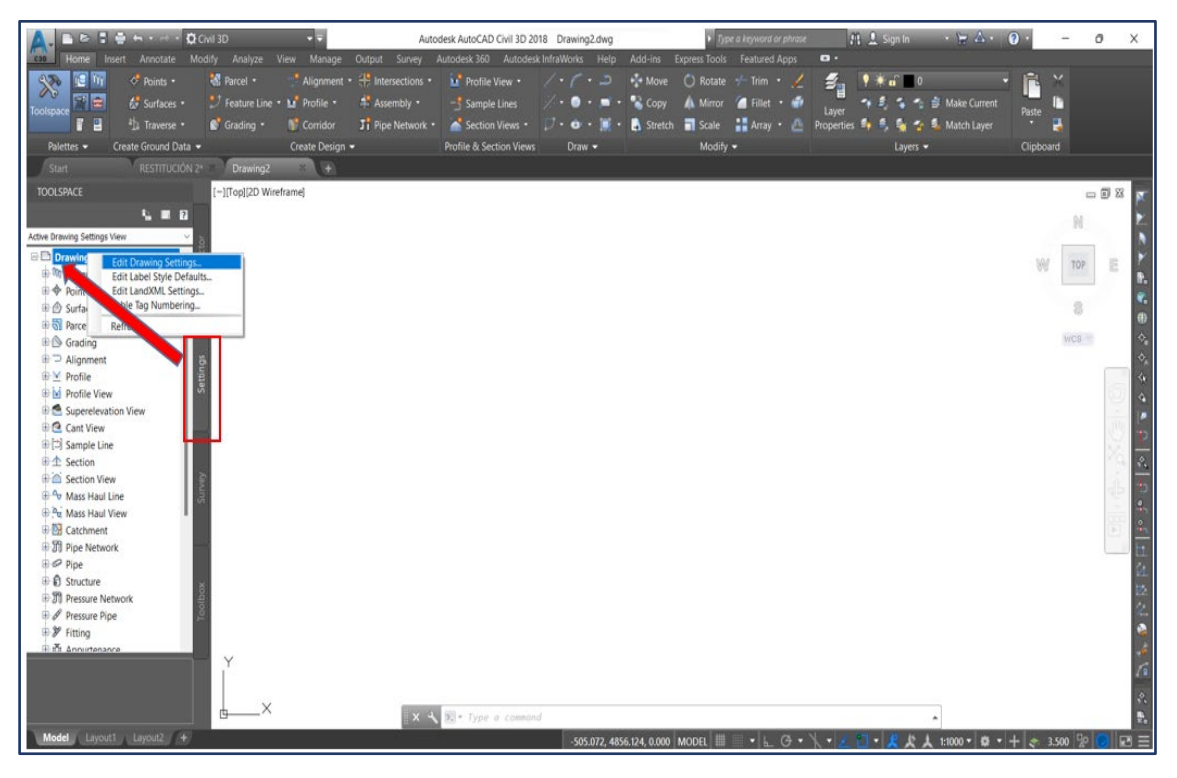

*Imagen No. 5 - 16 Configuración del dibujo con el sistema de coordenadas.*

xii. En la pestaña de *Unidades y Zona (Units and Zone)* se debe seleccionar "El Salvador" como país y luego buscar el sistema de coordenadas creado. Éste aparecerá con la descripción colocada anteriormente. Finalmente seleccionar *Aplicar (Apply)* y luego *Aceptar* para que el dibujo esté configurado para el sistema de coordenadas creado.

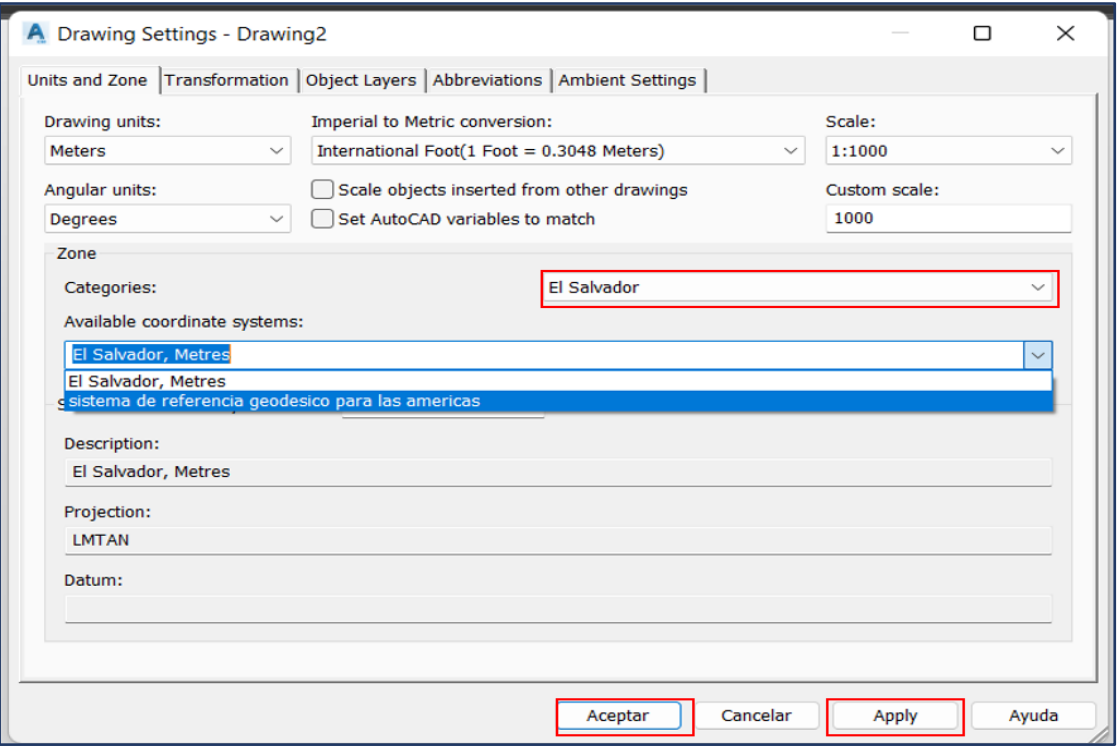

*Imagen No. 5 - 17 Selección del sistema de coordenadas para dibujar en Civil 3D.*

# **5.4.2 EXPORTACIÓN DEL ORTOMOSAICO A CIVIL 3D**

Para poder trabajar sobre el Ortomosaico generado por los softwares de procesamiento Pix4DMapper o Agisoft Metashape Professional es necesario exportarlo, para este caso, al software de dibujo y diseño Civil 3D. Para ello se debe seguir el siguiente procedimiento:

i. En el menú de los modos de dibujo del software seleccionar *Planeamiento y Análisis (Planning and Analysis)*.

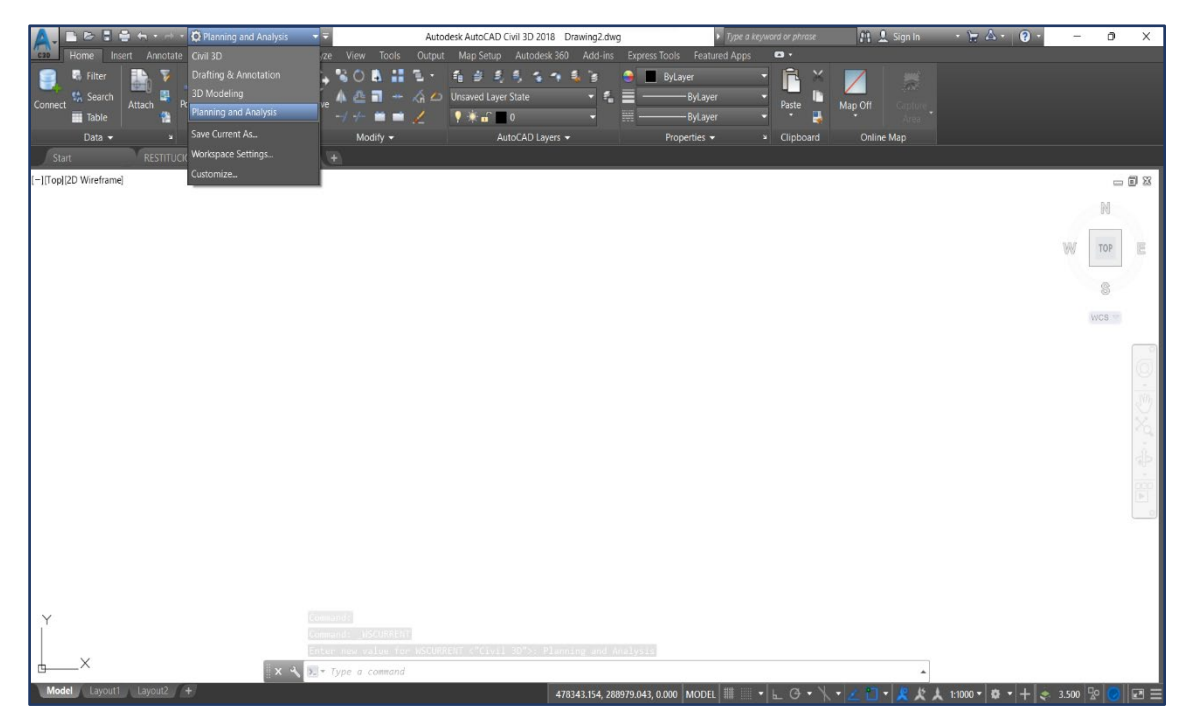

*Imagen No. 5 - 18 Modos de dibujo y análisis del software Civil 3D. Fuente: Elaboración propia.*

ii. En la pestaña *Insertar* (*Insert)* seleccionar la opción de Imagen para buscar el archivo con extensión TIFF o ECW obtenido del software de procesamiento. Para este caso en particular, se utilizará el Ortomosaico obtenido por Pix4DMapper.

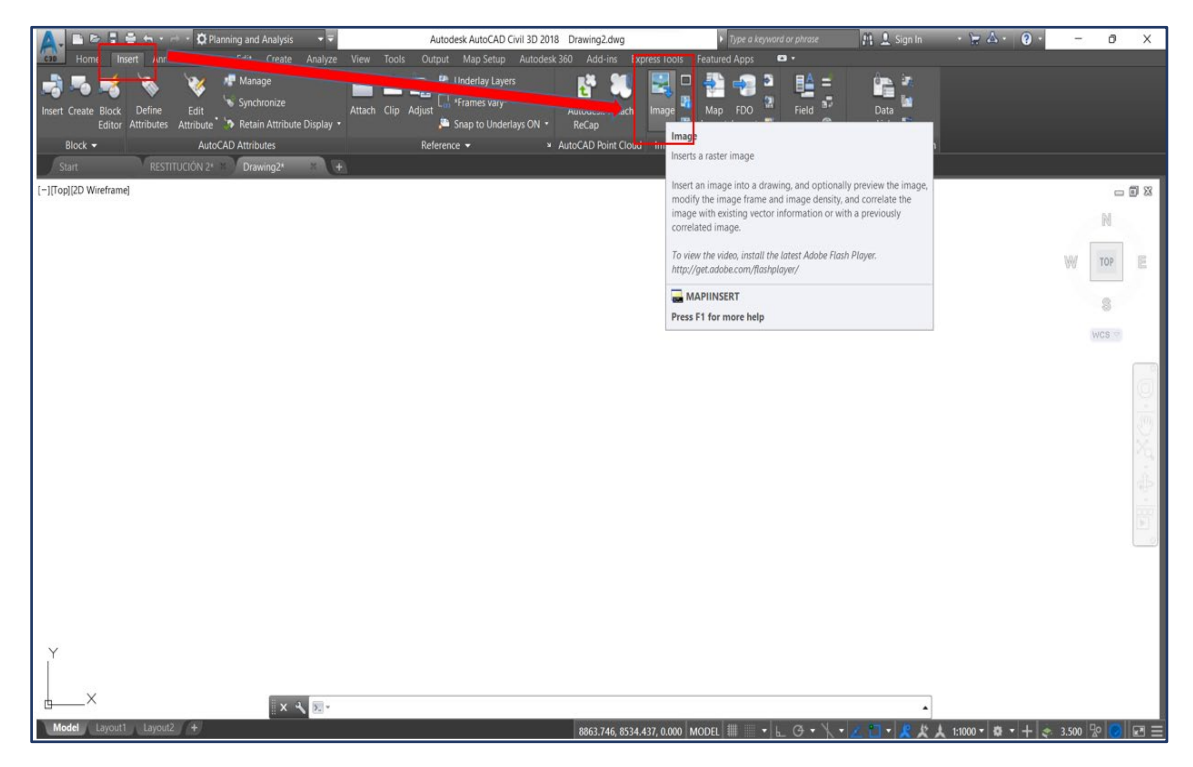

*Imagen No. 5 - 19 Pestaña de inserción del Ortomosaico en Civil 3D.*

- A Insert Image  $\times$ **OBPE** Buscaren: **Buscaren** Nombre Fecha de modificación Tipo H RESTITUCION FOTOGRAMETRICA FIA\_transp... 9/10/2022 13:31 Archivo EC Acceso rápido Escritorio **College** Bibliotecas Este equipo Abrir Nom Red Tipo: ECW Compressed Image Format (\*.ecw) Cancelar Ayuda Information >> Show Frame(s) Only Modify Correlation
- iii. En la ventana emergente seleccionar el archivo del Ortomosaico y luego

dar clic en *Abrir*.

*Imagen No. 5 - 20 Selección del archivo de Ortomosaico.*

*Fuente: Elaboración propia.*

iv. Aparecerá una nueva ventana que indica algunos parámetros de correlación de la imagen, estos deben dejarse por defecto. Posterior seleccionar *OK*.

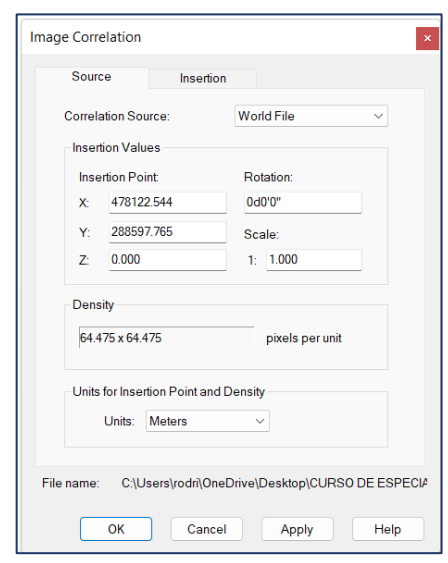

*Imagen No. 5 - 21 Parámetros de correlación de imagen. Fuente: Elaboración propia.*

209

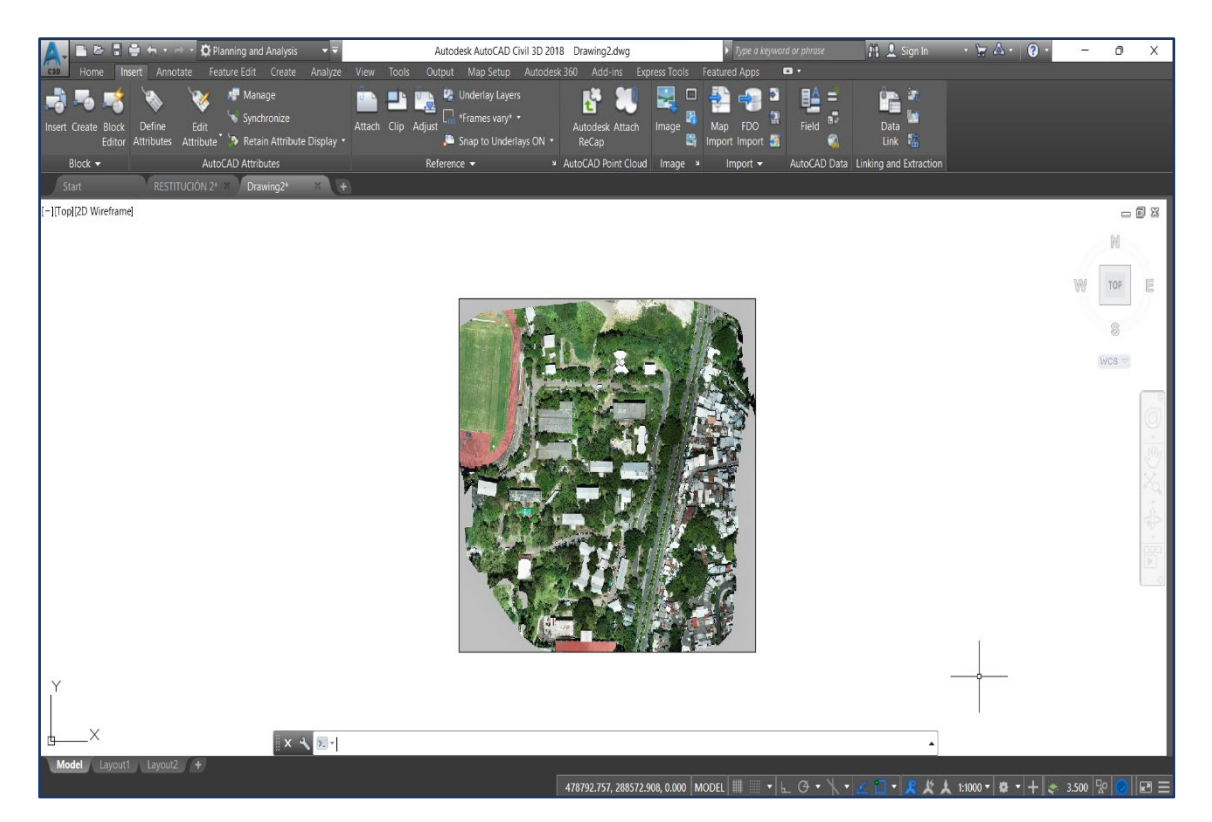

v. Finalmente, el Ortomosaico está listo para trabajar sobre él en Civil 3D.

*Imagen No. 5 - 22 Archivo de Ortomosaico cargado en software Civil 3D. Fuente: Elaboración propia.*

## **5.4.3 DIBUJO DEL PLANO SOBRE EL ORTOMOSAICO GENERADO**

Para este caso en particular, se optó por tomar como base el Ortomosaico generado por el software Pix4DMapper puesto que este brindó mayor precisión en su georreferenciación.

Se utilizó el software de diseño y dibujo Civil 3D para este fin.

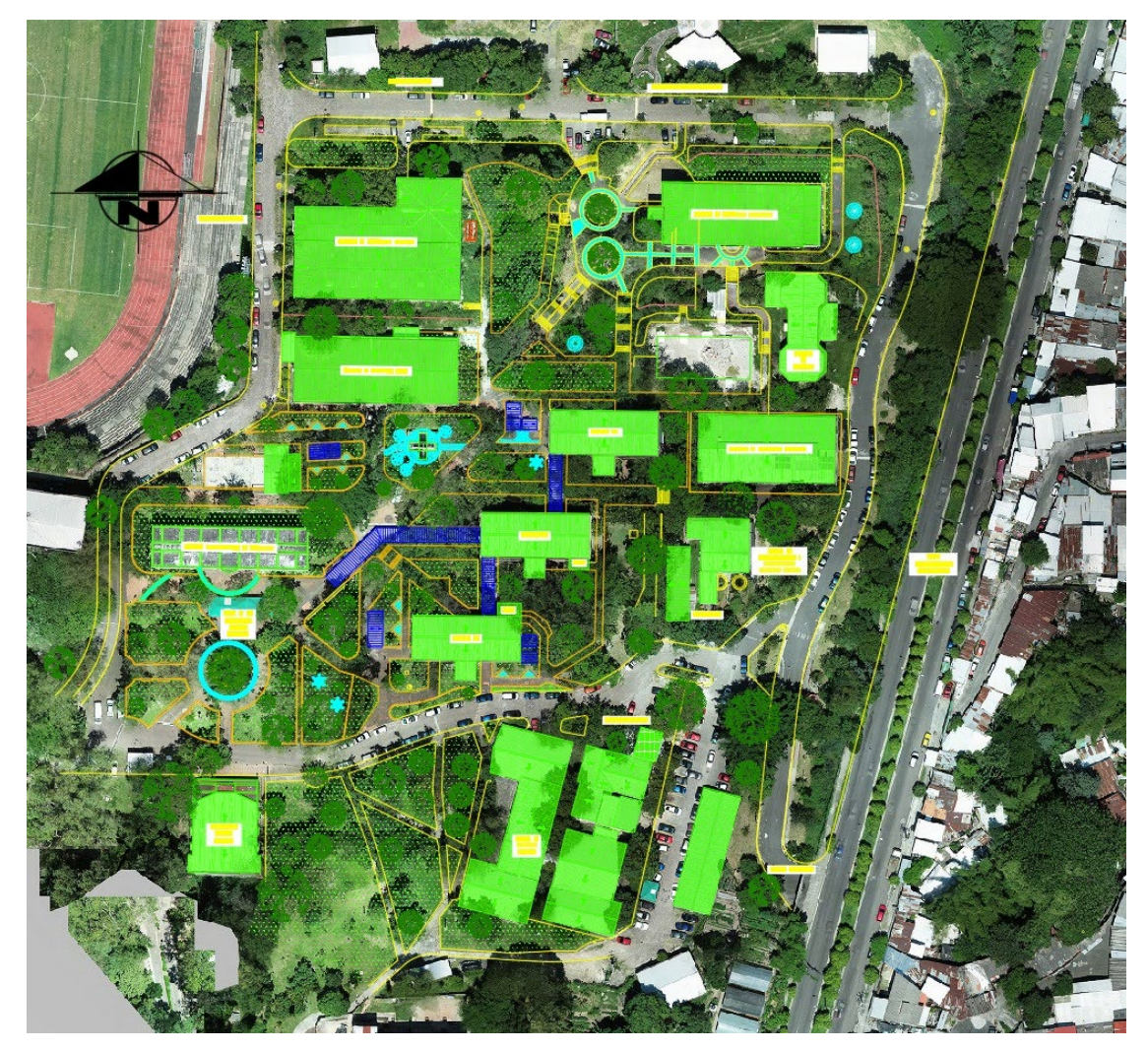

*Imagen No. 5 - 23 Fotogrametría de la Facultad de Ingeniería y Arquitectura de la Universidad de El Salvador.*

Los detalles que no pudieron observarse en el Ortomosaico fueron tomados con la utilización de métodos tradicionales con la ayuda de las herramientas de medición: cintas métricas, distanciómetro entre otros.

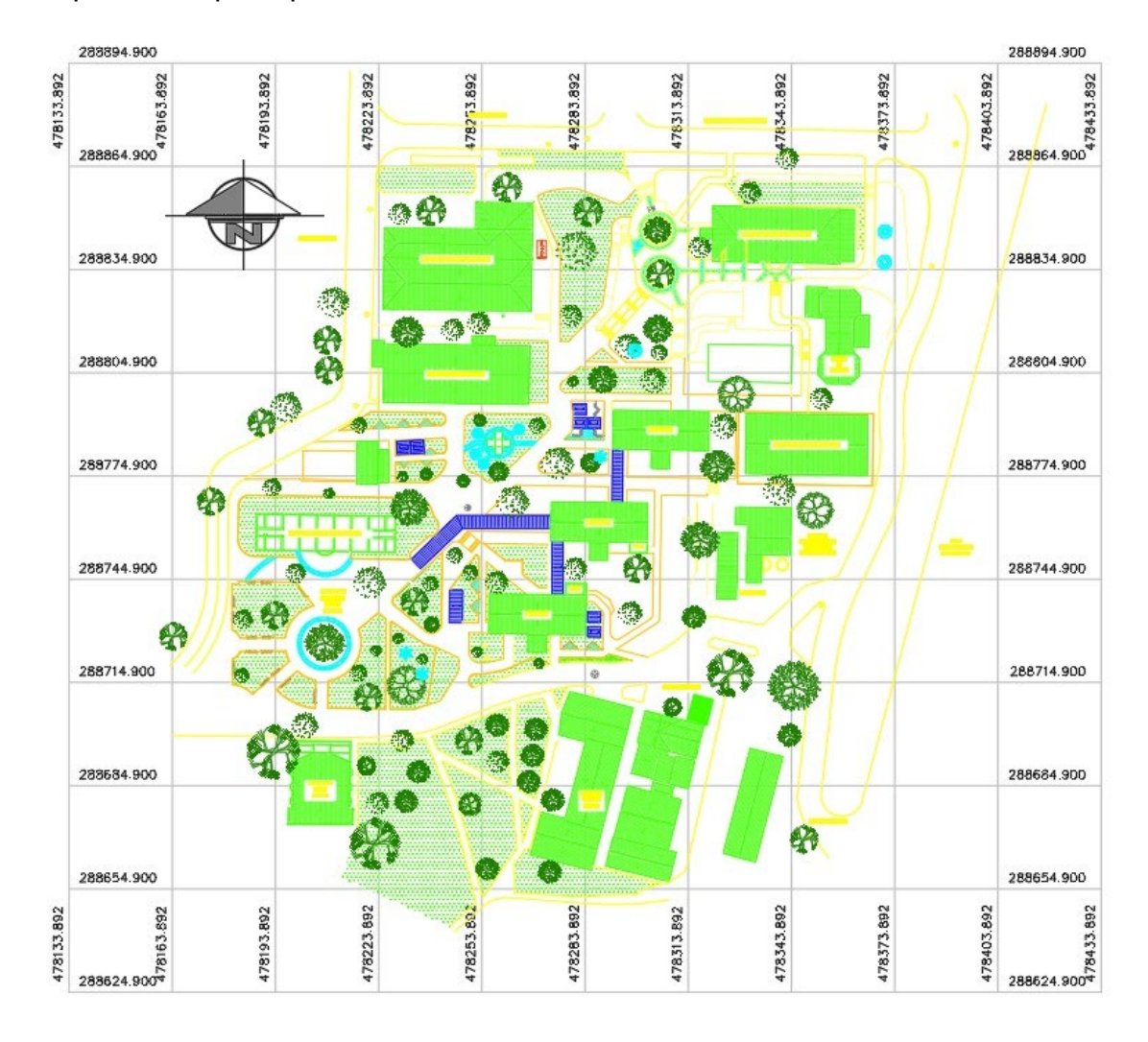

El plano completo puede observarse a detalle al final de este documento.

*Imagen No. 5 - 24 Plano de la Facultad de Ingeniería y Arquitectura de la Universidad de El Salvador. Fuente: Elaboración propia.*

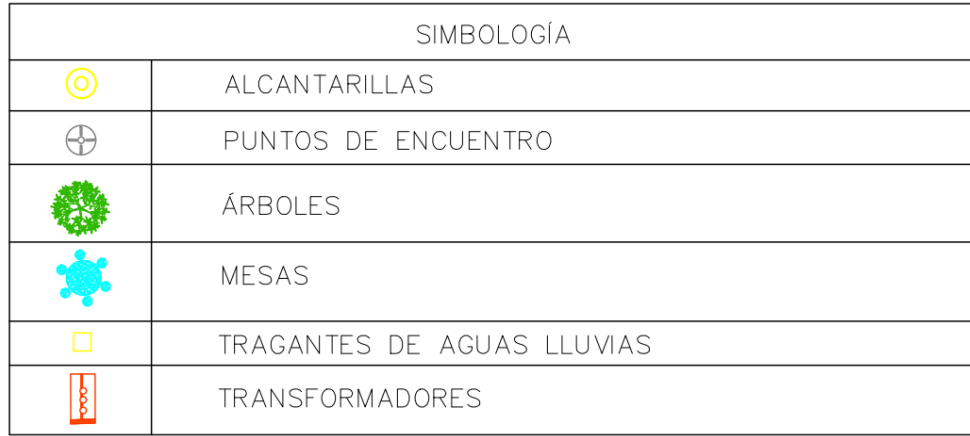

*Imagen No. 5 - 25 Cuadro de simbologías utilizadas en el plano de la Facultad de Ingeniería y Arquitectura de la Universidad de El Salvador.*

### **CAPÍTULO VI: CONCLUSIONES Y RECOMENDACIONES**

#### **6.1 CONCLUSIONES**

La restitución fotogramétrica es una técnica de medición muy útil siempre y cuando las condiciones del lugar o del terreno medido sean las idóneas para su utilización puesto que al encontrarse en zonas donde exista abundante vegetación o la suficiente para obstruir la visión y las tomas desde la cámara del dron a los detalles contenidos en él, es necesario involucrar a su vez los métodos tradiciones como la estación total o medición con cinta métrica para obtenerlos.

Dado que en la Facultad de Ingeniería y Arquitectura de la Universidad de El Salvador la infraestructura se encuentra dividida en construcciones de gran escala como sus edificios y áreas de circulación vehicular, y de pequeña escala como los caminos peatonales y las jardineras, además, en ella existen árboles frondosos y de gran tamaño la visualización de la arquitectura de pequeña escala no logró apreciarse en su mayoría, en las fotografías aéreas obtenidas con el dron fue necesario utilizar métodos tradicionales para su representación en el plano que a diferencia de la arquitectura de gran escala, donde sí pudo observarse y detallarse en el plano con la utilización del Ortomosaico generado en el software Pix4DMapper. Esto fue una gran limitante puesto que para un plano completo y detallado es necesario plasmar estos elementos de la facultad que forman parte de su constitución y además son de carácter importante para su buen funcionamiento. Por lo tanto, se concluye que el método de restitución fotogramétrica por sí solo no fue el ideal para la construcción y representación topográfica digital de la Facultad de Ingeniería y Arquitectura de la Universidad de El Salvador; pero que a pesar de ello se obtuvo el resultado esperado apoyándose de los métodos tradicionales de medición.

Para lograr una restitución fotogramétrica exitosa es necesario tener también disponible una serie de equipos y herramientas que a su vez pueden ser muy costosos como por ejemplo los drones especializados, los equipos GNSS, estación total, softwares especializados y una computadora o dispositivo con las características técnicas mínimas para llevar a cabo un correcto procesamiento de los datos y las imágenes áreas por dron, entre otros. Si bien es cierto que con su implementación se reduce el tiempo de obtención de resultados, su inversión puede llegar a ser grande y para proyectos pequeños se sugiere la utilización de métodos tradicionales de medición.

Ambos softwares utilizados en este proyecto para el procesamiento de imágenes tomadas por el dron y la generación del Ortomosaico brindaron excelentes resultados. Cualquiera de ellos puede ser utilizado para este fin ya que ambos presentan ventajas y desventajas sobre el otro al ser comparados, pero teniendo en común que sus productos son muy acertados.

#### **6.2 RECOMENDACIONES**

- Se recomienda la implementación del método de restitución fotogramétrica por dron en localizaciones donde no exista abundante vegetación que obstruya la visualización de detalles importantes y constituyentes del área que pretende ser levantada.
- Se recomienda generar un solo plan de vuelo donde se observe en su totalidad el terreno medido para así realizar un procesamiento de datos donde se contenga toda la información necesaria.
- Se recomienda ubicar los puntos de control o PCF en lugares clave donde se cubra la mayor parte del terreno para así tener una mejor referencia al momento de procesar la información y la generación de curvas de nivel en caso de ser requeridas.
- Se recomienda tener a la mano equipos de medición topográfica tradicionales como teodolito, estación total y cinta para una mejor toma de detalles y así lograr planos con información completa.
- Se recomienda procesar las imágenes para la generación del Ortomosaico y el Modelo Digital del Terreno en una computadora que posea las siguientes especificaciones técnicas:
	- **Windows 10 o superior.**
	- **Procesador Intel Core i5 o Ryzen 5 como mínimo en ambos casos.**
- Disco de Estado Solido con al menos 50 GB libres de almacenamiento.
- 8GB de RAM o superior
- Tarjeta Gráfica dedicada

Todo ello para lograr un correcto y eficaz procesamiento.

• Antes de realizar el vuelo del dron, se recomienda verificar las condiciones climáticas del lugar y procurar hacerlo donde no se presenten vientos fuertes ni obstrucciones de gran altura, además de realizarlo en horas del mediodía donde el sol se posiciona de forma tal que las sombras generadas no influyen significantemente en las tomas áreas del dron.

## **BIBLIOGRAFÍA**

- Amaya Zelaya, Wilfredo (2022). Material didáctico para Curso de Especialización en Tecnología GPS y Sensores Remotos Aplicados a Proyectos de Ingeniería Civil.
- Guandique Diego, López Ramón y Martínez Josué (2013). Tesis UES. Manual Técnico Para El Levantamiento Geodésico Con GPS De Una Frecuencia Aplicando El Sistema Global De Navegación (GNSS) Utilizando Un Modelo Geoidal Y Su Análisis Comparativo Con Levantamiento Topográfico Con Estación.
- MASTERGIS (2020). Fotogrametría Digital Con Sistemas De Aeronave Pilotado A Distancia (RPAS).

### **Sitios Web:**

- Lineamientos para el reporte de calidad de Pix4DMapper. [Quality Report Help](https://support.pix4d.com/hc/en-us/articles/202558689-Quality-Report-Help#label102)  [\(pix4d.com\)](https://support.pix4d.com/hc/en-us/articles/202558689-Quality-Report-Help#label102)
- Instituto Geográfico Nacional de Perú, Sistema de referencia global "Datum Geocéntrico".

https://www.sirgas.org/fileadmin/docs/Boletines/Martinez\_etal\_SIRGAS\_Sem inario\_SCI\_oct\_2010.pdf

• Efemérides Astronómicas.

https://efemeridesastronomicas.dyndns.org/

- Universidad Nacional de la Plata, Facultad de Ciencias Astronómicas y Geofísicas<https://www.fcaglp.unlp.edu.ar/>
- Tipos de Proyección Cartográfica.

https://desktop.arcgis.com/es/arcmap/10.6/map/projections/projection types.htm

• Geomatics Dominicana, Global Mapper.

https://www.geomatics.do/global-mapper

• ¿Qué son los Vértices Geodésicos?

https://www.aristasur.com/contenido/que-son-los-vertices-geodesicos

• Planos Cenit y Nadir.

https://niixer.com/index.php/2021/09/30/planos-cenit-nadir/

• Archivos ECW, Adobe.

https://www.adobe.com/la/creativecloud/file-types/image/raster/ecw-file.html

#### **ANEXOS**

### **8.1 GLOSARIO TÉCNICO**

**Agisoft Metashape:** Es un producto de software independiente que realiza el procesamiento fotogramétrico de imágenes digitales y genera datos espaciales en 3D para su uso en aplicaciones GIS, documentación del patrimonio cultural y producción de efectos visuales, así como para mediciones indirectas de objetos de varias escalas.

**Ajuste:** El proceso de determinar y aplicar correcciones a observaciones con el fin de reducir errores en un ajuste de la red.

**Altura de antena:** La altura del centra de fase de la antena GPS sobre el punto que está siendo observado. La altura de antena sin corregir se mide desde el punto observado a un punto designado de la antena, y a continuación se corrige al valor verdadero vertical manual o automáticamente en el software.

**Altura elipsoidal:** La distancia, medida a lo largo de la perpendicular, desde la superficie del elipsoide a un punto.

**Baudio:** Es una unidad de transmisión de datos que se usa para referirse a la velocidad de las señales. Específicamente, representa la cantidad de veces que una señal cambia por segundo.

**Coordenadas geográficas:** Latitud, longitud y altura elipsoidal.

**Coordenadas rectangulares:** Coordenadas del sistema en que los ejes de referencia se interceptan en ángulos rectos.

**Datum:** Punto de referencia para la determinación de coordenadas. Hay dos tipos de datums: el horizontal y el vertical. El dátum horizontal está constituido por el punto de tangencia entre el elipsoide y el geoide, o, dicho de otro modo, el lugar donde coinciden la vertical astronómica (la normal al geoide) y la vertical geodésica (la normal al elipsoide considerado). El dátum vertical viene constituido por la superficie de altitudes nulas, que generalmente es el geoide en un punto concreto de la superficie terrestre.

**ECW:** Es un formato de compresión, optimizado para imágenes aéreas y de satélite. El archivo ECW puede contener datos recopilados con cámaras satelitales o aéreas y georradar ubicados en el espacio.

**Elevación:** Distancia medida en el eje Z de una variable con respecto a un dátum vertical de origen. Generalmente, esta elevación recibe el nombre de ortométrica y se refiere al nivel medio del mar en alguna parte concreta del globo.

**Elipsoide:** Superficie de aproximación a la forma de la tierra empleada por los diferentes sistemas cartográficos. Se trata de la mejor forma posible de describir el geoide en términos matemáticos. Dada la complejidad de la forma de la tierra, es imposible tratarla tal como es en realidad con matemáticas, por lo que es necesario reducir su forma principal a una forma geométrica susceptible de ser descrita con números. El elipsoide es precisamente esa figura de aproximación que permite aplicar los diferentes sistemas de proyección cartográficos.

**Estación base:** Una antena y un receptor instalados en una posición conocida. Se utiliza para levantamientos cinemáticos en tiempo real (RTK) o levantamientos diferenciales. La estación base puede registrar datos para un postprocesamiento posterior. En la práctica con GPS, el topógrafo observa y calcula líneas base (es decir, la posición de un receptor relativa a otro). La estación base actúa como la posición a partir de la cual se derivan todas las otras posiciones.

**EXIF**: Son las abreviaturas de *Exchangeable Image File Format*. Es un estándar creado para almacenar metadatos de las fotos hechas con cámaras digitales. Esto significa que los datos EXIF contienen información relativa a la propia imagen y a cómo ha sido tomada.

**Fotogrametría:** Medir sobre fotos.

**Fotogrametría digital:** Es la fotogrametría que se utiliza actualmente y emplea el uso de las computadoras y los programas o software aplicados a dar origen a los modelos digitales del terreno 3D, etc.

**GNSS (Global Navigation Satellite System):** Sistema Global de Navegación por Satélite, es una constelación de satélites que transmite rangos de señales utilizados para el posicionamiento y localización en cualquier parte del globo terrestre, ya sea en tierra, mar o aire.

**Geodesia:** Ciencia que estudia la forma y dimensiones del planeta tierra desde una perspectiva geométrica y matemática.

**GPS (Global Positioning System):** Sistema de posicionamiento global. Sistema que permite a un usuario dotado del correspondiente receptor, conocer su ubicación espacial con precisión en cualquier parte del globo y en tiempo real.

**Modelo de Molodensky:** Es un método de transformación de coordenadas pertenecientes a diferentes Datum.

**NAD 27 (North American Datum 1927):** Datum norteamericano 1927, dicho datum tiene su origen cerca del centro geométrico de los Estados Unidos, en Meades Ranch (Kansas), el elipsoide asociado es el Clark 1866 y este datum tiene cobertura en Norte América, Centro América y Panamá.

**Nadir:** Es la intersección entre la vertical del observador y la esfera celeste.

**Nivel medio del mar:** La altura media de la superficie del océano para todas las etapas de marea. Utilizado como referencia para las elevaciones.

**Observaciones GPS:** Una línea base GPS con errores asociados. A medida que el ajuste progresa, las observaciones se convierten en observaciones GPS ajustadas.

**Ortofotos:** Imagen corregida de desplazamientos debido a la perspectiva del sensor y al relieve, es decir que se restituyen las distorsiones existentes.

**Plano nadir:** Es aquel en el que el eje óptico de la cámara es perpendicular al suelo, de manera opuesta al plano cenital.

**Postproceso:** Procesamiento de los datos de satélite en una computadora después de su captura.

**Resolución Espacial (GSD):** es la distancia entre el centro de dos píxeles consecutivos medidos en el suelo.

**Red Geodésica Nacional:** Conjunto de puntos situados sobre el terreno, dentro del ámbito del territorio nacional, establecidos físicamente mediante monumentos o marcas físicas más o menos permanentes, sobre los cuales se han hecho medidas directas y de apoyo de parámetros físicos, que permiten su interconexión y la determinación de su posición y altura o del campo gravimétrico asociado, con relación al sistema de referencia considerado.

**Sesión:** Periodo durante el cual uno o más receptores GPS registran datos de medición del satélite.

**SIRGAS:** Es el Sistema de Referencia Geocéntrico para las Américas, y como sistema de referencia se define idéntico al Sistema Internacional de Referencia Terrestre ITRS y su realización es la densificación regional del marco global de referencia terrestre ITRF en América Latina y El Caribe.

**Survey:** En inglés el término Survey significa la acción de capturar información geográfica. Tipos especiales de 'surveying' serían los trabajos topográficos o catastrales. Por tanto, es un término de difícil traducción al castellano, pero que tiene mucho en común con el término 'topógrafo'.

**Topografía:** Ciencia que estudia los métodos e instrumentos necesarios para la medición y representación precisas de la superficie terrestre a escala de detalle.

**Vértice:** Par de coordenadas X,Y ó X,Y,Z que se sitúan entre los nodos origen y final de una polilínea. Las polilíneas (o arcos) están por tanto formadas por un nodo origen, otro nodo destino y una serie de vértices que definen su forma situados entre ambos.

**Vértice Geodésico:** Hormigón ubicado en el terreno de dimensiones variables que suele estar formado por un dado de hormigón de 1 metro cúbico sobre el que se levanta un cilindro también de hormigón de 1'2 m de altura y 30 cm de sección. Estos vértices sirven de encuadre referencial geodésico para la cartografía de nueva creación, al conocerse con precisión las coordenadas del centro del plano superior del cilindro de hormigón. Se utilizan como base para situar los distintos aparatos topográficos o geodésicos (teodolitos, geodímetros, GPS, estaciones totales, etc.) y realizar las mediciones en consecuencia. Tienen la característica de que poseen intervisibilidad con dos o más vértices de la misma red.

#### **8.2 INFORME DE CALIDAD FINAL GENERADO POR PIX4DMAPPER**

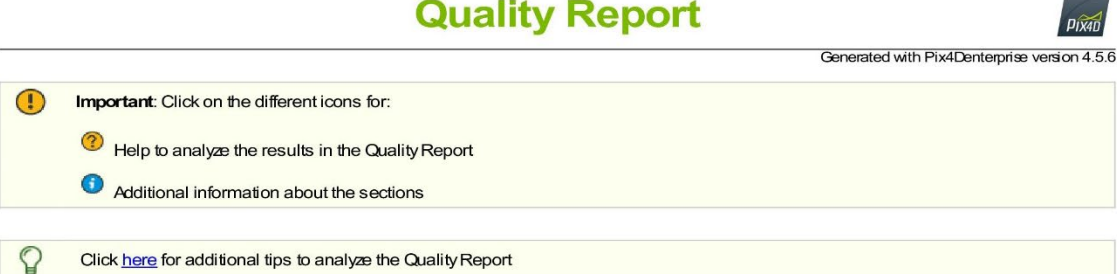

#### Summary

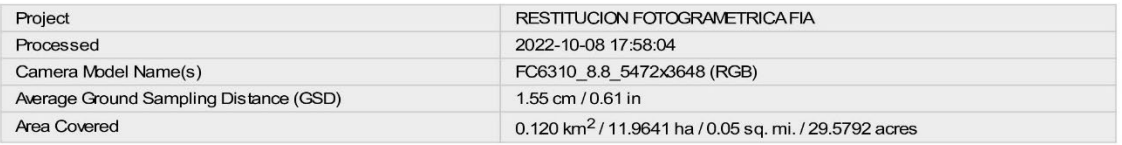

#### **Quality Check**

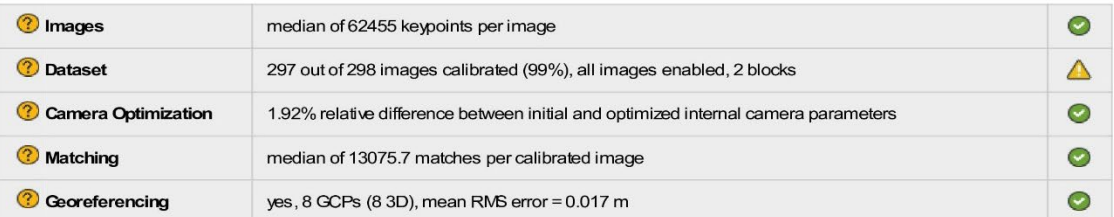

#### ? Preview

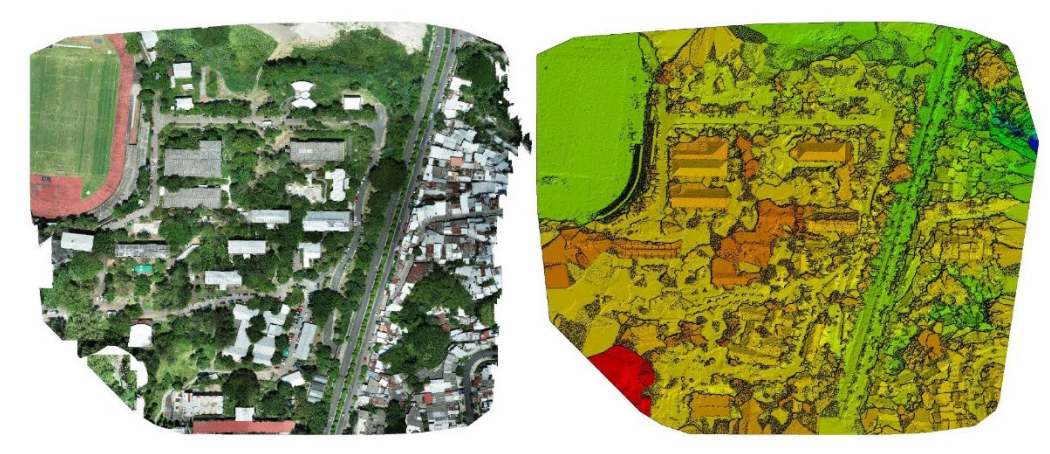

Figure 1: Orthomosaic and the corresponding sparse Digital Surface Model (DSM) before densification.

# **Calibration Details**

Number of Calibrated Images

 $\bullet$ 

 $\bullet$ 

 $\bullet$ 

 $\bullet$ 

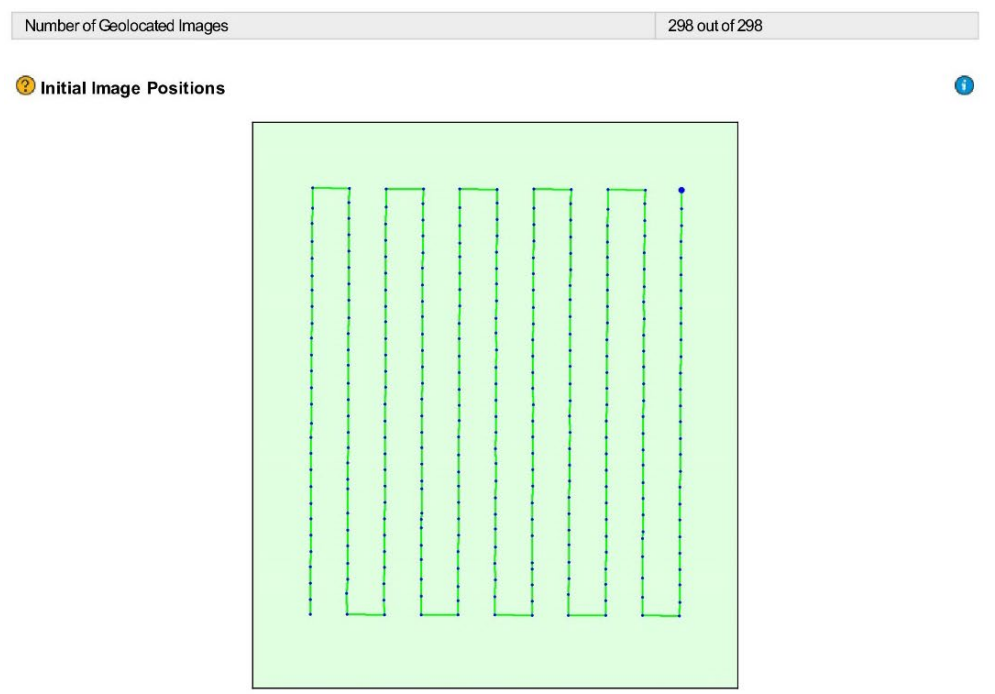

Figure 2: Top view of the initial image position. The green line follows the position of the images in time starting from the large blue dot.

Computed Image/GCPs/Manual Tie Points Positions

 $\bullet$ 

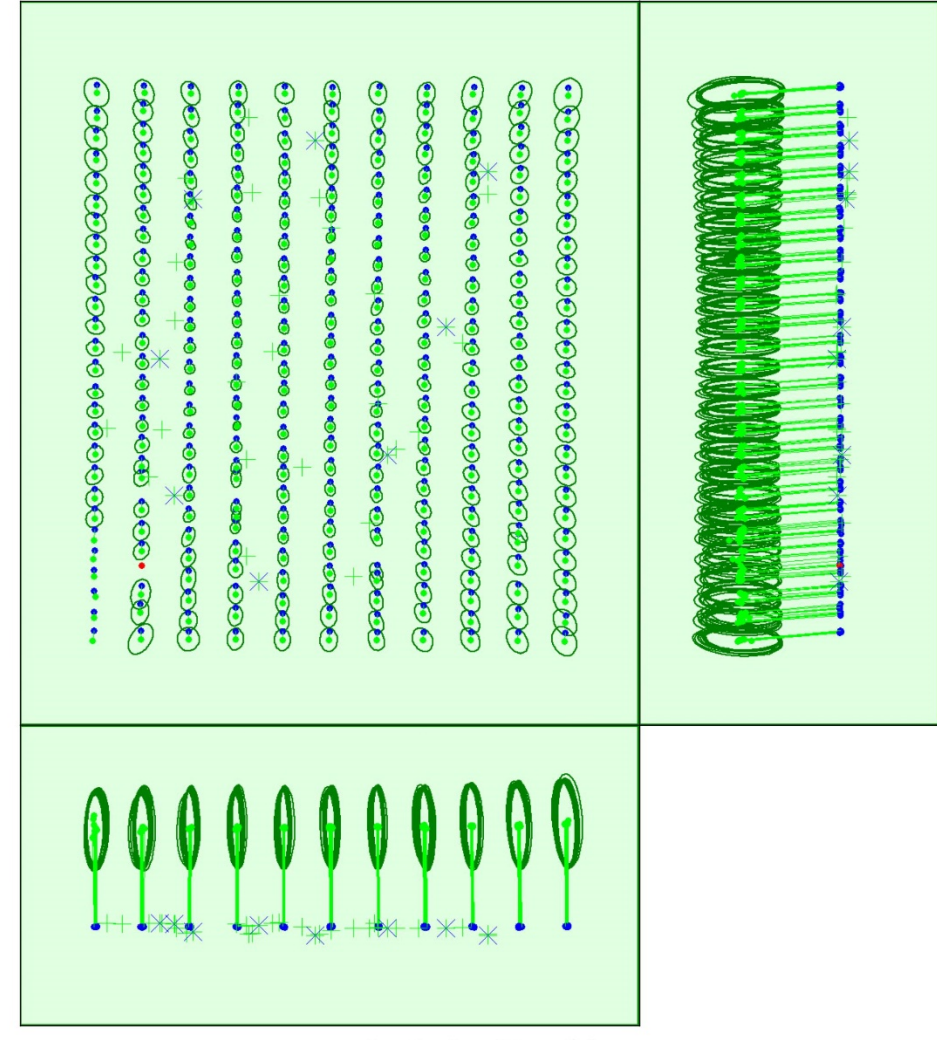

Uncertainty ellipses 500x magnified

Figure 3: Offset between initial (blue dots) and computed (green dots) image positions as well as the offset between the GCPs initial positions (blue crosses) and<br>their computed positions (green crosses) in the top-view (

2 Absolute camera position and orientation uncertainties

0

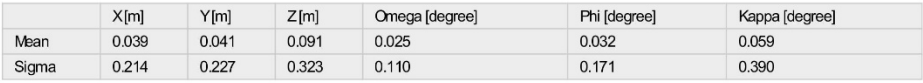

Overlap

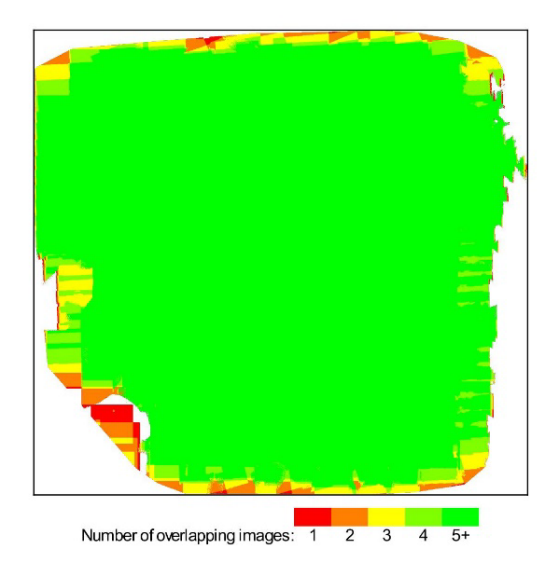

Figure 4: Number of overlapping images computed for each pixel of the orthomosaic.<br>Red and yellow areas indicate low overlap for which poor results may be generated. Green areas indicate an overlap of over 5 images for eve

# **Bundle Block Adjustment Details**

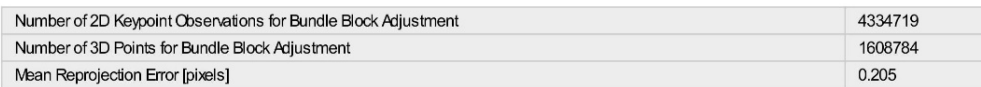

**O** Internal Camera Parameters

B FC6310\_8.8\_5472x3648 (RGB). Sensor Dimensions: 12.833 [mm] x 8.556 [mm]

EXIF ID: FC6310S\_8.8\_5472x3648

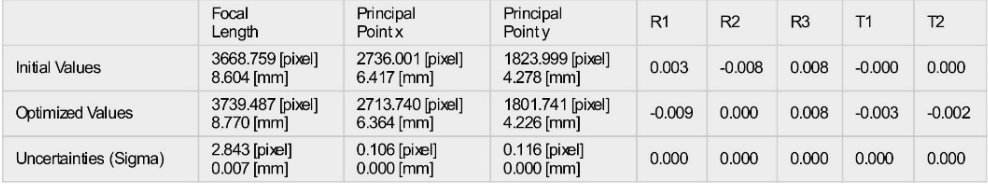

 $\bigodot$ 

O

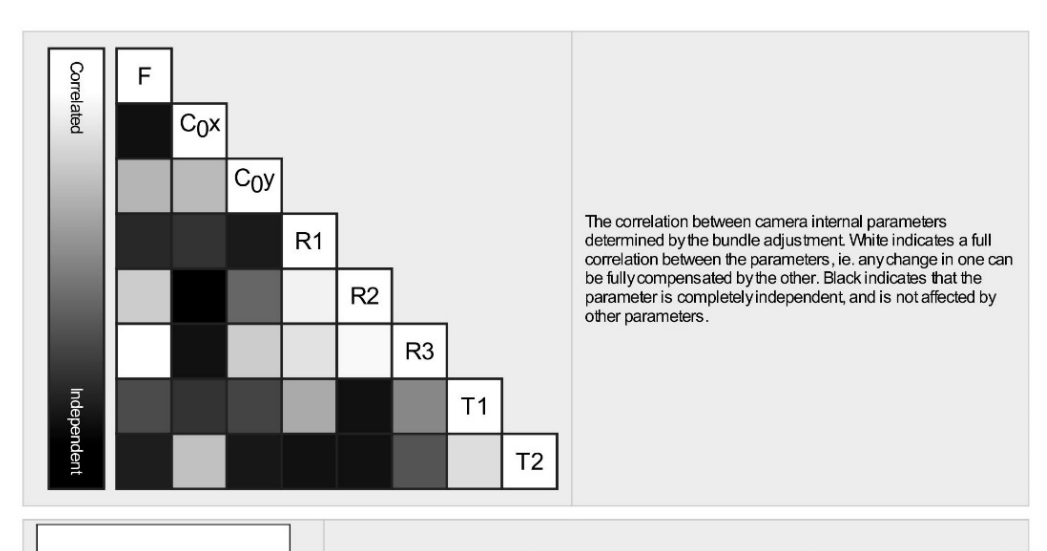

The number of Automatic Tie Points (ATPs) per pixel, averaged over all images of the camera model, is color coded between black and white. White indicates that, on average, more than 16 ATPs have been extracted at the pixe

#### 2D Keypoints Table

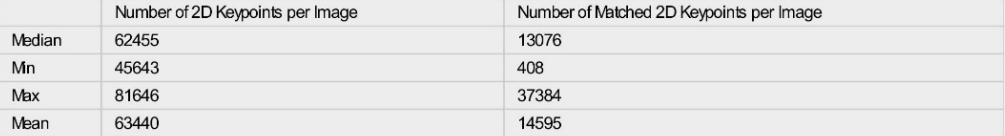

#### **3D Points from 2D Keypoint Matches**

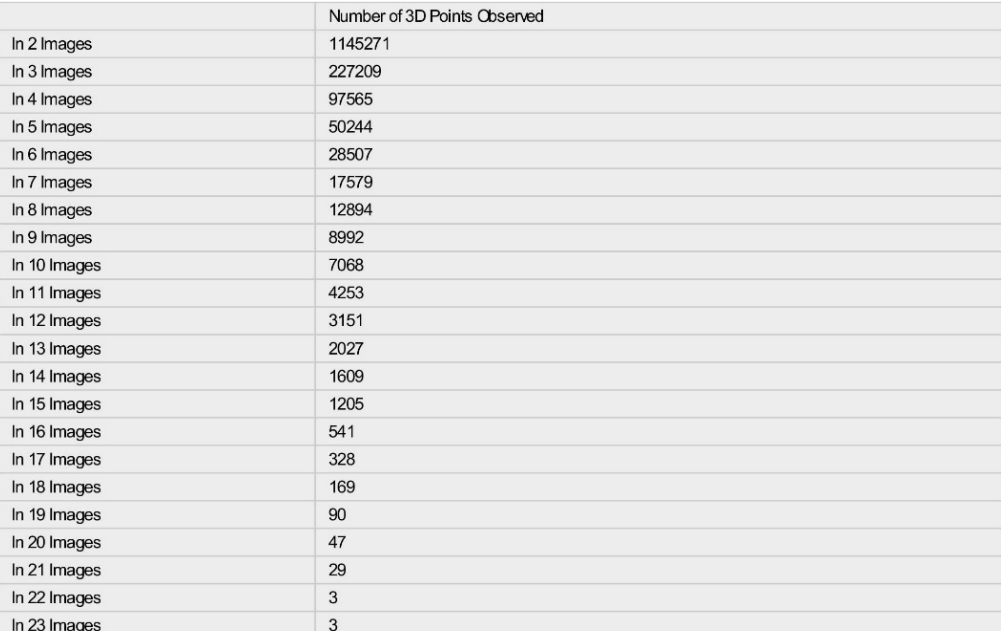

 $\textcolor{red}{\bullet}$ 

 $\overline{\textbf{O}}$ 

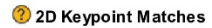

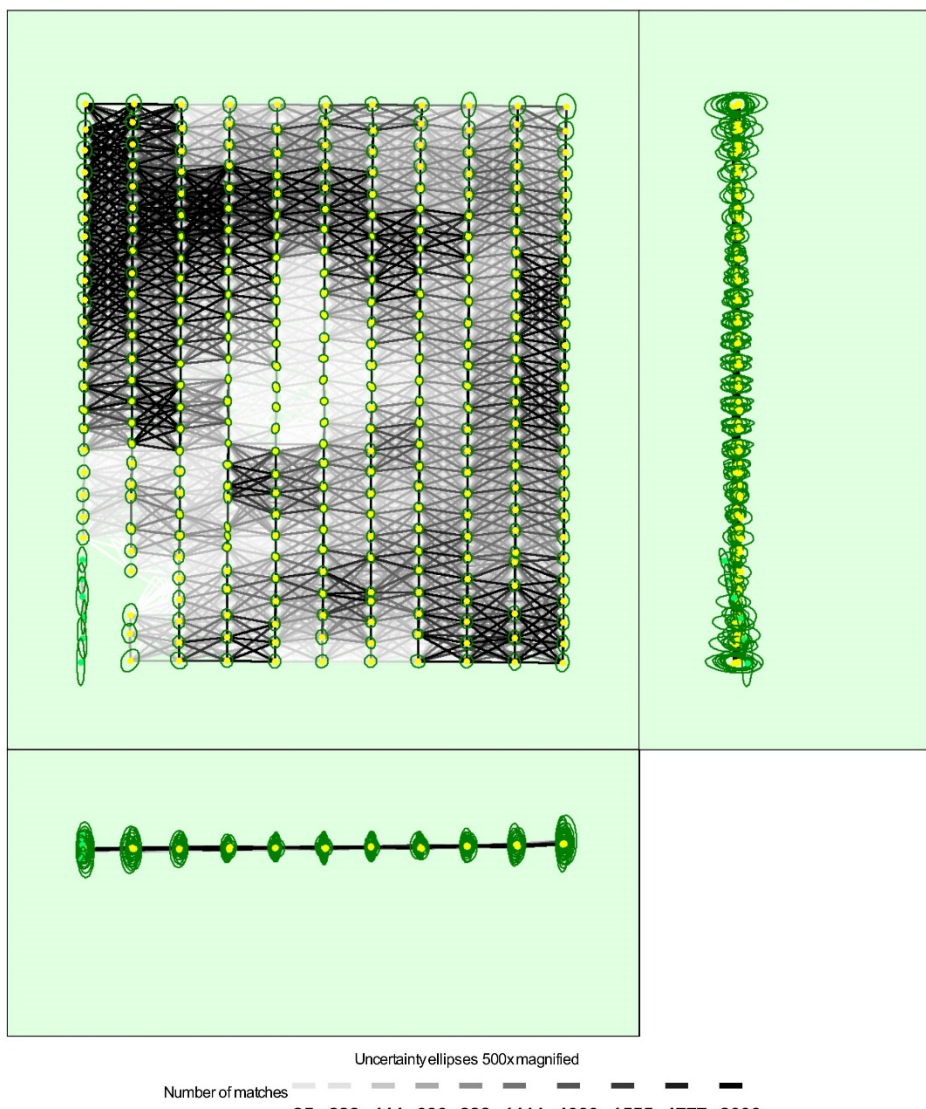

25 222 444 666 888 1111 1333 1555 1777 2000

Figure 5: Computed image positions with links between matched images. The darkness of the links indicates the number of matched 2D keypoints between the<br>images. Bright links indicate weak links and require manual tie point

Relative camera position and orientation uncertainties

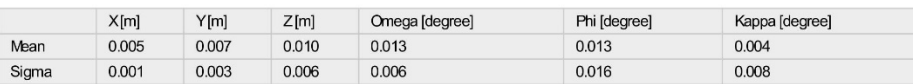

 $\bigodot$ 

 $\bullet$
#### **7** Manual Tie Points

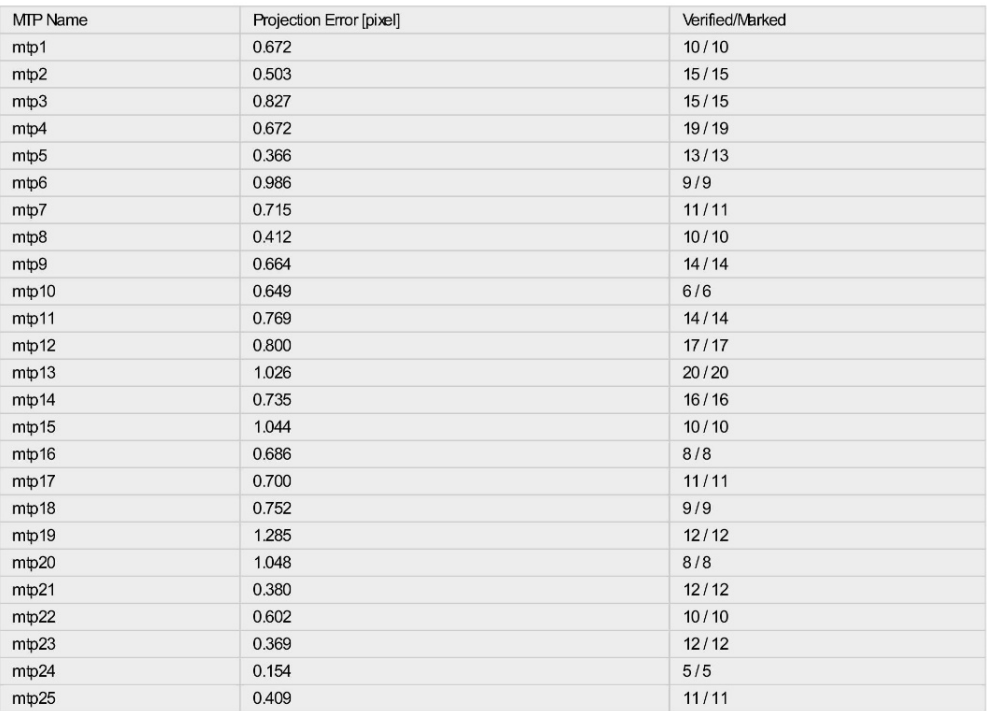

Projection errors for manual tie points.The last column counts the number of images where the manual tie point has been automatically verified vs. manually<br>marked.

## **Geolocation Details**

#### C Ground Control Points

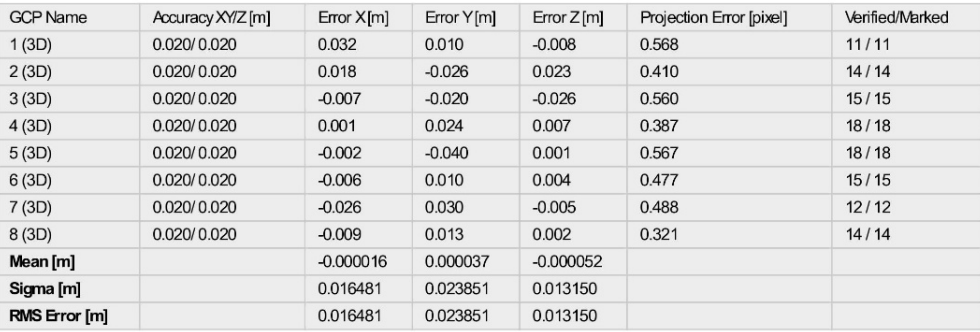

Localisation accuracy per GCP and mean errors in the three coordinate directions. The last column counts the number of calibrated images where the GCP has<br>been automatically verified vs. manually marked.

 $\bullet$ 

 $\bigodot$ 

 $\bigodot$ 

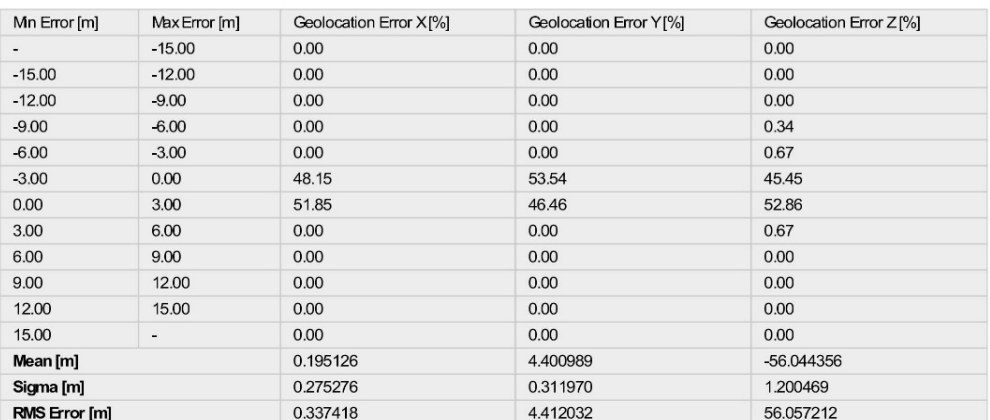

Min Error and Max Error represent geolocation error intervals between -1.5 and 1.5 times the maximum accuracy of all the images. Columns X, Y, Z show the<br>percentage of images with geolocation errors within the predefined e

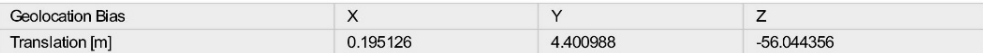

Bias between image initial and computed geolocation given in output coordinate system.

#### Relative Geolocation Variance

 $\bigcirc$ 

 $\bullet$ 

 $\bigodot$ 

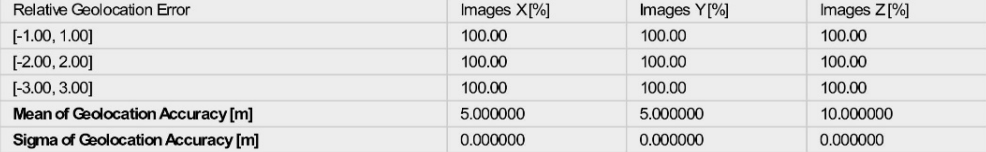

Images X, Y, Z represent the percentage of images with a relative geolocation error in X, Y, Z.

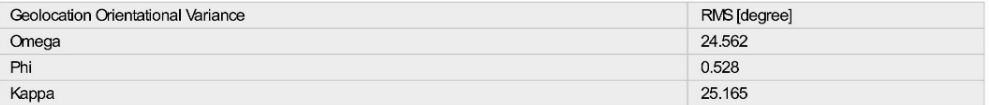

Geolocation RMS error of the orientation angles given by the difference between the initial and computed image orientation angles.

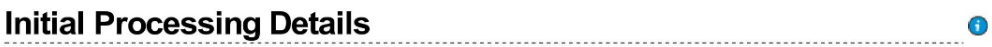

#### **System Information**

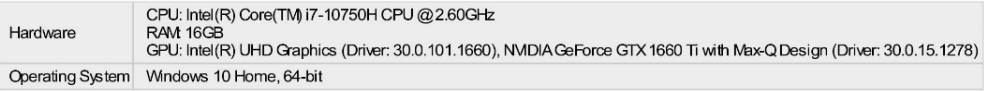

**Coordinate Systems** 

 $\bullet$ 

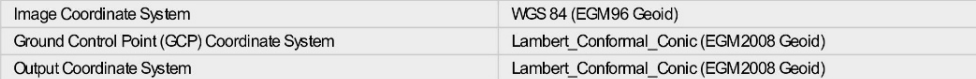

## **Processing Options**

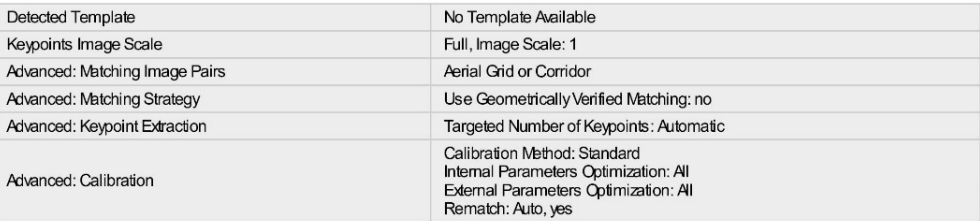

## **Point Cloud Densification details**

**Processing Options** 

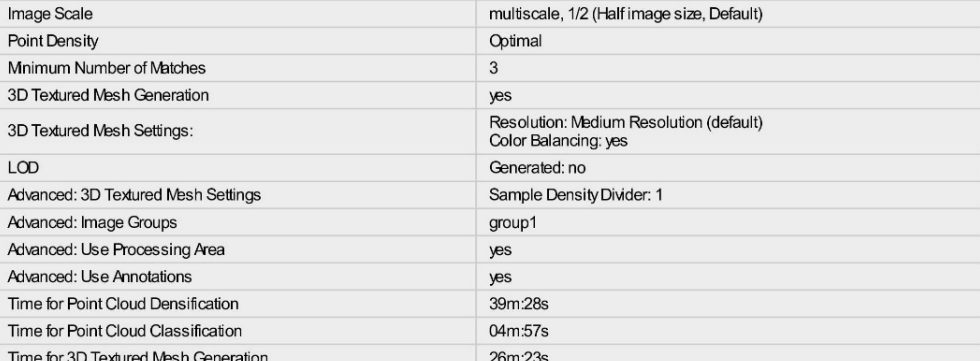

## Results

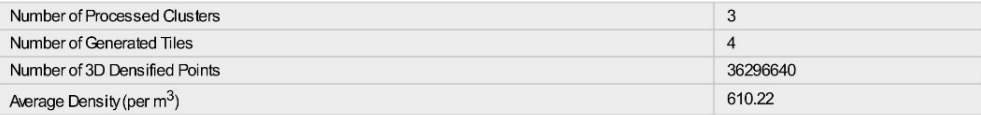

## DSM, Orthomosaic and Index Details

## **Processing Options**

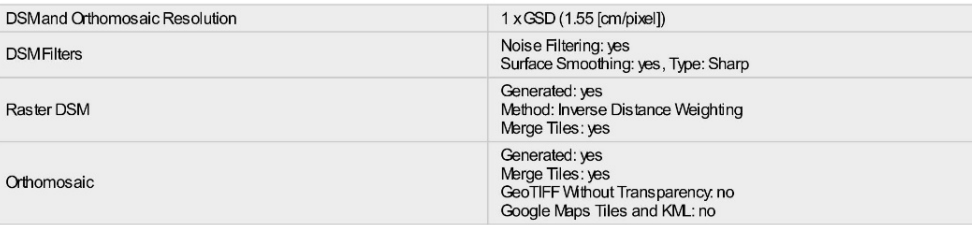

 $\bigcirc$ 

 $\overline{\textbf{0}}$ 

 $\bullet$ 

 $\bigodot$ 

 $\overline{\textbf{O}}$ 

 $\bigodot$ 

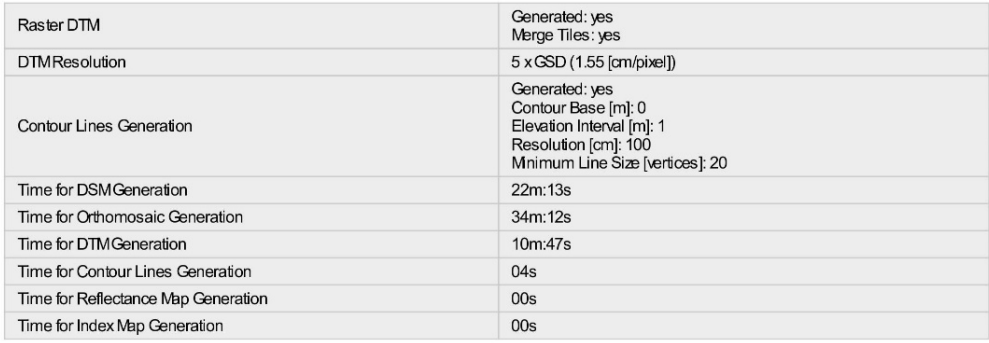

## 8.3 INFORME DE CALIDAD GENERADO POR AGISOFT METASHAPE

# **Agisoft Metashape**

Informe de procesamiento de la Facultad de Ingeniería y Arquitectura-UES. 30 October 2022

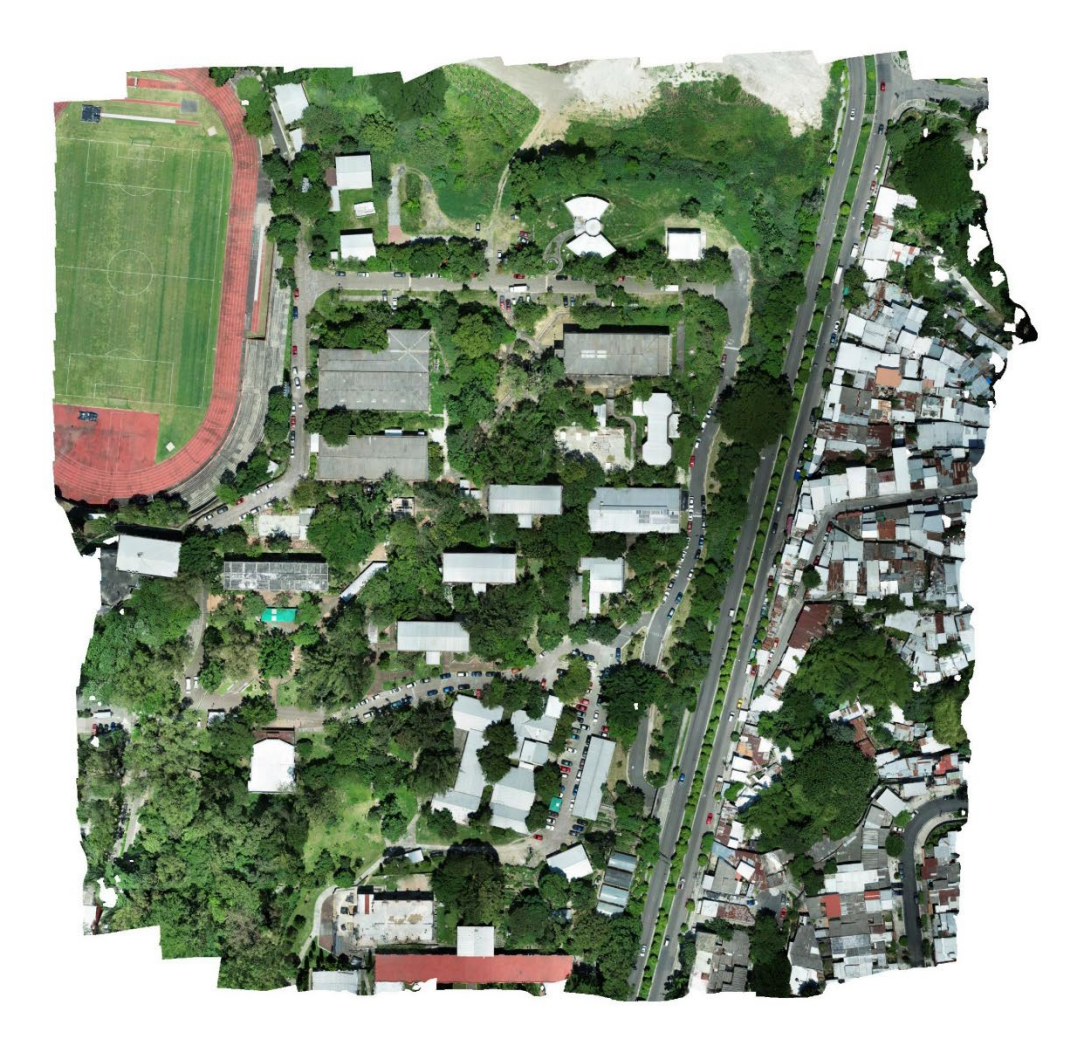

## Datos del levantamiento

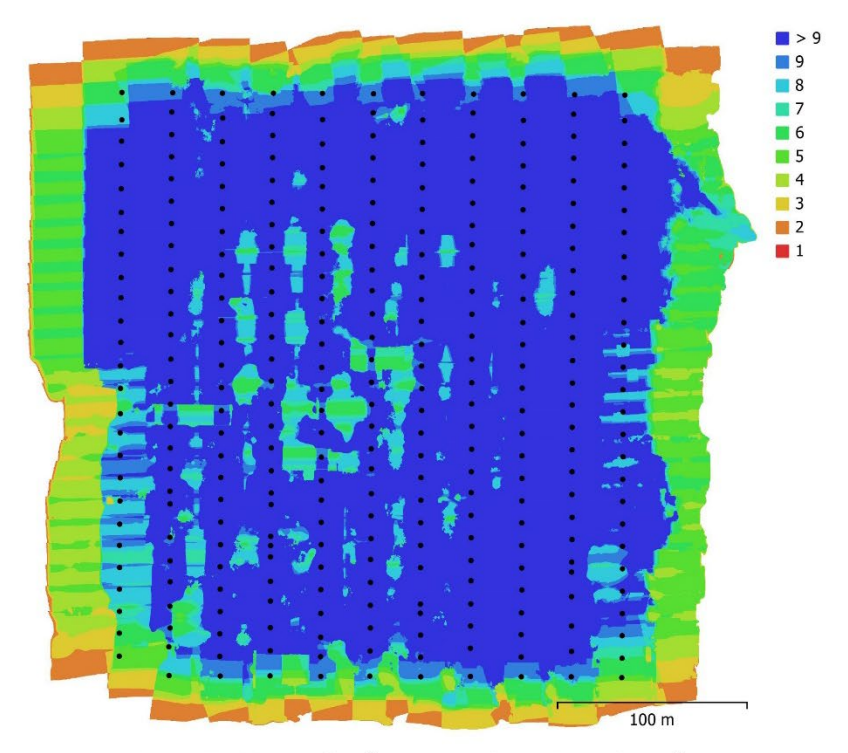

Fig. 1. Posiciones de cámaras y solapamiento de imágenes.

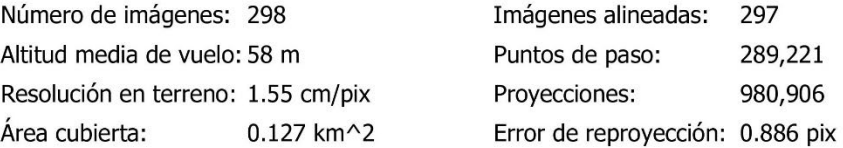

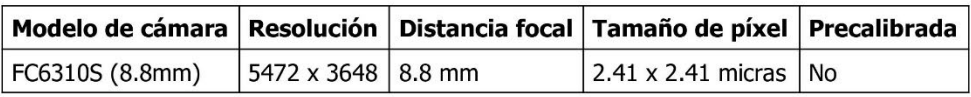

Tabla 1. Cámaras.

## Calibración de cámara

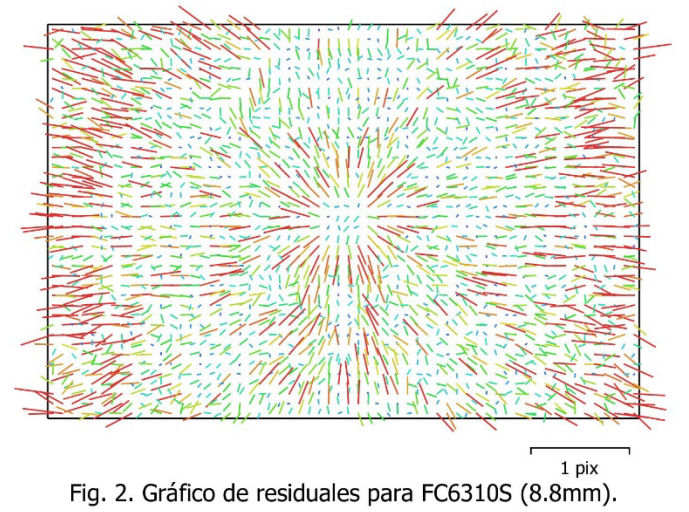

## FC6310S (8.8mm)

298 imágenes

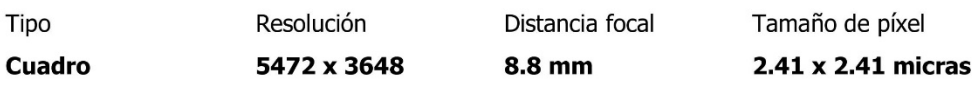

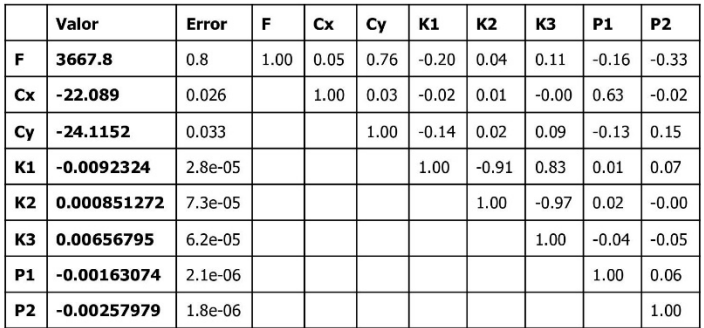

Tabla 2. Coeficientes de calibración y matriz de correlación.

## Posiciones de cámaras

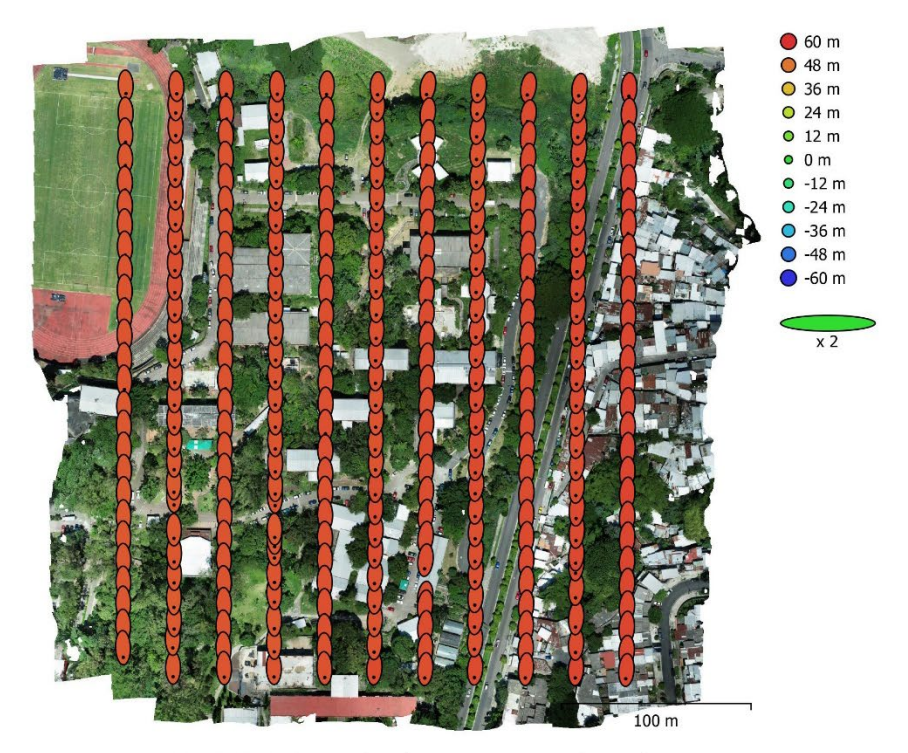

Fig. 3. Posiciones de cámaras y estimadores de error. El color indica el error en Z mientras el tamaño y forma de la elipse representan el error en XY. Posiciones estimadas de las cámaras se indican con los puntos negros.

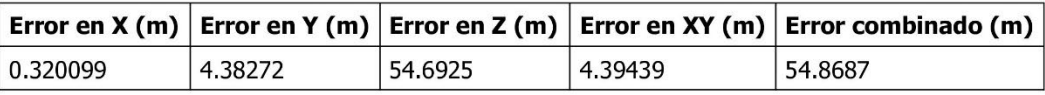

Tabla 3. Errores medios de las posiciones de cámaras.

X - Este, Y - Norte, Z - Altitud.

## Puntos de control terrestre

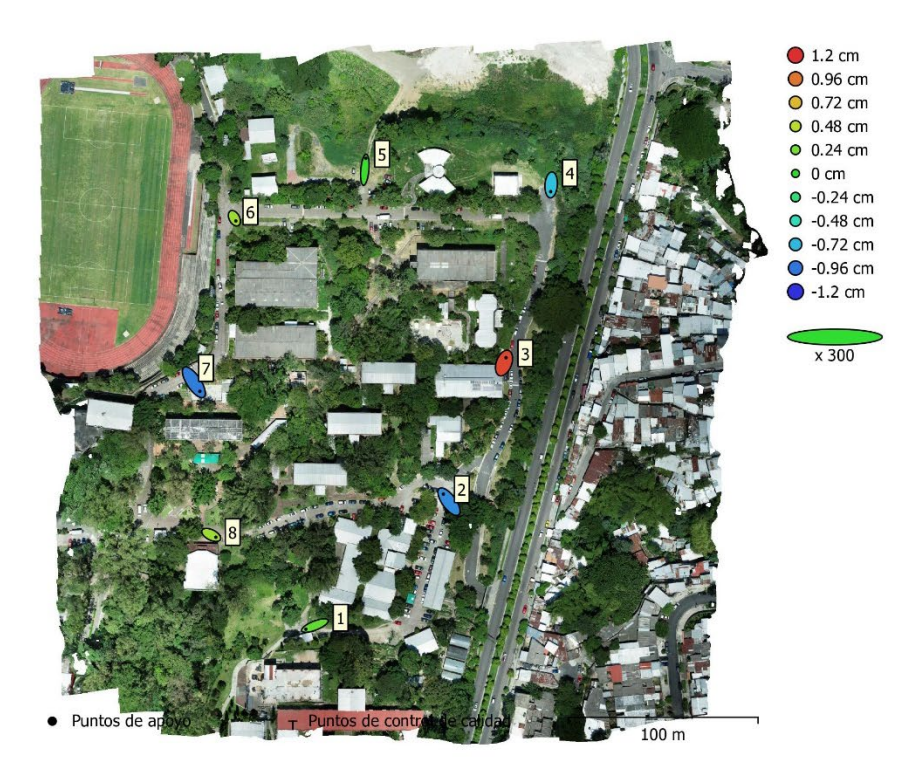

Fig. 4. Posiciones de puntos de apoyo y estimaciones de errores. El color indica el error en Z mientras el tamaño y forma de la elipse representan el error en XY. Las posiciones estimadas de puntos de apoyo se marcan con puntos o cruces.

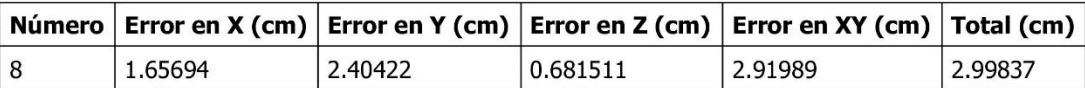

Tabla 4. ECM de puntos de apoyo.

X - Este, Y - Norte, Z - Altitud.

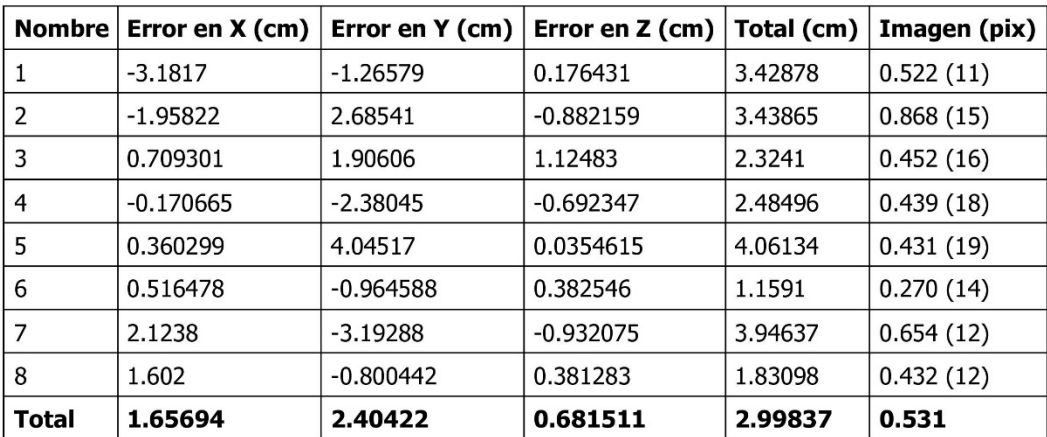

Tabla 5. Puntos de apoyo.

X - Este, Y - Norte, Z - Altitud.

# Modelo digital de elevaciones

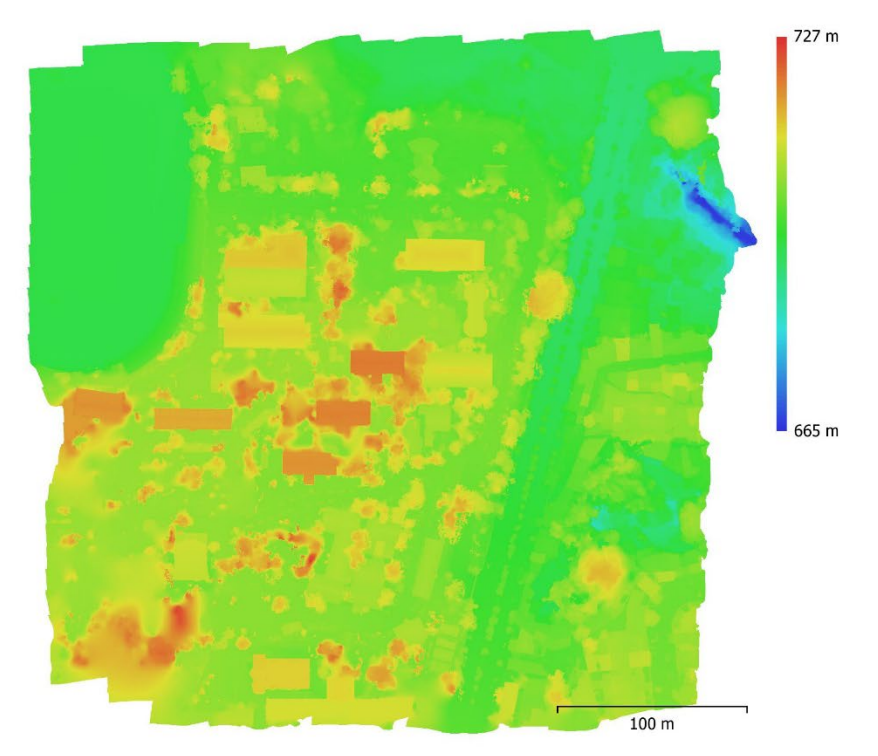

Fig. 5. Modelo digital de elevaciones.

Resolución: 3.1 cm/pix  $0.104$  puntos/cm $^{\wedge}2$ Densidad de puntos:

# Parámetros de procesamiento

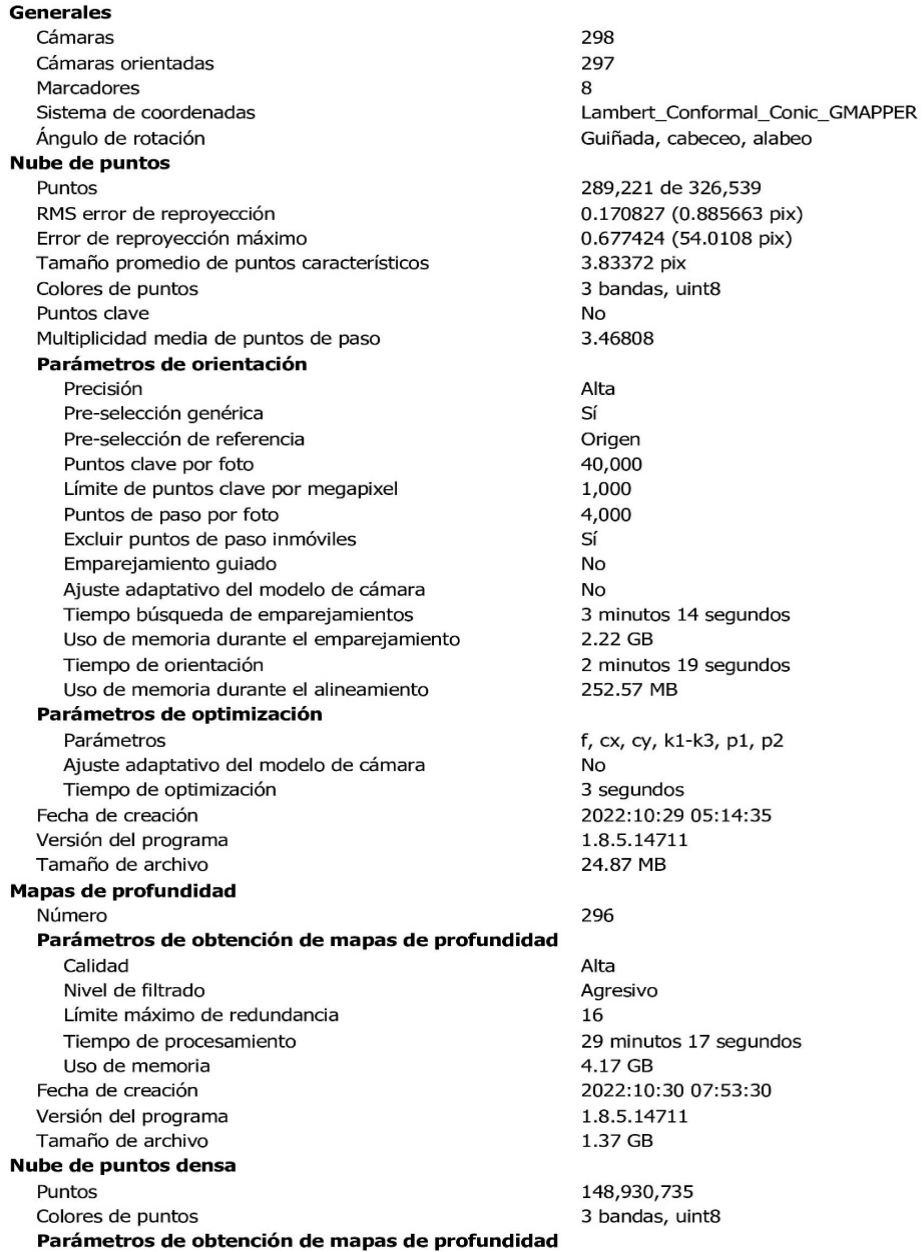

Calidad Nivel de filtrado Límite máximo de redundancia Tiempo de procesamiento Uso de memoria Parámetros de generación de la nube densa Tiempo de procesamiento Uso de memoria Fecha de creación Versión del programa Tamaño de archivo **MDE** Tamaño Sistema de coordenadas Parámetros de reconstrucción Origen de datos Interpolación Tiempo de procesamiento Uso de memoria Fecha de creación Versión del programa Tamaño de archivo Ortomosaico Tamaño Sistema de coordenadas Colores Parámetros de reconstrucción Modo de mezcla Superficie Permitir el cierre de agujeros Habilitar el filtro de efecto fantasma Tiempo de procesamiento Uso de memoria Fecha de creación Versión del programa Tamaño de archivo **Sistema** Nombre del programa Versión del programa **OS** RAM **CPU**  $GPU(s)$ 

### Alta Agresivo 16 29 minutos 17 segundos 4.17 GB 22 minutos 23 segundos 7.26 GB 2022:10:30 08:15:53 1.8.5.14711  $1.91\;\mathrm{GB}$ 18,642 x 18,481 Lambert\_Conformal\_Conic\_GMAPPER Nube de puntos densa Habilitada 2 minutos 2 segundos 313.52 MB 2022:10:30 17:23:58 1.8.5.14711 449.90 MB 24,863 x 24,027 Lambert\_Conformal\_Conic\_GMAPPER 3 bandas, uint8 Mosaico MDE Sí No 8 minutos 27 segundos 1.54 GB 2022:10:30 22:49:01 1.8.5.14711  $6.51\;\mathrm{GB}$ Agisoft Metashape Professional 1.8.5 build 14711 Windows 64 bit 15.77 GB Intel(R) Core(TM) i7-10750H CPU @ 2.60GHz NVIDIA GeForce GTX 1660 Ti with Max-Q Design

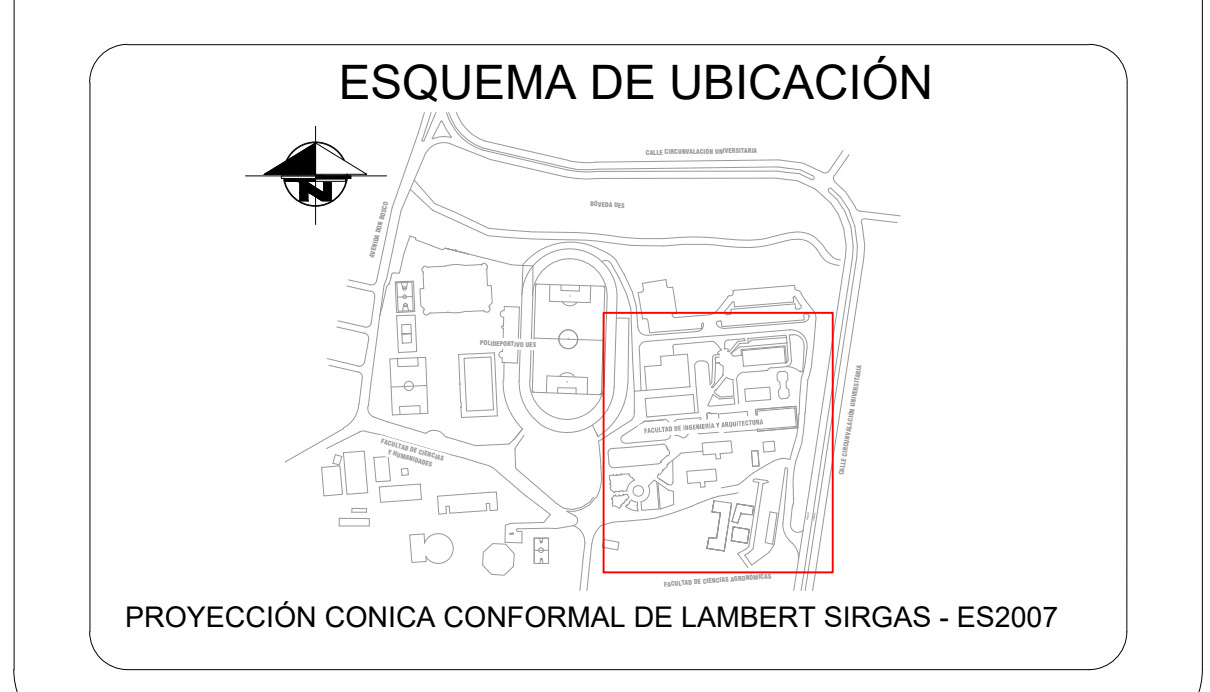

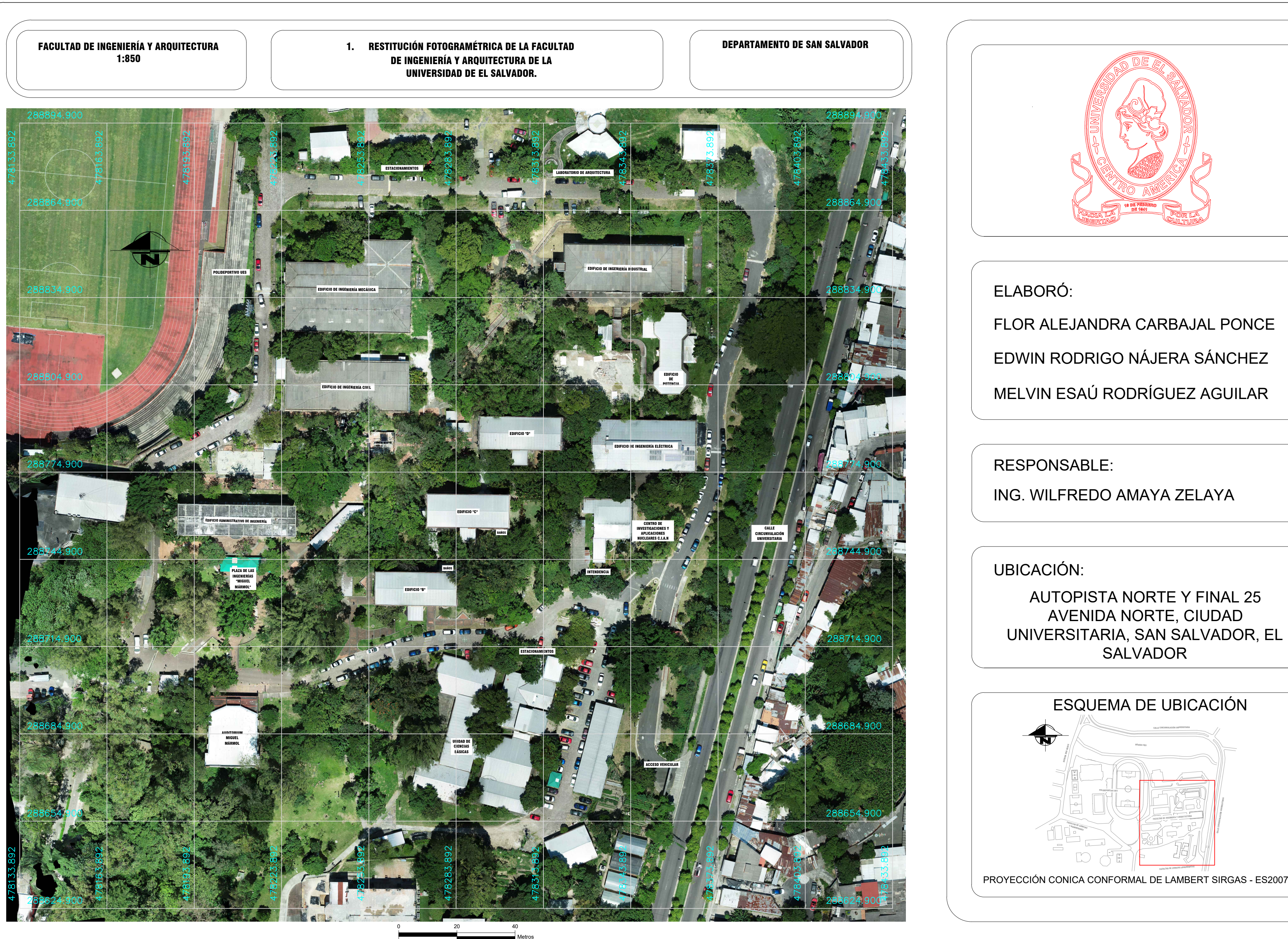

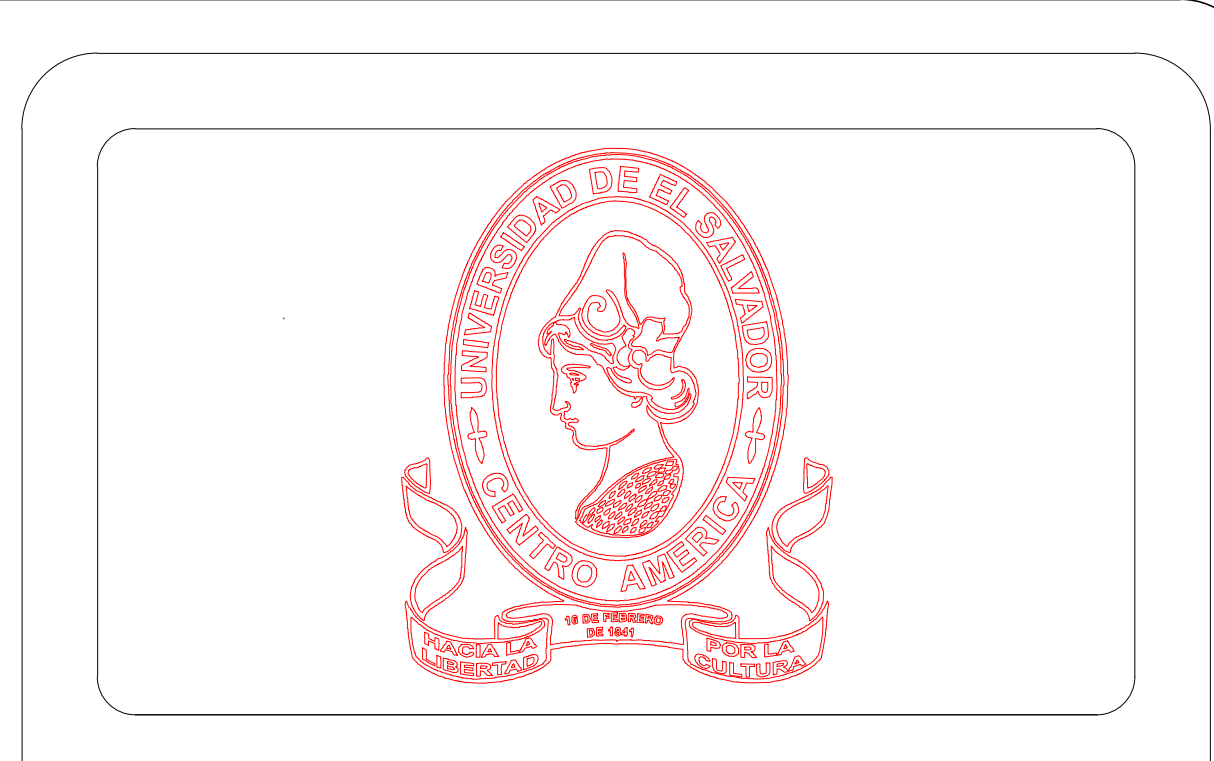

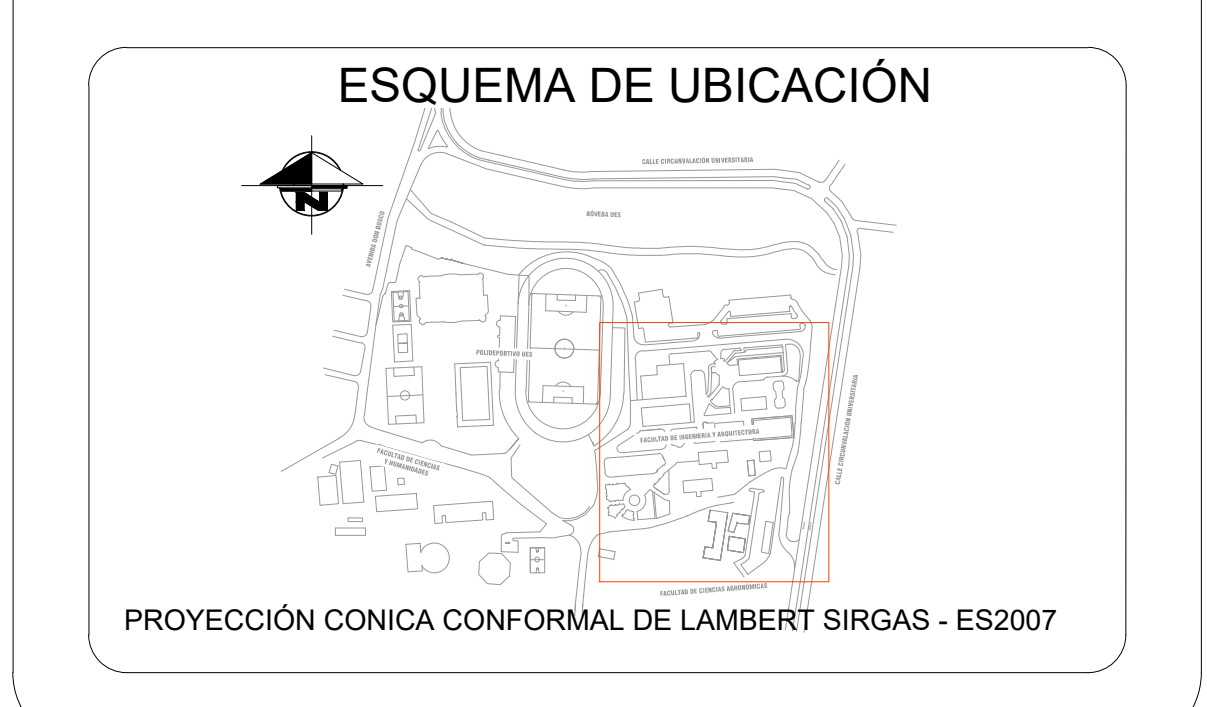

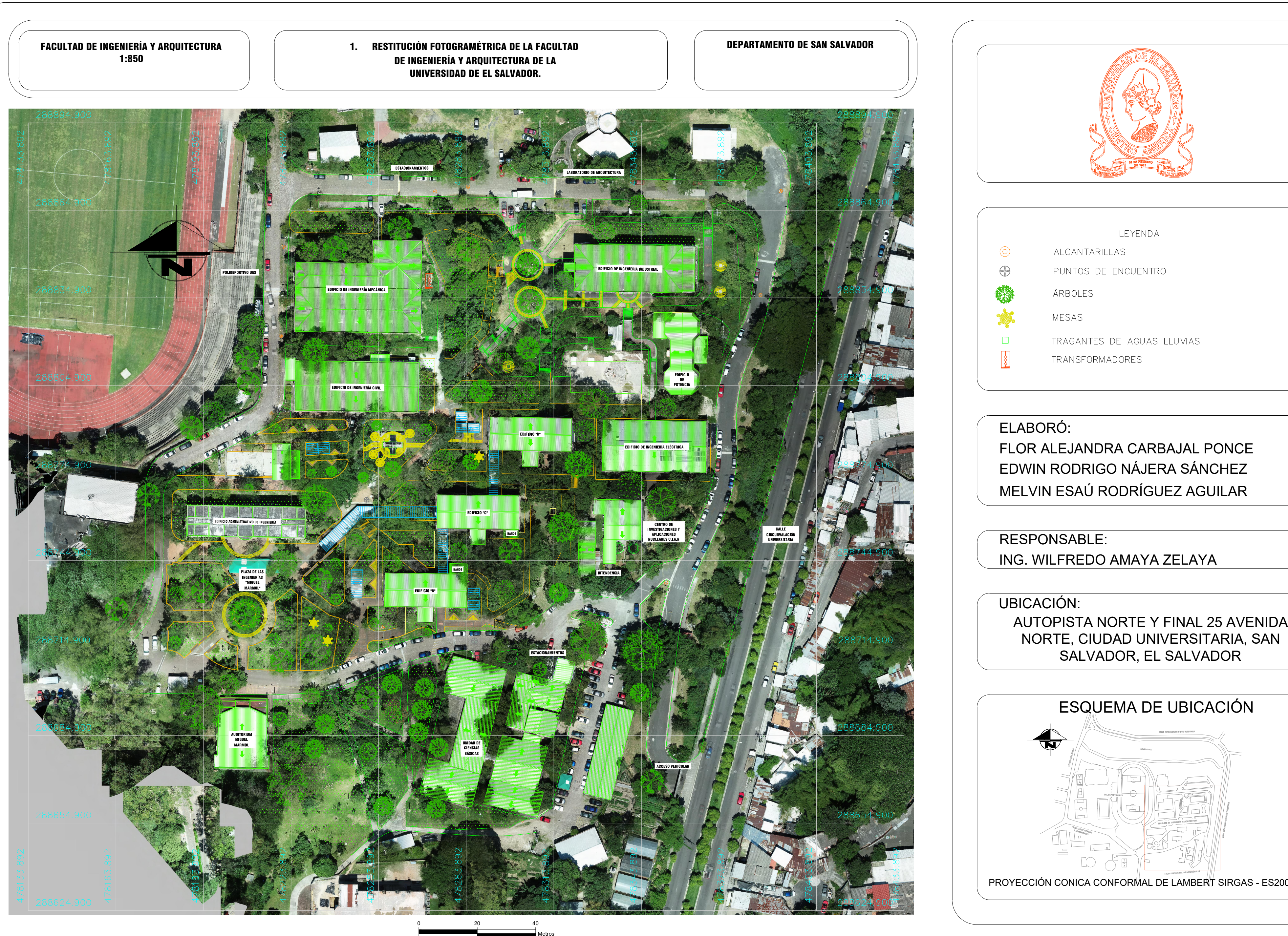

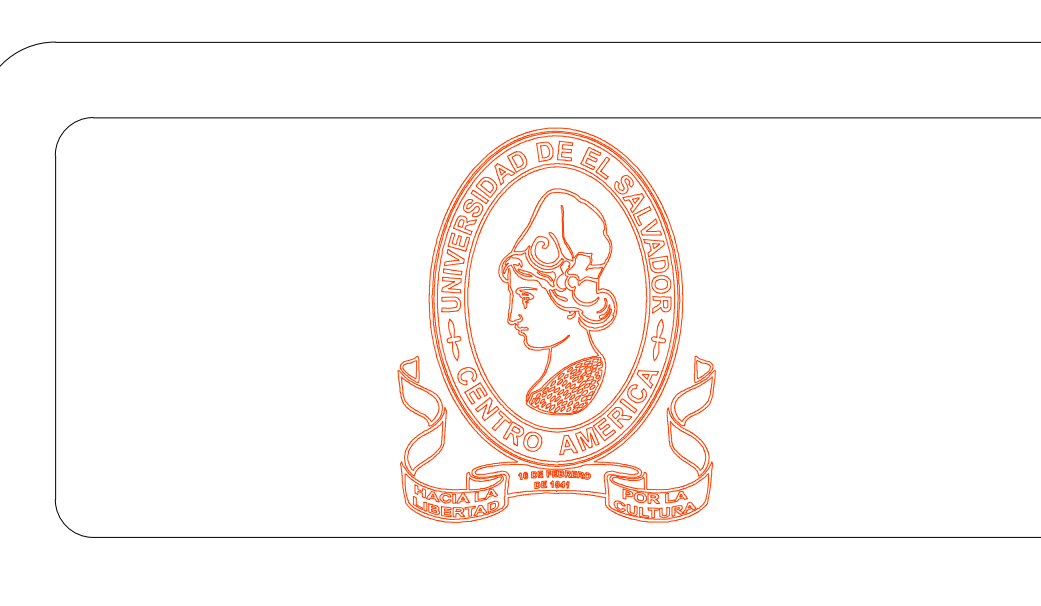

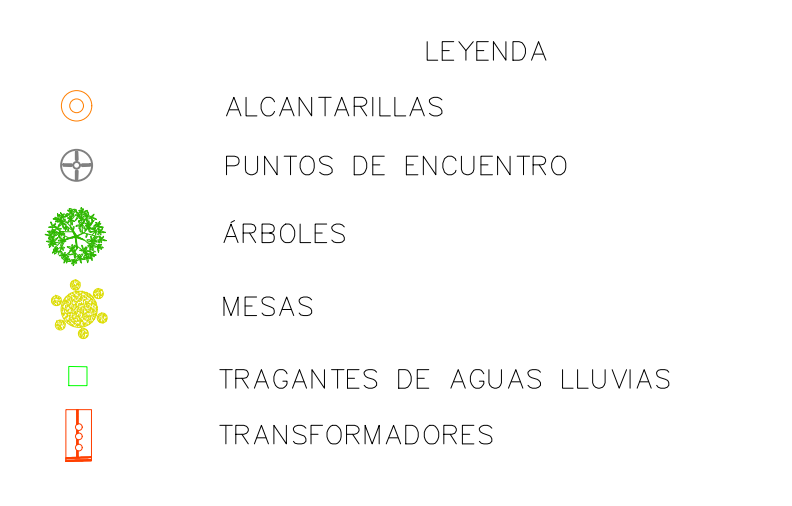

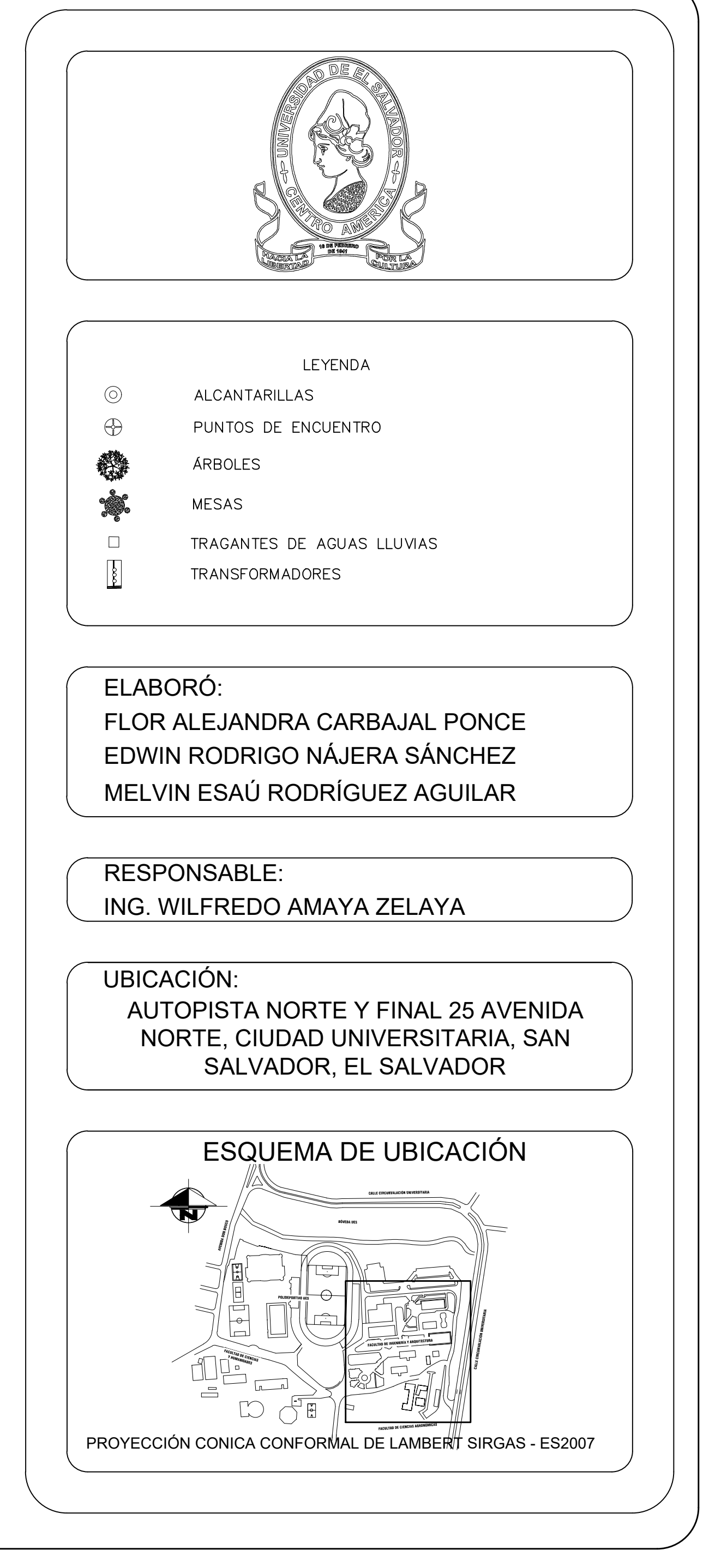

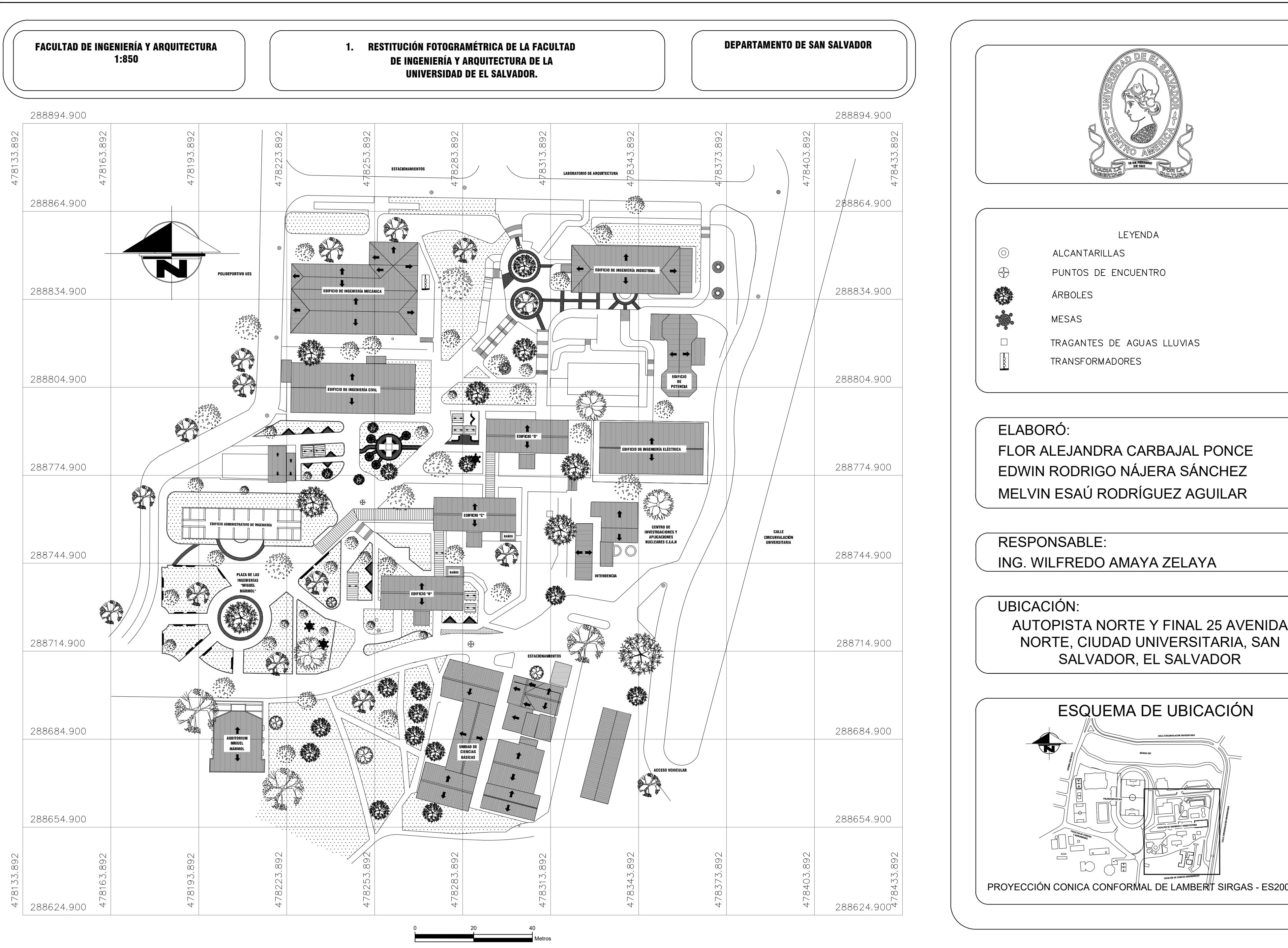